# citrix.

# フェデレーション認証サービス **2106**

# **Contents**

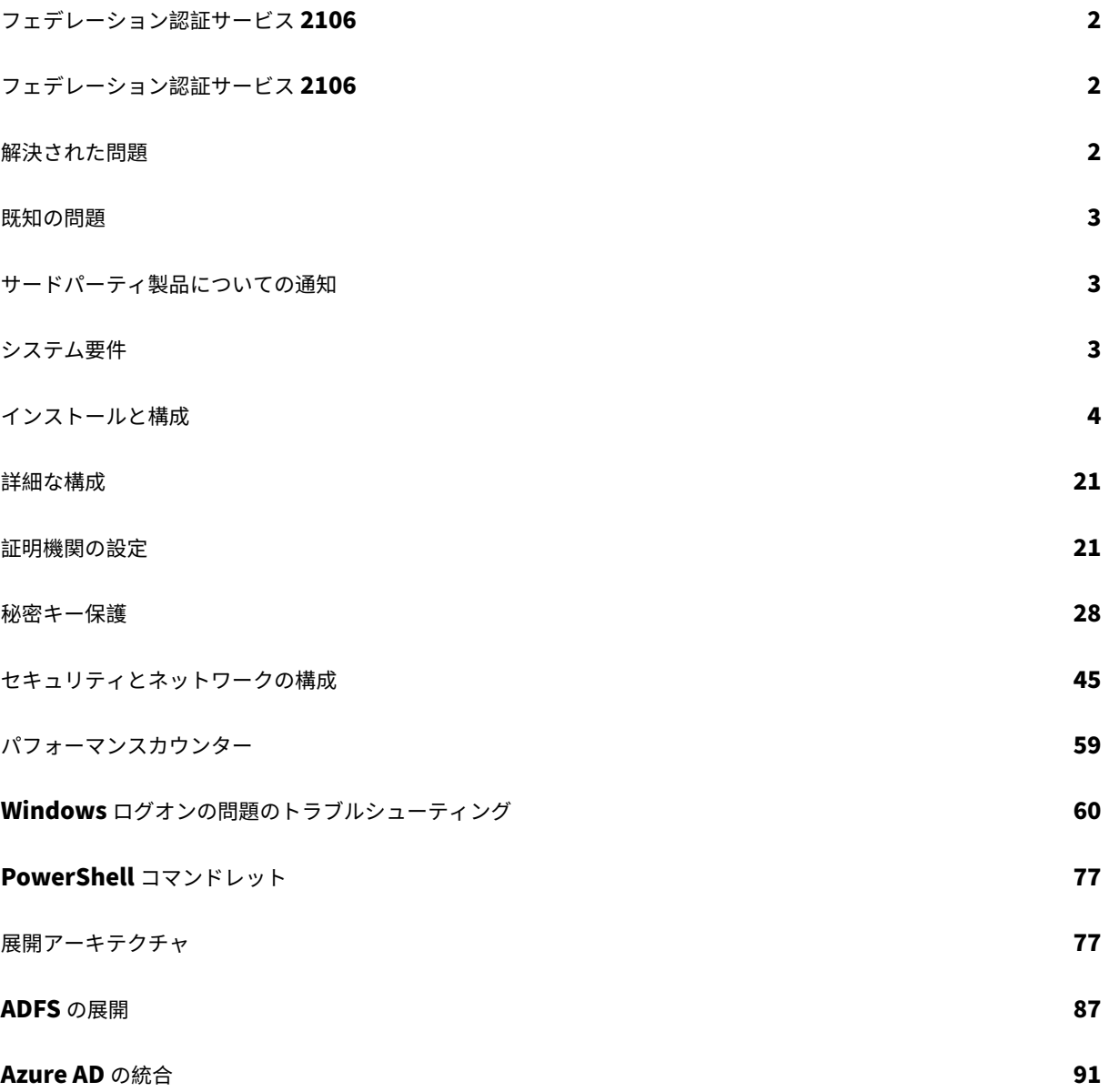

フェデレーション認証サービス **2106**

### <span id="page-2-0"></span>June 23, 2023

フェデレーション認証サービス 2106(PDF ダウンロード)

この製品バージョンのドキュメントは最新リリースではありません。最近更新されたコンテンツについては、フェデ [レーション認証サービスの最新リリー](https://docs.citrix.com/en-us/federated-authentication-service/2106/downloads/federated-authentication-service-2106.pdf)スに関するドキュメントを参照してください。

注:

PDF から外部サイトへ[のリンクは正しいサイトに移動しま](https://docs.citrix.com/ja-jp/federated-authentication-service.html)すが、ドキュメント内を移動するリンクは無効にな っています。

フェデレーション認証サービス **2106**

#### <span id="page-2-1"></span>November 9, 2021

フェデレーション認証サービス 2109 には、次の新機能が含まれています。修正プログラムについて詳しくは、「解決 された問題」を参照してください。

### **[Windows](https://docs.citrix.com/ja-jp/federated-authentication-service/2106/whats-new/fixed-issues.html) Server 2022** のサポート

フェデレーション認証サービスは、Windows Server 2022 をサポートするようになりました。詳しくは、「Windows Server 2022 のサポート」を参照してください。

[管理コンソールの初期セ](https://docs.citrix.com/ja-jp/citrix-virtual-apps-desktops/2106/whats-new/windows-server-2022.html)ットアップペイン

初期セットアップペインの [**Connect to Citrix Cloud**]セクションでは、FAS サーバーが接続されているリ ソースの場所が報告されなくなりました。この情報は、引き続き Citrix Cloud 管理ポータルから入手できます。 [AUTH‑899]

解決された問題

<span id="page-2-2"></span>September 30, 2021

フェデレーション認証サービス 2106 で解決された問題はありません。

# 既知の問題

# <span id="page-3-0"></span>September 30, 2021

#### フェデレーション認証サービス 2106 には既知の問題はありません。

# レジストリエントリの変更を伴う回避策については、次の点に注意してください:

警告:

レジストリエディターの使用を誤ると、深刻な問題が発生する可能性があり、オペレーティングシステムの再 インストールが必要になる場合もあります。レジストリエディターの誤用による障害に対して、シトリックス では一切責任を負いません。レジストリエディターは、お客様の責任と判断の範囲でご使用ください。また、レ ジストリファイルのバックアップを作成してから、レジストリを編集してください。

# サードパーティ製品についての通知

# <span id="page-3-1"></span>September 30, 2021

フェデレーション認証サービスのこのリリースには、次のドキュメントで定義された条件の下でライセンスが有効に なったサードパーティのソフトウェアが含まれている可能性があります:

- Citrix Virtual Apps and Desktops サードパーティ製品についての通知(PDF ダウンロード)
- Non‑Commercial Software Disclosures For FlexNet Publisher 2017 (11.15.0.0)(PDF のダウンロー ド)(英語)
- [FLEXnet Publisher Documentation Supplement Third Party](https://docs.citrix.com/en-us/citrix-virtual-apps-desktops/downloads/third-party-notices-apps-and-desktops.pdf) および FlexNet Publisher 11.15.0 で [使用されるオープンソースソフトウェア\(](https://docs.citrix.com/en-us/citrix-virtual-apps-desktops/downloads/fnp-licensing-11-15-0-ncsd-summary.pdf)PDF のダウンロード)(英語)

シス[テム要件](https://docs.citrix.com/en-us/citrix-virtual-apps-desktops/downloads/fnp-licensing-11-15-0-opensource.pdf)

# <span id="page-3-2"></span>November 9, 2021

- フェデレーション認証サービス (FAS) は、次の Windows Server バージョンでサポートされています:
	- **–** Windows Server 2022 の Standard Edition、Datacenter Edition、および Server Core オプショ ン付き(「Windows Server 2022 のサポート」を参照)。
	- **–** Windows Server 2019 の Standard Edition、Datacenter Edition、および Server Core オプショ ン付き
- **–** Windows Server 2016 の Standard Edition、Datacenter Edition、および Server Core オプショ ン付き
- FAS は、ほかの Citrix コンポーネントを含まないサーバーにインストールすることをお勧めします。
- Windows サーバーはセキュリティ保護されている必要があります。Windows サーバーには登録機関の証明 書および秘密キーへのアクセス権限があり、ドメインユーザーに対して自動的に証明書を発行できます。また、 これらのユーザー証明書および秘密キーへのアクセス権限もあります。
- FAS PowerShell コマンドレットを使用するには、Windows PowerShell 64 ビットが FAS サーバーにイ ンストールされている必要があります。
- ユーザー証明書を発行するには、Microsoft エンタープライズ証明機関(ルートまたは下位)が必要です。

Citrix Virtual Apps [サイトまたは](https://docs.citrix.com/ja-jp/federated-authentication-service/2106/config-manage/ps-sdk.html) Citrix Virtual Desktops サイトの要件:

• Delivery Controller、Virtual Delivery Agent(VDA)、StoreFront サーバーはすべて現在サポートされて いるバージョンを使用する必要があります。

注:

FAS は XenApp および XenDesktop 7.6 長期サービスリリース(LTSR)ではサポートされていません。

• マシンカタログを作成する前に、フェデレーション認証サービスのグループポリシー構成が適切に VDA に適 用されている必要があります。詳しくは、「グループポリシーの構成」セクションを参照してください。

このサービスの展開を計画する場合は、「セキュリティに関する注意事項」セクションを参照してください。

インストールと構成

<span id="page-4-0"></span>September 30, 2021

インストールとセットアップの順序

- 1. フェデレーション認証サービスのインストール (FAS)
- 2. StoreFront ストアでの FAS プラグインの有効化
- 3. Delivery Controller の構成
- 4. [グループポリシーの構成](https://docs.citrix.com/ja-jp/federated-authentication-service/2106/install-configure.html#install-the-federated-authentication-service)
- 5. FAS [管理コンソールを使用して、以下を行います:](https://docs.citrix.com/ja-jp/federated-authentication-service/2106/install-configure.html#enable-the-fas-plug-in-on-storefront-stores)
	- a) [証明書テンプレートの展](https://docs.citrix.com/ja-jp/federated-authentication-service/2106/install-configure.html#configure-the-delivery-controller)開
	- b) [証明機関のセットア](https://docs.citrix.com/ja-jp/federated-authentication-service/2106/install-configure.html#configure-group-policy)ップ
	- c) 証明機関を使用するための FAS の認証
	- d) [ルールの構成](https://docs.citrix.com/ja-jp/federated-authentication-service/2106/install-configure.html#deploy-certificate-templates)
	- e) FAS の [Citrix Cloud](https://docs.citrix.com/ja-jp/federated-authentication-service/2106/install-configure.html#set-up-active-directory-certificate-services) への接続(オプション)

フェデレーション認証サービスのインストール

セキュリティ上の理由により、フェデレーション認証サービス(FAS)は、ドメインコントローラーや証明機関と同 様にセキュリティ保護されている専用サーバーにインストールすることをお勧めします。FAS は次のいずれかの方法 でインストールできます:

- Citrix Virtual Apps and Desktops インストーラー(ISO の挿入時に自動実行されるスプラッシュスクリー ンの [フェデレーション認証サービス]ボタンから)を使用、または
- スタンドアロンの FAS インストーラーファイル (Citrix ダウンロードから MSI ファイルでダウンロード)を 使用。

以下のコンポーネントをインストールします:

- フェデレーション認証サービス
- 詳細な FAS 構成用のPowerShell スナップインコマンドレット
- FAS 管理コンソール
- FAS のグループポリシーテンプレート(CitrixFederatedAuthenticationService.admx/adml)
- 証明書テンプレート[ファイル](https://docs.citrix.com/ja-jp/federated-authentication-service/2106/config-manage/ps-sdk.html)
- [パフォーマンスカウン](https://docs.citrix.com/ja-jp/federated-authentication-service/2106/install-configure.html#using-the-federated-authentication-service-administration-console)ターおよびイベントログ

**FAS** [のアップグレード](https://docs.citrix.com/ja-jp/federated-authentication-service/2106/config-manage/performance-counters.html)

インプレースアップグレードで FAS を新しいバージョンにアップグレードできます。アップグレード前に、以下に注 意してください:

- インプレースアップグレードを行った場合、FAS サーバーの設定はすべて保持されます。
- FAS をアップグレードする前に、FAS 管理コンソールが閉じていることを確認してください。
- 1 台以上の FAS サーバーを常に利用可能な状態に維持してください。フェデレーション認証サービスに対応し た StoreFront サーバーから到達可能なサーバーがない場合、ユーザーはログオンやアプリケーションの起動 を行えなくなります。

アップグレードを開始するには、Citrix Virtual Apps and Desktops インストーラーまたはスタンドアロンの FAS インストーラーファイルを使用して FAS をインストールします。

# **StoreFront** ストアでの **FAS** プラグインの有効化

注:

FAS を Citrix Cloud でのみ使用する場合は、この手順は必要ありません。

StoreFront ストアで FAS の統合を有効にするには、管理者アカウントで以下の PowerShell コマンドレットを実 行します。ストア名が異なる場合は、\$StoreVirtualPathを変更します。

```
1 Get-Module "Citrix.StoreFront.*" -ListAvailable | Import-Module
2 $StoreVirtualPath = "/Citrix/Store"
3 $store = Get-STFStoreService -VirtualPath $StoreVirtualPath
4 $auth = Get-STFAuthenticationService -StoreService $store
5 Set-STFClaimsFactoryNames -AuthenticationService $auth -
         ClaimsFactoryName "FASClaimsFactory"
6 Set-STFStoreLaunchOptions -StoreService $store -
         VdaLogonDataProvider "FASLogonDataProvider"
7 <!--NeedCopy-->
```
FAS の使用を停止するには、以下の PowerShell スクリプトを使用します:

```
1 Get-Module "Citrix.StoreFront.*" -ListAvailable | Import-Module
2 $StoreVirtualPath = "/Citrix/Store"
3 $store = Get-STFStoreService -VirtualPath $StoreVirtualPath
4 $auth = Get-STFAuthenticationService -StoreService $store
5 Set-STFClaimsFactoryNames -AuthenticationService $auth -
         ClaimsFactoryName "standardClaimsFactory"
6 Set-STFStoreLaunchOptions -StoreService $store -
         VdaLogonDataProvider ""
7 <!--NeedCopy-->
```
# **Delivery Controller** の構成

注:

FAS を Citrix Cloud でのみ使用する場合は、この手順は必要ありません。

FAS を使用するには、このサービスに接続可能な StoreFront サーバーを信頼するように Citrix Virtual Apps また は Citrix Virtual Desktops の Delivery Controller を構成します。PowerShell コマンドレット **Set‑BrokerSite ‑TrustRequestsSentToTheXmlServicePort \$true** を実行します。サイト内の Delivery Controller の数に かかわらず、これを実行するのはサイトごとに一度のみです。

グループポリシーの構成

FAS のインストール後は、インストールで提供されたグループポリシーテンプレートを使用して、グループポリシー 内の FAS サーバーの完全修飾ドメイン名 (FQDN) を指定する必要があります。

重要:

チケットを要求する StoreFront サーバーおよびチケットを使用する Virtual Delivery Agent (VDA)に、グ ループポリシーオブジェクトによって適用されるサーバーの自動番号設定を含む、同じ FQDN 構成を行う必要 があります。

説明をシンプルにするために、以下の例ではすべてのマシンに適用されるドメインレベルで単一のポリシーを構成し ていますが、これは必須ではありません。StoreFront サーバー、VDA、および FAS 管理コンソールを実行している マシンで同じ FQDN の一覧が参照されている限り、FAS は機能します。手順 6 を参照してください。

手順 1: FAS を イ ン ス ト ー ル し た サ ー バ ー で、C:\Program Files\Citrix\Federated Authentication Service\PolicyDefinitions\CitrixFederatedAuthenticationService.admx ファイル、CitrixBase.admx ファイ ル、および en‑US フォルダーを見つけます。

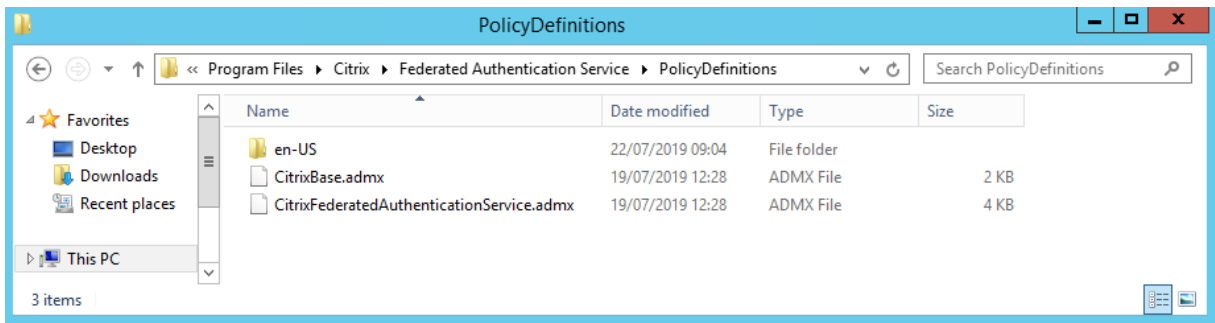

手順 **2**:これらをドメインコントローラーにコピーして、C:\Windows\PolicyDefinitions および en‑US サブフォ ルダーに配置します。

手順 **3**:コマンドラインから Microsoft 管理コンソールを実行します(mmc.exe)。メニューバーから、[ファイル] **>**[スナップインの追加と削除]の順に選択します。グループポリシー管理エディターを追加します。

グループポリシーオブジェクトを入力するための画面が開いたら、[参照]を選択してから[既定のドメインポリシ ー]を選択します。または、任意のツールを使用して、環境に応じたポリシーオブジェクトを作成して選択すること もできます。このポリシーは、影響を受ける Citrix ソフトウェア(VDA、StoreFront サーバー、管理ツール)を実 行しているすべてのマシンに適用する必要があります。

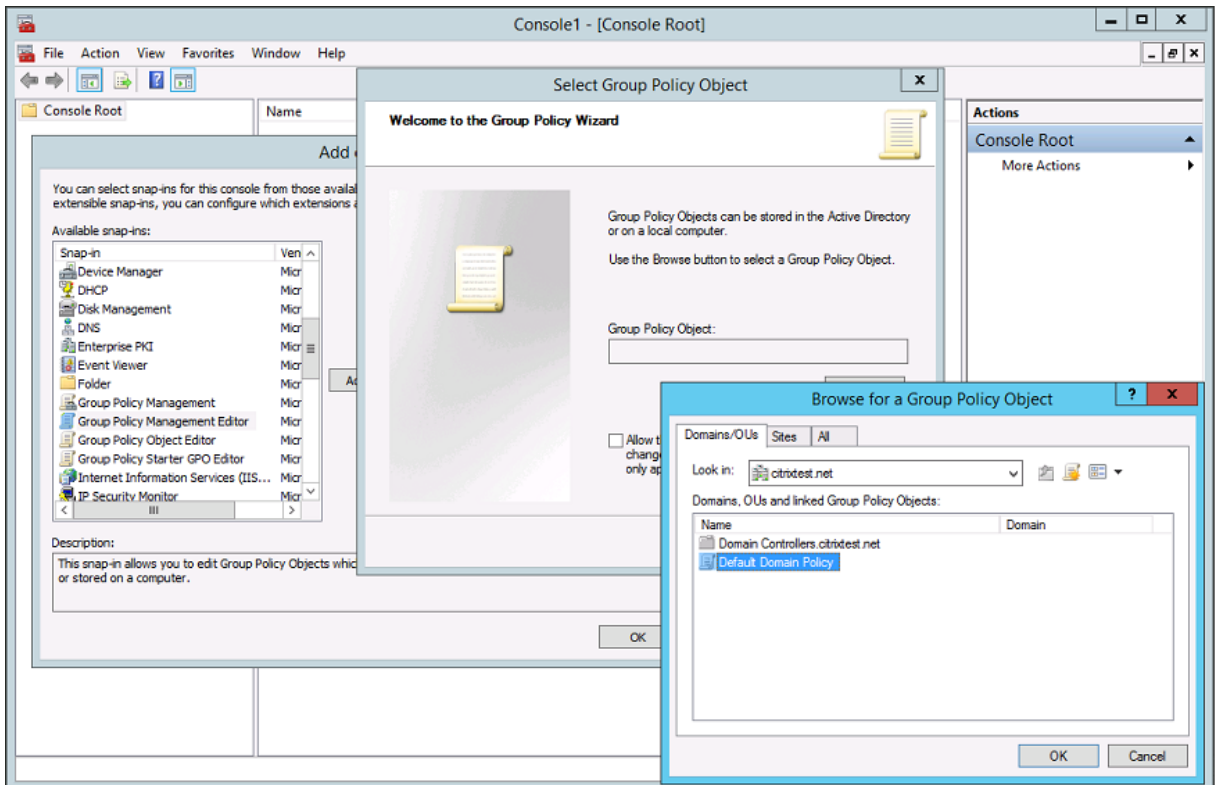

手順 4: Computer Configuration/Policies/Administrative Templates/Citrix Components/Authentica-

tion にあるフェデレーション認証サービスポリシーに移動します。

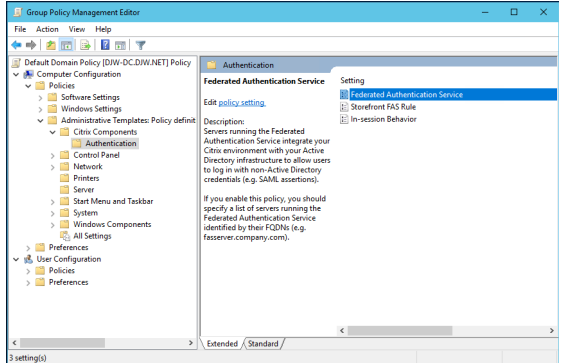

注:

フェデレーション認証サービスのポリシー設定は、CitrixBase.admx または CitrixBase.adml テンプレート ファイルを PolicyDefinitions フォルダーに追加する際に、ドメイン GPO でのみ使用できます。手順 3 の後、 フェデレーション認証サービスのポリシー設定は、[管理用テンプレート]>[Citrix コンポーネント]>[認証] フォルダーに表示されます。

# 手順 **5**:フェデレーション認証サービスポリシーを開き、[有効]を選択します。これにより、FAS サーバーの FQDN を構成する [表示] ボタンを選択できるようになります。

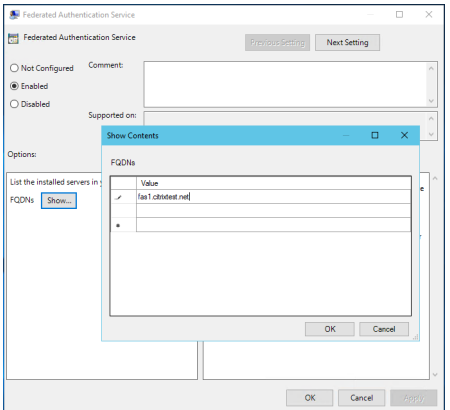

手順 **6**:FAS サーバーの FQDN を入力します。

重要:

複数の FQDN を入力する場合は、VDA、StoreFront サーバー(存在する場合)と FAS サーバー間で一覧の順 番が統一されている必要があります。「グループポリシー設定」を参照してください。

手順 **7**:[**OK**]をクリックしてグループポリシーウィザードを終了し、グループポリシーの変更を適用します。変更 を反映させるには、マシンを再起動(また[はコマンドラインから](https://docs.citrix.com/ja-jp/federated-authentication-service/2106/config-manage/security.html#group-policy-settings) **gpupdate /force** を実行)する必要がある場合が あります。

#### **In‑session Behavior**

このポリシーはセッション内証明書、承認、ロック時の切断をサポートするユーザーの VDA セッションでエージェン トプロセスをアクティブ化します。セッション内証明書はこのポリシーが有効かつ証明書の作成に使用される FAS ル ールでセッション内使用が許可されている場合のみ使用できます。「ルールの構成」を参照してください。

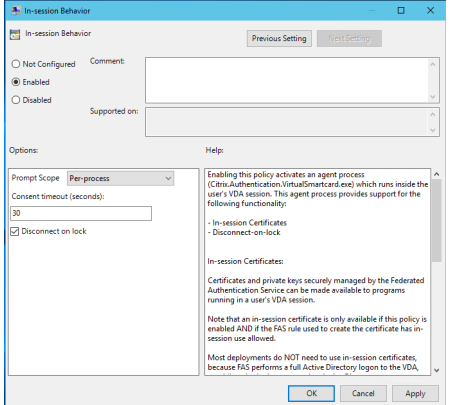

**Enable** によってこのポリシーが有効になり FAS エージェントプロセスがユーザーの VDA セッションで実行できま す。

**Disable** によってこのポリシーが無効になり FAS エージェントプロセスが実行を停止します。

メッセージのスコープ このポリシーが有効な場合、**Prompt Scope** によってアプリケーションでセッション内証 明書を使用を許可するかというメッセージをユーザーに表示する方法を制御できます。3 つのオプションがありま す。

- **No consent required**—このオプションはセキュリティメッセージを無効にし、ユーザーが操作する必要な く秘密キーが使用されます。
- **Per‑process consent**—実行中のプログラムごとに個別に承認メッセージが表示されます。
- **Per‑session consent**—ユーザーが一度 [**OK**]をクリックすると、セッションのすべてのプログラムに適 用されます。

承認のタイムアウト このポリシーが有効になると、**Consent Timeout** によって承認が表示される期間を秒単位 で制御できます。たとえば、5 分ごとに 300 秒間メッセージが表示される、などです。この値が 0 の場合、秘密キー の操作ごとにユーザーにメッセージが表示されます。

ロック時の切断 このポリシーを有効にすると、ユーザーが画面をロックしたときにセッションが自動的に切断され ます。この機能では「スマートカードの取り出し時の切断」ポリシーと同様の動作になるため、ユーザーが Active Directory ログオン資格情報を持っていない場合に便利です。

注:

ロック時の切断ポリシーは、VDA 上のすべてのセッションに適用されます。

# フェデレーション認証サービス管理コンソールの使用

注:

大半の展開には FAS 管理コンソールが適していますが、PowerShell インターフェイスにはより詳細なオプシ ョンもあります。FAS PowerShell コマンドレットについて詳しくは、「PowerShell コマンドレット」を参照 してください。

FAS 管理コンソールは FAS の一部としてインストールされます。[スタート[\]メニューにアイコン\(](https://docs.citrix.com/ja-jp/federated-authentication-service/2106/config-manage/ps-sdk.html)Citrix Federated Authentication Service)が配置されます。

管理コンソールの初回使用時は、証明書テンプレートの展開、証明機関のセットアップ、および FAS への証明機関の 使用権限の付与を行う手順が表示されます。一部の手順は、OS 構成ツールを使用して手動で完了することもできま す。

FAS 管理コンソールは、デフォルトでローカルの FAS サービスに接続されます。必要に応じ、コンソールの右上に表 示される [**Connect to another server**]を使用してリモートサービスに接続できます。

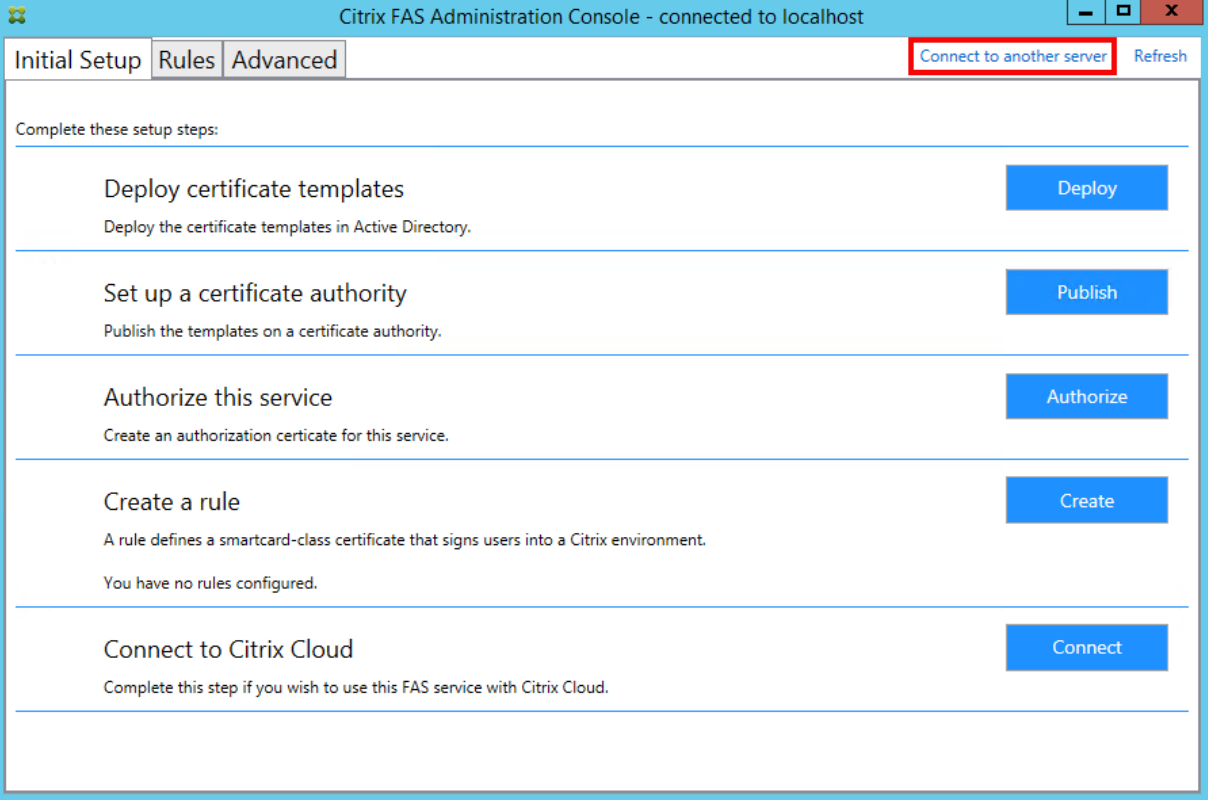

# 証明書テンプレートの展開

他のソフトウェアとの相互運用性の問題を避けるため、FAS では、独自の目的で使用する 3 つの Citrix 証明書テンプ レートが用意されています。

- Citrix\_RegistrationAuthority\_ManualAuthorization
- Citrix\_RegistrationAuthority
- Citrix\_SmartcardLogon

これらのテンプレートは、Active Directory で登録する必要があります。[**Deploy**]をクリックしてから、[**OK**]を クリックします。

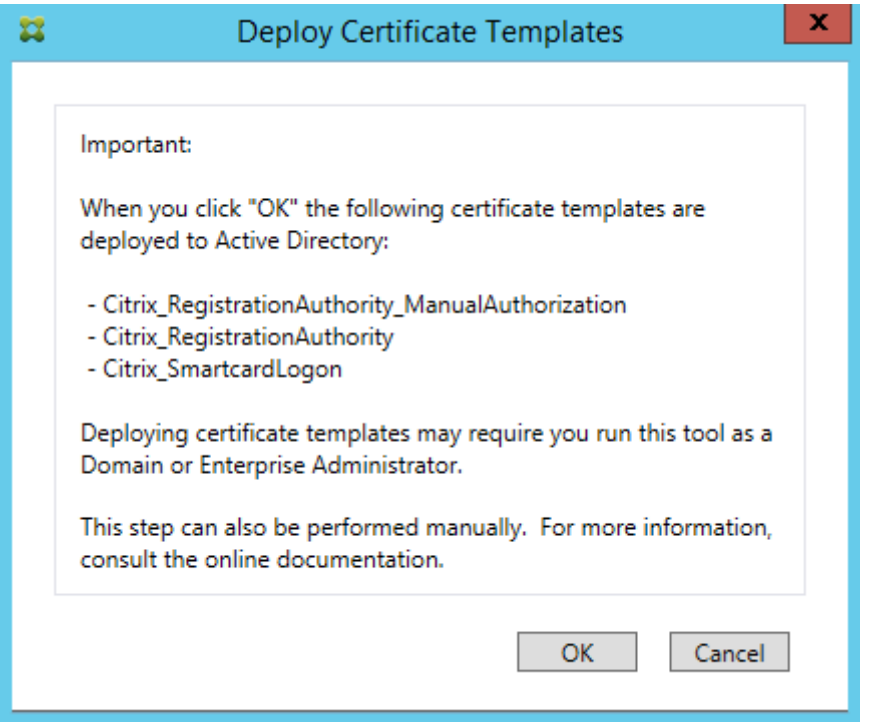

テンプレートの構成は、以下のフォルダーに FAS と一緒にインストールされた、拡張子「.certificatetemplate」の XML ファイル内にあります:

C:\Program Files\Citrix\Federated Authentication Service\CertificateTemplates

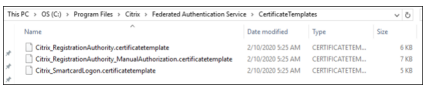

これらのテンプレートファイルをインストールする権限がない場合は、テンプレートファイルを Active Directory 管理者に渡してください。

テンプレートが含まれるフォルダーから以下の PowerShell コマンドを実行すると、テンプレートを手動でインスト ールできます:

```
1 $template = [System.IO.File]::ReadAllBytes("$Pwd\
         Citrix_SmartcardLogon.certificatetemplate")
```
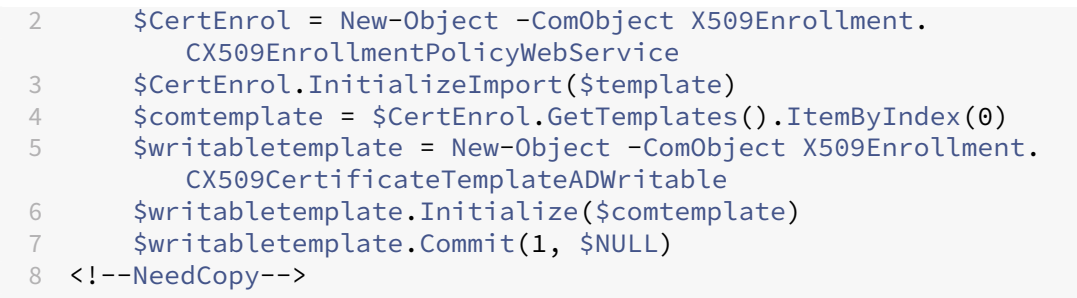

# **Active Directory** 証明書サービスのセットアップ

Citrix 証明書テンプレートのインストール後は、これらのテンプレートを 1 つまたは複数の Microsoft エンタープラ イズ証明機関サーバーで公開する必要があります。Active Directory 証明書サービスの展開方法について詳しくは、 Microsoft 社のドキュメントを参照してください。

どのサーバーでもテンプレートが公開されていない場合は、**Set Up Certificate Authority** を使用して公開でき ます。これは、証明機関の管理権限のあるユーザーとして実行する必要があります。

(証明書テンプレートは、Microsoft 証明機関コンソールを使用して公開することもできます。)

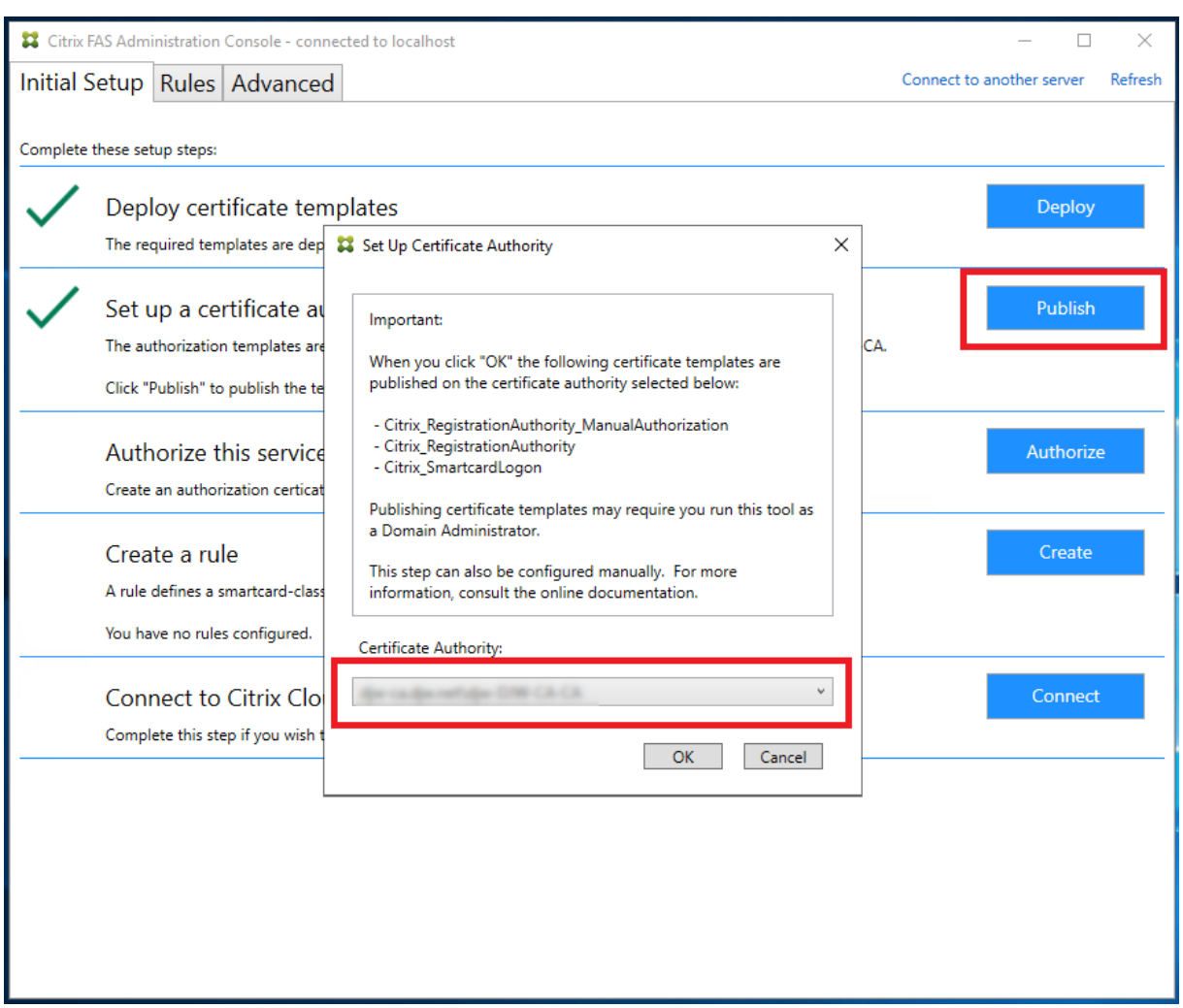

フェデレーション認証サービスへの権限付与

この手順により、FAS の認証が開始されます。管理コンソールは、Citrix\_RegistrationAuthority\_ManualAuthorization テンプレートを使用して証明書の要求生成し、この要求をテンプレートを公開する証明機関のいずれかに送信しま す。

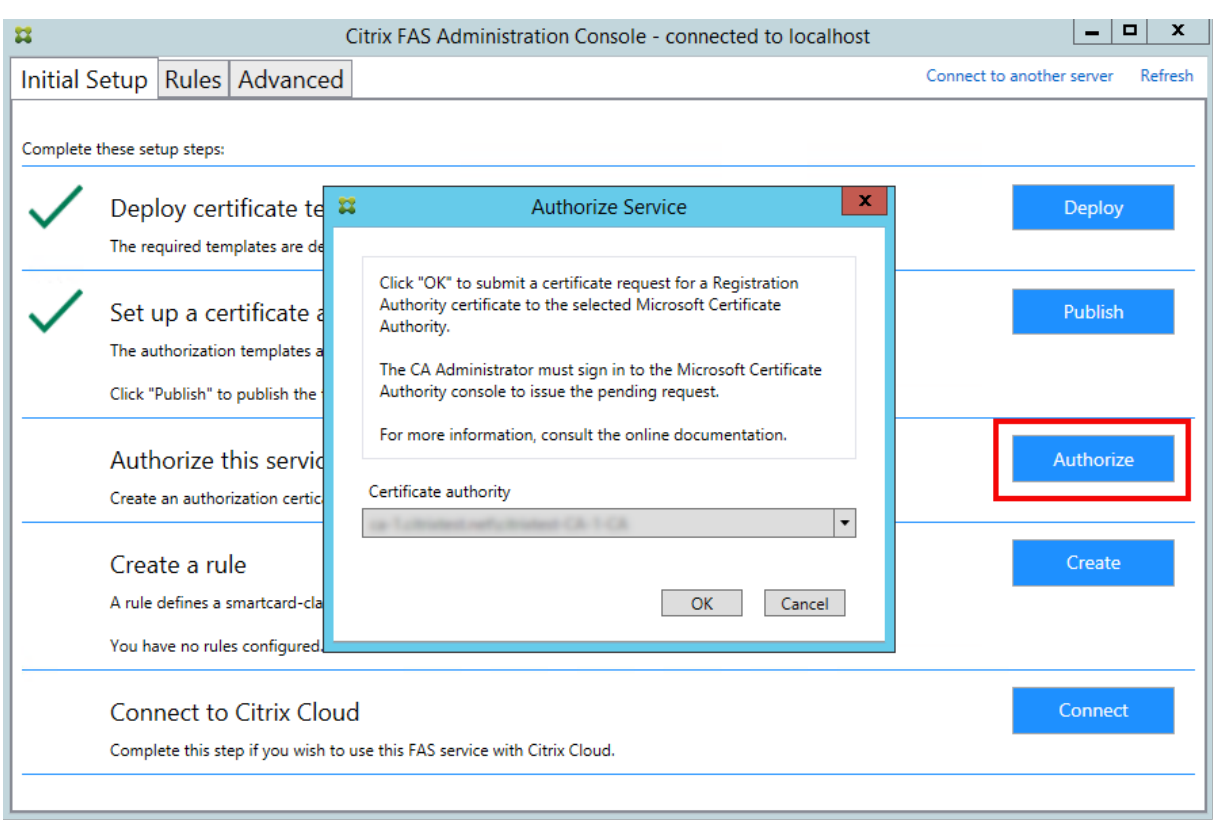

要求は、送信後、FAS マシンアカウントから保留中の要求として Microsoft 証明機関コンソールの [保留中の要求] リストに表示されます。FAS の構成を続行するには、証明機関の管理者が要求の発行または拒否を選択する必要があ ります。

FAS 管理コンソールは、管理者が [**Issue**]または [**Deny**]を選択するまで処理中の「スピナー」アイコンを表示 します。

Microsoft 証明機関コンソールで [すべてのタスク]を右クリックしてから、証明書要求に対して [**Issue**]または [**Deny**]を選択します。[**Issue**]を選択すると、FAS 管理コンソールが認証証明書を表示します。[**Deny**]を選択す ると、コンソールはエラーメッセージを表示します。

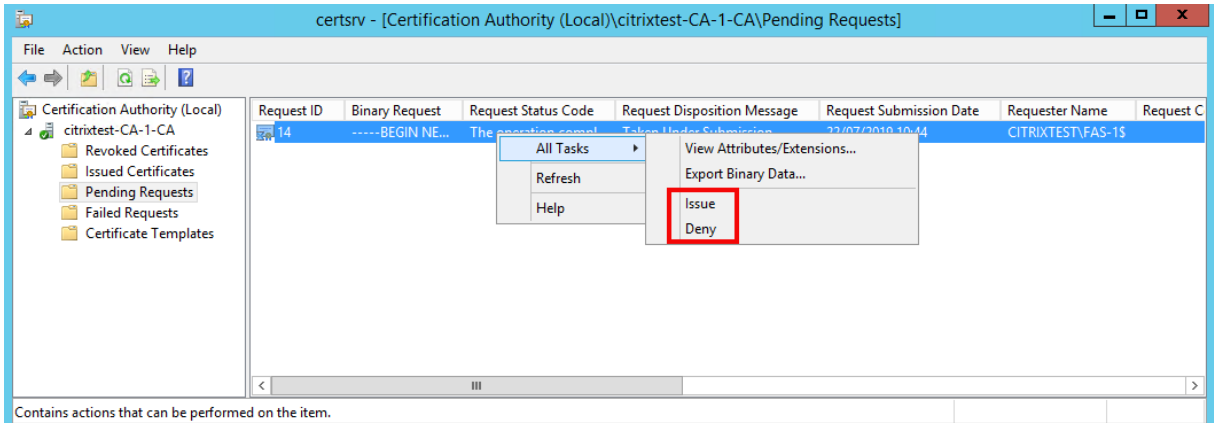

FAS 管理コンソールにより、このプロセスの完了が自動的に検出されます。この処理には数分かかることがありま

# す。  $\begin{array}{c|c|c|c|c} \hline \textbf{--} & \textbf{--} & \textbf{--} \end{array}$  $\overline{\mathbf{12}}$ Citrix FAS Administration Console - connected to localhost Connect to another server Refresh Initial Setup Rules | Advanced Complete these setup steps: Deploy certificate templates Deploy The required templates are deployed in Active Directory. **Publish** Set up a certificate authority The authorization templates are published on: ca-1.citrixtest.net\citrixtest-CA-1-CA. Click "Publish" to publish the templates on another certificate authority. Authorize this service Authorize There is a pending authorization request on ca-1.citrixtest.net\citrixtest-CA-1-CA. Cancel request Create a rule Create A rule defines a smartcard-class certificate that signs users into a Citrix environment. You have no rules configured. Connect **Connect to Citrix Cloud** Complete this step if you wish to use this FAS service with Citrix Cloud.

# ルールの構成

FAS のルールにより、StoreFront の指示に従って、VDA ログオンおよびセッション中の使用に関する証明書発行の 権限が付与されます。各ルールでは、証明書の要求を信頼する StoreFront サーバー、証明書を要求できる一連のユ ーザー、および証明書の使用を許可する一連の VDA マシンを指定します。

FAS では、最低 1 つのルールを作成し構成する必要があります。StoreFront は FAS にアクセスしたとき「デフォル ト」という名前のルールを要求するため、「デフォルト」という名前のルールを作成することをお勧めします。

追加のカスタムルールを作成して、さまざまな証明書テンプレートおよび証明機関を参照し、各種プロパティや権限 が含まれるように構成することができます。これらのルールは、さまざまな StoreFront サーバーや Workspace で 使用するために構成できます。グループポリシー構成オプションを使用して、カスタムルールを名前で要求できるよ うに StoreFront サーバーを構成します。

[**Create**](または「Rules」タブの[**Create rule**])をクリックしてルールを作成するための情報を収集するルール 作成ウィザードを開始します。[Rules]タブは各ルールの概要を表示します。

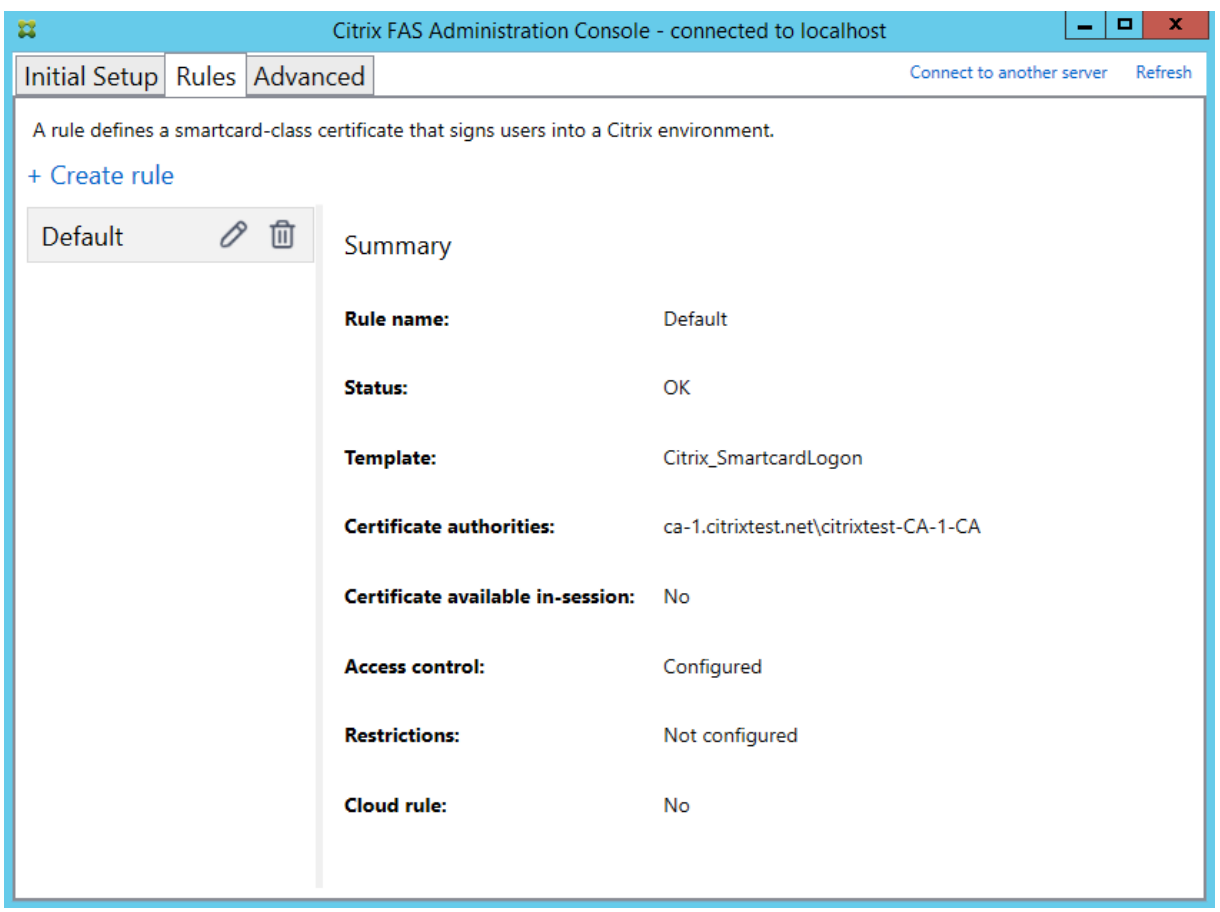

ウィザードによって次の情報が収集されます:

テンプレート:ユーザー証明書の発行に使用される証明書テンプレート。これは Citrix\_SmartcardLogon テンプ レートか、その変更されたコピーである必要があります(「証明書テンプレート」を参照してください)。

証明機関:ユーザー証明書を発行する証明機関。テンプレートは証明機関によって公開される必要があります。FAS では、フェールオーバーおよび負荷分散のために、複数の証明機関の追加することができます。選択した証明機関の ステータスが「Template available」であることを確認[してください。「証明機](https://docs.citrix.com/ja-jp/federated-authentication-service/2106/config-manage/security.html#certificate-templates)関の管理」を参照してください。

セッション内使用:[セッション内使用を許可]オプションにより、証明書を VDA へのログオン後に使用できるかど うかを制御します。

- **Allow in‑session use** が選択されていない場合(デフォルトで推奨)—証明書はログオンまたは再接続にの み使用され、認証後、ユーザーは証明書にアクセスできなくなります。
- **Allow in‑session use** が選択されている場合—認証後、ユーザーは証明書にアクセスできます。通常の場合、 お客様はこのオプションを選択しないでください。イントラネット Web サイトやファイル共有など、VDA セ ッション内からアクセスされるリソースには、Kerberos を使用したシングルサインオンでアクセスできるた め、セッション内証明書は必要ありません。

**Allow in‑session use** を選択した場合は、In‑session Behaviorグループポリシーも有効にして VDA に適 用する必要があります。これにより、ログオン後にアプリケーションが使用できるようにユーザーの個人証明 書ストアに証明書が配置されます。たとえば、VDA セッション内で Web サーバーへの TLS 認証が必要な場 合、証明書は Internet Exploler によって使用されます。

アクセス制御:ユーザーのログオンまたは再接続用に証明書を要求する権限が付与された、信頼済み StoreFront サ ーバーの一覧。これらのすべてのアクセス許可に対して、個々の AD オブジェクトまたはグループを追加できます。

重要:

[アクセス制御]設定はセキュリティ上非常に重要であり、慎重に管理する必要があります。

注:

FAS サーバーを Citrix Cloud でのみ使用する場合は、アクセス制御を構成する必要はありません。ただし、 Citrix Cloud でルールが使用される場合、StoreFront のアクセス許可は無視されます。Citrix Cloud とオン プレミスの StoreFront 環境で、同じルールを使用できます。StoreFront のアクセス許可は、ルールがオンプ レミスの StoreFront で使用される場合には適用されます。

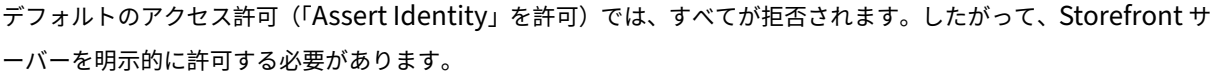

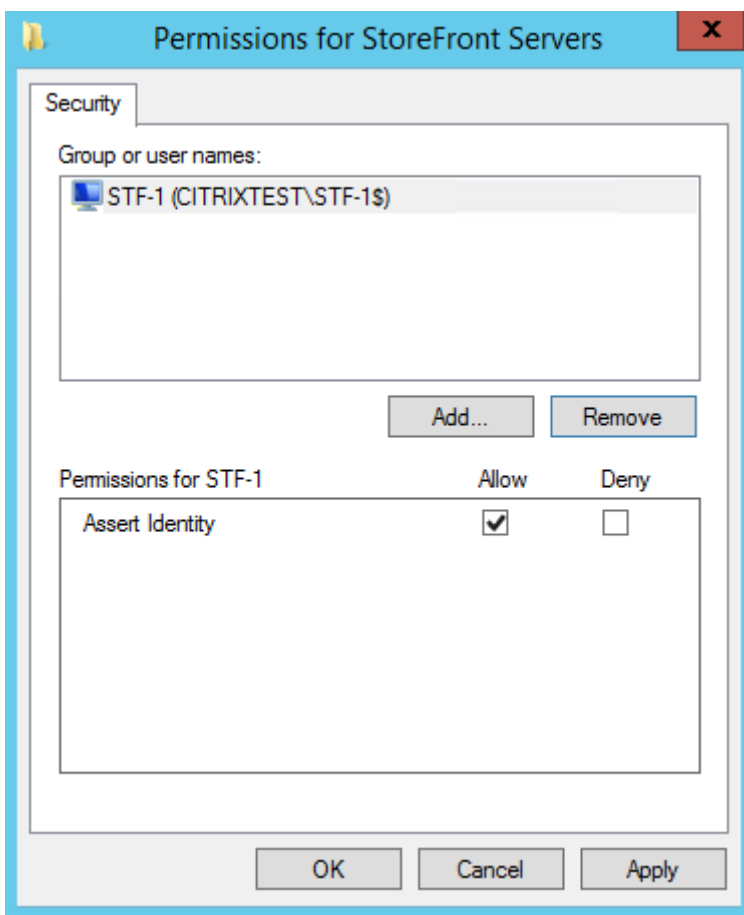

制限:ユーザーが FAS を使用してログオンできる VDA マシンのリストと、FAS を介して証明書を発行できるユーザ ーのリスト。

- **VDA** 権限の管理では、FAS を使用してユーザーをログオンさせる VDA を指定できます。VDA の一覧のデフ ォルトはドメインコンピューターになります。
- ユーザー権限の管理では、FAS を使用して VDA にサインインするユーザーを指定できます。ユーザーの一覧 のデフォルトはドメインユーザーになります。

注:

FAS サーバーが VDA およびユーザーのドメインとは異なるドメインにある場合は、デフォルトの制限を変更す る必要があります。

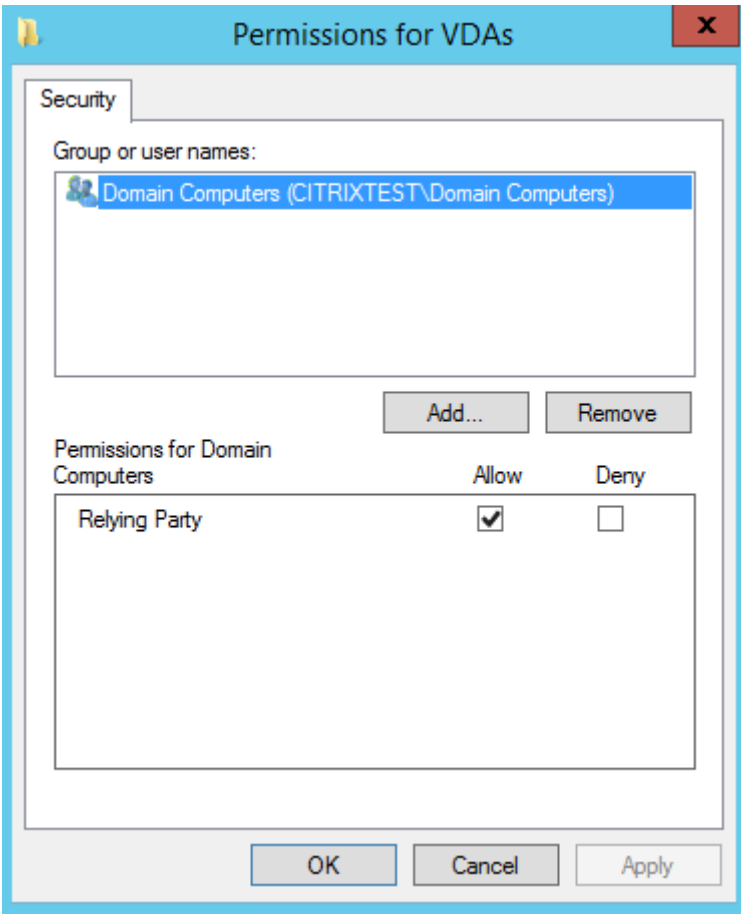

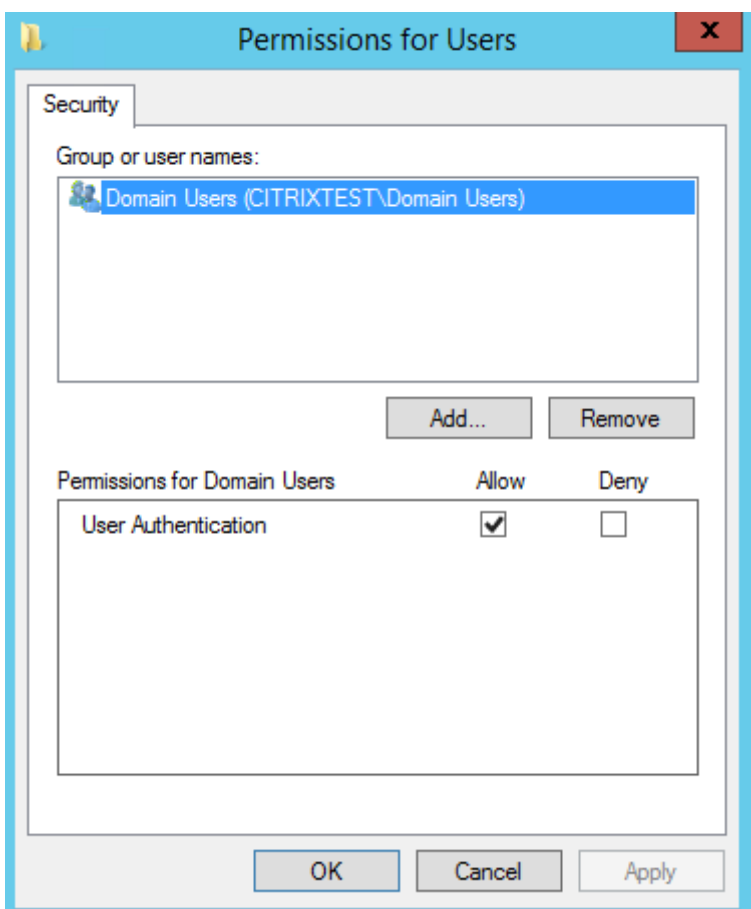

**Cloud** ルール:Citrix Workspace から ID アサーションを受信したときに、このルールが適用されるかを示します。 Citrix Cloud に接続するときに、Citrix Cloud で使用するルールを選択します。[**Connect to Citrix Cloud**]セ クションのリンクから Citrix Cloud に接続した後、ルールを変更することもできます。

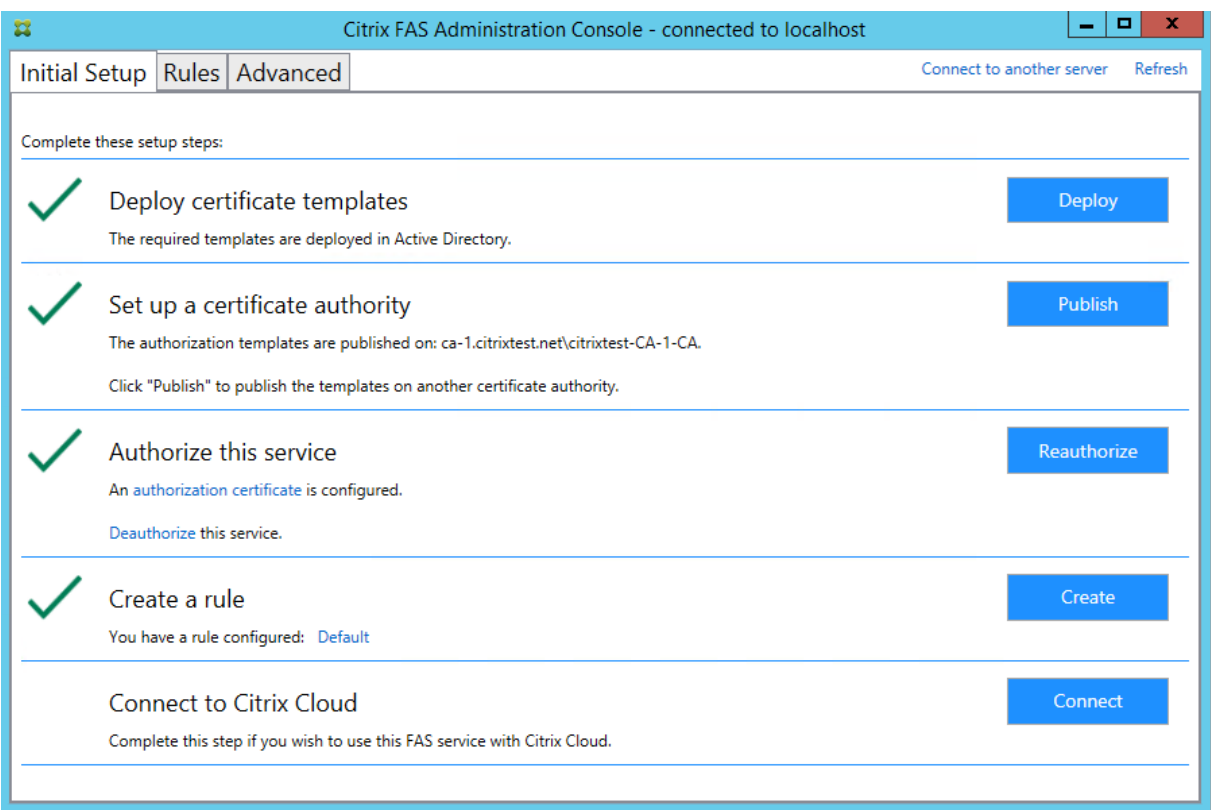

# **Citrix Cloud** への接続

FAS サーバーを Citrix Cloud に接続して、Citrix Workspace で使用できます。このCitrix Workspace の記事を 参照してください。

1. [Initial Setup] タブの [Connect to Citrix Cloud] で [Connect] をク[リックします。](https://docs.citrix.com/ja-jp/citrix-workspace/workspace-federated-authentication.html)

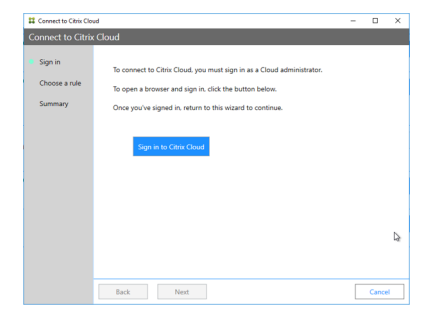

2.[**Sign in to Citrix Cloud**]をクリックし、接続先の Cloud 顧客の管理者資格情報を使用して Citrix Cloud にサインインします。

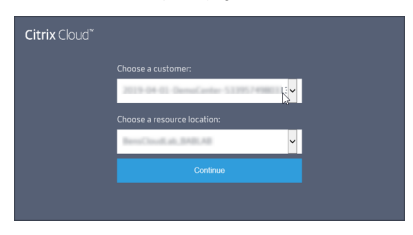

3. 必要に応じて顧客アカウントを選択して、FAS サーバーを接続するリソースの場所を選択します。[**Continue**] をクリックし、確認用のウィンドウを閉じます。

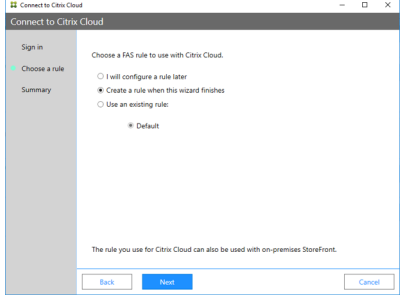

- 4. FAS 管理コンソールで、Citrix Workspace から ID アサーションを受信したときに適用するルールを選択す るか、このウィザードの終了時に [**Create a rule**]を選択します([Rules]タブで、選択または作成したル ールの Cloud rule の値は「Yes」です)。
- 5.[Summary]タブで [**Finish**]をクリックして Citrix Cloud 接続を完了します。

Citrix Cloud で FAS サーバーが登録され、Citrix Cloud アカウントの[リソースの場所]ページに表示されます。

# **Citrix Cloud** からの切断

このCitrix Workspace の記事の説明に従って Citrix Cloud のリソースの場所から FAS サーバーを削除した 後、[**Connect to Citrix Cloud**]で [**Disable**]を選択します。

詳[細な構成](https://docs.citrix.com/ja-jp/citrix-workspace/workspace-federated-authentication.html)

<span id="page-21-0"></span>September 30, 2021

このセクションの記事では、フェデレーション認証サービス(FAS)の高度な構成および管理について説明します。

#### 関連情報

- FAS のインストールと初期セットアップについては、「インストールと構成」を参照してください。
- •「展開アーキテクチャ」では、FAS の主要アーキテクチャの概要を説明し、より複雑なアーキテクチャに関する そのほかの記事へのリンクを掲載しています。

証明機関の設定

<span id="page-21-1"></span>September 30, 2021

この記事では、フェデレーション認証サービス(FAS)を証明機関(CA)サーバーと統合するための詳細設定につい て説明します。これらの設定の大半は FAS 管理コンソールでサポートされていません。この説明では、FAS が提供す る PowerShell API を使用します。この記事に記載されている説明を実行する前に、PowerShell の基礎知識を確認 してください。

**FAS** で使用するための複数 **CA** サーバーのセットアップ

FAS 管理コンソールを使用して、複数の証明機関で FAS を構成し、ルールを作成または編集できます:

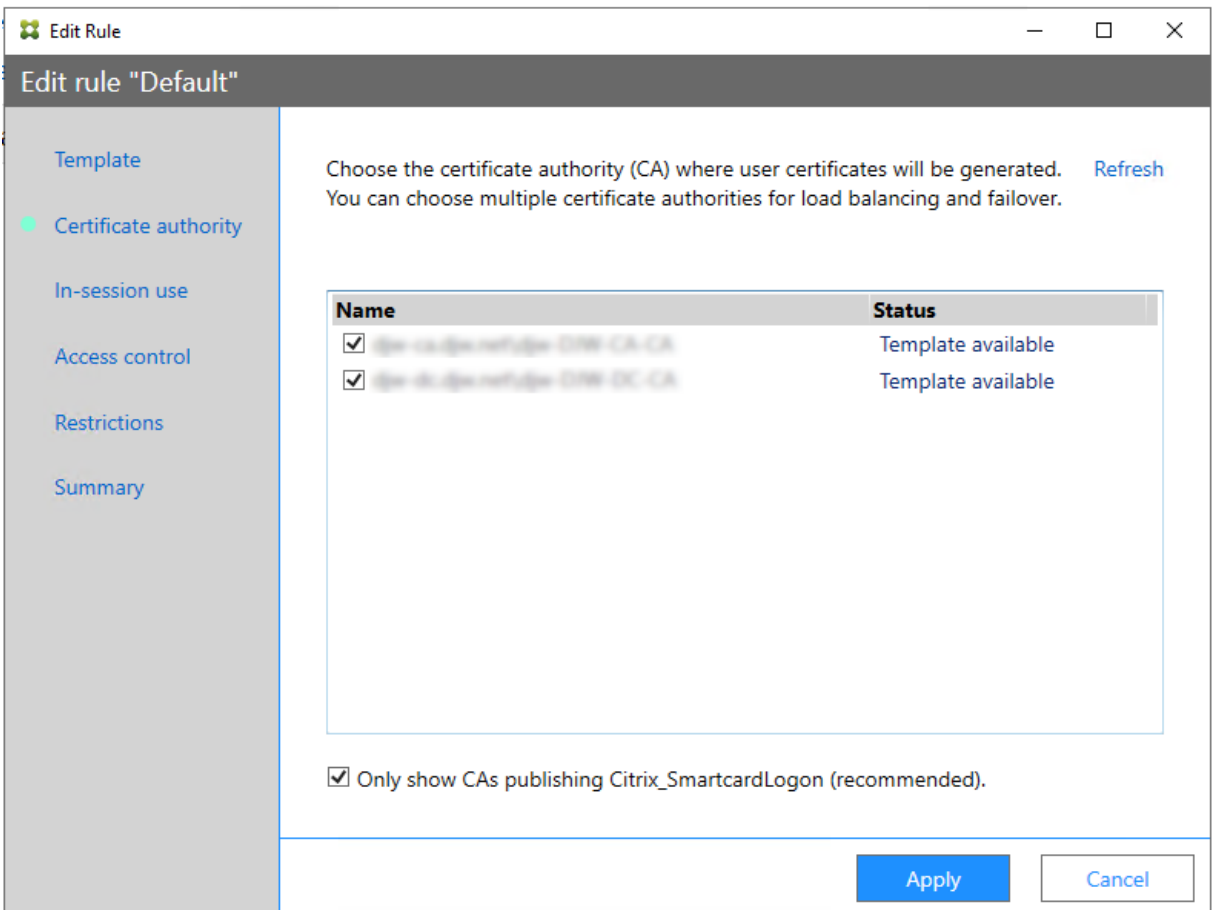

選択したすべての CA が Citrix\_SmartcardLogon 証明書テンプレート (またはルールで選択したテンプレート)を 公開する必要があります。

使用するいずれかの CA が必要なテンプレートを公開していない場合、CA の証明機関をセットアップする手順を実 行します。

注:

この手順で構成された認証証明書はどの CA でも使用できるため、すべての CA [でこのサービスを認証する](https://docs.citrix.com/ja-jp/federated-authentication-service/2106/install-configure.html#set-up-active-directory-certificate-services)手順 を実行する必要はありません。

#### 想定される動作の変更

FAS サーバーを複数の CA サーバーで構成した後は、ユーザー証明書の生成は構成済みのすべての CA サーバー間で 配信されます。さらに、構成済みの CA サーバーのうちいずれかでエラーが発生すると、FAS サーバーは別の使用可 能な CA サーバーに切り替えます。

# **Microsoft** 証明機関を **TCP** アクセス用に構成する

デフォルトでは、Microsoft 証明機関はアクセスに DCOM を使用します。この場合、ファイアウォールの実装が 複雑になるため、静的 TCP ポートに切り替えることができます。Microsoft 証明機関で DCOM 構成パネルを開 き、「CertSrv 要求」DCOM アプリケーションのプロパティを編集します:

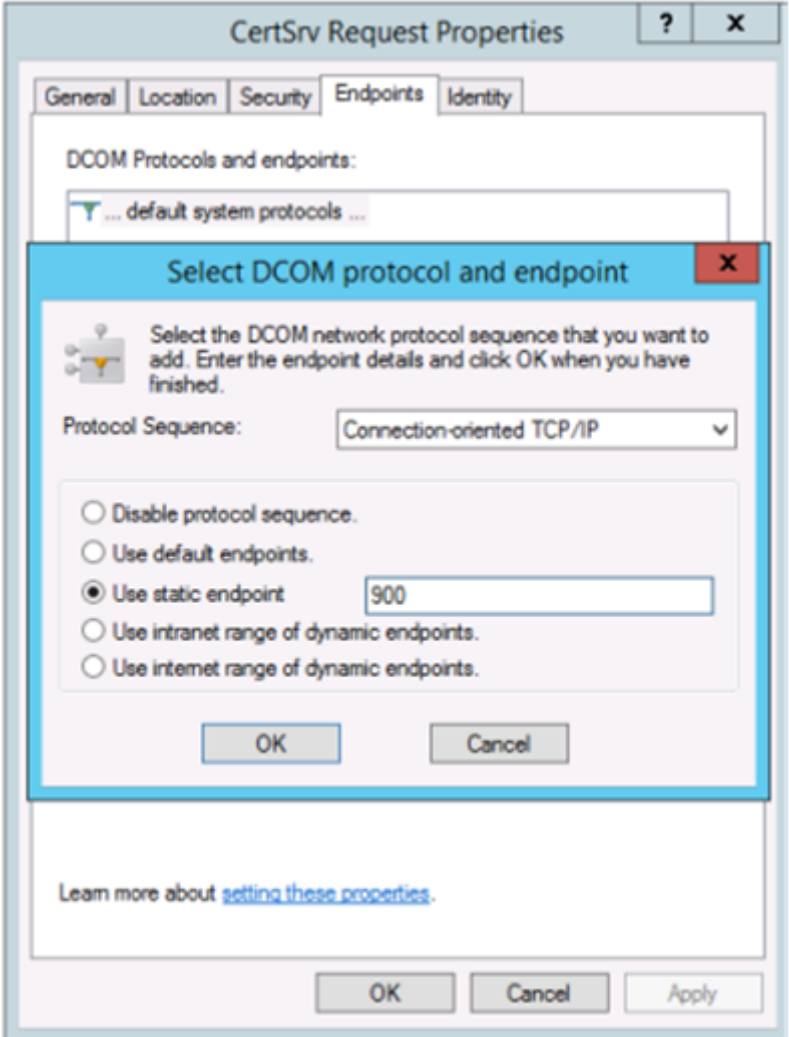

[エンドポイント]を変更して静的エンドポイントを選択し、TCP ポート番号を指定します(上の図では 900 です)。

Microsoft 証明機関を再起動して、証明書要求を送信します。「netstat –a –n –b」を実行する場合は、certsvr がポート 900 をリスンしていることを確認する必要があります:

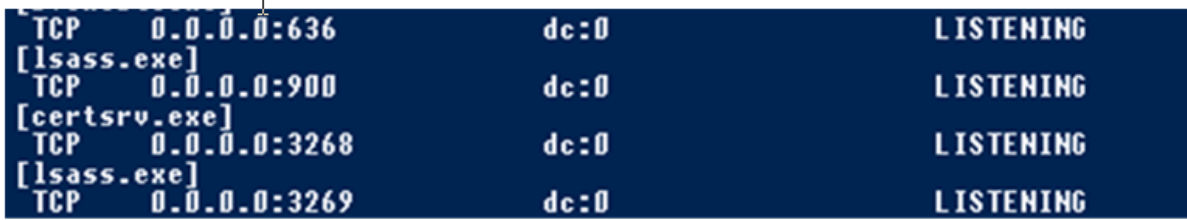

DCOM には RPC ポートを使用するネゴシエーションステージがあるため、FAS サーバー(または証明機関を使用す るその他のマシン)を構成する必要はありません。クライアントが DCOM を使用する必要がある場合、クライアント は証明書サーバーの DCOM RPC Service に接続して特定の DCOM サーバーへのアクセスを要求します。これによ ってポート 900 が開かれ、DCOM サーバーは FAS サーバーに接続方法を指示します。

ユーザー証明書の事前生成

ユーザー証明書が FAS サーバー内で事前生成されると、ユーザーのログオンにかかる時間が大幅に短縮されます。次 のセクションでは、単一または複数の FAS サーバーでユーザー証明書を事前生成する方法について説明します。

**Active Directory** ユーザーの一覧を取得します

AD に対してクエリを実行し、ユーザーの一覧を次の例のようにファイル(.csv ファイルなど)に保存することによ り、証明書の生成を改善することができます。

```
1 Import-Module ActiveDirectory
\mathfrak{I}3 $searchbase = "cn=users,dc=bvt,dc=local" # AD User Base to Look for
      Users, leave it blank to search all
4 $filename = "user_list.csv" # Filename to save
5
6 if ($searchbase -ne ""){
7
8 Get-ADUser -Filter {
9 (UserPrincipalName -ne "null") -and (Enabled -eq "true") }
10 -SearchBase $searchbase -Properties UserPrincipalName | Select
        UserPrincipalName | Export-Csv -NoTypeInformation -Encoding utf8 -
        delimiter "," $filename
11 }
12 else {
13
14 Get-ADUser -Filter {
15 (UserPrincipalName -ne "null") -and (Enabled -eq "true") }
16 -Properties UserPrincipalName | Select UserPrincipalName | Export-Csv
         -NoTypeInformation -Encoding utf8 -delimiter "," $filename
17 }
18
19 <!--NeedCopy-->
```
Get‑ADUser は、ユーザーの一覧を要求するための標準コマンドレットです。上述の例には、UserPrincipalName を持ちステータスが「有効」のユーザーのみを一覧表示するフィルター引数が含まれています。

SearchBase 引数によって、AD のユーザー検索が制限されます。すべてのユーザーを AD に含めたい場合、これを 省略できます。注:このクエリによって、多数のユーザーが返される可能性があります。

CSV の外観は、次のようになります。

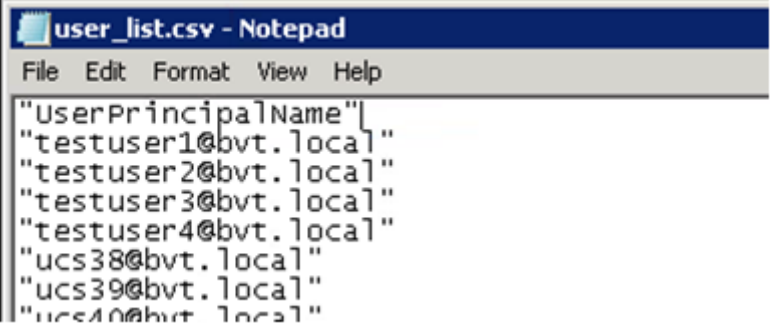

**FAS** サーバー

以下の PowerShell スクリプトでは、以前生成されたユーザーの一覧を使用してユーザー証明書の一覧が作成されま す。

```
1 Add-PSSnapin Citrix.A*
2 $csv = "user_list.csv"
3 $rule = "default" # rule/role in your admin console
4 $users = Import-Csv -encoding utf8 $csv
5 foreach ( $user in $users )
6 {
7
8 $server = Get-FasServerForUser -UserPrincipalNames $user.
          UserPrincipalName
9 if( $server.Server -ne $NULL) {
10
11 New-FasUserCertificate -Address $server.Server -
             UserPrincipalName $user.UserPrincipalName -
             CertificateDefinition $rule"_Definition" -Rule $rule
12 }
13
14 if( $server.Failover -ne $NULL) {
15
16 New-FasUserCertificate -Address $server.Failover -
             UserPrincipalName $user.UserPrincipalName -
             CertificateDefinition $rule"_Definition" -Rule $rule
17 }
18
19 }
2021 <!--NeedCopy-->
```
複数の FAS サーバーが存在する場合は、特定のユーザーの証明書がメインサーバーで 1 回、フェールオーバーサーバ ーで 1 回の合計 2 回生成されます。

上述のスクリプトは、「default」という名前の規則の場合のものです。規則名が異なる場合(「hello」など)は、ス クリプトの \$rule 変数を変更してください。

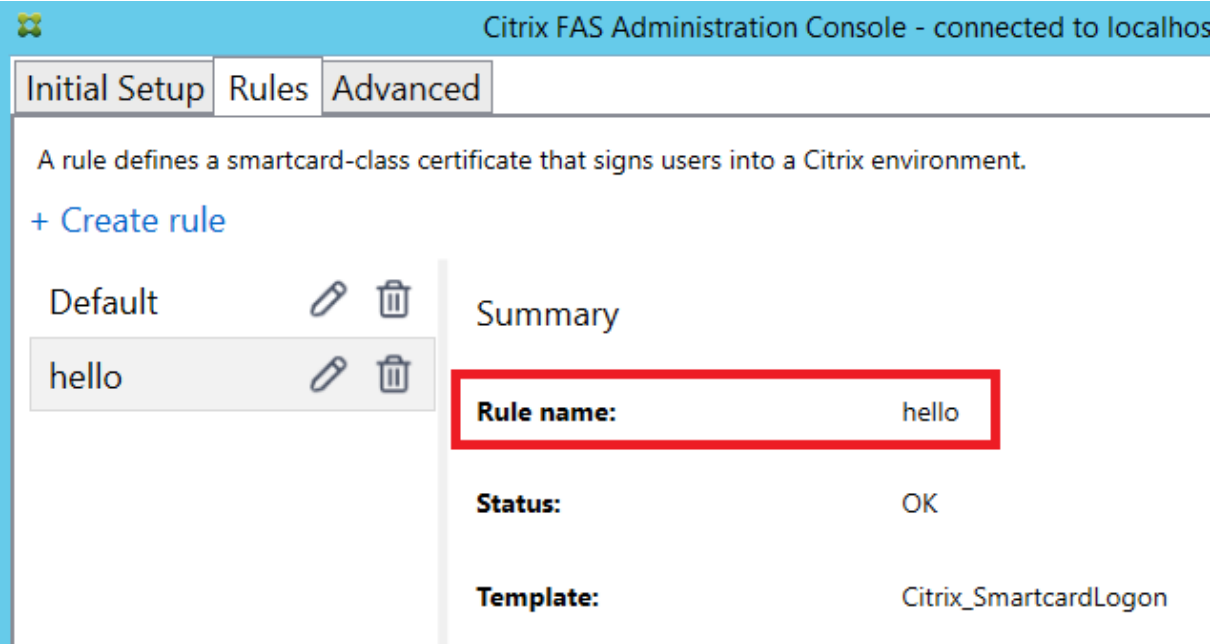

登録機関証明書を更新します

複数の FAS サーバーを使用中の場合は、ログオン中のユーザーに影響することなく FAS 認証証明書を更新できま す。

注:

GUI を使用して FAS を再認証することもできます:

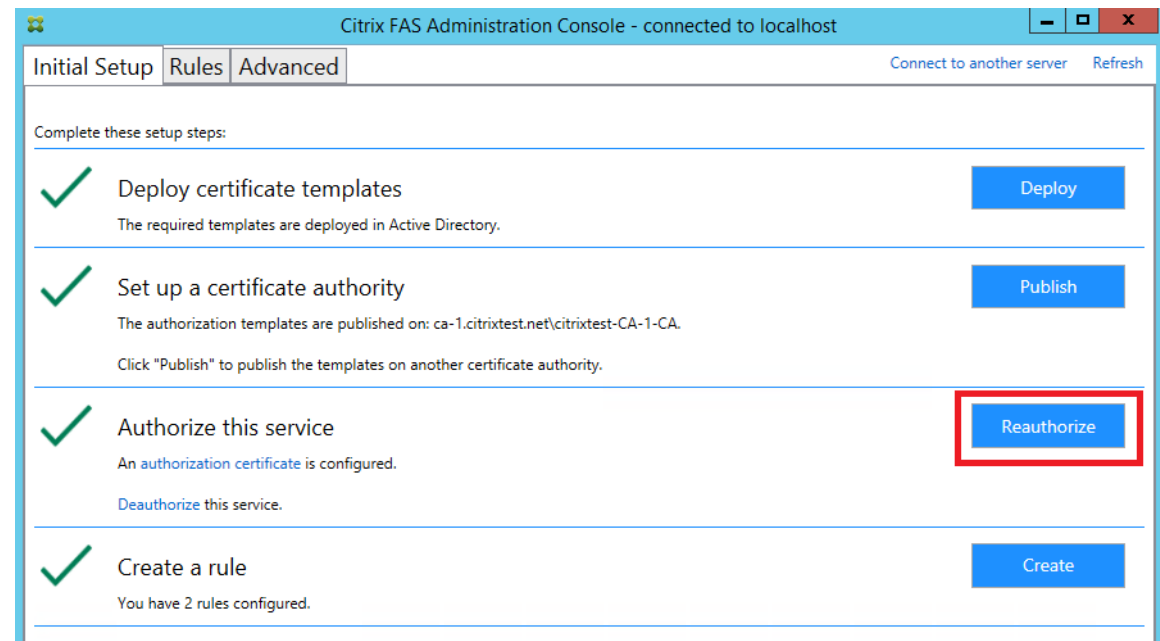

以下の手順を実行します。

- 1. 新しい認証証明書を作成します。New-FasAuthorizationCertificate
- 2. 次のコマンドによって返される新しい認証証明書の GUID をメモします:Get-FasAuthorizationCertificate
- 3. FAS サーバーをメンテナンスモードにします: Set-FasServer -Address <FAS server> -MaintenanceMode \$true
- 4. 新しい認証証明書を置換します。Set-FasCertificateDefinition –AuthorizationCertificate <GUID>
- 5. FAS サーバーのメンテナンスモードを解除します。Set-FasServer –Address <FAS server > -MaintenanceMode \$false
- 6. 古い認証証明書を削除します。Remove-FasAuthorizationCertificate

#### 関連情報

- FAS のインストールと構成については、「インストールと構成」の記事を参照してください。
- 一般的な FAS 環境については、「展開アーキテクチャ」を参照してください。
- その他の具体的な手順については、「詳細な構成」を参照してください。

<span id="page-28-0"></span>秘密キー保護

November 9, 2021

はじめに

証明書は FAS サーバーの埋め込みデータベースに保存されます。関連する秘密キーは、FAS サーバーの Network Service アカウントを使用して保存され、デフォルトでエクスポート不可としてマークされます。

秘密キーには 2 つの種類があります。

- 登録機関証明書に関連付けられている、Citrix\_RegistrationAuthority 証明書テンプレートからの秘密キー
- ユーザー証明書に関連付けられている、Citrix\_SmartcardLogon 証明書テンプレートからの秘密キー

登録機関証明書には Citrix RegistrationAuthority ManualAuthorization (デフォルトで 24 時間有効) および Citrix\_RegistrationAuthority (デフォルトで2年間有効)の2つの種類があります。

フェデレーション認証サービス(FAS)管理コンソールの [初回セットアップ]タブの手順 3 で、管理者 が [許可する]をクリックすると、FAS サーバーによってキーペアが生成され、証明書署名要求が Citrix\_RegistrationAuthority\_ManualAuthorization 証明書の証明機関に送信されます。これは一時的な証明 書であり、デフォルトで 24 時間有効です。証明機関は自動的に証明書を発行しません。証明書を発行するに は、管理者による証明機関での手動の権限許可が必要です。証明書が FAS サーバーに発行されると、FAS は Citrix\_RegistrationAuthority\_ManualAuthorization 証明書を使用して Citrix\_RegistrationAuthority 証明 書(デフォルトで 2 年間有効)を自動的に取得します。FAS サーバーは、Citrix\_RegistrationAuthority 証明書を 取得するとすぐに、Citrix\_RegistrationAuthority\_ManualAuthorization の証明書とキーを削除します。

登録機関証明書ポリシーは秘密キーを所有するものすべてに対して、テンプレートで構成されたユーザーセットに対 する証明書要求の発行を許可するため、登録機関証明書に関連付けられた秘密キーは特に機密です。結果として、こ のキーを管理するものはだれでも、セット内のユーザーと同様、環境に接続できます。

次のいずれかを使用して、組織のセキュリティ要件に準拠して秘密キーが保護されるように FAS サーバーを構成でき ます:

- Microsoft Enhanced RSA、AES Cryptographic Provider、または Microsoft ソフトウェアキー記憶域プ ロバイダー(登録機関証明書およびユーザー証明書両方の秘密キー用)
- トラステッドプラットフォームモジュール(TPM)チップを使用した Microsoft プラットフォームキー記憶 域プロバイダー(登録機関証明書の秘密キー用)、および Microsoft Enhanced RSA、AES Cryptographic Provider、または Microsoft ソフトウェアキー記憶域プロバイダー(ユーザー証明書の秘密キー用)
- ハードウェアセキュリティモジュール(HSM)ベンダーの HSM デバイスを使用した暗号サービスまたはキー 記憶域プロバイダー(登録機関証明書およびユーザー証明書両方の秘密キー用)

# 秘密キーの構成設定

3 つのオプションのうちいずれかを使用して FAS を構成します。テキストエディターを使用して、Cit‑ rix.Authentication.FederatedAuthenticationService.exe.config ファイルを編集します。ファイルのデフ ォルトの場所は FAS サーバーの Program Files\Citrix\Federated Authentication Service フォルダーです。

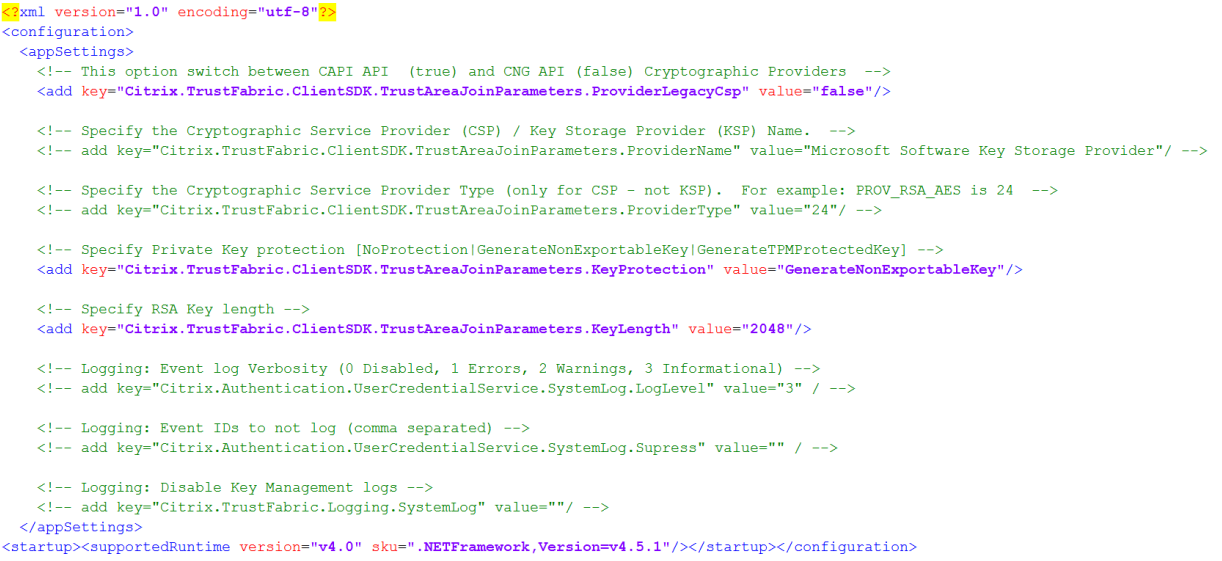

FAS は、サービスの起動時にのみ構成ファイルを読み込みます。いずれかの値が変更された場合、新しい設定を反映 させるために FAS を再起動する必要があります。

Citrix.Authentication.FederatedAuthenticationService.exe.config ファイルの関連する値を次のとおり設定 します:

Citrix.TrustFabric.ClientSDK.TrustAreaJoinParameters.**ProviderLegacyCsp**(CAPI と CNG API の切り替 え)

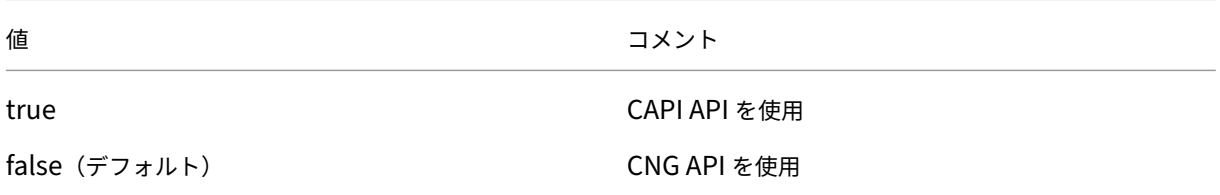

# Citrix.TrustFabric.ClientSDK.TrustAreaJoinParameters.**ProviderName**(使用するプロバイダーの名前)

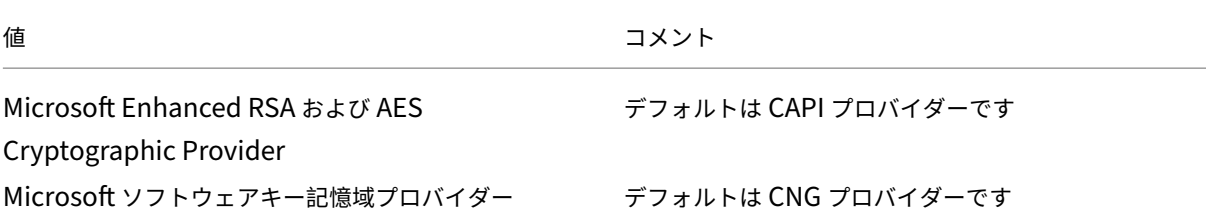

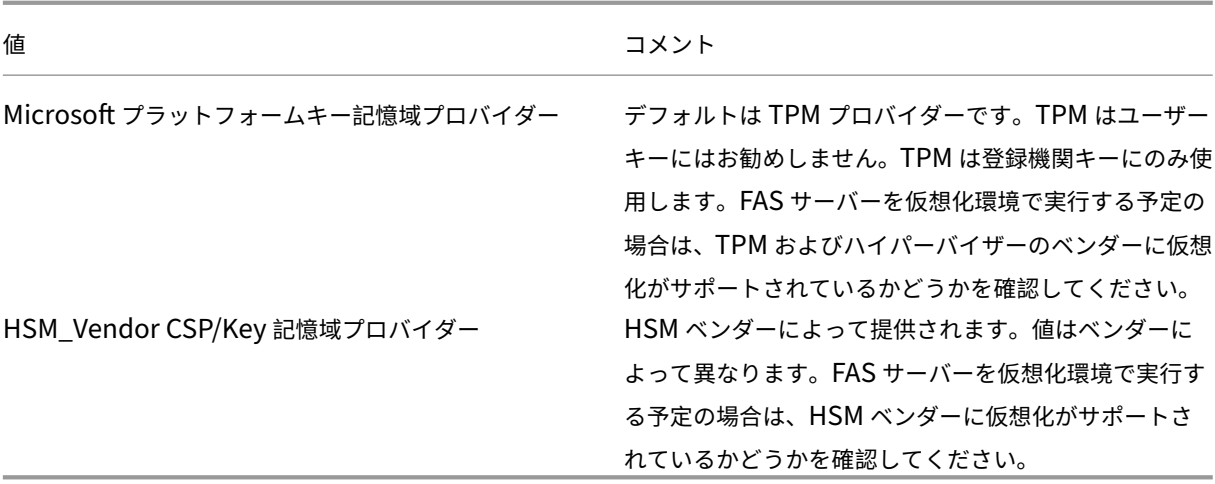

Citrix.TrustFabric.ClientSDK.TrustAreaJoinParameters.**ProviderType**(CAPI API の場合のみ必要)

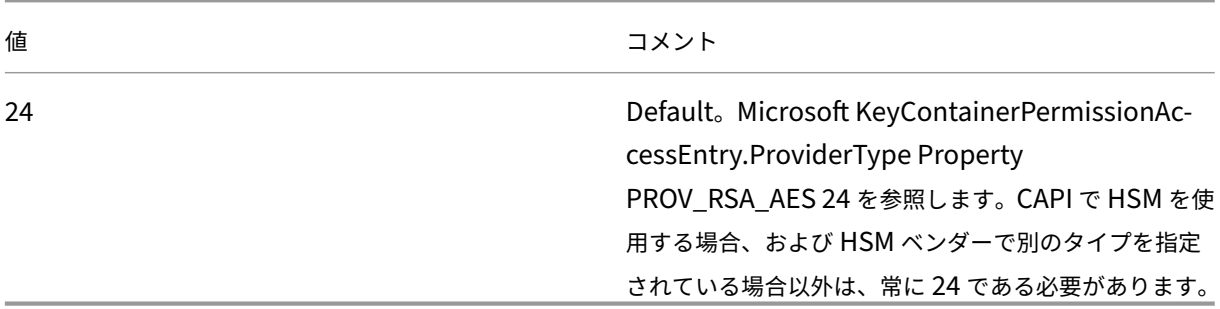

Citrix.TrustFabric.ClientSDK.TrustAreaJoinParameters.**KeyProtection**(FAS が秘密キー操作を実行する必 要がある場合は、ここで使用されている値を使用します)。秘密キーの「エクスポート可能」フラグを制御します。ハ ードウェアでサポートされている場合は、TPM キーストレージの使用が許可されます。

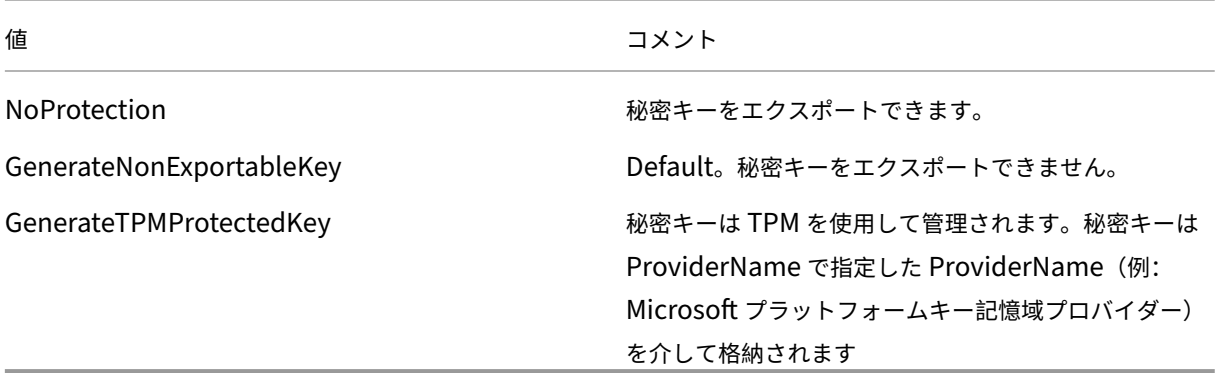

Citrix.TrustFabric.ClientSDK.TrustAreaJoinParameters.**KeyLength**(秘密キーのサイズをビット単位で指 定)

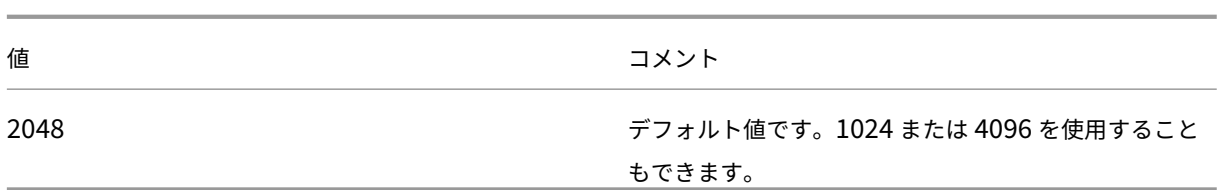

構成ファイルの設定を以下に図解します(インストール時のデフォルト設定は赤で示しています)。

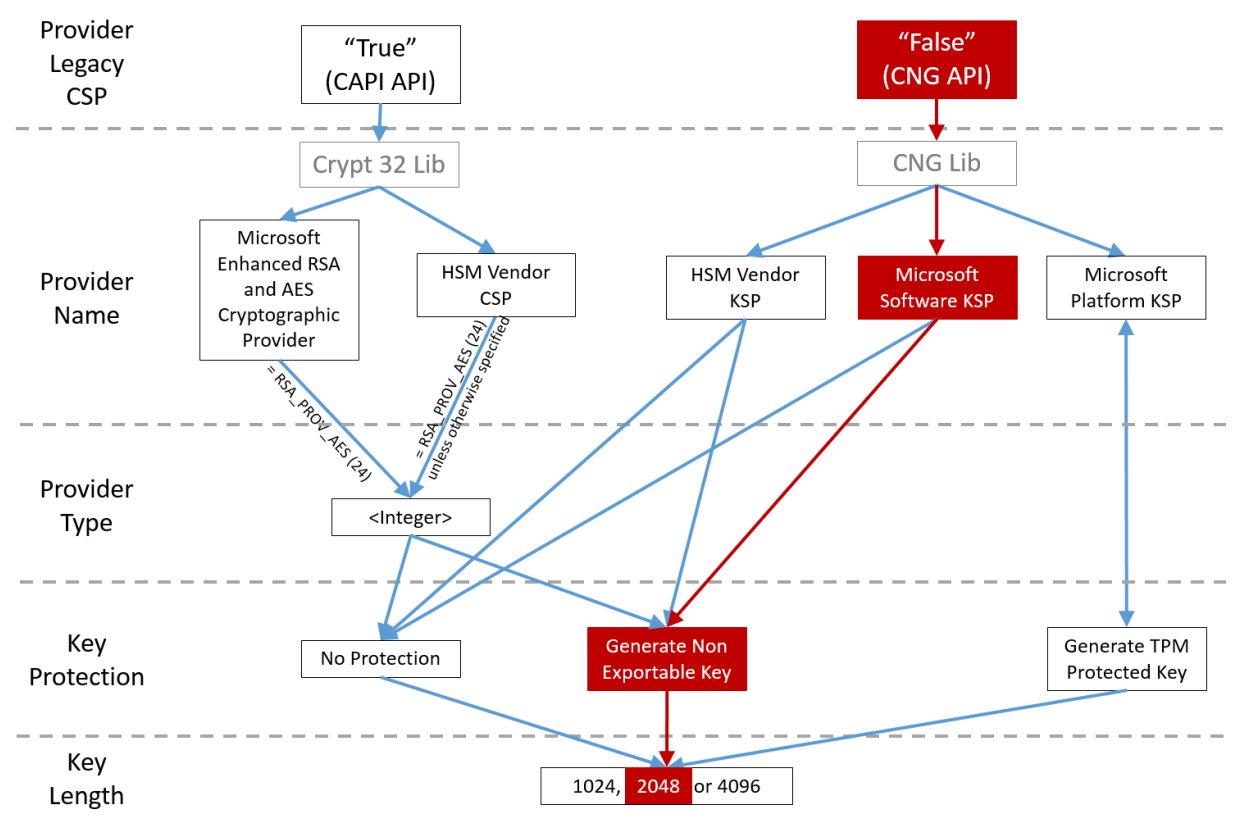

構成シナリオの例

例 **1**

この例では、Microsoft ソフトウェアキー記憶域プロバイダーを使用して格納されている登録機関証明書の秘密キー およびユーザー証明書の秘密キーについて説明します。

これはデフォルトのインストール後の構成です。追加の秘密キー構成は不要です。

例 **2**

この例は、Microsoft プラットフォームキー記憶域プロバイダーを使用して FAS サーバーのマザーボードのハード ウェア TPM に格納されている登録機関証明書秘密キー、および Microsoft ソフトウェアキー記憶域プロバイダーを 使用して格納されているユーザー証明書秘密キーを示しています。

このシナリオでは、FAS サーバーのマザーボード上の TPM は TPM の製造元のドキュメントに基づいて BIOS で有効 化され、その後 Windows で初期化されているものとみなしています。詳しくは、https://docs.microsoft.com/en‑ us/previous-versions/windows/it-pro/windows-vista/cc749022(v=ws.10)を参照してください。

**PowerShell** の使用(推奨) PowerShell を使用して、登録機関証明書をオ[フラインで要求できます。これは、証](https://docs.microsoft.com/en-us/previous-versions/windows/it-pro/windows-vista/cc749022(v=ws.10)) [明機関がオンラインの証明書署名要求で登録機関証明書を発行しないようにする組織](https://docs.microsoft.com/en-us/previous-versions/windows/it-pro/windows-vista/cc749022(v=ws.10))にお勧めです。FAS 管理コンソ ールを使用してオフラインで登録機関証明書の署名要求を行うことはできません。

手順 **1**:管理コンソールを使用した初回 FAS 構成時には、最初の「証明書テンプレートの展開」および「証明機関の セットアップ」の 2 つの手順だけを完了します。

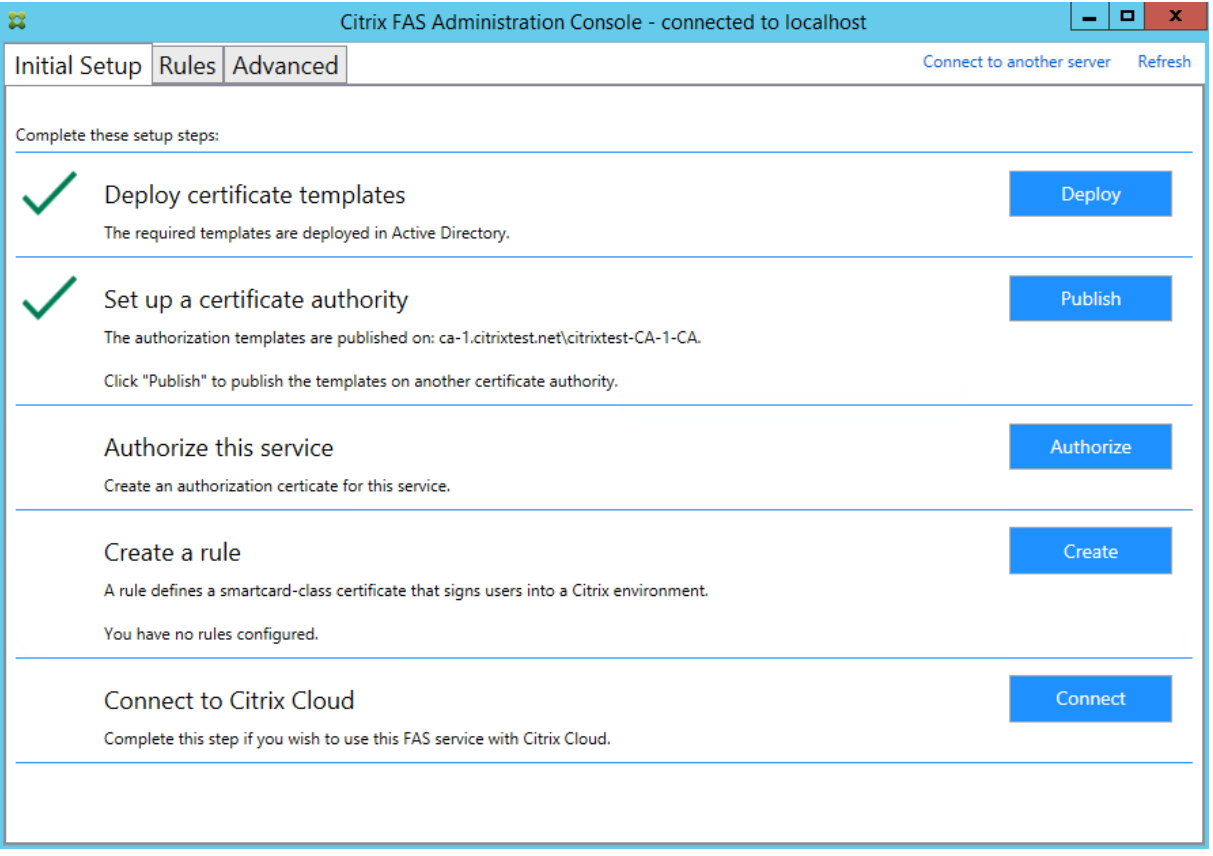

手順 **2**:証明機関サーバーで、証明書テンプレート MMC スナップインを追加します。**Citrix\_RegistrationAuthority\_ManualAuthorization** テンプレートを右クリックし、[テンプレートの複製]を選択します。

[一般]タブを選択します。テンプレート名と有効期間を変更します。この例では、テンプレート名は *Offline\_RA*、有 効期間は 2 年間です。

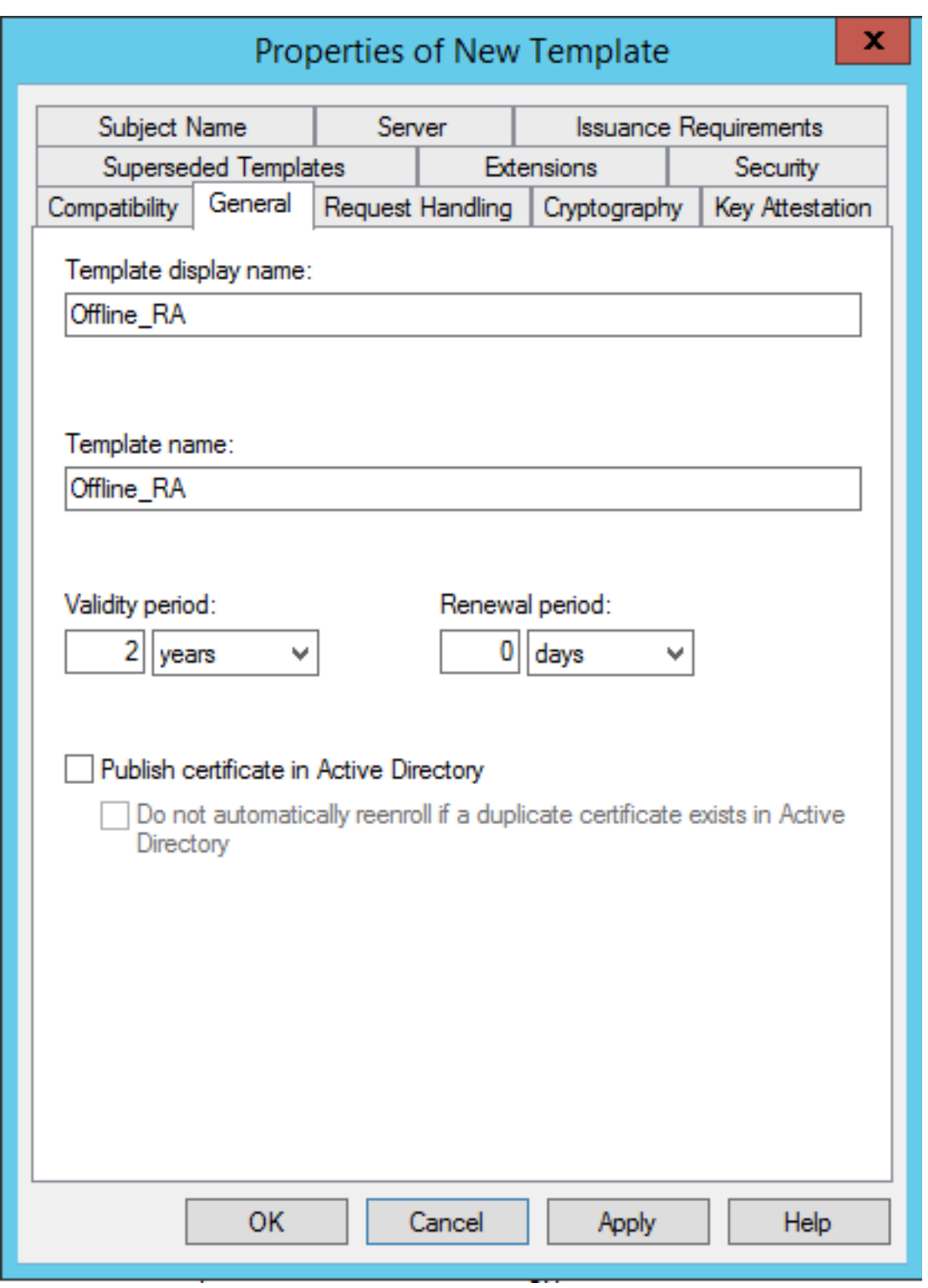

手順 **3**:証明機関サーバーで、証明機関 MMC スナップインを追加します。3. [証明書テンプレート]を右クリック します。[新規作成]を選択し、[発行する証明書テンプレート]をクリックします。作成したばかりのテンプレート を選択します。

手順 **4**:FAS サーバーで次の PowerShell コマンドレットを読み込みます。

1 Add-PSSnapin Citrix.Authentication.FederatedAuthenticationService.V1

手順 **5**: RSA キーペアを FAS サーバーの TPM 内で生成し、FAS サーバーで次の PowerShell コマンドレットを入 力して証明書署名要求を作成します。注:一部の TPM ではキーの長さが制限されます。デフォルトのキーの長さは、 2048 ビットです。ハードウェアでサポートされているキーの長さを指定してください。

```
1 New-FasAuthorizationCertificateRequest -UseTPM $true -address \<FQDN of
       FAS Server>
```
次に例を示します:

1 New-FasAuthorizationCertificateRequest -UseTPM \$true -address fashsm. auth.net

#### 以下が表示されます。

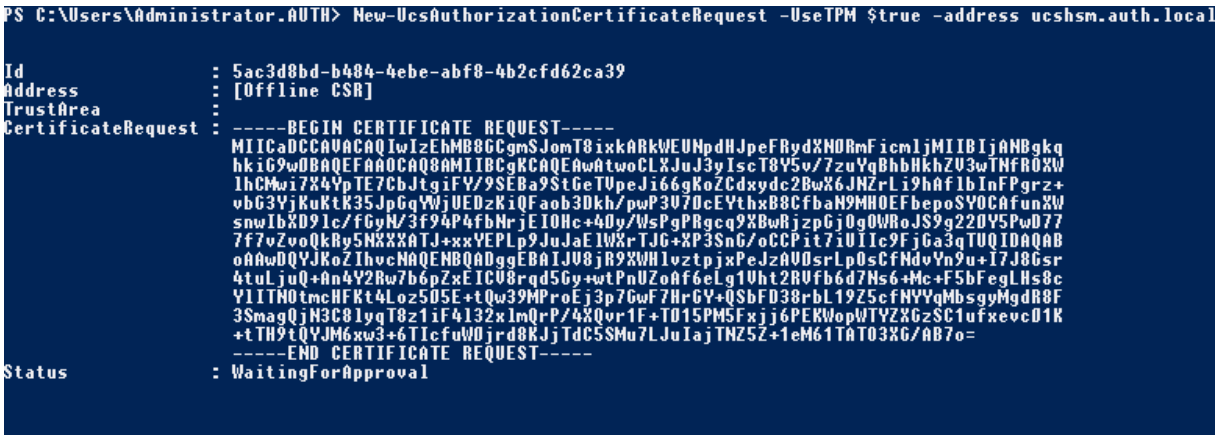

PS C:\Users\Administrator.AUTH> \_

メモ:

- Id GUID (この例では「5ac3d8bd-b484‐4ebe‐abf8‐4b2cfd62ca39」)は後続の手順で必要です。
- この PowerShell コマンドレットは、登録機関証明書の秘密キーの生成に使用される一時的な「上書き」 と認識してください。
- このコマンドレットを実行する場合、FAS が開始されるときに構成ファイルから読み込まれる値がチェ ックされ、使用するキーの長さが決定されます(デフォルトは 2048 です)。
- この手動の PowerShell によって開始される登録機関証明書秘密キー操作で‑UseTPM が \$true に設定 されているため、ファイルからの値で TPM の使用に必要な設定に一致しないものは無視されます。
- このコマンドレットの実行によって、構成ファイルの設定が変更されることはありません。
- FAS で開始される後続のユーザー証明書秘密キー自動操作の実行中は、FAS が開始したときにファイル から読み込まれた値が使用されます。
- FAS サーバーがユーザー証明書を発行するときに構成ファイルで KeyProtection 値を GenerateTPM‑ ProtectedKey に設定して、TPM で保護されるユーザー証明書秘密キーを生成することもできま す。

TPM がキーペアの生成に使用されたことを確認するには、FAS サーバー上でキーペアが生成された時間の Windows

# イベントビューアーのアプリケーションログをチェックします。

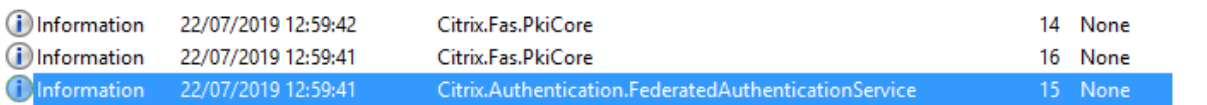

Event 15, Citrix.Authentication.FederatedAuthenticationService

# General Details

[S15] Administrator [CITRIXTEST\Administrator] creating certificate request [TPM: True] [correlation: e61a73d7-bb61-44af-8d21-1159d864d82e]

# 注:「[TPM: True]」となっています。

# ログは以下のように続きます。

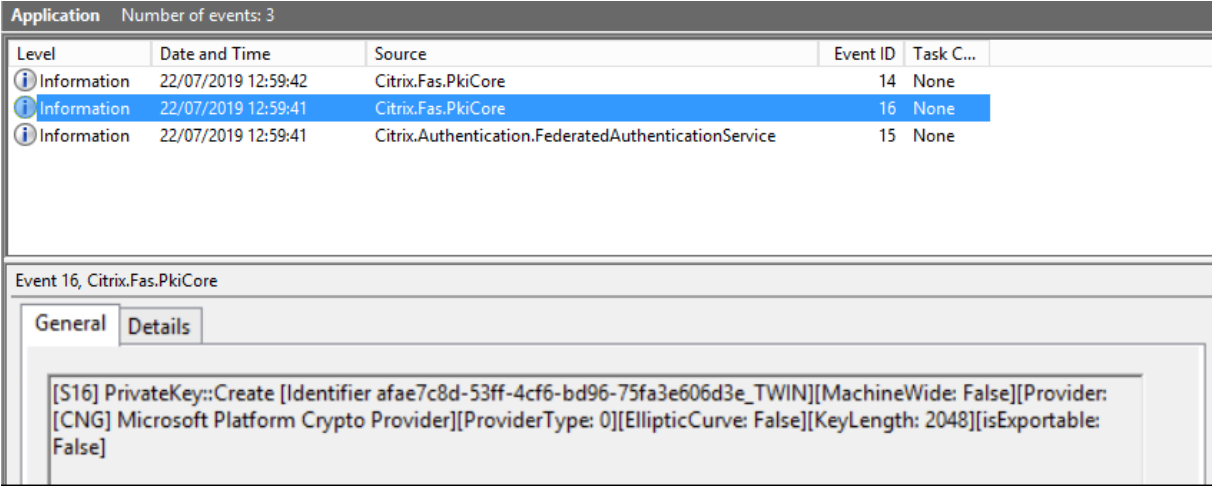

注:「Provider: CNG M[icr]osoft Platform Crypto Provider」となっています。

手順 6: 証明書要求セクションをテキストエディターにコピーし、テキストファイルとしてディスクに保存します。
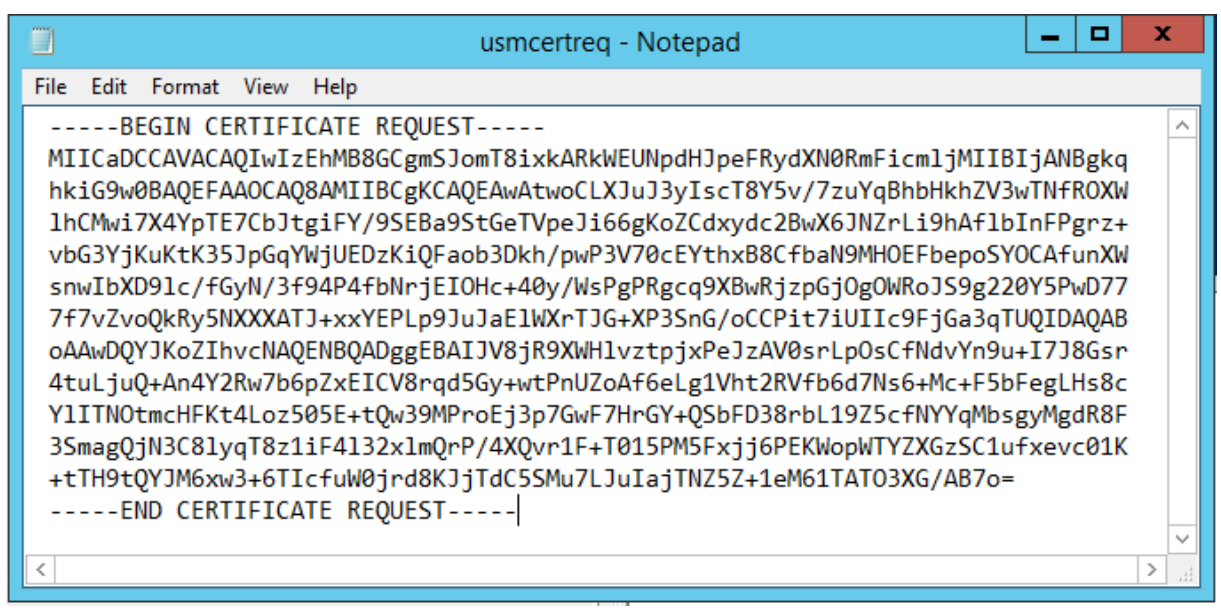

手順 **7**:以下のコマンドを FAS サーバーの PowerShell に入力して、証明書署名要求を証明機関に送信します:

1 certreq -submit -attrib "certificatetemplate:\<certificate template from step 2>" \<certificate request file from step 6>

次に例を示します:

```
1 certreq -submit -attrib "certificatetemplate:Offline_RA" C:\Users\
      Administrator.AUTH\Desktop\usmcertreq.txt
```
以下が表示されます。

```
C:\Users\Administrator.AUTH> certreq -submit -attrib "certificatetemplate:Offline_RA" C:\Users\Administrator.AUTH\Des<br>pp\usmcertreq.txt  ,,  ,  ,  ,  ,
v. v. vers vanaministratur. norm/certreq<br>top/wsmcertreq.txt<br>tive Directory Enrollment Policy<br>{4F7616DE-DBDC-4D21-A4FD-2E29502177C2}<br>ldap:
```
この時点で、「証明機関の一覧」ウィンドウが表示される可能性があります。この例の証明機関では http(上部)お よび DCOM (下部)登録の両方が有効です。使用できる場合は DCOM オプションを選択します。

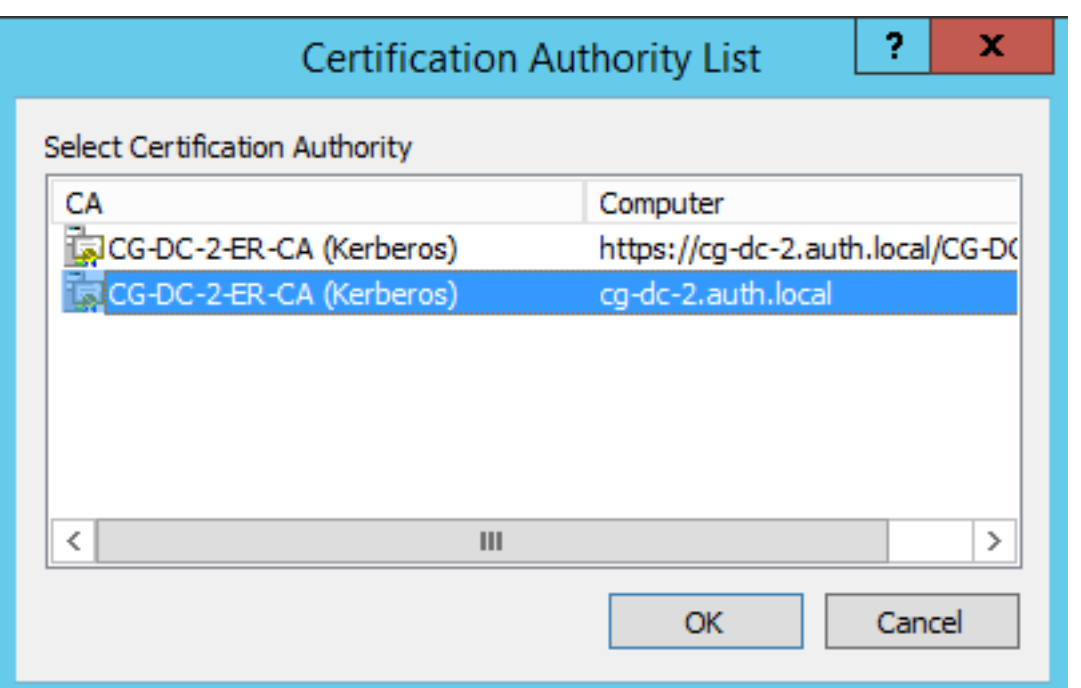

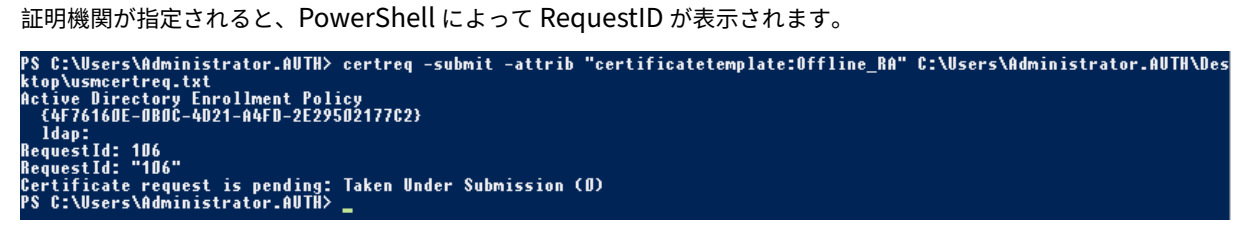

手順 8: 証明機関サーバーの証明機関 MMC スナップインで [Pending Requests]をクリックします。要求 ID を 記録します。要求を右クリックし、[発行]を選択します。

手順 **9**:[発行した証明書]ノードを選択します。発行したばかりの証明書(要求 ID が一致する証明書)を見つけま す。証明書をダブルクリックして開きます。[詳細] タブをクリックします。[ファイルへコピー]をクリックします。 証明書のエクスポートウィザードが開きます。[次へ]をクリックします。次のファイル形式のオプションを選択しま す。

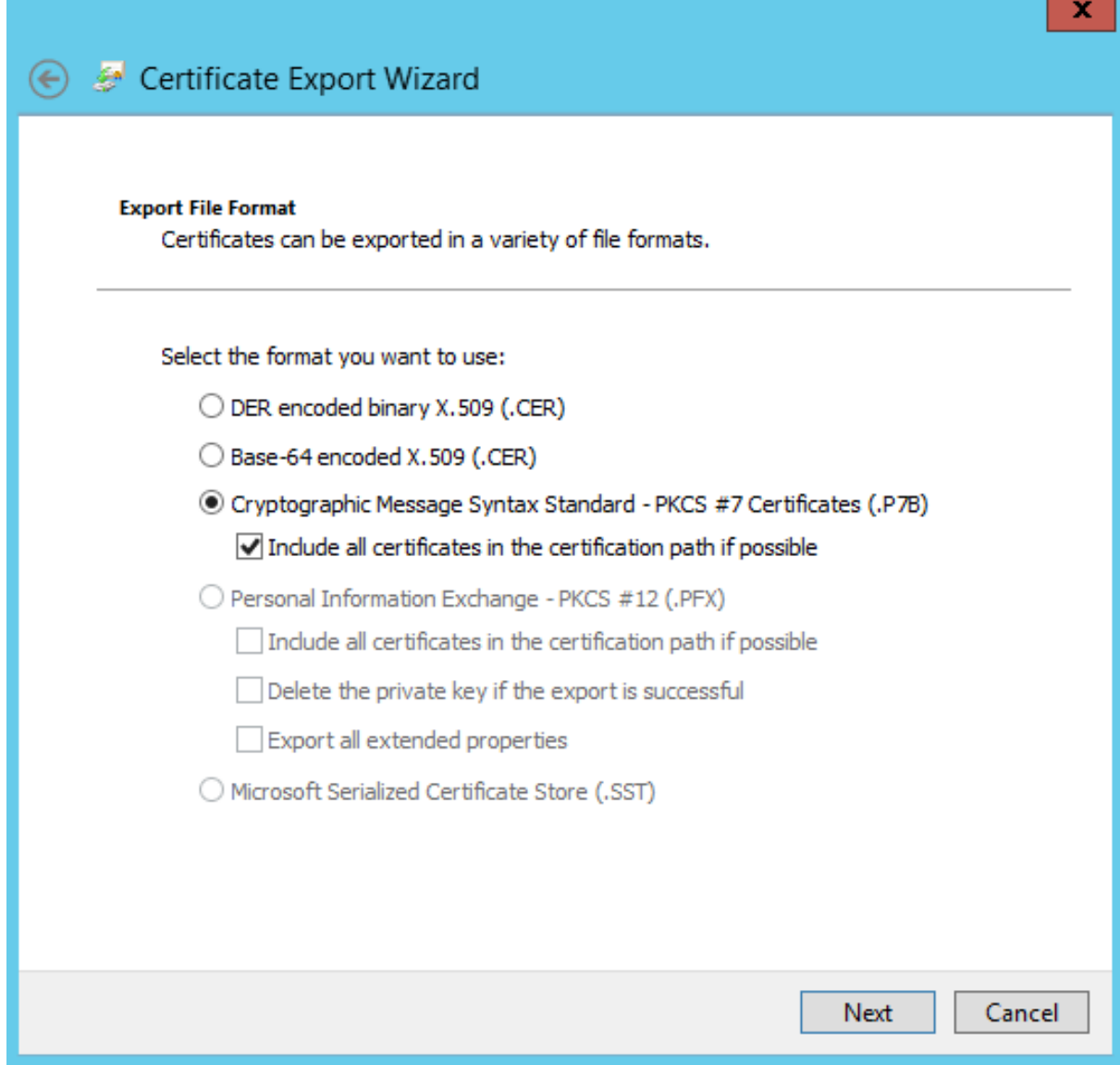

形式は [**Cryptographic Message Syntax Standard‑ PKCS #7** 証明書(**.P7B**)]を選択し、[証明のパスにあ る証明書を可能であればすべて含む]をオンにする必要があります。

手順 **10**:エクスポートされた証明書を FAS サーバーにコピーします。

手順 **11**: FAS サーバー上で次の PowerShell コマンドレットを入力して、登録機関証明書を FAS サーバーにイン ポートします:

```
Import-FasAuthorizationCertificateResponse -address <FQDN of FAS server> -Id <ID
GUID from step 5> -Pkcs7CertificateFile <Certificate file from step 10>
```
次に例を示します:

```
Import-EasAuthorizationCertificateResponse -address fashsm.auth.net -Id 5ac3d8bd-
b484-4ebe-abf8-4b2cfd62ca39 -Pkcs7CertificateFile
C:\Users\Administrator.AUTH\Desktop\TPM_FAS_Cert.p7b
```
以下が表示されます。

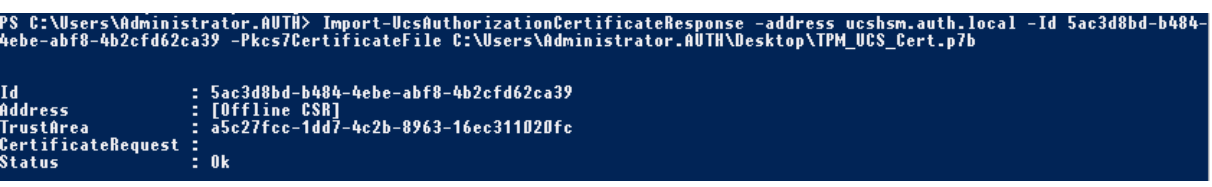

## 手順 12: FAS 管理コンソールを終了して再起動します。

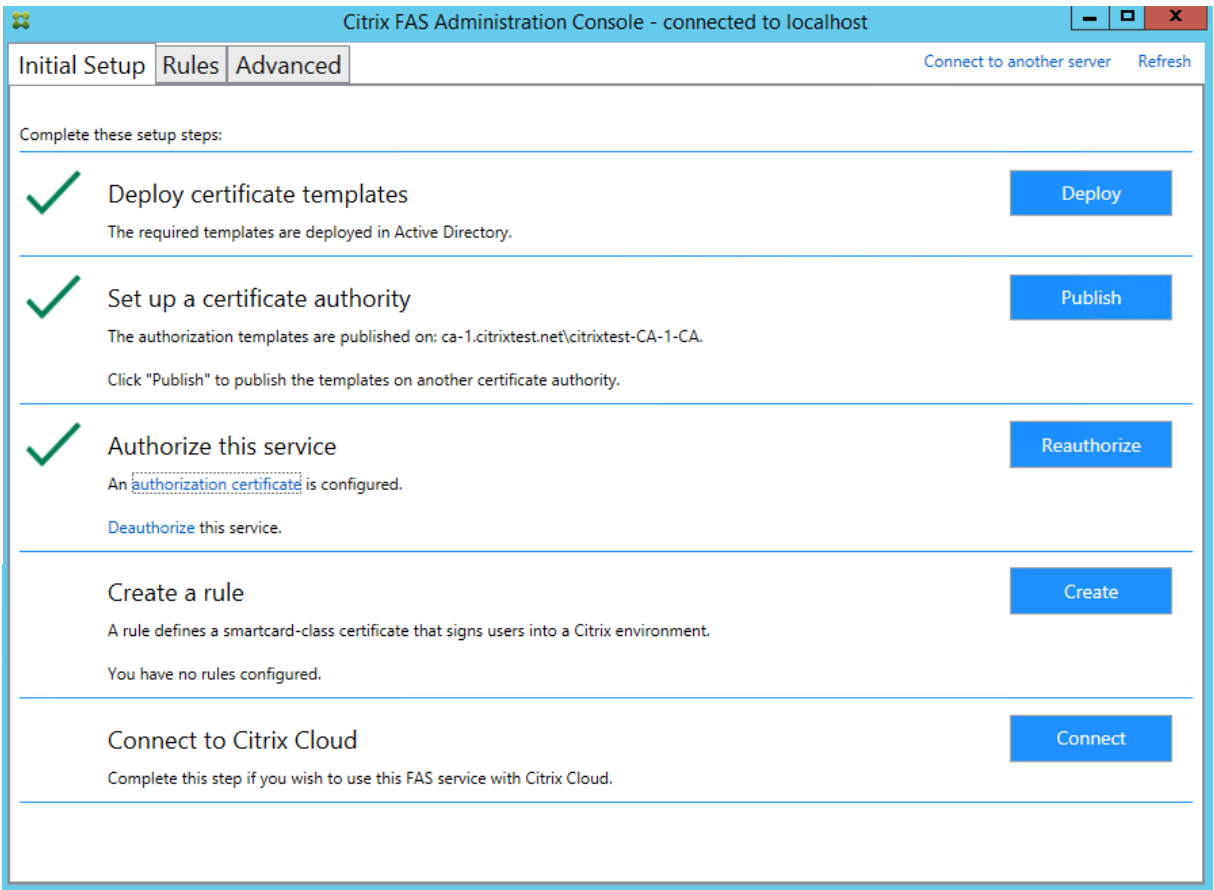

注:[このサービスを認証する]手順には緑色のチェックマークが付いています。

手順 **13**: FAS 管理コンソールで [ルール]タブを選択し、「インストールと構成」の記述に従って設定を編集しま す。

**FAS** 管理コンソールの使用 FAS 管理コンソールではオフラ[インの証明書署名要](https://docs.citrix.com/ja-jp/federated-authentication-service/2106/install-configure.html)求を実行できないため、組織で登 録機関証明書のオンラインの証明書署名要求が許可されない限り、FAS 管理コンソールの使用はお勧めしません。

FAS の初回のセットアップ手順の実行中、証明書テンプレートを展開して証明機関をセットアップした後、サービス を許可(構成順序の手順 3)する前に次を行います:

手順 1: 以下の行を次のとおり変更して、構成ファイルを編集します。

<add key="Citrix.TrustFabric.ClientSDK.TrustAreaJoinParameters.KeyProtection" value="GenerateTPMProtectedKey"/>

#### ファイルは以下のように表示されます。

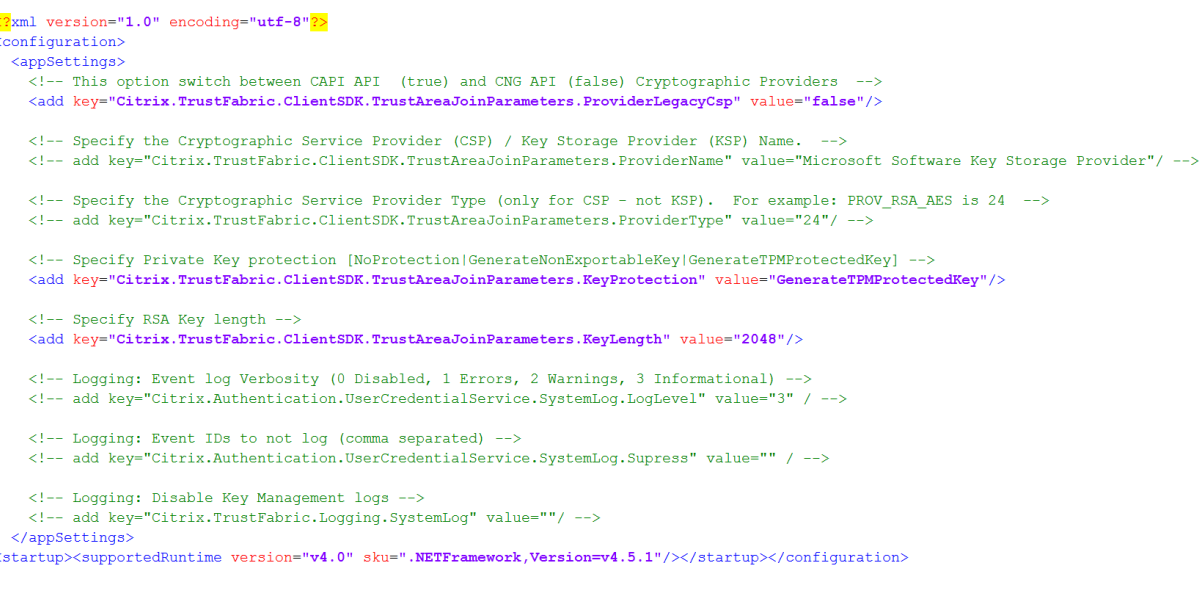

一部の TPM ではキーの長さが制限されています。デフォルトのキーの長さは、2048 ビットです。お使いのハードウ ェアでサポートされる長さのキーを指定してください。

手順 **2**:サービスを許可します。

手順 **3**:証明機関サーバーから、保留中の証明書要求を手動で発行します。登録機関証明書が取得されたら、管理コ ンソールのセットアップ順序の手順 3 が緑色に変わります。この時点で、登録機関証明書の秘密キーは TPM で生成 されています。証明書はデフォルトで 2 年間有効です。

手順 **4**:次のように構成ファイルを編集し直します。

```
<add key="Citrix.TrustFabric.ClientSDK.TrustAreaJoinParameters.KeyProtection"
value="GenerateNonExportableKey"/>
```
注:

FAS は TPM で保護されたキーでユーザー証明書を生成できますが、TPM は大規模の展開には速度が遅すぎる 可能性があります。

手順 **5**: FAS を再起動します。これにより、サービスによる構成ファイルの再読み込みが強制され、変更された値が 反映されます。後続の自動秘密キー操作はユーザー証明書キーに影響します。これらの操作では TPM に秘密キーが 保存されませんが、Microsoft ソフトウェアキー記憶域プロバイダーが使用されます。

手順 **6**: FAS 管理コンソールで [ルール]タブを選択し、「インストールと構成」の記述に従って設定を編集しま す。

#### 例 **3**

この例では、HSM に格納されている登録機関証明書の秘密キーおよびユーザー証明書の秘密キーについて説明しま す。この例では、構成済みの HSM を想定しています。HSM にはプロバイダー名(「HSM\_Vendor's Key Storage Provider」など)が含まれます。

FAS サーバーを仮想化環境で実行する予定の場合は、HSM ベンダーにハイパーバイザーがサポートされているかど うかを確認してください。

手順 **1**:管理コンソールを使用した FAS の初期セットアップ時には、最初の「証明書テンプレートの展開」および 「証明機関のセットアップ」の 2 つの手順だけを完了します。

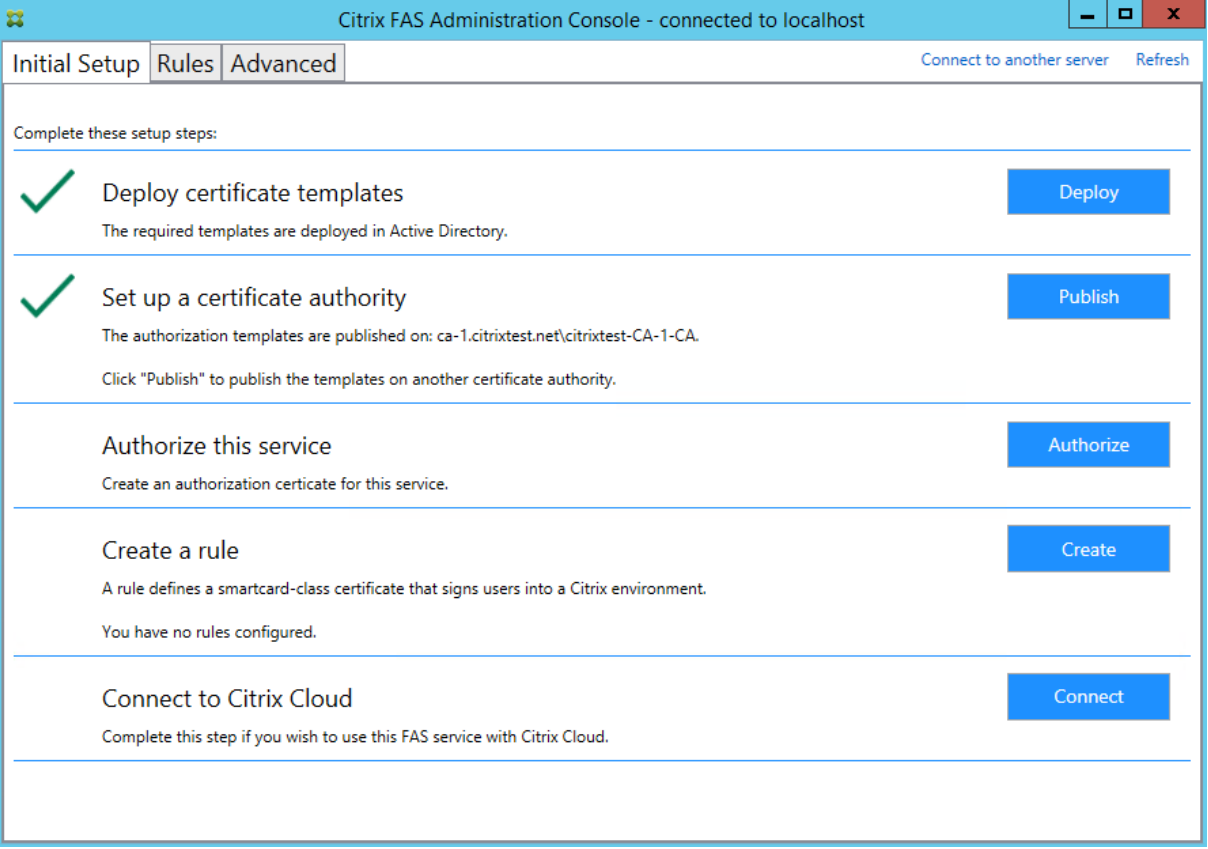

手順 **2**: HSM ベンダーのドキュメントで、HSM の ProviderName の値を確認します。HSM が CAPI を使用して いる場合、プロバイダーはドキュメントで暗号化サービスプロバイダー(CSP)と記述されている可能性があります。 HSM が CNG を使用している場合、プロバイダーはキー記憶域プロバイダー (KSP) と記述されている可能性があり ます。

手順 **3**:構成ファイルを次のように編集します。

```
<add key="Citrix.TrustFabric.ClientSDK.TrustAreaJoinParameters.ProviderName"
value="HSM_Vendor's Key Storage Provider"/>
```
ファイルは以下のように表示されます。

```
<?xml version="1.0" encoding="utf-8"?>
<configuration>
  <appSettings>
    \langle!-- This option switch between CAPI API (true) and CNG API (false) Cryptographic Providers -->
   <add key="Citrix.TrustFabric.ClientSDK.TrustAreaJoinParameters.ProviderLegacyCsp" value="false"/>
   <!-- Specify the Cryptographic Service Provider (CSP) / Key Storage Provider (KSP) Name.
   <add key="Citrix.TrustFabric.ClientSDK.TrustAreaJoinParameters.ProviderName" value="HSM Vendor's Key Storage Provider"/>
   <!-- Specify the Cryptographic Service Provider Type (only for CSP - not KSP). For example: PROV RSA AES is 24 -->
    <!-- add key="Citrix.TrustFabric.ClientSDK.TrustAreaJoinParameters.ProviderType" value="24"/
   <!-- Specify Private Key protection [NoProtection|GenerateNonExportableKey|GenerateTPMProtectedKey] -->
   <add key="Citrix.TrustFabric.ClientSDK.TrustAreaJoinParameters.KeyProtection" value="GenerateNonExportableKey"/>
   <!-- Specify RSA Key length -->
   <add key="Citrix.TrustFabric.ClientSDK.TrustAreaJoinParameters.KeyLength" value="2048"/>
   <!-- Logging: Event log Verbosity (0 Disabled, 1 Errors, 2 Warnings, 3 Informational) -->
   <!-- add key="Citrix.Authentication.UserCredentialService.SystemLog.LogLevel" value="3" / -->
   <!-- Logging: Event IDs to not log (comma separated) -->
   <!-- add key="Citrix.Authentication.UserCredentialService.SystemLog.Supress" value="" / -->
   <!-- Logging: Disable Key Management logs -->
   <!-- add key="Citrix.TrustFabric.Logging.SystemLog" value=""/ -->
 </appSettings>
<startup><supportedRuntime version="v4.0" sku=".NETFramework,Version=v4.5.1"/></startup></configuration>
```
このシナリオでは、HSM が CNG を使用していると想定しているため、ProviderLegacyCsp の値は false に設定 されています。HSM が CAPI を使用している場合は、ProviderLegacyCsp の値は true に設定されます。HSM ベ ンダーのドキュメントで、HSM が CAPICN と CNG のどちらを使用しているかを確認してください。また、非対称 RSA キー生成でサポートされているキーの長さについても、HSM ベンダーのドキュメントで確認してください。こ の例では、キーの長さはデフォルトの 2048 ビットに設定されています。指定したキーの長さがお使いのハードウェ アでサポートされていることを確認してください。

手順 **4**:Citrix フェデレーション認証サービスを再起動して、構成ファイルからの値を読み込みます。

手順 **5**: HSM 内で RSA キーペアを生成し、FAS 管理コンソールの [**Initial Setup**]タブで [**Authorize**]をク リックして証明書署名要求を作成します。

手順 **6**:Windows イベントログのアプリケーションエントリをチェックして、キーペアが HSM 内で生成されてい ることを確認します。

[S16] PrivateKey::Create [Identifier e1608812-6693-4c54-a937-91a2e27df75b\_TWIN][MachineWide: False][Provider: [CNG] HSM\_Vendor's Key Storage Provider][ProviderType: 0][EllipticCurve: False][KeyLength: 2048][isExportable: False]

注: [Provider: [CNG] HSM\_Vendor's Key Storage Provider] となっています。

手順 **7**:証明機関サーバーで、証明機関 MMC で [**Pending Requests**]ノードを選択します。

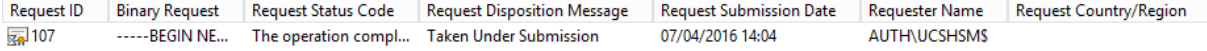

要求を右クリックし、[発行]を選択します。

注:[このサービスを認証する]手順には緑色のチェックマークが付いています。

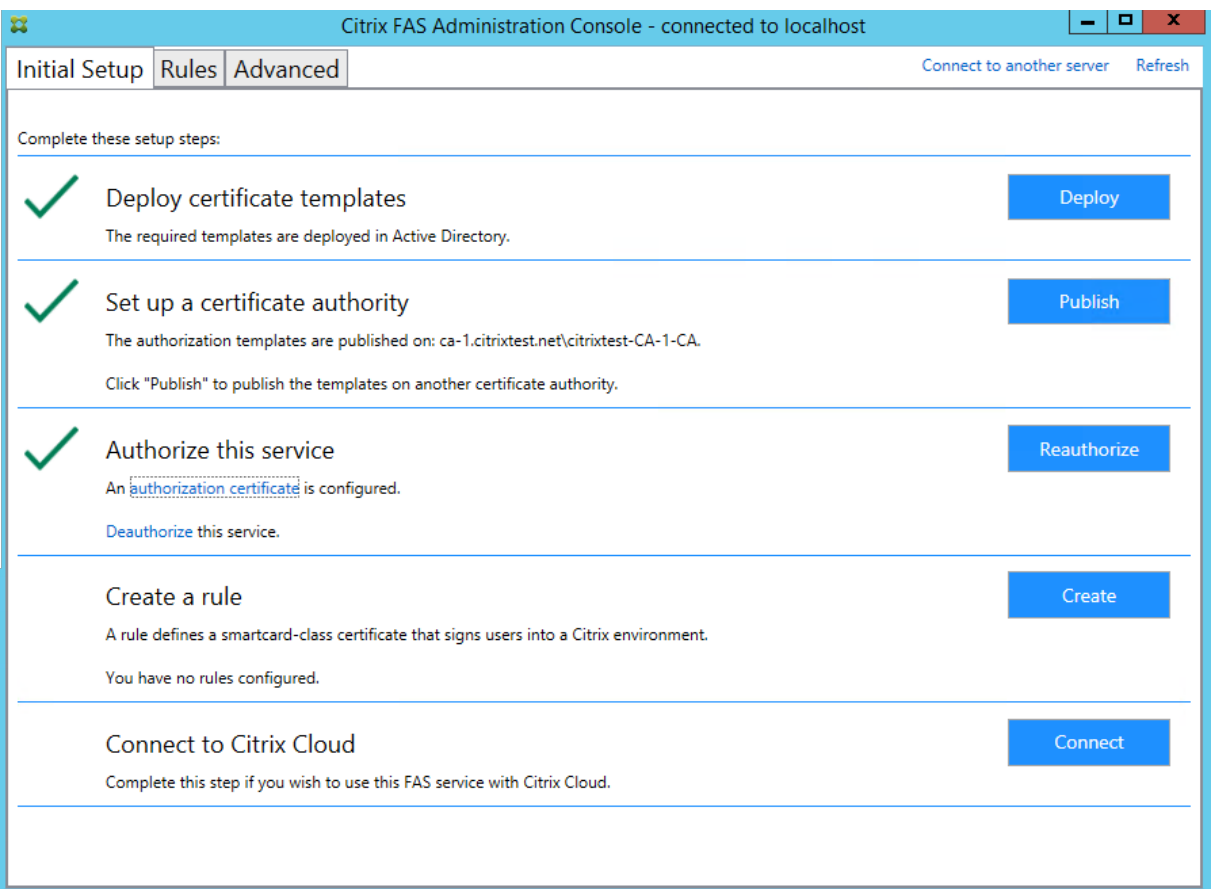

手順 **8**: FAS 管理コンソールで [ルール]タブを選択し、「インストールと構成」の記述に従って設定を編集しま す。

### **FAS** 証明書ストレージ

FAS では、証明書の保存に FAS サーバー上の Microsoft 証明書ストアを使用しません。埋め込みデータベースを使 用します。

登録機関証明書の GUID を特定するには、FAS サーバーで次の PowerShell コマンドレットを入力します:

```
1 Add-pssnapin Citrix.a\*
2 Get-FasAuthorizationCertificate – address \<FAS server FQDN>
```
## たとえば、「**Get‑FasAuthorizationCertificate** –**address cg‑fas‑2.auth.net**」と入力します:

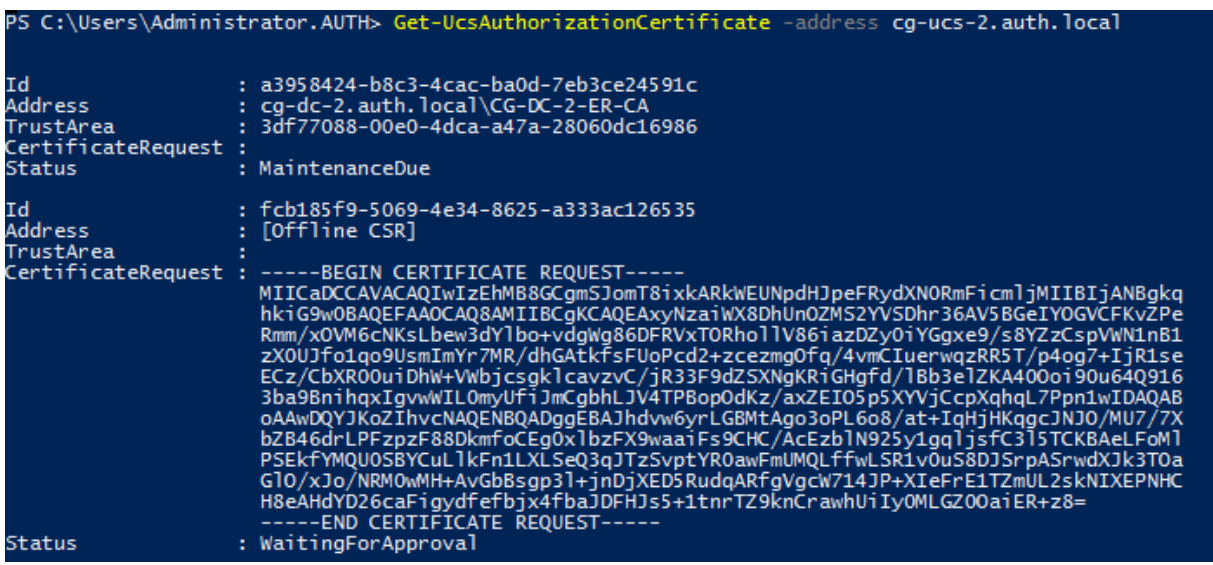

ユーザー証明書の一覧を取得するには、以下を入力します:

1 Get-FasUserCertificate – address \<FAS server FQDN>

# 例:**Get‑FasUserCertificate** –**address cg‑fas‑2.auth.net**

PS C:\Users\Administrator.AUTH> Get-UcsUserCertificate -address cg-ucs-2.auth.local

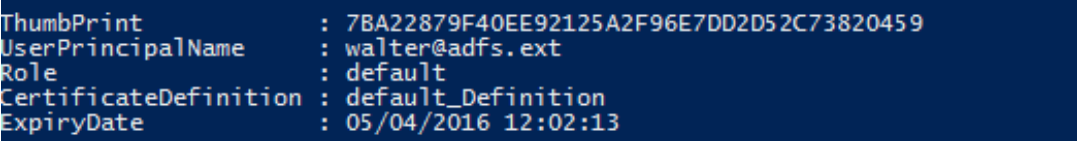

注:

HSM を使用して秘密キーを保存する場合、HSM コンテナーは GUID で識別されます。HSM 内の秘密キーの GUID は、次のコマンドレットで取得できます。「FQDN of FAS Server」は、FAS サーバーの FQDN です。:

```
1 Get-FasUserCertificate – address \<FAS server FQDN> -KeyInfo $true
```
次に例を示します:

1 Get-FasUserCertificate – address fas3.djwfas.net -KeyInfo \$true

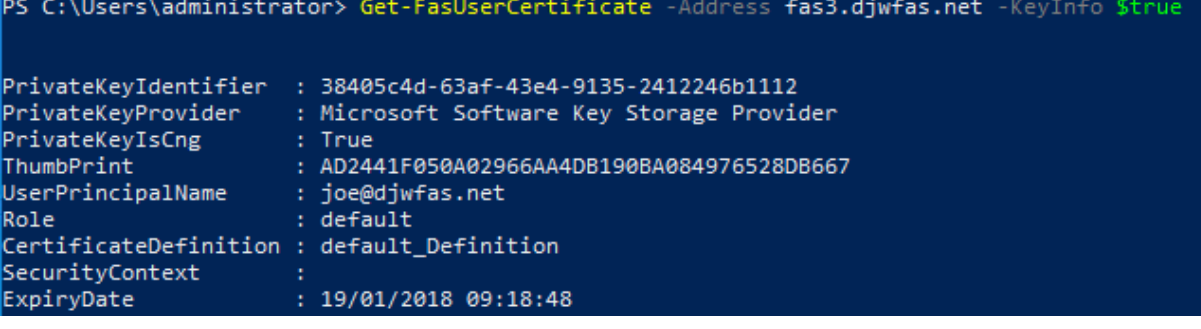

#### 関連情報

- FAS のインストールと構成については、「インストールと構成」を参照してください。
- 一般的な FAS 環境については、「Federated Authentication Service のアーキテクチャの概要」を参照し てください。
- その他の具体的な手順については、「詳細[な構成」を参照してく](https://docs.citrix.com/ja-jp/federated-authentication-service/2106/install-configure.html)ださい。

セキュリティとネットワークの[構成](https://docs.citrix.com/ja-jp/federated-authentication-service/2106/config-manage.html)

September 2, 2022

フェデレーション認証サービス (FAS) は、Microsoft Active Directory および Microsoft 証明機関と密接に統合 しています。ドメインコントローラーやそのほかの重要なインフラストラクチャと同様に、セキュリティポリシーを 展開することによって、システムの適切な管理と保護を行うことが重要です。

このドキュメントでは、FAS を展開する場合に考慮する、セキュリティ問題の概要について説明します。また、イン フラストラクチャのセキュリティ保護に役立つ利用可能な機能の概要についても説明します。

ネットワークアーキテクチャ

次の図は、FAS 展開で使用される主要なコンポーネントとセキュリティ境界を示しています。

FAS サーバーは、証明機関やドメインコントローラーと共に、セキュリティ上重要なインフラストラクチャの一部と して扱われる必要があります。フェデレーション環境では、Citrix Gateway および Citrix StoreFront が、ユーザ ー認証を行うことが信頼されたコンポーネントです。そのほかの Citrix Virtual Apps and Desktops コンポーネン トは、FAS 導入の影響を受けません。

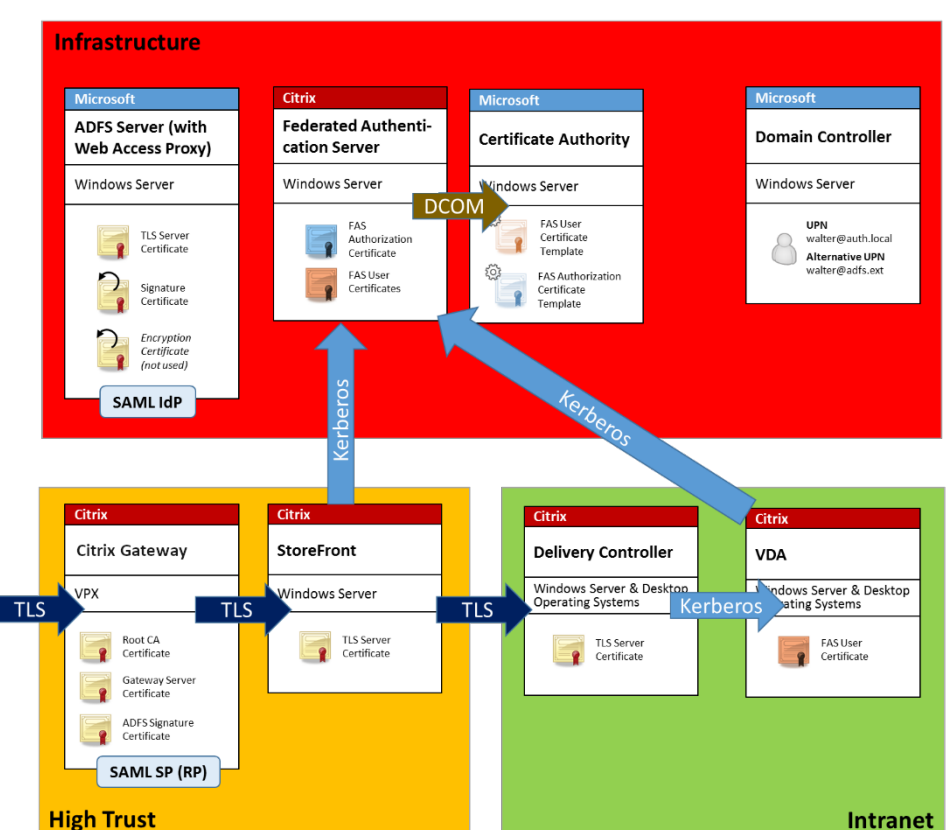

ファイアウォールとネットワークセキュリティ

Citrix Gateway、StoreFront、および Delivery Controller コンポーネント間の通信は、ポート 443 上で TLS に よって保護される必要があります。StoreFront サーバーは発信接続のみを行い、Citrix Gateway は、HTTPS のポ ート 443 を使用したインターネット上の接続のみを受け入れるようにする必要があります。

StoreFront サーバーは相互認証された Kerberos を使用して、ポート 80 で FAS サーバーと通信します。認証には、 FAS サーバーの Kerberos HOST/fqdn ID、および StoreFront サーバーの Kerberos マシンアカウント ID が使用 されます。これにより、Citrix の Virtual Delivery Agent (VDA) がユーザーにログオンするのに必要な、1回限り 有効の「資格情報ハンドル」が生成されます。

HDX セッションが VDA に接続されると、VDA もポート 80 で FAS サーバーと通信します。認証には、FAS サーバー の Kerberos HOST/fqdn ID、および VDA の Kerberos マシン ID が使用されます。また、VDA は、証明書と秘密 キーへのアクセスに「資格情報ハンドル」を提供する必要があります。

Microsoft 証明機関は、固定 TCP ポートの使用を構成できる、Kerberos 認証の DCOM を使用して、接続を受け入 れます。また、証明機関は、FAS サーバーに信頼された登録エージェント証明書による署名済みの CMC パケットを 提供するよう要求します。

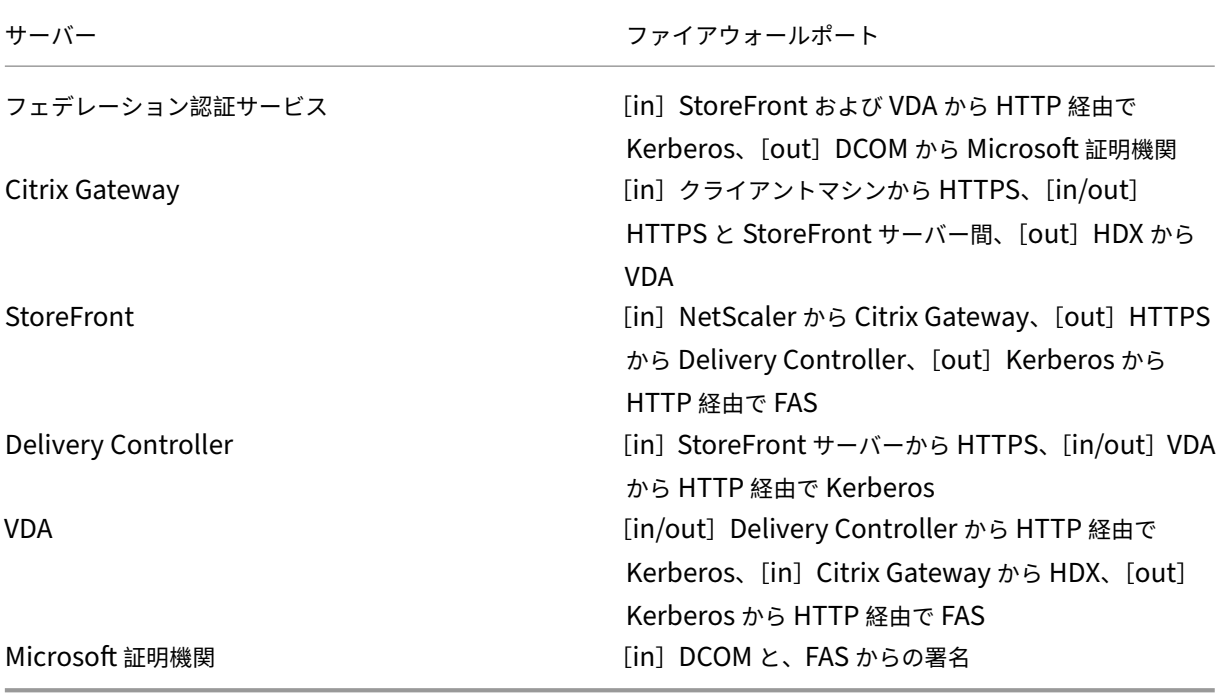

# **Citrix** フェデレーション認証サービスと **Citrix Cloud** の接続

コンソールと FAS は、それぞれユーザーのアカウントとネットワークサービスアカウントを使用して次のアドレスに アクセスします。

- ユーザーアカウントの下の FAS 管理コンソール
	- **–** \*.cloud.com
	- **–** \*.citrixworkspacesapi.net
	- **–** サードパーティの ID プロバイダーが必要とするアドレス(環境で使用されている場合)
- ネットワークサービスアカウントの下の FAS サービス:\*.citrixworkspacesapi.net

環境にプロキシサーバーが含まれている場合は、FAS 管理コンソールのアドレスを使用してユーザープロキシを構成 します。また、ネットワークサービスアカウントのアドレスが netsh または同様のツールを使用して構成されている ことを確認します。

セキュリティに関する注意事項

FAS には、FAS がドメインユーザーの代わりに自律的に証明書を発行できるようにする、登録機関の証明書がありま す。このため、セキュリティポリシーを作成および実装して FAS サーバーを保護し、権限を制限することは重要で す。

委任された登録エージェント

FAS は登録エージェントとして機能することによってユーザー証明書を発行します。Microsoft 証明機関により、登 録エージェント、証明書テンプレート、および登録エージェントが証明書を発行できるユーザーを制限できます。

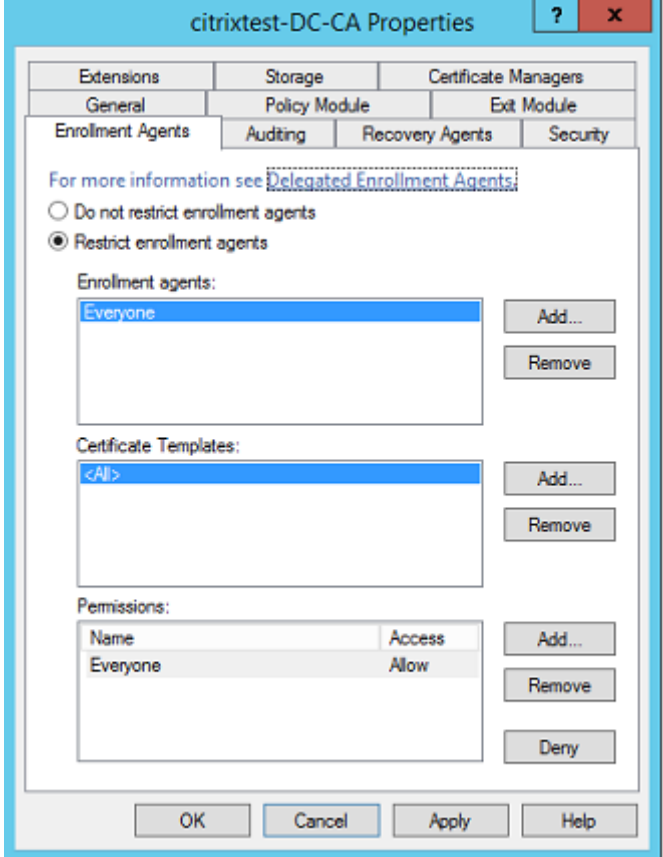

このダイアログボックスを使用して、次のことを確認してください:

- [*Enrollment agents*]の一覧に FAS サーバーのみが含まれている。
- •[*Certificate Templates*]の一覧に FAS テンプレートのみが含まれている。
- •[*Permissions*]の一覧に FAS の使用が許可されているユーザーのみが含まれている。たとえば、管理グルー プまたは保護されたユーザーのグループに属するユーザーに FAS が証明書を発行できないようにすることを お勧めします。

アクセス制御リストの構成

「ルールの構成」セクションで説明しているように、証明書が発行された場合の FAS に対するユーザー ID の承認を信 頼する StoreFront サーバーの一覧を構成する必要があります。同様に、証明書の発行対象となるユーザー、および ユーザーが認証可能な VDA マシンを制限することができます。この操作は、標準で構成を行う Active Directory ま [たは証明機関の](https://docs.citrix.com/ja-jp/federated-authentication-service/2106/install-configure.html#configure-rules)セキュリティ機能に追加で行います。

ファイアウォールの設定

FAS サーバーへのすべての通信では、相互認証された Windows Communication Foundation (WCF) Kerberos ネットワーク接続がポート 80 で使用されます。

イベントログの監視

FAS および VDA は、Windows イベントログに情報を書き込みます。これは、情報の監視および監査に使用できま す。「イベントログ」セクションに、生成される可能性のあるイベントログの一覧を示します。

ハー[ドウェアセキュ](https://docs.citrix.com/ja-jp/federated-authentication-service/2106/config-manage/troubleshoot-logon.html#event-logs)リティモジュール

FAS によって発行されたユーザー証明書の秘密キーを含むすべての秘密キーは、Network Service アカウントによ ってエクスポート不可の秘密キーとして保存されます。FAS は、セキュリティポリシーで暗号化ハードウェアセキュ リティモジュールが必要とされる場合、このモジュールの使用をサポートします。

FederatedAuthenticationService.exe.config ファイルでは、低レベルの暗号化構成が使用可能です。これらの 設定は、秘密キーが最初に作成されたときに適用されます。そのため、登録機関の秘密キー(4096 ビット、TPM 保 護など)およびランタイムのユーザー証明書には異なる設定が使用されることがあります。

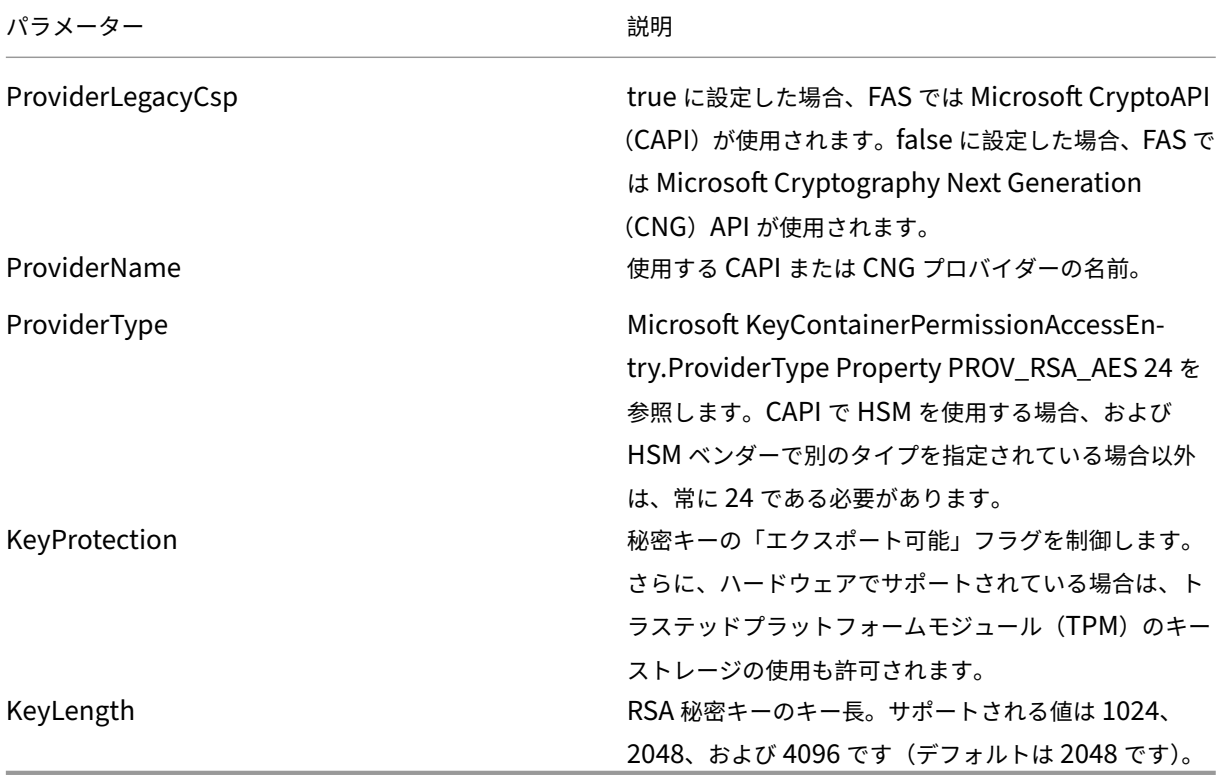

#### 管理の責任

環境の管理は、次のグループに分かれます。

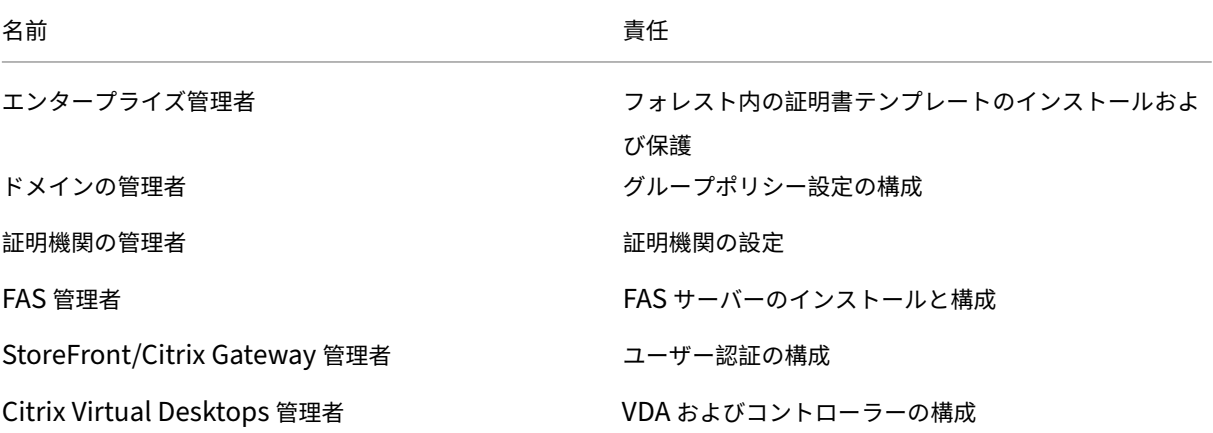

各管理者は、セキュリティモデル全体のさまざまな面を制御し、システムのセキュリティ保護のための、徹底した防 御対策のアプローチを実現します。

グループポリシー設定

信頼された FAS マシンは、グループポリシーで構成済みの「index number ‑> FQDN」のルックアップテーブルで 識別されます。FAS サーバーに接続する場合、クライアントは FAS サーバーのHOST\<fqdn>Kerberos ID を検 証します。FAS サーバーにアクセスするすべてのサーバーは、同じインデックスに同一の FQDN を持つ必要があり ます。そうでない場合は、StoreFront および VDA が別の FAS サーバーに接続することがあります。

構成ミスを防ぐために、環境内のすべてのマシンに、単一のポリシーを適用することをお勧めします。FAS サーバー の一覧に変更を加える場合、特にエントリの削除や順序の変更は、注意して行ってください。

この GPO の管理は、FAS サーバーのインストールおよび運用停止を担当する FAS 管理者(またはドメイン管理者) に限定する必要があります。FAS サーバーの運用停止直後に、その FQDN を再度使用しないように注意してくださ い。

証明書テンプレート

FAS から提供される Citrix\_SmartcardLogon 証明書テンプレートを使用しない場合、証明書のコピーを変更でき ます。以下の変更がサポートされています。

証明書テンプレートの名前の変更

Citrix\_SmartcardLogon の名前を変更する場合、所属組織のテンプレート命名標準に従って、以下を行う必要があ ります。

- 証明書テンプレートのコピーを作成し、所属組織のテンプレート命名標準に従ってその名前を変更します。
- 管理ユーザーインターフェイスではなく、管理 FAS への FAS PowerShell コマンドを使用します。(管理ユ ーザーインターフェイスは、Citrix のデフォルトのテンプレート名での使用のみを対象としています。)
	- **–** Microsoft MMC 証明書テンプレートスナップインか Publish‑FasMsTemplate コマンドを使用して、 自身のテンプレートを公開し、
	- **–** New‑FasCertificateDefinition コマンドにより、自身のテンプレートの名前を使用して FAS を構成 します。

全般プロパティの変更

証明書テンプレートの有効期間を変更できます。

更新期間は変更しないでください。FAS は証明書テンプレートのこの設定を無視します。FAS は有効期間の半ばで証 明書を自動的に更新します。

#### 要求処理プロパティの変更

これらのプロパティは変更しないでください。FAS は証明書テンプレートのこれらの設定を無視します。FAS では常 に、[秘密キーのエクスポートを許可する]と [同一キーで更新する]はオフにされています。

暗号プロパティの変更

これらのプロパティは変更しないでください。FAS は証明書テンプレートのこれらの設定を無視します。 FAS で提供される該当の設定については、「秘密キー保護」を参照してください。

キーの構成証明プロパティの変更

これらのプロパティは変更しないでください。FAS ではキーの構成証明はサポートされません。

優先テンプレートプロパティの変更

これらのプロパティは変更しないでください。FAS では優先テンプレートはサポートされません。

拡張プロパティの変更

所属組織のポリシーに合わせてこれらの設定を変更できます。

注:不適切な拡張設定を行うと、セキュリティの問題が発生したり、証明書が使用できなくなる場合があります。

セキュリティプロパティの変更

FAS サーバーのマシンアカウントにのみ読み取り権限および登録権限が許可されるように、これらの設定を変更する ことをお勧めします。FAS サービスには、それ以外の権限は必要ありません。ただし、他の証明書テンプレートと同 様、次の項目も追加できます:

- 管理者がテンプレートに対して読み取りまたは書き込みできるようにする
- 認証ユーザーがテンプレートに対して読み取りできるようにする

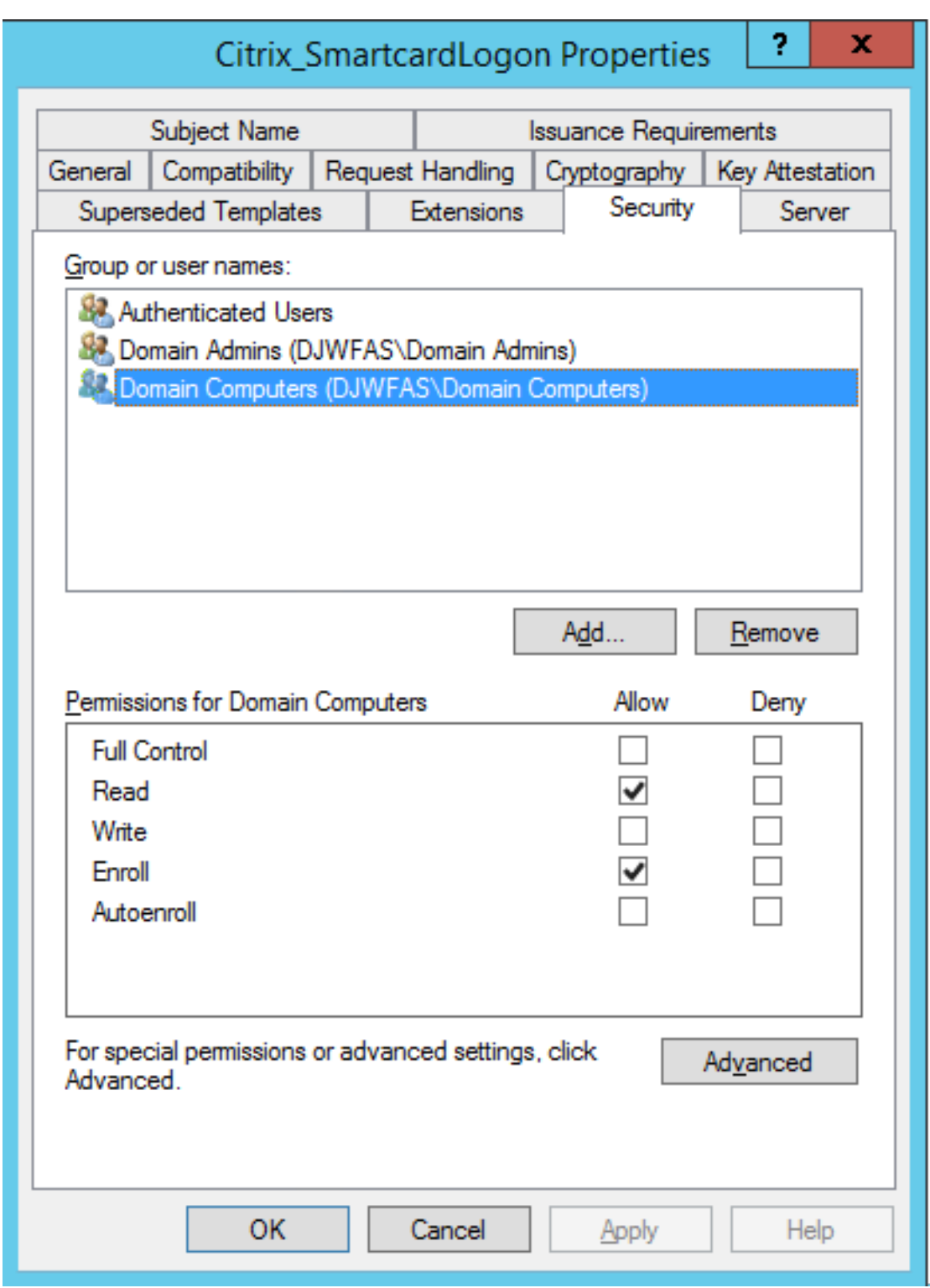

サブジェクト名プロパティの変更

Citrix では、これらのプロパティを変更しないことをお勧めします。

テンプレートで [*Active Directory* の情報から構築する]が選択されているため、証明機関は証明書拡張にユーザー の SID を含めます。これにより、ユーザーの Active Directory アカウントへの強力なマッピングが提供されます。

サーバープロパティの変更

推奨はされませんが、必要に応じて、所属組織のポリシーに合わせてこれらの設定を変更できます。

発行要件プロパティの変更

これらの設定は変更しないでください。これらは以下のように設定する必要があります。

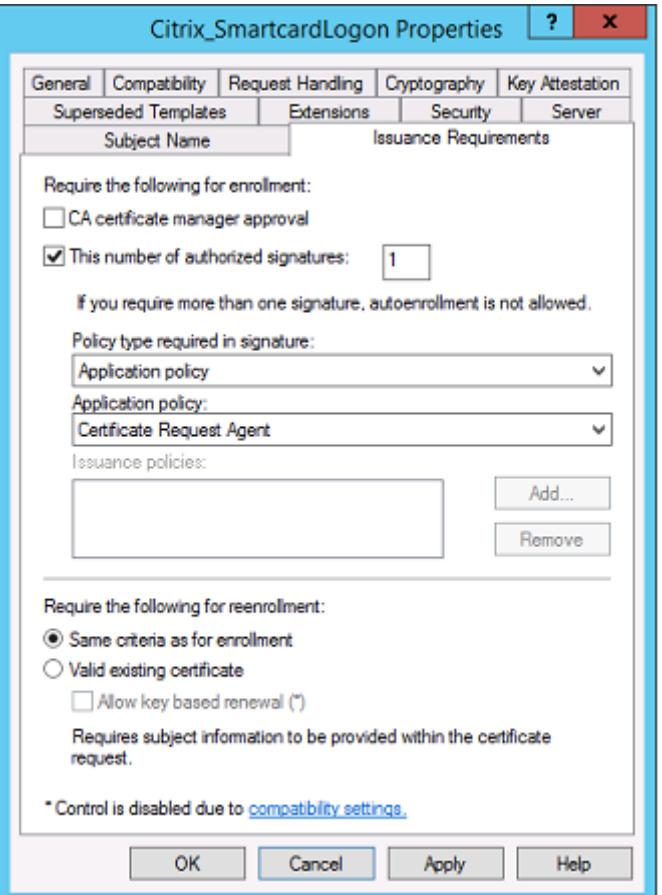

互換性プロパティの変更

これらの設定は変更できます。この設定は、Windows Server 2003 CA (スキーマバージョン 2)以上とする必要 があります。ただし、FAS がサポートするのは Windows Server 2008 以降の CA のみです。上記の説明のとおり、 **Windows Server 2008 CA**(スキーマバージョン 3)または **Windows Server 2012 CA**(スキーマバージョン 4)を選択することにより使用可能となる追加設定は、FAS では無視されます。

#### 証明機関の管理

証明機関の管理者の任務は、証明機関サーバーの構成、および証明機関サーバーが使用する証明書用秘密キーの発行 です。

テンプレートの公開

エンタープライズ管理者の提供するテンプレートに基づいた証明書を証明機関が発行するには、証明機関の管理者が テンプレートの公開を選択する必要があります。

シンプルなセキュリティ対策としては、FAS サーバーのインストール時にのみ登録機関証明書テンプレートを公開す るか、またはオフラインの証明書発行手続きを選択することです。いずれの場合も、証明機関の管理者は登録機関証 明書の要求の承認において全面的なコントロールを維持し、FAS サーバーの承認に関するポリシーを持つ必要があり ます。

ファイアウォールの設定

一般的に、証明機関の管理者は、証明機関のネットワークファイアウォール設定も管理して、受信接続の制御を行い ます。証明機関の管理者は、DCOM TCP およびファイアウォールルールを構成し、FAS サーバーだけが証明書を要 求できるようにすることができます。

#### 登録の制限

デフォルトでは、登録機関証明書のすべての保持者が、アクセス可能な証明書テンプレートを使用して、ユーザーに 証明書を発行することができます。これを、証明機関プロパティの「登録エージェントの制限」で、特権のないユー ザーグループに制限する必要があります。

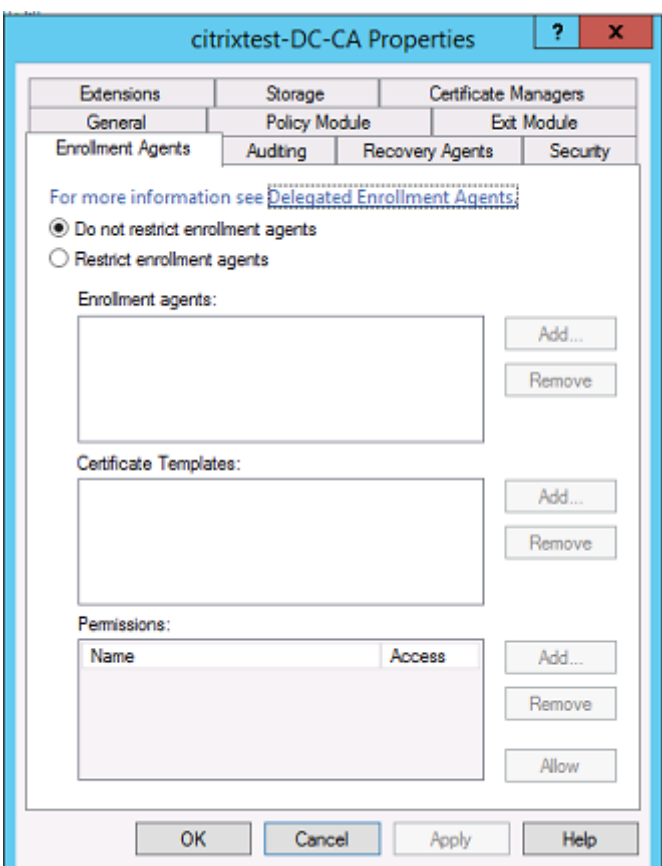

ポリシーモジュールと監査

高度な展開には、カスタムセキュリティモジュールを使用して、証明書の発行の追跡と拒否を行うことができます。

## **FAS** の管理

FAS にはいくつかのセキュリティ機能があります。

アクセス制御リスト(ACL)による StoreFront、ユーザー、および VDA の制限

FAS セキュリティモデルの中心となるのが、機能にアクセスできる Kerberos アカウントの管理です。

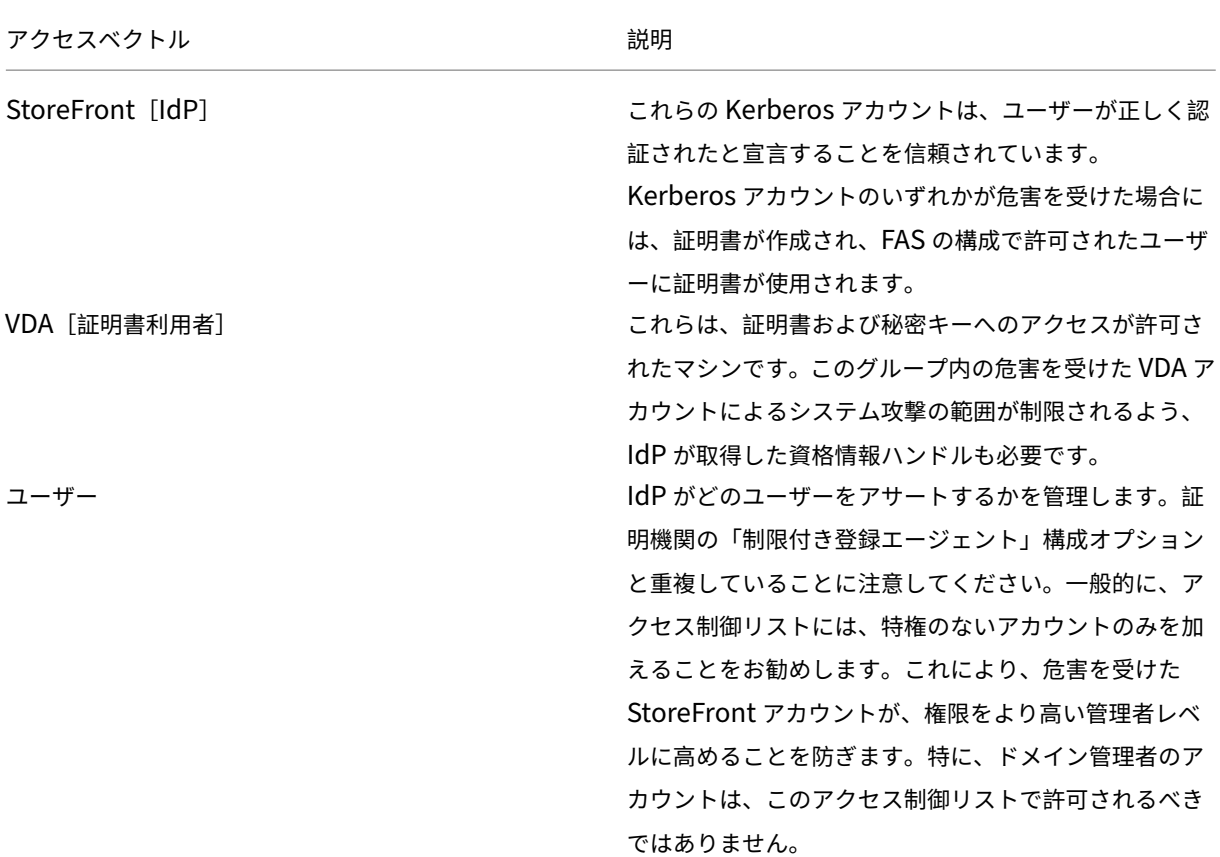

ルールの構成

独立した複数の Citrix Virtual Apps または Citrix Virtual Desktops の展開で同じ FAS サーバーインフラストラク チャが使用されている場合には、ルールが役立ちます。各ルールにはそれぞれの構成オプションセットがあり、特に Kerberos アクセス制御リスト (ACL) は、個別に構成することができます。

証明機関とテンプレートの設定

証明書テンプレートおよび CA は、それぞれ異なるアクセス権のために構成することができます。高度な構成は、環 境に応じて、権限の度合いが異なる証明書を使用するよう選択する場合があります。たとえば、「外部」と識別された ユーザーには、「内部」ユーザーよりも権限が弱い証明書が発行されることがあります。

セッション中および認証の証明書

FAS 管理者は、認証に使用された証明書を、ユーザーのセッションで使用するかどうか管理します。たとえば、より 権限のある「ログオン」証明書はログオン時にのみ使用するように、セッションでは「署名」証明書のみ使用可能に することができます。

秘密キー保護およびキー長

FAS 管理者は、FAS が秘密キーをハードウェアセキュリティモジュール(HSM)、またはトラステッドプラットフォ ームモジュール(TPM)に保存するよう構成できます。少なくとも登録機関証明書の秘密キーは、TPM に保存して 保護することをお勧めします。このオプションは、「オフライン」証明書要求手続きの中で提供されます。

同様に、ユーザー証明書の秘密キーも TPM または HSM に保存できます。すべてのキーは「エクスポート不可能」と して生成し、キー長は 2048 ビット以上でなければなりません。

イベントログ

FAS サーバーによって、詳細な構成およびランタイムイベントのログが提供されるため、監査と侵入検出に役立てる ことができます。

管理アクセスと管理ツール

FAS には、リモート管理の機能(相互認証の Kerberos)およびツールが含まれています。「ローカルの Administrators グループ」のメンバーは、FAS の構成に対するフルコントロール権限を付与されています。この一覧は、注意して維 持する必要があります。

#### **Citrix Virtual Apps** 管理者、**Citrix Virtual Desktops** 管理者、**VDA** 管理者

「Active Directory パスワード」は FAS の「資格情報ハンドル」にそのまま置き換えられるため、一般的には、 FAS の利用によって Delivery Controller や VDA 管理者のセキュリティモデルが変更されることはありません。 Controller および VDA の管理グループのメンバーは、信頼されたユーザーに限定する必要があります。監査とイベ ントログを維持する必要があります。

一般的な **Windows** サーバーセキュリティ

すべてのサーバーにパッチを完全に適用し、標準のファイアウォールとアンチウィルスソフトウェアを使用する必要 があります。セキュリティ上重要なインフラストラクチャのサーバーは、物理的に安全な場所に設置し、ディスクの 暗号化や仮想マシンのメンテナンスオプションにも十分配慮する必要があります。

監査データとイベントログは、リモートマシンに安全に保存する必要があります。

RDP アクセスは、承認された管理者のみに制限する必要があります。可能な場合は、ユーザーアカウント、特に証明 機関およびドメイン管理者のアカウントでは、スマートカードを使用したログオンが要求されるようにする必要があ ります。

### 関連情報

- FAS のインストールと構成については、「インストールと構成」を参照してください。
- FAS アーキテクチャについては、「展開アーキテクチャ」を参照してください。
- その他の具体的な手順については、「詳細な構成」を参照してください。

パフォーマンスカウンター

## September 30, 2021

## FAS には、負荷の追跡用の一連のパフォーマンスカウンターが含まれます。

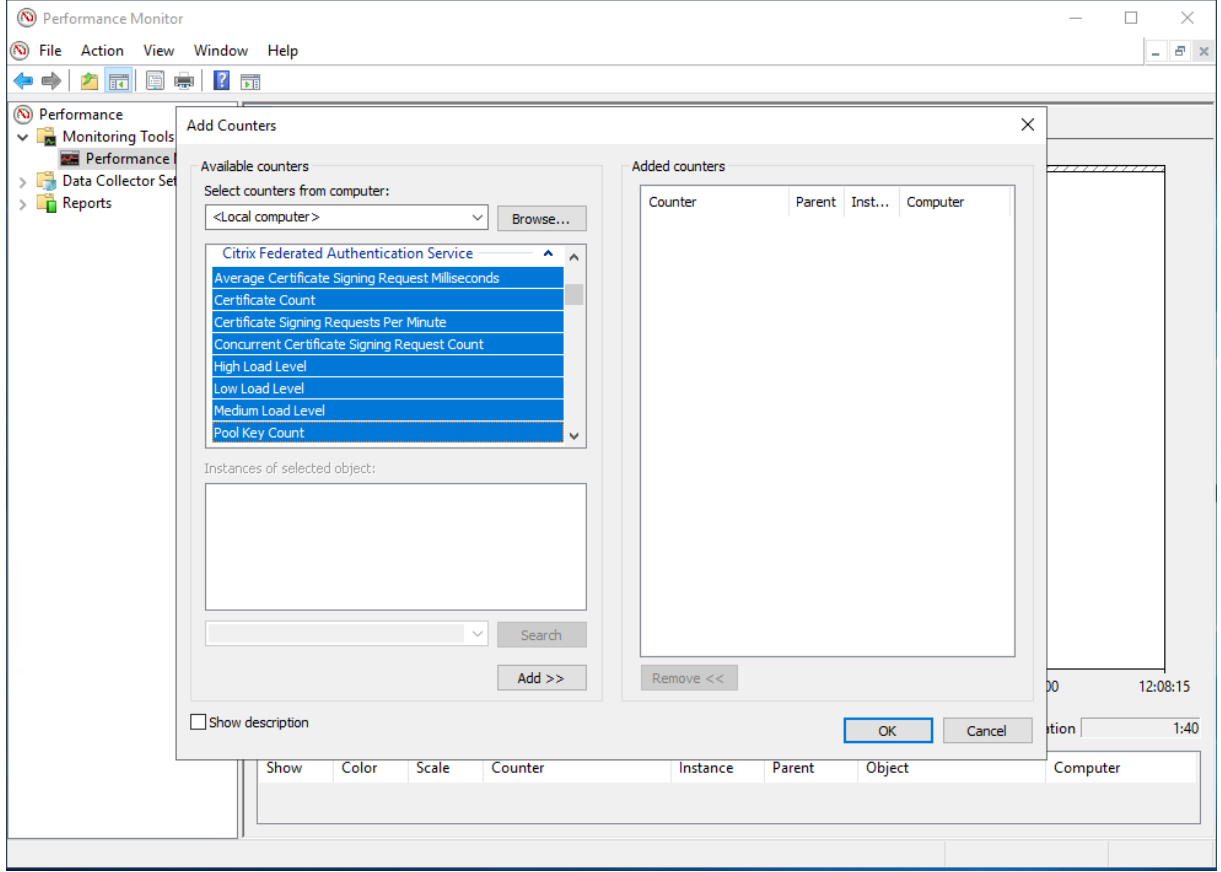

次の表は、使用可能なカウンターの一覧です。特に明記されていない限り、各カウンターは 10 秒ごとに更新されま す。

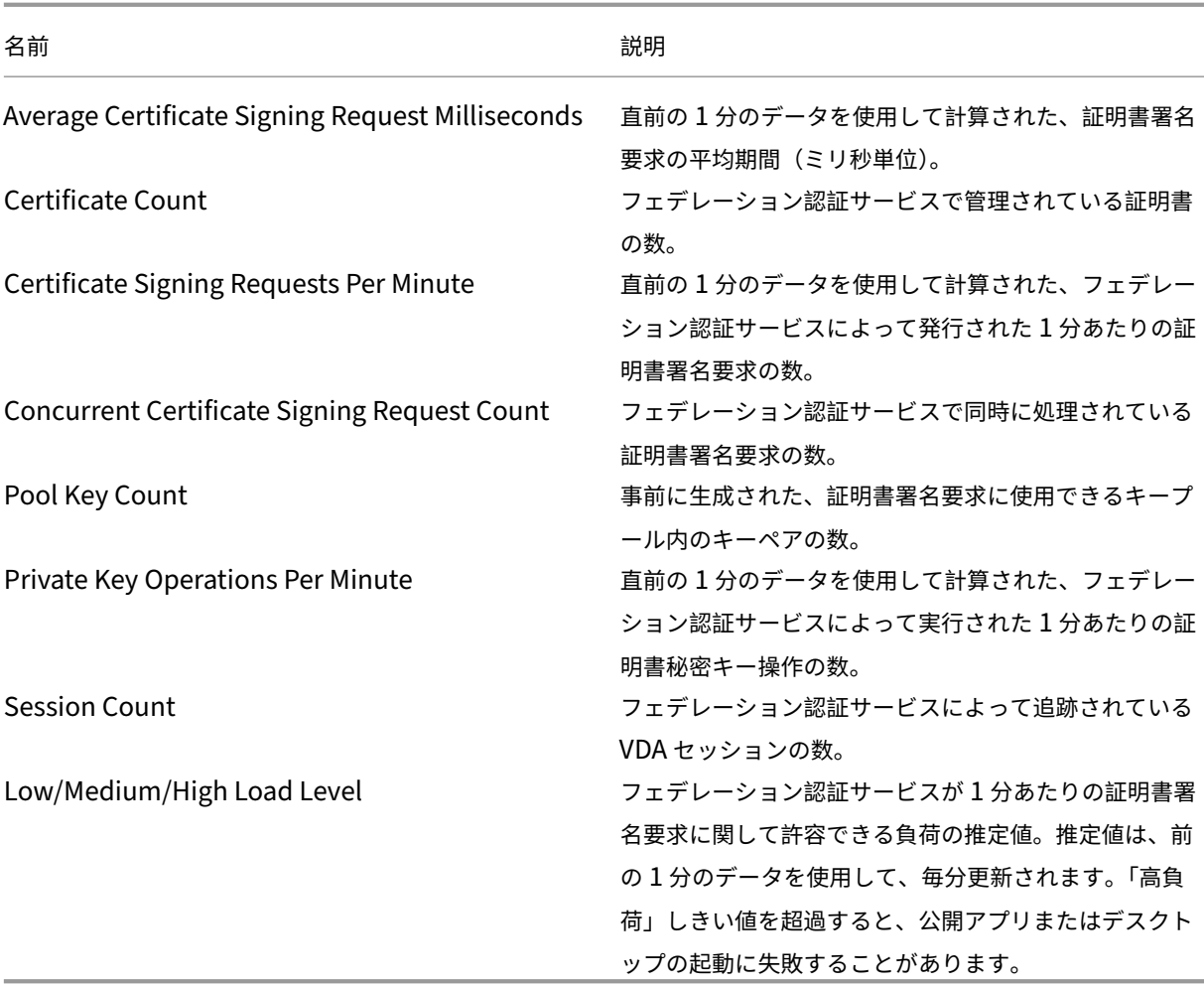

**Windows** ログオンの問題のトラブルシューティング

November 9, 2021

ここでは、ユーザーが証明書やスマートカードを使用してログオンするときに、Windows が提供するログおよびエ ラーメッセージについて説明します。これらのログには、認証の失敗をトラブルシューティングするために使用でき る情報が含まれています。

証明書と公開キー基盤

Windows Active Directory は、ユーザーのログオン用証明書を管理するいくつかの証明書ストアを保守していま す。

- **NTAuth** 証明書ストア:Windows への認証のため、ユーザー証明書をすぐに発行する証明機関(つまりチェ ーンはサポートされません)を NTAuth ストアに配置する必要があります。これらの証明書を表示するには、 certutil プログラムから次のように入力します。certutil –viewstore –enterprise NTAuth
- ルートおよび中間証明書ストア:通常、証明書ログオンシステムは単一の証明書のみを提供できるため、チェ ーンが使用中の場合、すべてのマシン上の中間証明書ストアがこれらの証明書を含んでいる必要があります。 ルート証明書は信頼されたルートストアに、最後から 2 番目の証明書は NTAuth ストアにある必要がありま す。
- ログオン証明書拡張とグループポリシー:EKU や他の証明書ポリシーを強制的に検証するように Windows を構成できます。Microsoft のドキュメントサイトを参照してください: https://docs.microsoft.com/enus/previous-versions/windows/it-pro/windows-server-2008-R2-and-2008/ff404287(v=ws.10)。

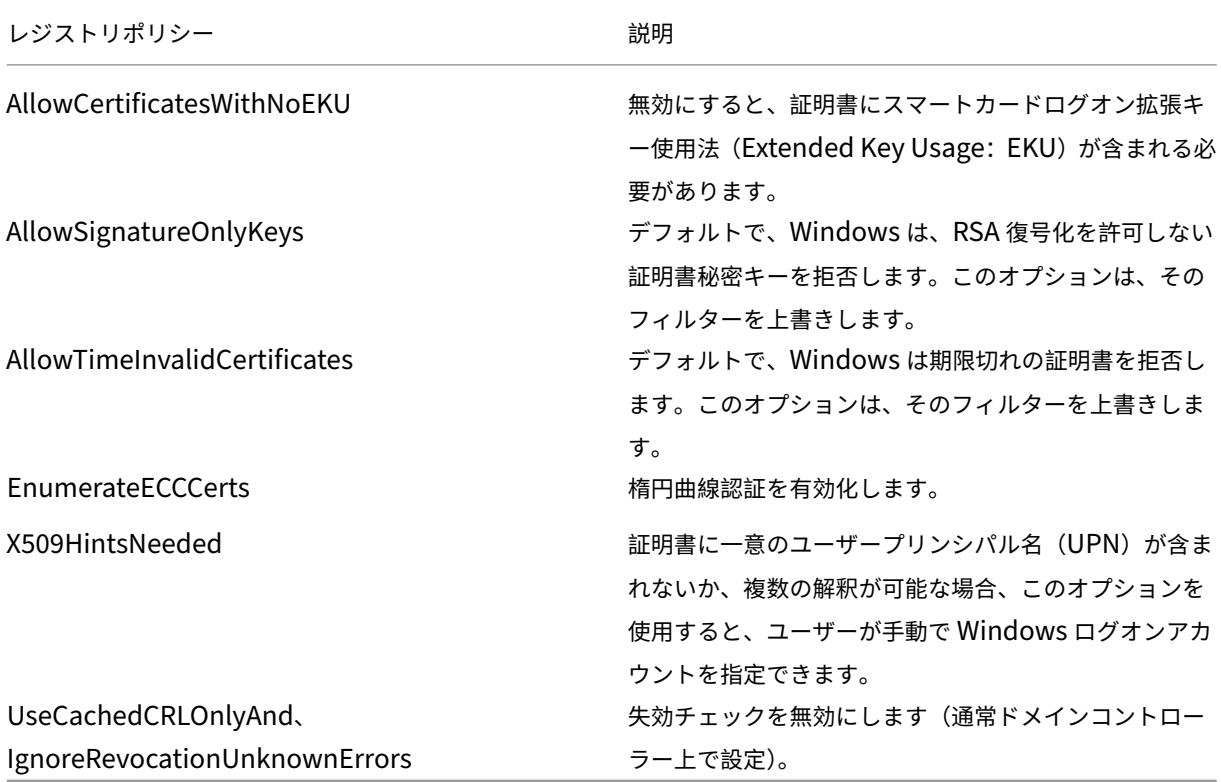

• ドメインコントローラー証明書: Kerberos 接続を認証するには、すべてのサーバーが適切な「ドメインコ ントローラー」証明書を持っている必要があります。これらは、[Local Computer Certificate Personal Store] MMC スナップインメニューを使用して要求できます。

**UPN** 名と証明書マッピング

ユーザー証明書は、一意のユーザープリンシパル名(UPN)をサブジェクトの別名拡張機能に含めることをお勧めし ます。

#### **Active Directory** での **UPN** 名

デフォルトで、Active Directory のすべてのユーザーは、パターン <samUsername>@<domainNetBios> お よび <samUsername>@<domainFQDN> に基づく暗黙的 UPN を持っています。利用できるドメインおよび FQDN は、フォレストに対応する RootDSE エントリに含まれています。RootDSE で、単一のドメインに対して複 数の FQDN アドレスが登録されていることがあることに注意してください。

また、Active Directory のすべてのユーザーは明示的な UPN と altUserPrincipalNames を持っています。これ らはユーザーの UPN を指定する LDAP エントリです。

UPN でユーザーを検索する場合、Windows は、まず(UPN を参照するプロセスのID に基づいて)現在のドメイン で明示的な UPN を、続けて代替 UPN を探します。一致するものがない場合、暗黙的 UPN を探しますが、これはフ ォレストの異なるドメインで解決されることがあります。

証明書マッピングサービス

証明書に明示的な UPN が含まれない場合、Active Directory は各使用に対して正確な公開証明書を 「x509certificate」属性に保管するオプションを持っています。そのような証明書をユーザーに解決するために、コ ンピューターは直接この属性を問い合わせることができます(デフォルトでは単一のドメインで)。

用意されているオプションを使用すると、ユーザーがユーザーアカウントを指定してこの検索の速度を上げたり、こ の機能がクロスドメイン環境で使用されるようにしたりできます。

フォレストに複数のドメインがあり、ユーザーがドメインを明示的に指定しない場合、Active Directory の rootDSE が証明書マッピングサービスの場所を指定します。これは通常グローバルカタログマシンに置かれ、フォレスト内の すべての x509certificate 属性のキャッシュビューを持っています。このコンピューターは、証明書だけに基づいて 任意のドメインでユーザーアカウントを効率的に検出するために使用できます。

ログオンドメインコントローラーの選択制御

ある環境に複数のドメインコントローラーが含まれる場合、認証にどのドメインコントローラーが使用されているか を把握して制限すると、ログを有効化して取得するのに便利です。

ドメインコントローラーの選択制御

Windows に対して、ログオンで特定の Windows ドメインコントローラーを強制的に使用させるために、lmhosts ファイル(\Windows\System32\drivers\etc\lmhosts)を構成することで、Windows マシンが使用するドメイ ンコントローラーのリストを明示的に設定することができます。

通常その場所には「lmhosts.sam」という名のサンプルファイルがあります。単に次の 1 行を追加します。

1.2.3.4 dcnetbiosname #PRE #DOM:mydomai

ここで、「1.2.3.4」は、「mydomain」ドメインで「dcnetbiosname」という名前が付けられているドメインコン トローラーの IP アドレスです。

再起動後に、Windows マシンはその情報を使用して mydomain にログオンします。デバッギングが完了したら、 この構成を取り消す必要があることに注意してください。

使用中のドメインコントローラーの識別

Windows はログオン時に、ユーザーをログオンさせたドメインコントローラーを MSDOS 環境変数に設定します。 これを参照するには、コマンドプロンプトで「**echo %LOGONSERVER%**」を実行します。

認証に関するログは、このコマンドで返されたコンピューターに保存されます。

アカウント監査イベントの有効化

デフォルトで、Windows ドメインコントローラーは完全なアカウント監査ログを有効化していません。これは、グ ループポリシーエディターで、セキュリティ設定の監査ポリシーを介して制御できます。有効化すると、ドメインコ ントローラーはセキュリティログファイル内に追加のイベントログ情報を作成します。

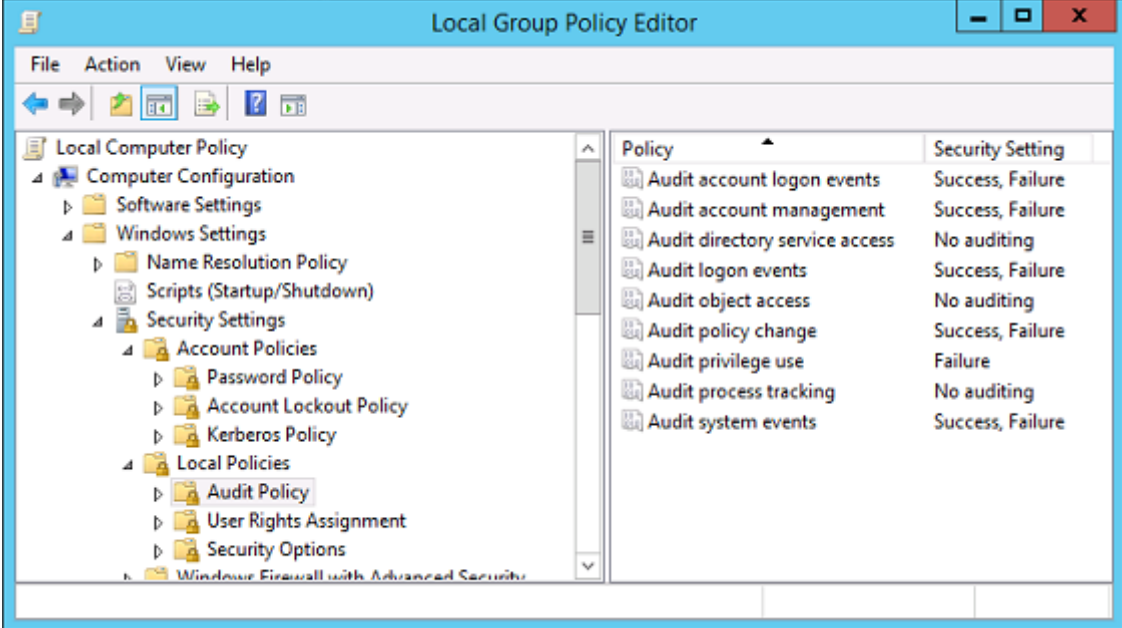

## 証明書検証ログ

証明書の有効性チェック

スマートカード証明書が DER 証明書(秘密キー不要)としてエクスポートされた場合、次のコマンドで検証できま す。certutil –verify user.cer

## **CAPI** ログの有効化

ドメインコントローラーとユーザーマシンでは、イベントビューアーを開いて、Microsoft/Windows/-CAPI2/Operational Logs のロギングを有効化します。

CAPI ログは、次のレジストリキーで制御できます。CurrentControlSet\Services\crypt32

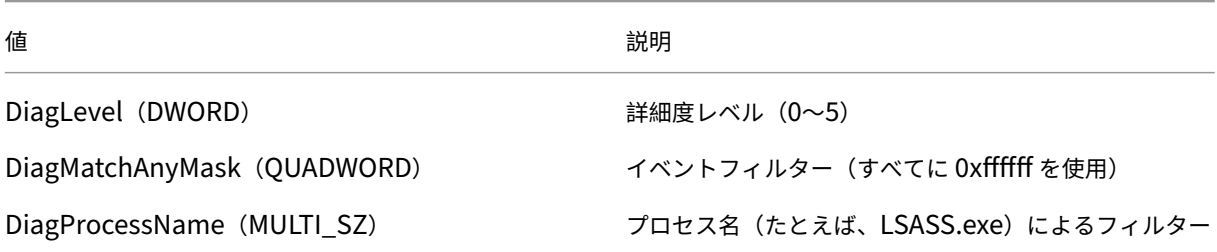

# **CAPI** のログ

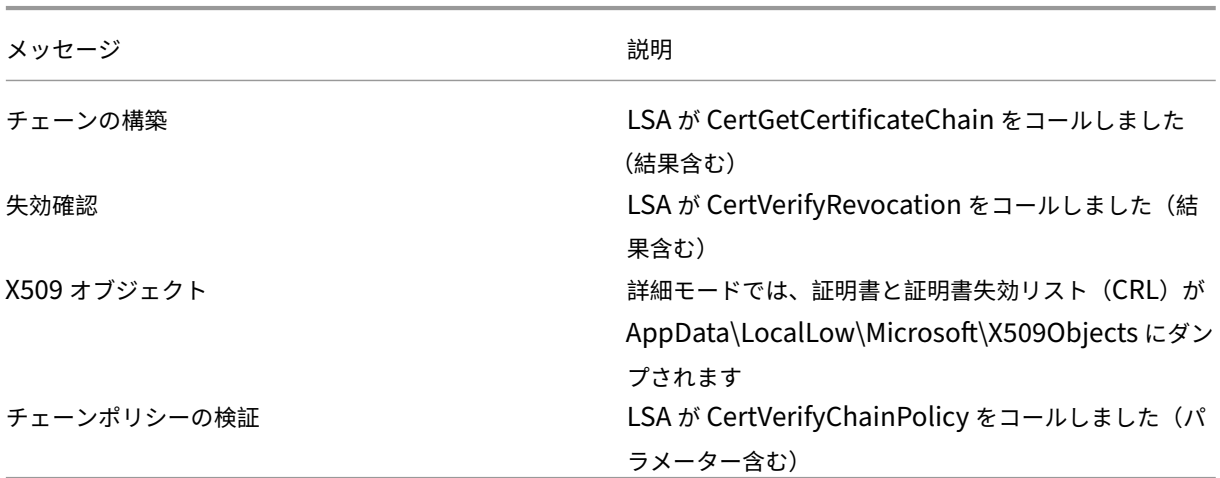

## エラーメッセージ

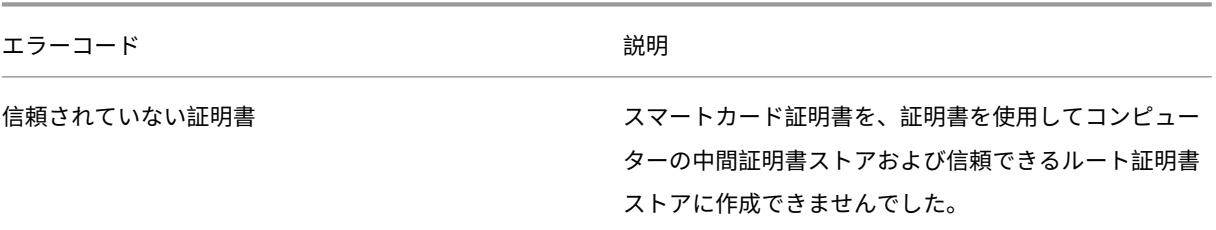

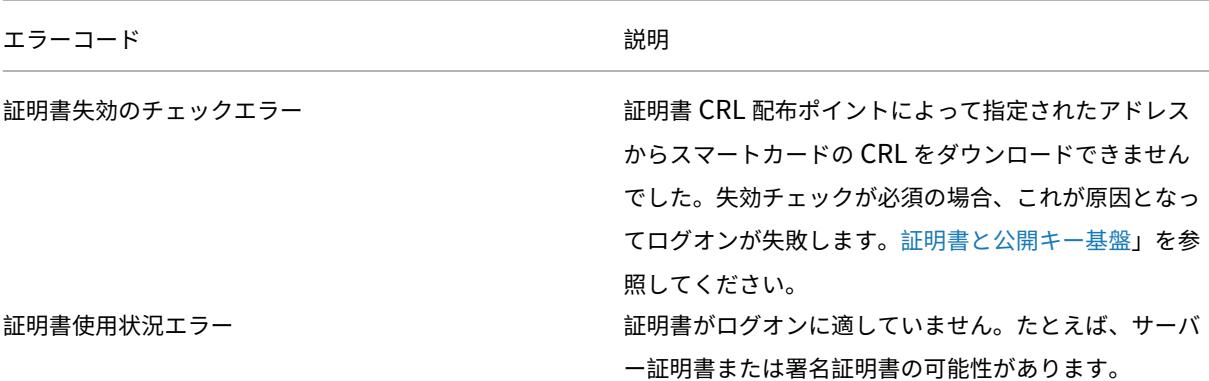

# **Kerberos** ログ

Kerberos ログを有効化するには、ドメインコントローラーおよびエンドユーザーマシン上で次のレジストリ値を作 成します。

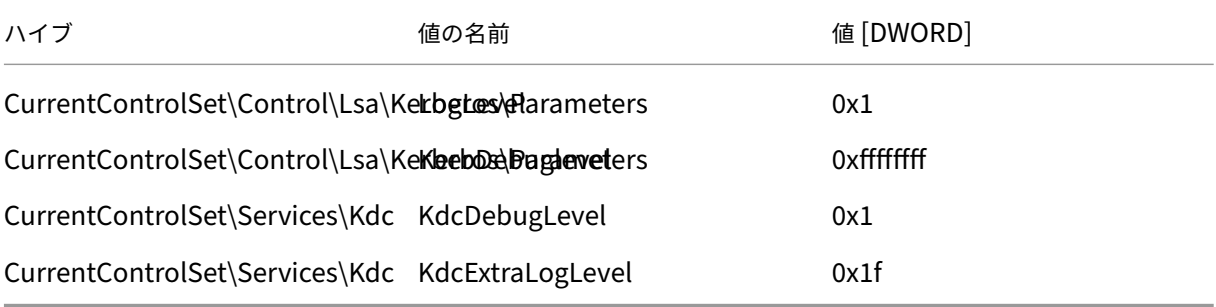

Kerberos ログはシステムイベントログに出力されます。

- •「信頼できない証明書」などのメッセージは診断が簡単です。
- 次の 2 つのエラーコードは情報提供目的のもので、無視しても問題ありません。
	- **–** KDC\_ERR\_PREAUTH\_REQUIRED(以前のドメインコントローラーとの後方互換性のために使用)
	- **–** 不明なエラー 0x4b

イベントログメッセージ

ここでは、ユーザーが証明書を使用してログオンした場合にドメインコントローラーおよびワークステーションに出 力されるログエントリの例について説明します。

- ドメインコントローラー CAPI2 ログ
- ドメインコントローラーセキュリティログ
- Virtual Delivery Agent (VDA) セキュリティログ
- VDA CAPI ログ
- VDA システムログ

# ドメインコントローラー **CAPI2** ログ

ログオン時にドメインコントローラーは発信者の証明書を検証し、一連のログエントリを次の形式で作成します。

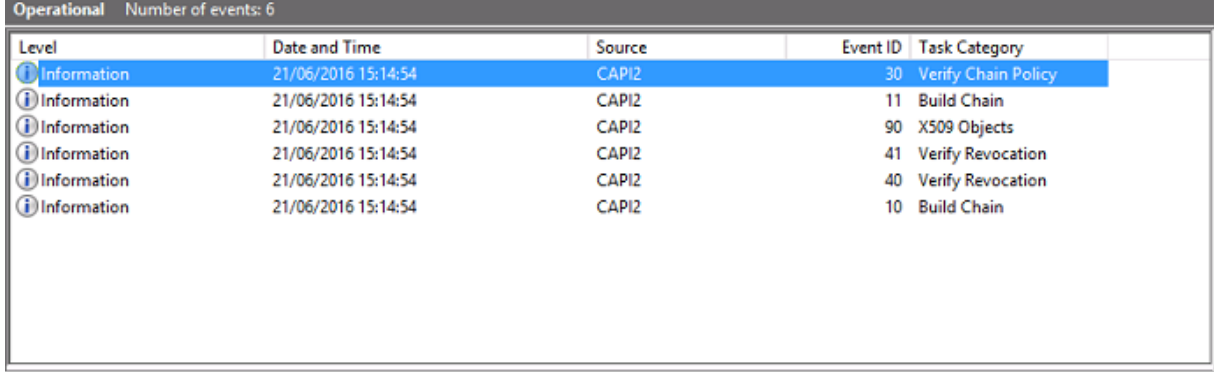

最終イベントログメッセージは、VDA によって提供される証明書に基づいてチェーンを作成するドメインコントロー ラー上に lsass.exe を表示し、その妥当性(失効など)を検証します。結果は「ERROR\_SUCCESS」として戻され ます。

- CertVerifyCertificateChainPolicy
	- Policy

```
[type]
            CERT_CHAIN_POLICY_NT_AUTH
[ constant]
            6
```
- Certificate

```
[fileRef]
            23BC65AFB7F18787ADAAAD5CEF09CC7505C4176F.cer
[subjectName] fred
```
- CertificateChain

[ chainRef] {FF03F79B-52F8-4C93-877A-5DFFE40B9574}

- Flags

[value]  $\mathbf 0$ 

- Status

[chainIndex] -1 [elementIndex]-1

- 
- EventAuxInfo

[ ProcessName] Isass.exe

- CorrelationAuxInfo

```
[Taskld]
            {F5E7FD3F-628F-4C76-9B1C-49FED786318F}
```
[SeqNumber] 1

- Result

```
[value]
             0
```
### ドメインコントローラーセキュリティログ

ドメインコントローラーは一連のログオンイベントを表示します。主要なイベントは 4768 で、証明書を使用して Kerberos Ticket Granting Ticket (krbtgt) を発行します。

これより前のメッセージは、ドメインコントローラーに対して認証するサーバーのマシンアカウントを表示します。 これより後のメッセージは、ドメインコントローラーに対して認証するために使用される新しい krbtgt に属するユ ーザーアカウントを表示します。

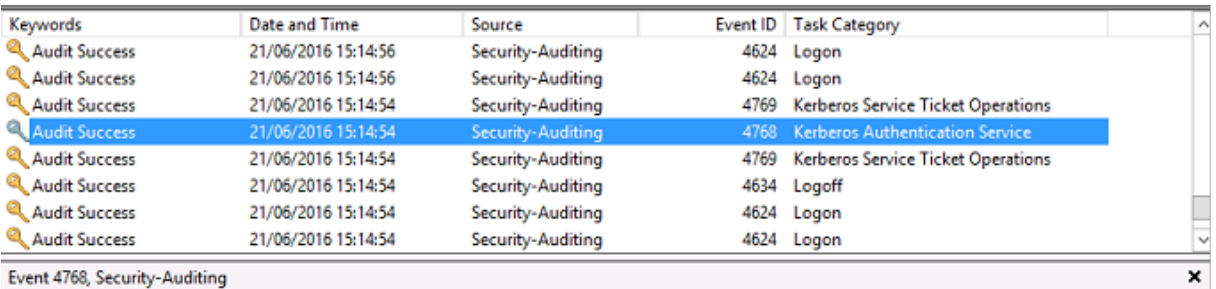

General Details

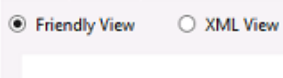

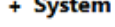

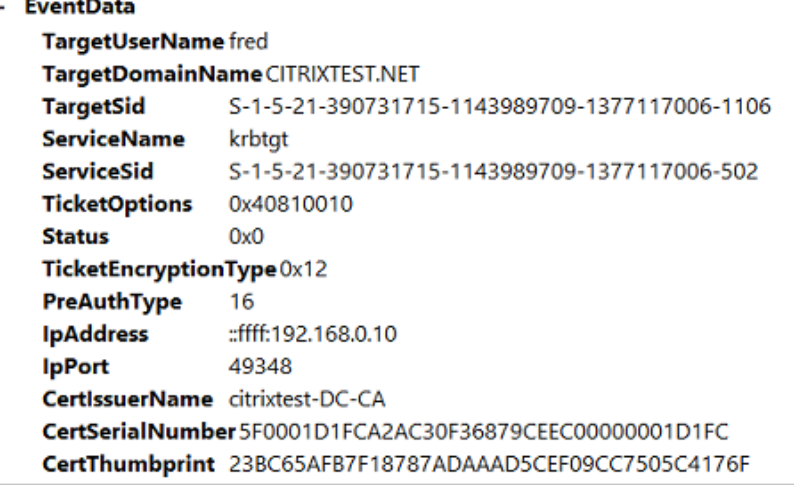

### **VDA** セキュリティログ

ログオンイベントに対応する VDA セキュリティ監査ログはイベント ID が 4648 のエントリで、winlogon.exe によ り記録されます。

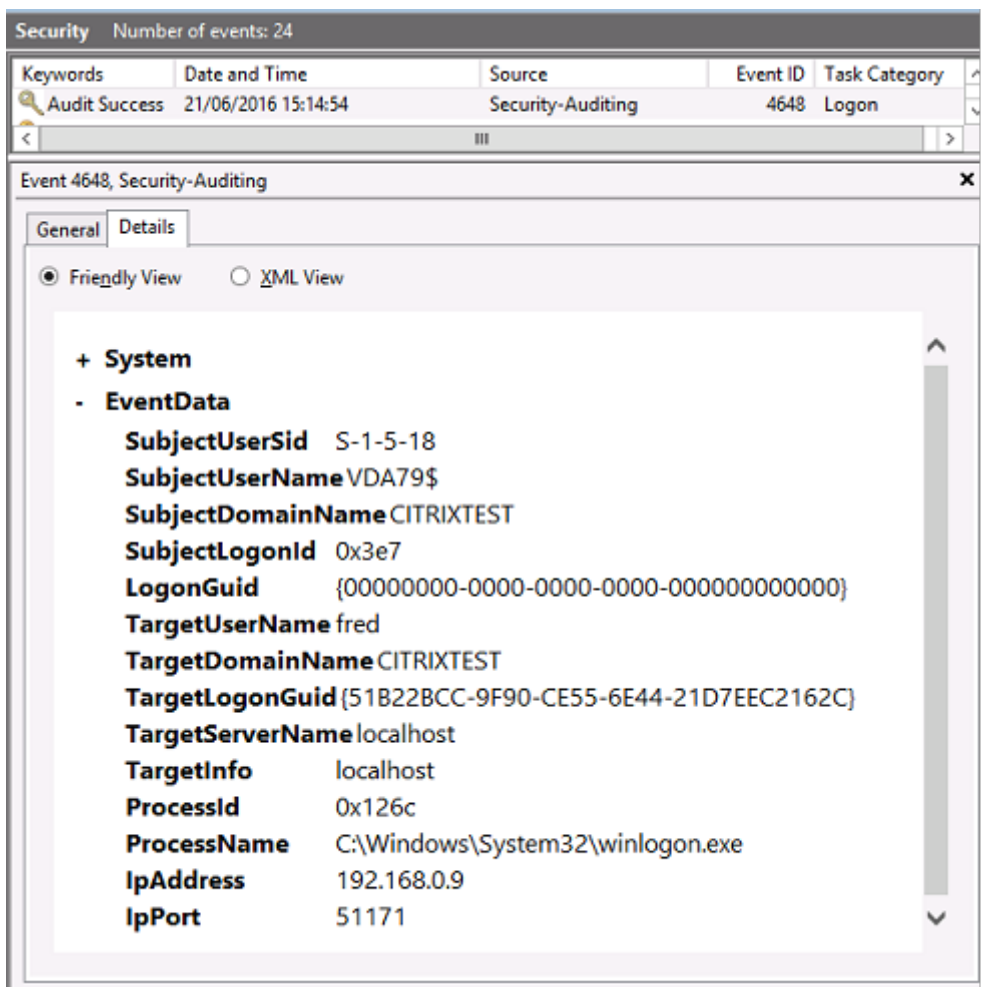

# **VDA CAPI** ログ

このサンプルの VDA CAPI ログは、lsass.exe から単一のチェーンビルドおよび検証シーケンスを示しており、ドメ インコントローラー証明書(dc.citrixtest.net)を検証しています。

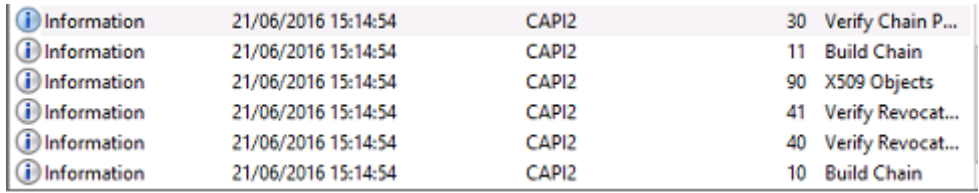

#### - UserData - CertVerifyCertificateChainPolicy - Policy [type] CERT\_CHAIN\_POLICY\_NT\_AUTH [ constant] 6 - Certificate [fileRef] 813C6D12E1E1800E61B8DB071E186EB912B7 [ subjectName] dc.citrixtest.net - CertificateChain [chainRef] {84E0B3D1-A4D4-4AC7-BA99-5291415B343 - Flags [value]  $\mathbf 0$

- Status

[chainIndex] -1

# **VDA** システムログ

Kerberos ログが有効化されている場合、システムログは、エラー KDC\_ERR\_PREAUTH\_REQUIRED(無視して かまいません)と、Kerberos ログオンが成功したことを示す Winlogon からのエントリを表示します。

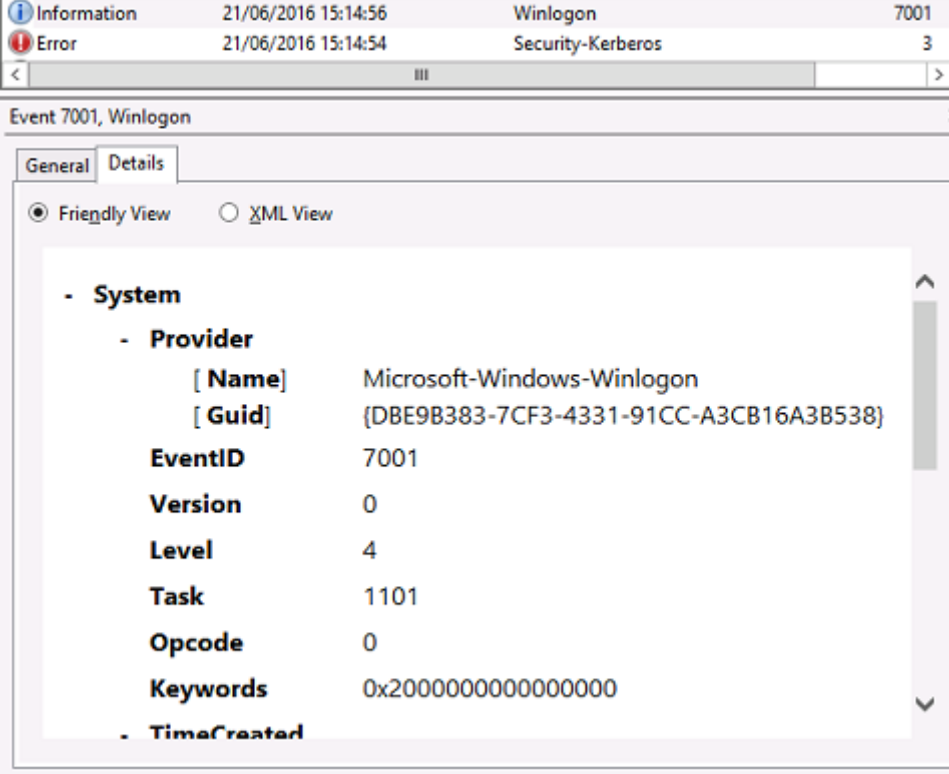

イベントログ

次の表は、FAS で生成されるイベントログエントリの一覧です。

管理イベント **[**フェデレーション認証サービス**]**

[イベントソース:Citrix.Authentication.FederatedAuthenticationService]

これらのイベントは、FAS サーバーでの構成変更に応じて記録されます。

ログコード

[S001] アクセス拒否:ユーザー [{0}] は管理者グループのメンバーではありません

[S002] アクセス拒否:ユーザー [{0}] はロール [{1}] の管理者ではありません

[S003] 管理者 [{0}] は保守モードを [{1}] に設定しています

[S004] 管理者 [{0}] は CA [{1}] テンプレート [{2} および {3}] で登録しています

[S005] 管理者 [{0}] は CA [{1}] の権限を取り消しています

[S006] 管理者 [{0}] は新しい証明書定義 [{1}] を作成しています

[S007] 管理者 [{0}] は証明書定義 [{1}] を更新しています

[S008] 管理者 [{0}] は証明書定義 [{1}] を削除しています

[S009] 管理者 [{0}] は新しいロール [{1}] を作成しています

[S010] 管理者 [{0}] はロール [{1}] を更新しています

[S011] 管理者 [{0}] はロール [{1}] を削除しています

[S012] 管理者 [{0}] は証明書を作成しています [UPN:{1} sid:{2} ロール:{3}][Certificate Definition: {4}][セ キュリティコンテキスト: {5}]

[S013] 管理者 [{0}] は証明書を削除しています [UPN:{1} ロール:{2} 証明書定義:{3} セキュリティコンテキスト: {4}]

[S015] 管理者 [{0}] は証明書要求を作成しています [TPM:{1}]

[S016] 管理者 [{0}] は認証証明書をインポートしています [参照:{1}]

[S050] 管理者 [{0}] は新しいクラウド構成を作成しています: [{1}]

[S051] 管理者 [{0}] はクラウド構成を更新しています:[{1}]

[S052] 管理者 [{0}] はクラウド構成を削除しています

ログコード

[S401] 構成アップグレードを実行中です–[開始バージョン {0}][to version {1}] [S402] エラー:Citrix フェデレーション認証サービスは Network Service として実行する必要があります [現在は {0} として実行中] [S404] Citrix フェデレーション認証サービスのデータベースを強制的に消去しています [S405] レジストリからデータベースへのデータの移行中にエラーが発生しました:[{0}] [S406] レジストリからデータベースへのデータ移行が完了しました(注:ユーザー証明書は移行されない) [S407] データベースが既に存在していたため、レジストリベースのデータはデータベースに移行されませんでした [S408] 構成をダウングレードできません–[バージョン {0} 以降][to version {1}] [S409] ThreadPool MinThreads は [ワーカー:{0} 完了:{1}] から [ワーカー:{2} 完了:{3}] に変更されました [S410] ThreadPool MinThreads を [ワーカー:{0} 完了:{1}] から [ワーカー:{2} 完了:{3}] に変更できません でした [S411] FAS サービスの開始エラー:[{0}]

**ID** アサーションの作成 **[**フェデレーション認証サービス**]**

[イベントソース:Citrix.Authentication.FederatedAuthenticationService]

これらのイベントは、信頼済みのサーバーがユーザーログオンをアサートすると、ランタイム時に FAS サーバーに記 録されます。

ログコード

[S101] サーバー [{0}] にはロール [{1}] の ID をアサートする権限がありません

[S102] サーバー [{0}] は UPN [{1}] のアサートに失敗しました(例外: {2}{3})

[S103] サーバー [{0}] は UPN [{1}]、SID {2} を要求しましたが、検索で SID {3} が返されました

[S104] サーバー [{0}] は UPN [{1}] のアサートに失敗しました(UPN はロール [{2}] によって許可されていません)

[S105] サーバー [{0}] は ID のアサーションを発行しました [UPN:{1}、ロール:{2}、セキュリティコンテキス  $F:$  [{3}]]

[S120] [UPN:{0}、ロール:{1}、セキュリティコンテキスト:[{2}]] に対して証明書を発行しています

[S121] 証明書が [UPN:{0} ロール:{1}] に [認証局:{2}] から発行されました

[S122] 警告:サーバー過負荷です[UPN:{0}、ロール:{1}][1 分あたりの要求 {2}]。

[S123] [UPN:{0} ロール:{1}] の証明書の発行に失敗しました [例外:{2}]

[S124] [認証局:{2}] の [UPN:{0} ロール:{1}] の証明書の発行に失敗しました [例外:{3}]
```
証明書利用者の行動 [フェデレーション認証サービス]
```
[イベントソース:Citrix.Authentication.FederatedAuthenticationService]

これらのイベントは、VDA にユーザーがログオンすると、ランタイム時に FAS サーバーに記録されます。

ログコード

[S201] 証明書利用者 [{0}] にはパスワードへのアクセス権がありません。

[S202] 証明書利用者 [{0}] には証明書へのアクセス権がありません。

[S203] 証明書利用者 [{0}] にはログオン CSP へのアクセス権がありません

[S204] 証明書利用者 [{0}] が [{4}] によって承認されたログオン CSP にアクセスしています [UPN:{1}] 役割:[{2}] [操作: {3}]

[S205] 呼び出しアカウント [{0}] はロール [{1}] の証明書利用者ではありません

[S206] 呼び出しアカウント [{0}] は証明書利用者ではありません

[S208] 秘密キーの処理が失敗しました[操作: {0}][UPN: {1}、ロール: {2}、証明書定義 {3}] [エラー {4} {5}]

セッション内証明書サーバー **[**フェデレーション認証サービス**]**

[イベントソース:Citrix.Authentication.FederatedAuthenticationService]

これらのイベントは、ユーザーはセッション内証明書を使用すると、FAS サーバーで記録されます。

ログコード

[S301] アクセス拒否:ユーザー [{0}] には仮想スマートカードへのアクセス権がありません

[S302] ユーザー [{0}] は不明な仮想スマートカードを要求しました [拇印:{1}]

[S303] アクセス拒否:ユーザーが [{0}] 仮想スマートカードと [UPN:{1}] 一致しません

[S304] コンピューター [{2}] でプログラム [{1}] を実行中のユーザー [{0}] は秘密キー処理 [{6}] のために仮想スマー トカードを使用しています [UPN:{3}、ロール:{4}、拇印:{5}]

[S305] 秘密キーの処理が失敗しました[操作:{0}][UPN:{1}、ロール:{2}、コンテナ名 {3}][エラー {4} {5}]。

**FAS** アサーションプラグイン **[**フェデレーション認証サービス**]**

[イベントソース:Citrix.Authentication.FederatedAuthenticationService]

これらのイベントは、FAS アサーションプラグインによって記録されます。

#### ログコード

[S500] FAS アサーションプラグインが設定されていません

[S501] 設定された FAS アサーションプラグインをロードできませんでした [例外:{0}]

[S502FAS]FAS アサーションプラグインがロードされました [pluginId={0}] [assembly={1}] [location={2}]

[S503] サーバー [{0}] が UPN [{1}] のアサートに失敗しました(ログオン値が提供されましたがプラグイン [{2}] が 対応していません)

[S504] サーバー [{0}] が UPN [{1}] のアサートに失敗しました(ログオン値が提供されましたが、FAS プラグインが 構成されていません)

[S505] サーバーが [{0}]UPN の [{1}] アサートに失敗しました(プラグインに [{2}] よりログオン値が拒否されステ ータス [{3}] とメッセージ [{4}] が返されました)

[S506] プラグイン [{0}] がサーバー [{1}] のログオン値を UPN [{2}] として承認しメッセージ [{3}] が返されました

[S507] サーバー [{0}] は UPN [{1}] のアサートに失敗しました(プラグイン [{2}] が例外 [{3}] をスローしました)

[S507] サーバー [{0}] は UPN [{1}] のアサートに失敗しました(プラグイン [{2}] が例外 [{3}] をスローしました)

[S508] サーバー [{0}] が UPN [{1}] のアサートに失敗しました(処理へのアクセスが提供されましたがプラグイン [{2}] が対応していません)

[S509] サーバー [{0}] が UPN [{1}] のアサートに失敗しました(処理へのアクセスが提供されましたが、FAS プラグ インが構成されていません)

[S510] サーバー [{0}] が UPN [{1}] のアサートに失敗しました(プラグイン [{2}] によってアクセス処理が無効と判 断されました)

#### **Workspace** 対応 **FAS [**フェデレーション認証サービス**]**

[イベントソース:Citrix.Fas.Cloud]

FAS と Workspace を組み合わせて使用している場合、これらのイベントがログに記録されています。

#### ログコード

[S001] Citrix Cloud サービスキーを切り替えています [FAS ID={0}]

[S002] FAS クラウドサービスを開始しています。FasHub クラウドサービス URL:{0}

[S003] FAS はクラウドに登録しました [FAS ID:{0}] [トランザクション ID:{1}]

[S004] FAS はクラウドへの登録に失敗しました [FAS ID:{0}] [トランザクション ID:{1}] [例外:{2}]

[S005] FAS はクラウドに現在の構成を送信しました [FAS ID:{0}] [トランザクション ID:{1}]

[S006] FAS はクラウドに現在の構成を送信できませんでした [FAS ID:{0}] [トランザクション ID:{1}] [例外:{2}]

[S007] FAS はクラウドから登録解除しました [FAS ID:{0}] [トランザクション ID:{1}]

```
ログコード
```
[S009] FAS はクラウドからの登録解除に失敗しました [FAS ID:{0}] [トランザクション ID:{1}] [例外:{2}]

[S010] FAS サービスはクラウドメッセージング URL に接続されています:{0}

[S011] FAS サービスはクラウドに接続されていません

[S012] FAS サービスは Citrix Cloud からのシングルサインオンで利用可能です

[S013] FAS サービスは Citrix Cloud からのシングルサインオンで利用できません。[{0}] 詳しくは、管理コンソー ルを確認してください

[S014] クラウドサービス<service name>の呼び出しに失敗しました [FAS ID:{0}] [トランザクション ID: {1}] [例外:{2}]

[S015] Citrix Cloud からのメッセージは、呼び出し元が許可されていないためブロックされました [メッセージ ID {0}] [トランザクション ID {1}] [呼び出し元 {2}]

[S016] クラウドサービス<service name>の呼び出しに成功しました [FAS ID:{0}] [トランザクション ID: {1}]

[S019] FAS はクラウド [FAS ID:{0}] [トランザクション ID:{1}] から構成をダウンロードしました

[S020] FAS はクラウド [FAS ID:{0}] [トランザクション ID:{1}] [例外:{2}] から構成をダウンロードできません でした

[S021] FAS クラウドサービスを開始できませんでした。例外: {0}

[S022] FAS クラウドサービスを停止しています

#### ログオン **[VDA]**

[イベントソース:Citrix.Authentication.IdentityAssertion]

これらのイベントは、ログオン時に VDA で記録されます。

ログコード

[S101] ID アサーションログオンに失敗しました。認識できないフェデレーション認証サービス [ID:{0}]

[S102] ID アサーションログオンに失敗しました。{0} の SID が見つかりませんでした [例外:{1}{2}]

[S103] ID アサーションログオンに失敗しました。ユーザー {0} の SID は {1} ですが、想定された SID は {2} です

[S104] ID アサーションログオンに失敗しました。フェデレーション認証サービスへの接続に失敗しました:{0} [エ ラー:{1} {2}]

[S105] ID アサーションログオン。[ユーザー名:{0}][Domain: {1}] にログインしています

[S106] ID アサーションログオン。[証明書:{0}] にログインしています。

[S107] ID アサーションログオンに失敗しました。[例外:{0}{1}]

#### ログコード

[S108] ID アサーションサブシステム。ACCESS\_DENIED [呼び出し元:{0}]

#### セッション内証明書 **[VDA]**

[イベントソース:Citrix.Authentication.IdentityAssertion]

これらのイベントは、ユーザーがセッション内証明書を使用しようとすると、VDA に記録されます。

ログコード

[S201] 仮想スマートカードの [PID:{1} プログラム名:{2}][Certificate thumbprint: {3}] へのアクセスが [{0}] に認証されました [S203] 仮想スマートカードサブシステム。アクセスが拒否されました [呼び出し元:{0}、セッション:{1}] [S204] 仮想スマートカードサブシステム。スマートカードのサポートが無効化されました。

証明書要求およびキーペア生成 **[**フェデレーション認証サービス**]**

[イベントソース:Citrix.Fas.PkiCore]

これらのイベントは、FAS サーバーが低レベルの暗号化操作を実行すると記録されます。

ログコード

[S001] TrustArea::TrustArea:証明書がインストールされました [TrustArea: {0}] [証明書

{1}][TrustAreaJoinParameters{2}

[S014] Pkcs10Request::Create: PKCS10 要求が作成されました [識別名 {0}]

[S016] PrivateKey::Create [識別子 {0}][MachineWide: {1}][プロバイダー:{2}][ProviderType:

{3}][EllipticCurve:{4}][KeyLength: {5}][isExportable:{6}]

[S017] PrivateKey::Delete [CspName: {0}、識別子 {1}]

ログコード

[S104] MicrosoftCertificateAuthority::GetCredentials:{0} の使用権限が付与されました

[S105]MicrosoftCertificateAuthority::SubmitCertificateRequest エラーが応答 [{0}] を返しました

[S106] MicrosoftCertificateAuthority::SubmitCertificateRequest 証明書 [{0}] が発行されました

### ログコード

[S112] MicrosoftCertificateAuthority::SubmitCertificateRequest ‑ 承認待機中 [CR\_DISP\_UNDER\_SUBMISSION] [参照:{0}]

#### エンドユーザーエラーメッセージ

ここでは、Windows ログオンページでユーザーに表示される一般的なエラーメッセージの一覧を示します。

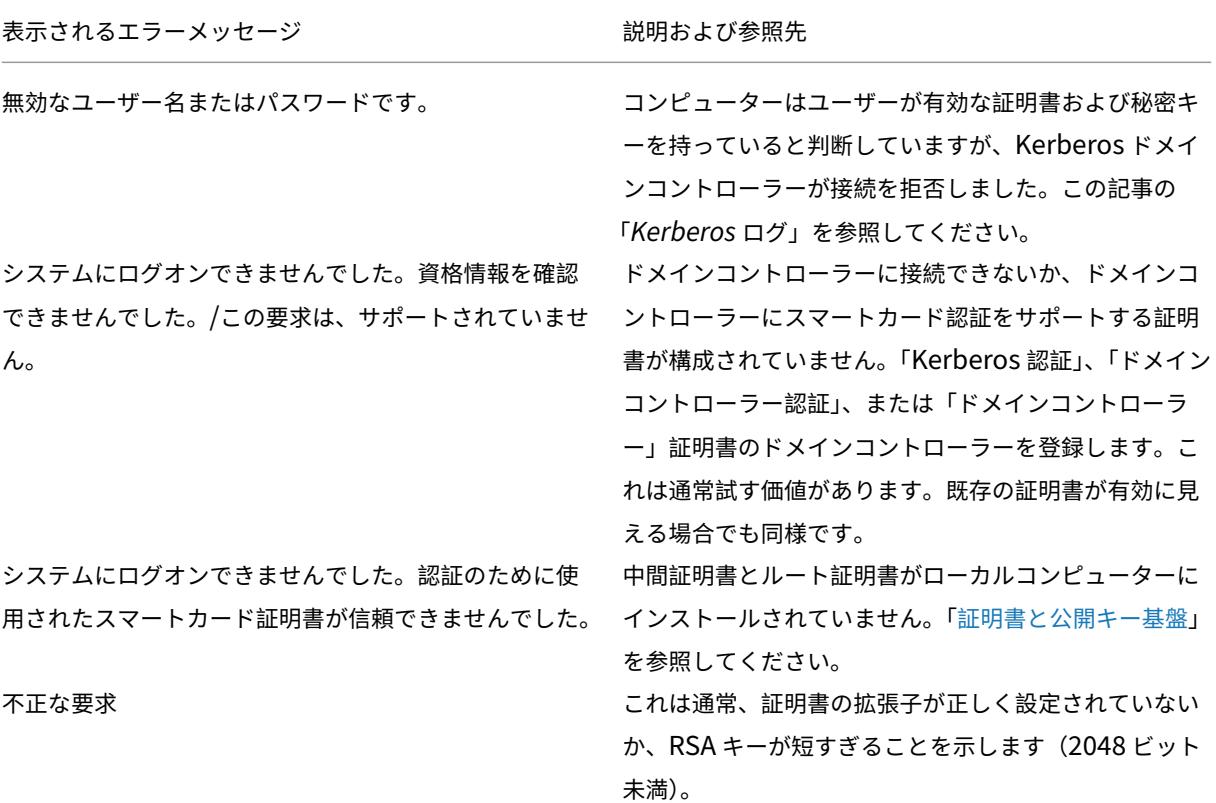

#### 関連情報

- スマートカードログオン用のドメインを構成します: http://support.citrix.com/article/CTX206156
- スマートカードログオンポリシー: https://docs.microsoft.com/en-us/previous-versions/windows /it‑pro/windows‑server‑2008‑R2‑and‑2008/ff404287(v=ws.10)
- CAPI ログの有効化: http://social.technet.micr[osoft.com/wiki/contents/articles/242.trouble](http://support.citrix.com/article/CTX206156)sho oting‑pki‑problems‑on‑windo[ws.aspx](https://docs.microsoft.com/en-us/previous-versions/windows/it-pro/windows-server-2008-R2-and-2008/ff404287(v=ws.10))
- Kerberos ログの有効化: https://support.microsoft.com/en-us/kb/262177
- サードパーティの[証明機関を使用してスマートカードログオンを有効化するためのガイドライン:](http://social.technet.microsoft.com/wiki/contents/articles/242.troubleshooting-pki-problems-on-windows.aspx) [https://support.microsoft.com/en‑us/k](http://social.technet.microsoft.com/wiki/contents/articles/242.troubleshooting-pki-problems-on-windows.aspx)b/281245

# **PowerShell** コマンドレット

#### September 30, 2021

シンプルな展開ではフェデレーション認証サービス(FAS)管理コンソールも使用できますが、PowerShell イン ターフェイスにはより詳細なオプションがあります。コンソールでは使用できないオプションを使用する場合は、 PowerShell のみを使用して構成を行うことをお勧めします。

次のコマンドによって FAS PowerShell コマンドレットが追加されます。

1 Add-PSSnapin Citrix.Authentication.FederatedAuthenticationService.V1

PowerShell ウィンドウでは、Get‑Help <*cmdlet name*> を使用して、コマンドレットのヘルプを表示できます。

FAS PowerShell SDK コマンドレットについて詳しくは、https://developer‑docs.citrix.com/projects/feder ated-authentication-service-powershell-cmdlets/en/latest/を参照してください。

[展開アーキテクチャ](https://developer-docs.citrix.com/projects/federated-authentication-service-powershell-cmdlets/en/latest/)

September 30, 2021

はじめに

フェデレーション認証サービス (FAS) は Active Directory 証明機関と統合して、Citrix 環境内でのシームレスなユ ーザー認証を実現する Citrix コンポーネントです。このドキュメントでは、環境に適した、さまざまな認証アーキテ クチャについて説明します。

FAS が有効化されると、信頼された StoreFront サーバーにユーザー認証の判断が委任されます。StoreFront は最 新の Web テクノロジを中心に構築されたビルトイン認証オプションの包括的なセットを搭載しており、StoreFront SDK やサードパーティの IIS プラグインを使用して容易に拡張できます。基本的な設計目標は、Web サイトへのユ ーザー認証が可能なすべての認証テクノロジを、Citrix Virtual Apps または Citrix Virtual Desktops の展開への ログインに活用することです。

このドキュメントでは、複雑さを増す上位レベルの展開アーキテクチャに関する例が記載されています。

- 内部展開
- Citrix Gateway の展開
- ADFS SAML
- [B2B](https://docs.citrix.com/ja-jp/federated-authentication-service/2106/deployment-architectures.html#internal-deployment) アカウントのマッピング
- [Windows 10 Azure AD](https://docs.citrix.com/ja-jp/federated-authentication-service/2106/deployment-architectures.html#citrix-gateway-deployment) への参加

FAS 関連記事にリンクしています。すべてのアーキテクチャにおける FAS のセットアップについては「インストール と構成」を参照してください。

#### [アーキ](https://docs.citrix.com/ja-jp/federated-authentication-service/2106/install-configure.html)テクチャの概要

FAS には、StoreFront の認証した Active Directory ユーザーの代わりに、スマートカードクラスの証明書を自動 的に発行する権限が付与されます。これは、管理者が物理スマートカードをプロビジョニングできるツールと同様 の API を使用します。ユーザーが Citrix Virtual Apps または Citrix Virtual Desktops の Virtual Delivery Agent (VDA)に仲介されると、マシンに証明書がアタッチされ、Windows ドメインはログオンを標準のスマートカード認 証と見なします。

ユーザーが Citrix 環境へのアクセスを要求すると、信頼済みの StoreFront サーバーが FAS にアクセスします。FAS は、単一の Citrix Virtual Apps または Citrix Virtual Desktops セッションがそのセッションの証明書で認証でき るようにするチケットを付与します。VDA でユーザーを認証する必要がある場合、VDA は FAS にアクセスしてチケ ットを使用します。ユーザー証明書の秘密キーにアクセスできるのは FAS だけです。VDA は、証明書を使用して実 行する必要のあるすべての署名処理および暗号化解除処理を、FAS に送信しなければなりません。

以下の図に、Microsoft 証明機関と統合した FAS による、StoreFront と Citrix Virtual Apps and Desktops Virtual Delivery Agent (VDA)へのサポートサービスの提供について示します。

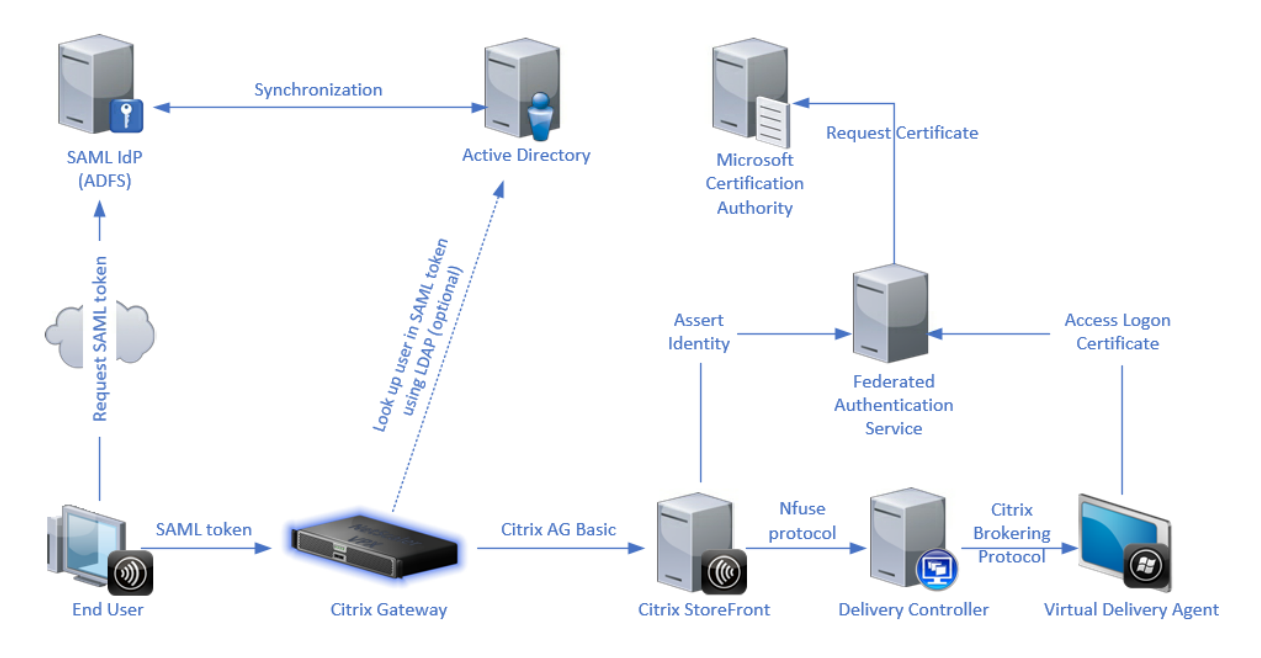

### 内部展開

FAS では、さまざまな認証オプション (Kerberos シングルサインオンを含む)を使用した StoreFront への安全な ユーザー認証、および十分に認証された Citrix HDX セッションへの接続が可能です。

これにより、Windows 認証にユーザーの資格情報やスマートカードの PIN の入力が求められることはありません。 また、シングルサインオンサービスのような「保存されたパスワードの管理」機能を使用する必要もありません。こ れを使用して、Citrix Virtual Apps の旧バージョンで利用可能な Kerberos 制約付き委任のログオン機能を置き換 えることができます。

エンドポイントデバイスへのログオンにスマートカードを使用したかどうかにかかわらず、セッション内ではすべて のユーザーが、公開キー基盤(PKI)の証明書にアクセスできます。このため、スマートフォンやタブレットのよう に、スマートカードリーダーを搭載していないデバイスからも、2 要素認証モデルへの円滑な移行が可能です。

この展開では、FAS を実行する新しいサーバーが追加されますが、このサーバーにはユーザーの代わりにスマートカ ードクラスの証明書を発行する権限が付与されます。これらの証明書は、スマートカードによるログオンの代わりと して、Citrix HDX 環境でのユーザーセッションへのログオンに使用されます。

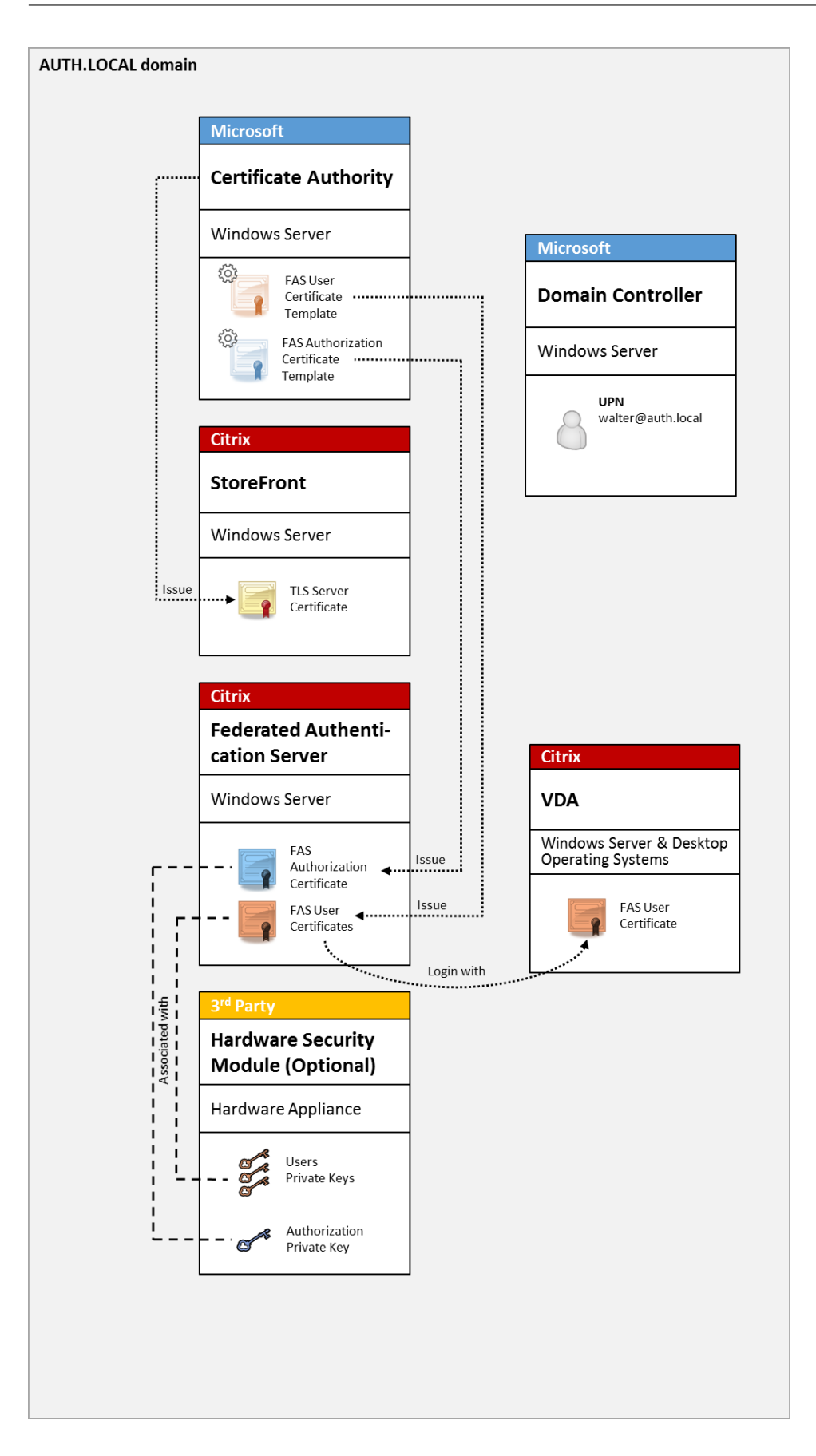

Citrix Virtual Apps または Citrix Virtual Desktops 環境は、CTX206156で説明するように、スマートカードによ るログオンと同様の方法で構成する必要があります。

既存の展開では、通常、ドメインに参加する Microsoft 証明機関を利用可能にし、ドメインコントローラーにドメイン コントローラー証明書を割り当てるだけで済みます。(CTX206156 の「[Issui](http://support.citrix.com/article/ctx206156)ng Domain Controller Certificates」 セクションを参照してください。)

関連情報:

- キーは、ハードウェアセキュリティモジュール(HSM)やビルトインのトラステッドプラットフォームモジュ ール(TPM)に保存できます。詳しくは、「秘密キー保護」を参照してください。
- FAS をインストールおよび構成する方法については、「インストールと構成」を参照してください。

### **Citrix Gateway** の展開

Citrix Gateway の展開は内部展開と似ていますが、StoreFront と組み合わせた Citrix Gateway が追加されてお り、認証のプライマリポイントが Citrix Gateway そのものに移動されています。Citrix Gateway には、企業 Web サイトへのリモートアクセスの保護に使用できる、認証および承認の高度なオプションが含まれています。

この展開を利用すれば、Citrix Gateway への初回認証時およびユーザーセッションへのログイン時に、何度も PIN の入力が求められることはありません。また、AD パスワードやスマートカードを必要とせずに、高度な Citrix Gateway 認証テクノロジを利用することができます。

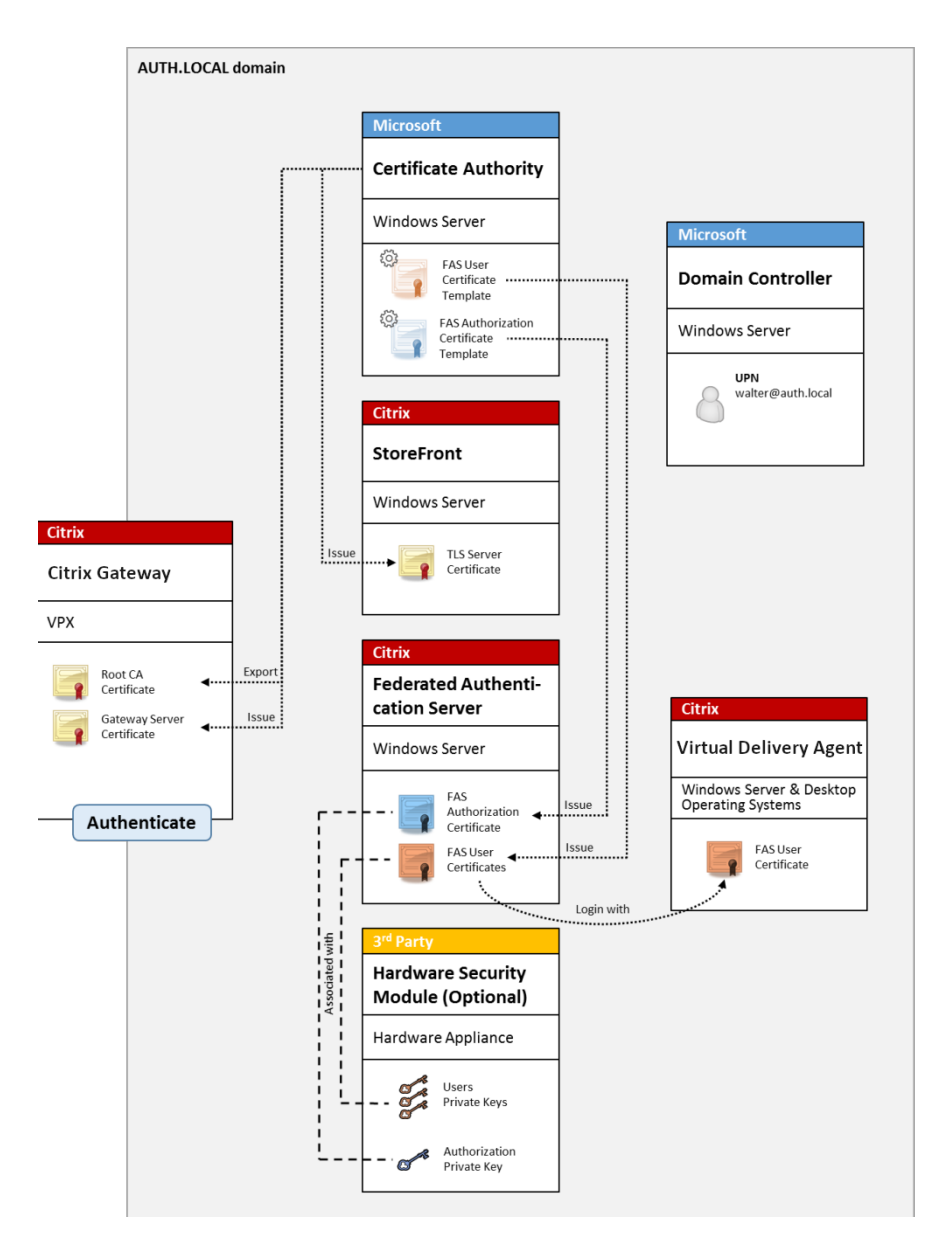

Citrix Virtual Apps または Citrix Virtual Desktops 環境は、CTX206156で説明するように、スマートカードによ るログオンと同様の方法で構成する必要があります。

既存の展開では、通常、ドメインに参加する Microsoft 証明機関を利用可能にし、ドメインコントローラーにドメイン コントローラー証明書を割り当てるだけで済みます。(CTX206156 の「[Issui](http://support.citrix.com/article/ctx206156)ng Domain Controller Certificates」 セクションを参照してください。)

Citrix Gateway をプライマリ認証システムとして構成する場合は、Citrix Gateway と StoreFront 間のすべての 接続を TLS で保護するようにします。特に、この展開では Citrix Gateway サーバーの認証にコールバック URL が 使用されるため、コールバック URL が Citrix Gateway サーバーを指すよう正しく構成する必要があります。

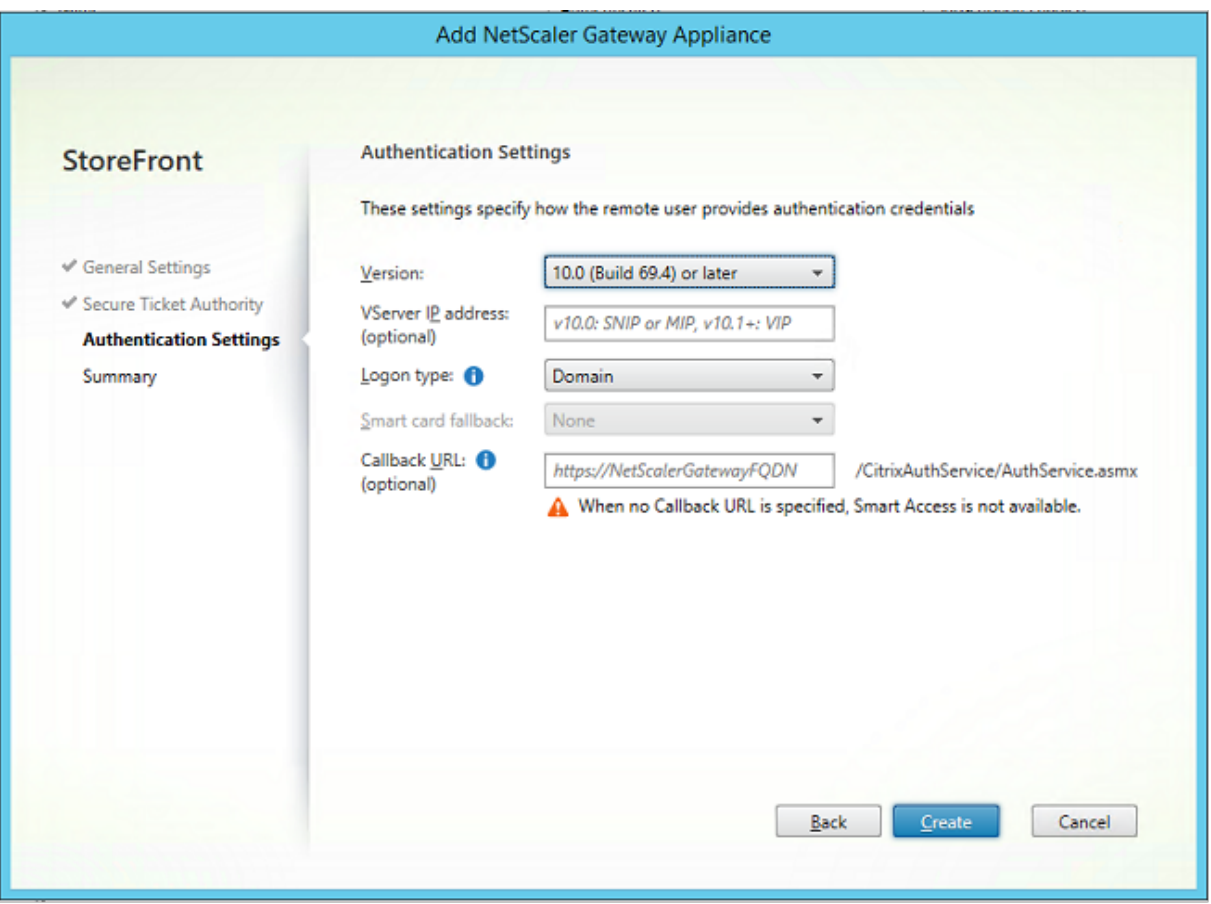

関連情報:

- Citrix Gateway を構成する方法については、『How to Configure NetScaler Gateway 10.5 to use with StoreFront 3.6 and Citrix Virtual Desktops 7.6』を参照してください。
- FAS をインストールおよび構成する方法については、「インストールと構成」を参照してください。

### **ADF[S SAML](http://support.citrix.com/content/dam/supportWS/kA260000000TWYbCAO/NSG_10.5_for_SF_2.6_and_XD_7.6.pdf)** の展開

Citrix Gateway の主要な認証テクノロジにより、SAML ID プロバイダー(IdP)として機能できる、Microsoft ADFS との統合が実現します。SAML アサーションは暗号を使用して署名された XML ブロックであり、コンピュー ターシステムへのユーザーのログオンを承認する、信頼された IdP によって発行されます。つまり、FAS サーバーに よって、Microsoft ADFS サーバー(またはほかの SAML 対応 IdP)へのユーザー認証の委任が許可されます。

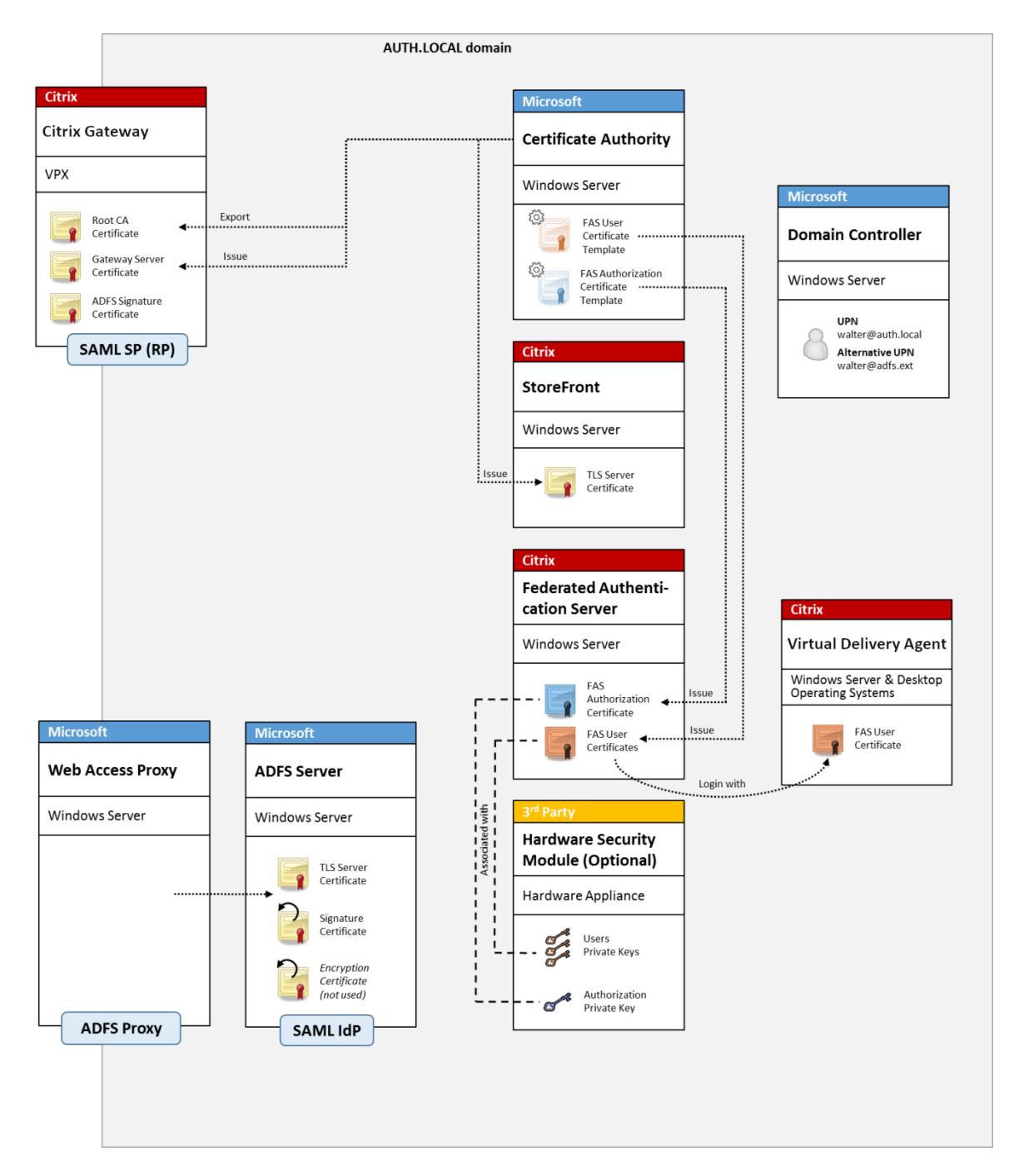

ADFS は、一般的にインターネットを利用して企業リソースにリモートでユーザーを安全に認証するために使用され、 たとえば、Office 365 の統合に多く利用されます。

関連情報:

- 詳しい情報については、「ADFS の展開」を参照してください。
- FAS をインストールおよび構成する方法については、「インストールと構成」を参照してください。
- 構成に関する考慮事項については、この記事の「Citrix Gateway の展開」セクションを参照してください。

**B2B** アカウントのマッピング

2 つの会社が互いのコンピューターシステムを利用する場合、一般的なオプションは Active Directory フェデレー ションサービス(ADFS)サーバーを信頼関係でセットアップすることです。これにより、一方の会社のユーザーが、 他方の会社の Active Directory (AD) 環境にシームレスに認証されるようになります。ログオン時に、各ユーザー は自社のログオン資格情報を使用します。ADFS はこれを相手の会社の AD 環境の「シャドウアカウント」に自動的 にマップします。

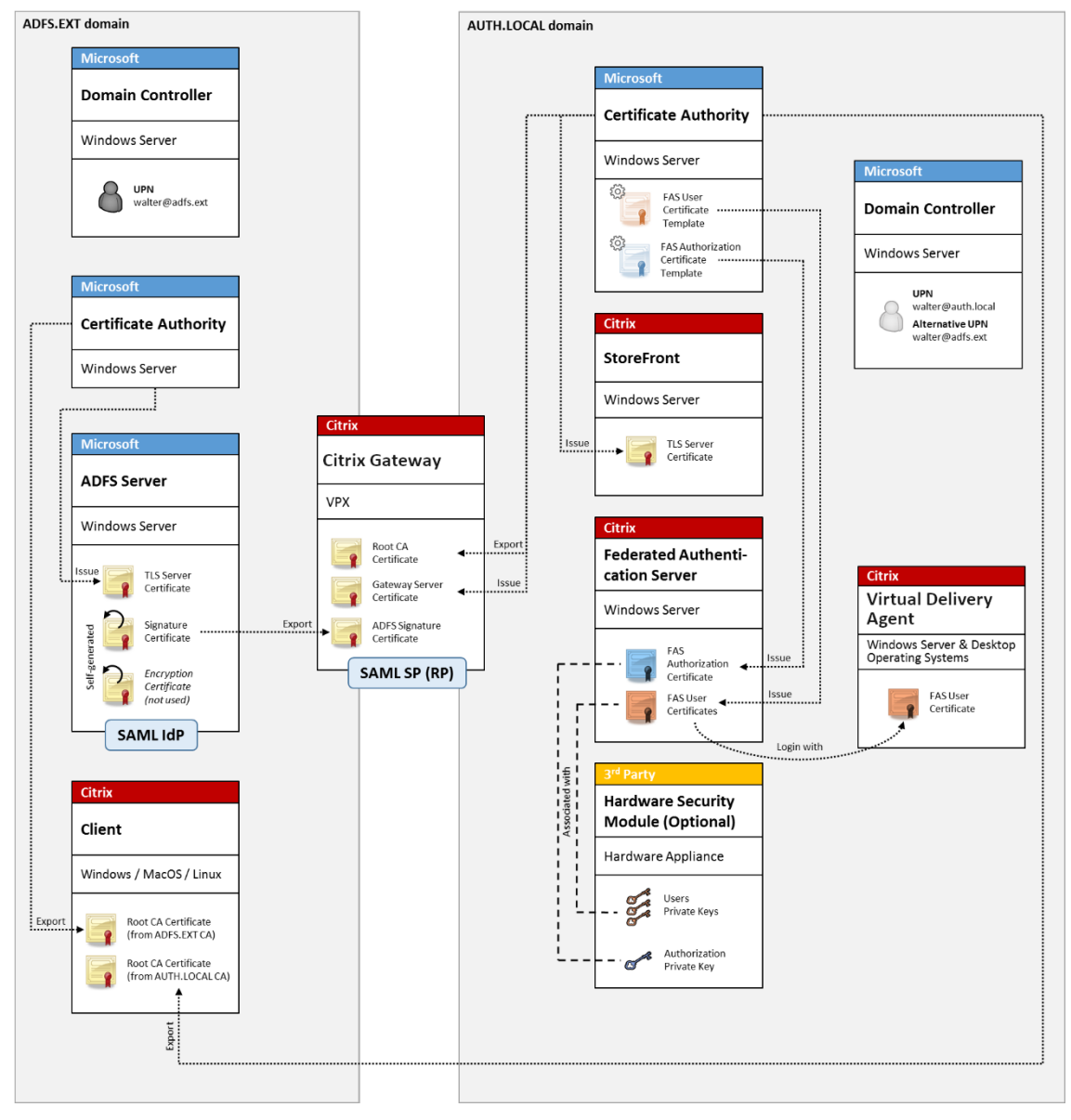

関連情報:

• FAS をインストールおよび構成する方法については、「インストールと構成」を参照してください。

### **Windows 10 Azure AD** への参加

Windows 10 では、「Azure AD への参加」というコンセプトが導入されました。これは、従来の Windows ドメイ ンへの参加とコンセプトが似ていますが、「インターネット上」のシナリオに焦点を当てている点が特徴です。これ は、ラップトップおよびタブレットとうまく機能します。従来の Windows ドメイン参加と同様に、Azure AD には 企業の Web サイトやリソースで、シングルサインオンモデルを実現する機能があります。これらはすべて「インタ ーネットに対応」しているため、社内 LAN だけでなく、インターネットに接続したすべての場所から機能します。

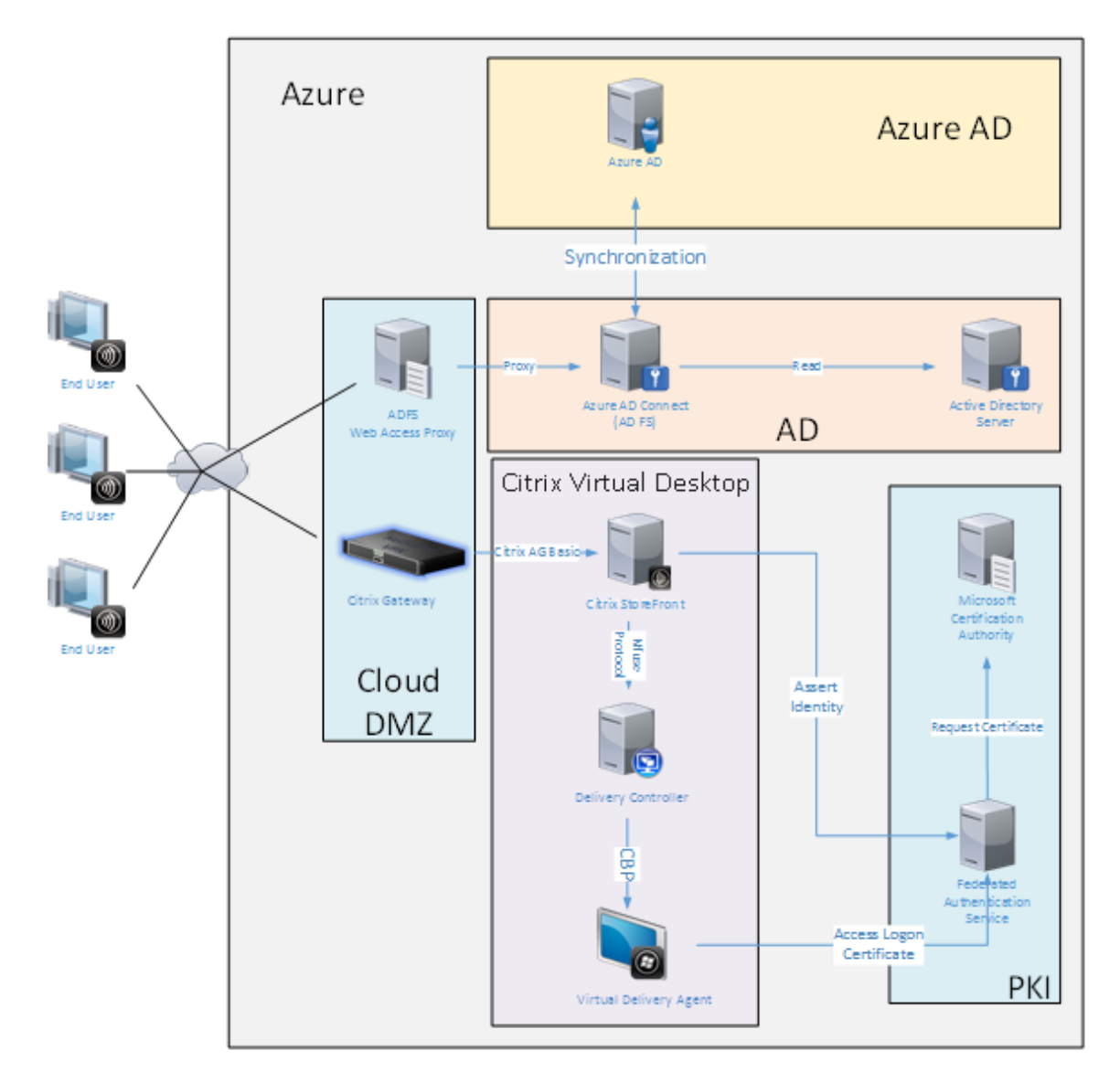

この展開は、事実上「オフィスにいるエンドユーザー」という概念のない一例です。ラップトップコンピューターは 最新の Azure AD 機能を使用して完全にインターネット経由で登録および認証されています。

この展開では、IP アドレスが使用可能なすべての場所、つまりオンプレミス、ホストされたプロバイダー、Azure、 あるいはそのほかのクラウドプロバイダーで、インフラストラクチャが実行できる点に注意してください。Azure AD Connect の同期機能により、自動的に Azure AD に接続します。例として示した図では、簡単にするために Azure 仮想マシンを使用しています。

#### 関連情報:

- FAS をインストールおよび構成する方法については、「インストールと構成」を参照してください。
- 詳しくは、「Azure AD の統合」を参照してください。

**ADFS** の展開

November 9, 2022

はじめに

このドキュメントでは、Citrix 環境を Microsoft ADFS と統合する方法について説明します。

ADFS は、多くの組織で単一の認証ポイントが必要な Web サイトへのセキュアなユーザーアクセスを管理するため に使用されます。たとえば、従業員にとって利用可能な追加のコンテンツやダウンロードがある場合、これらの場所 は、標準の Windows ログオン資格情報で保護する必要があります。

また、フェデレーション認証サービス (FAS: Federated Authentication Service) では、Citrix Gateway および Citrix StoreFront を ADFS のログオンシステムに統合できるため、企業担当者が混乱する可能性が減少します。

この展開で、Citrix Gateway は Microsoft ADFS の証明書利用者として統合されます。

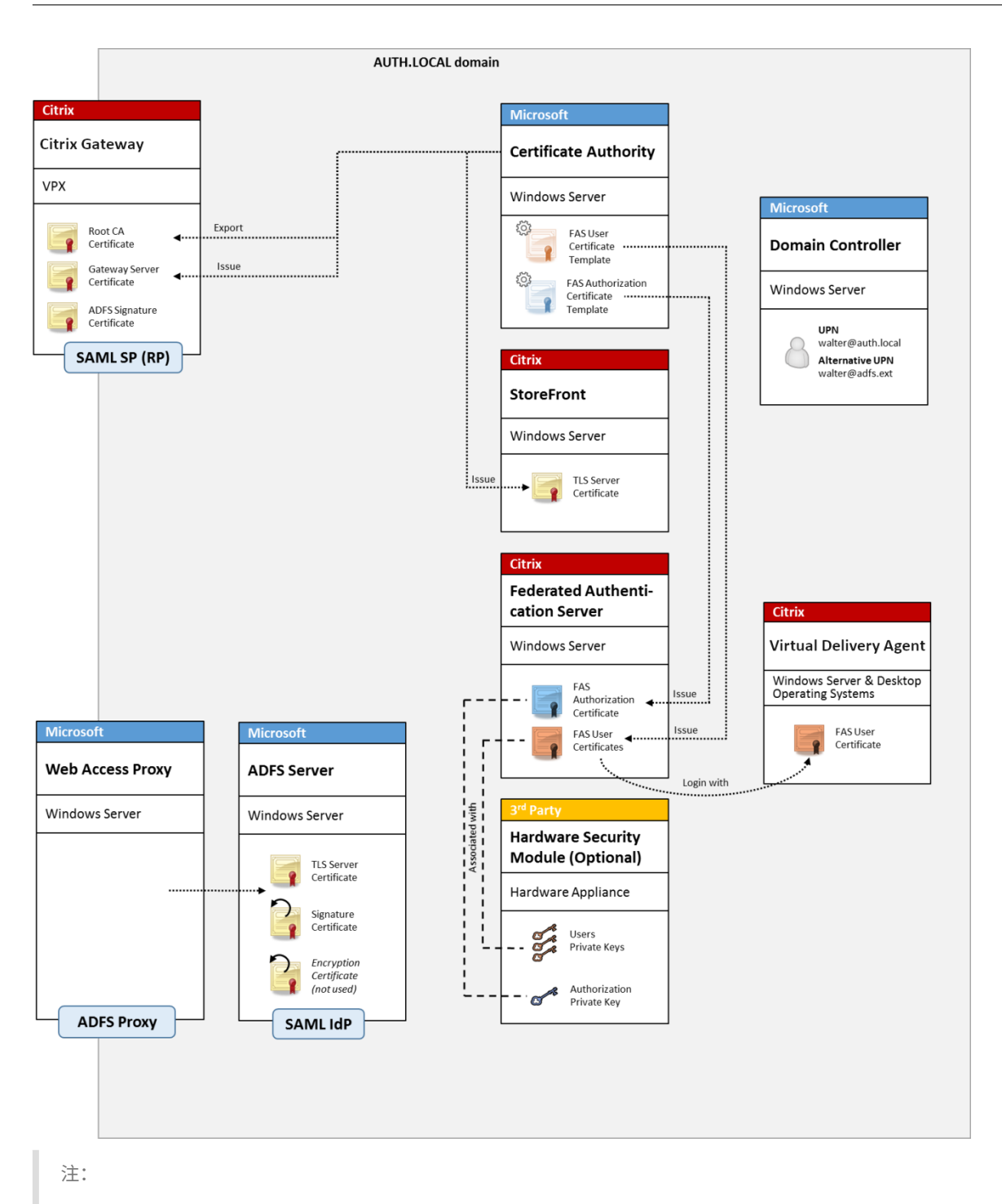

バックエンドリソースが Windows VDA か Linux VDA のいずれかである場合、違いはありません。

## **SAML** の概要

SAML (Security Assertion Markup Language: セキュリティアサーションマークアップランゲージ)は、シン プルな「ログオンページへのリダイレクト」を実現する、Web ブラウザーのログオンシステムです。構成には次の項 目が含まれます。

#### リダイレクト **URL**[シングルサインオンサービス **URL**]

ユーザー認証の必要があることを Citrix Gateway が検出すると、NetScaler はユーザーが使用する Web ブラウザ ーに、ADFS サーバー上の SAML ログオン Web ページに HTTP POST を実行するよう指示します。この URL は通 常、次の形式のhttps://アドレスです:https://adfs.mycompany.com/adfs/ls。

この Web ページの POST には、ログオン完了時に ADFS がユーザーを返す「リターンアドレス」などの情報も含ま れます。

#### 識別子[発行者名**/EntityID**]

EntityId は、Citrix Gateway が ADFS に送信する POST データに含まれる一意の識別子です。EntityId は ADFS に、ユーザーがどのサービスにログオンしようとしているかを知らせ、必要に応じてさまざまな認証ポリシーが適用 されるようにします。発行されると、SAML 認証 XML は、EntityId の識別したサービスへのログオンのみに使用さ れます。

通常、EntityID は Citrix Gateway サーバーのログオンページの URL ですが、一般的には、Citrix Gateway および ADFS から認められればどのような URL も使用できます(例:https://ns.mycompany.com/ application/logonpage)。

リターンアドレス[応答 **URL**]

認証に成功すると、ADFS はユーザーの Web ブラウザーに、EntityID で構成された応答 URL の 1 つに、SAML 認証 XML を POST し返すよう指示します。この URL は、通常は元の Citrix Gateway サーバー上での次の形式 のhttps://アドレスです:https://ns.mycompany.com/cgi/samlauth。

構成された応答 URL アドレスが複数ある場合、Citrix Gateway は ADFS への元の POST 内にある 1 つを選択でき ます。

#### 署名証明書[**IDP** 証明書]

ADFS は秘密キーを使用して、SAML 認証 XML BLOB に暗号で署名します。この署名を検証するには、Citrix Gateway を構成し、証明書ファイルに含まれる公開キーを使用して、これらの署名を確認する必要があります。証 明書ファイルは、通常、ADFS サーバーから取得されるテキストファイルです。

#### シングルサインアウト **URL**[シングルログアウト **URL**]

ADFS および Citrix Gateway は、「中央ログアウト」システムをサポートしています。これは Citrix Gateway がポ ーリングすることがある URL であり、SAML 認証 XML BLOB が現在ログオン中のセッションをまだ示しているこ とを確認します。

これは、構成する必要がないオプション機能です。この URL は通常、次の形式のhttps://アドレスです: https://adfs.mycompany.com/adfs/logout。(シングルログオン URL と同じ場合があることに 注意してください。)

### 構成

セクション「Citrix Gateway の展開」では、Citrix Gateway をセットアップし、標準的な LDAP 認証オプション を処理する方法について説明します。これが正常に完了すると、SAML 認証を許可する Citrix Gateway で、新しい 認証ポリシーを作成することができます。その後、Citrix Gateway ウィザードで使用されたデフォルトの LDAP ポ リシーを置き[換えることができます。](https://docs.citrix.com/ja-jp/federated-authentication-service/2106/deployment-architectures.html#citrix-gateway-deployment)

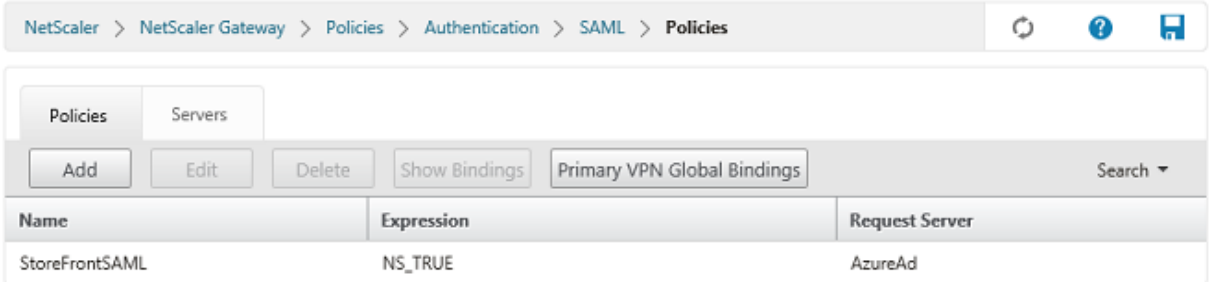

**SAML** ポリシーの記入

ADFS 管理コンソールから前に取得した情報を使用して、新しい SAML IdP サーバーを構成します。このポリシーが 適用されると、Citrix Gateway はログオンのためにユーザーを ADFS‑signed にリダイレクトし、ADFS の署名し た SAML 認証トークンを代わりに受け取ります。

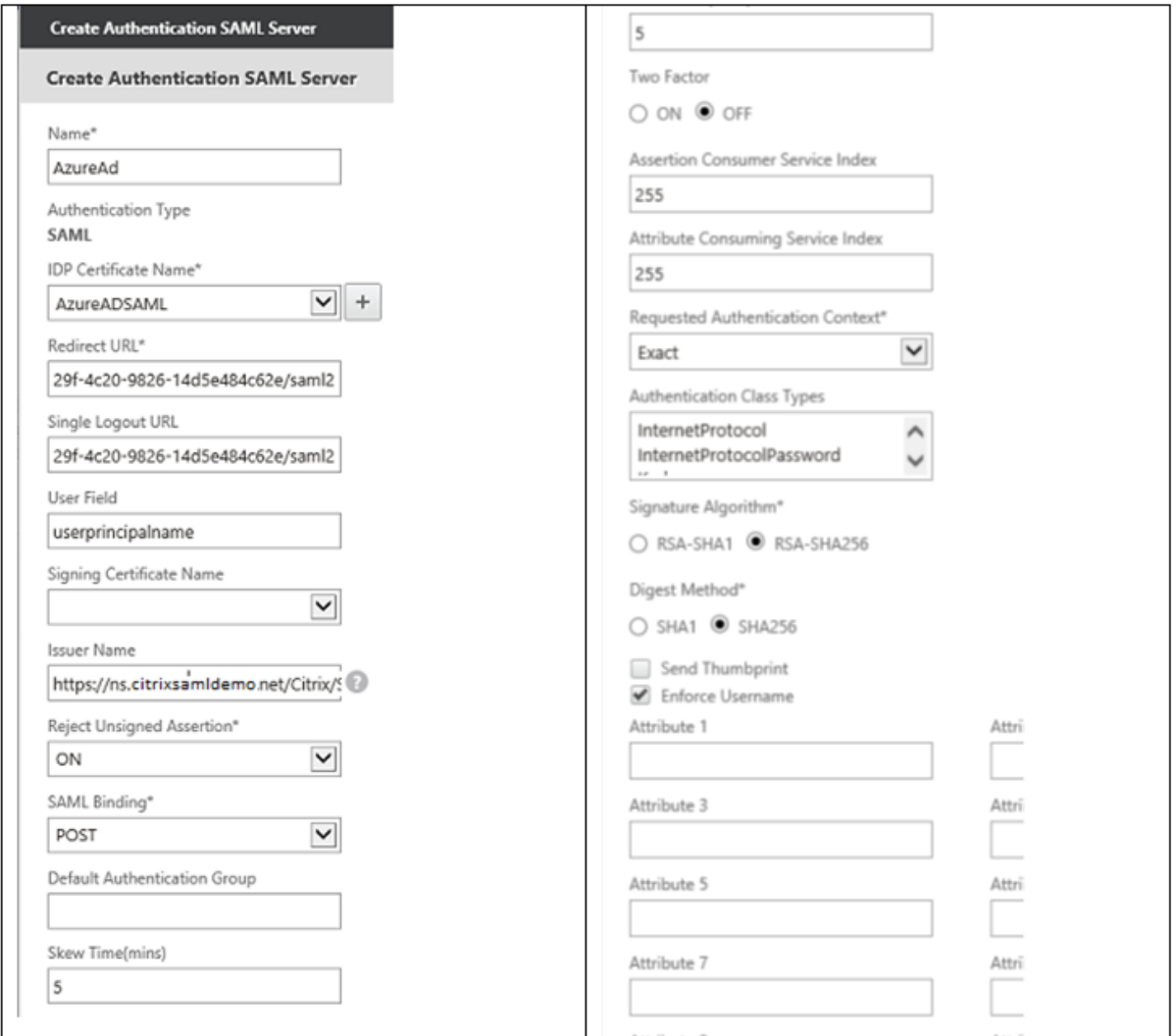

#### 関連情報

- FAS のインストールと構成については、「インストールと構成」を参照してください。
- 一般的な FAS の展開については、「展開アーキテクチャ」を参照してください。
- 具体的な手順については、「詳細な構成」を参照してください。

**Azure AD** の統合

September 30, 2021

#### はじめに

このドキュメントでは、Citrix 環境を Windows 10 Azure AD 機能と統合する方法について説明します。Windows 10 が導入した Azure AD は、ドメイン参加の新しいモデルです。これを利用すれば、管理とシングルサインオンの目 的で、ローミングラップトップを、インターネット上で企業ドメインに参加させることができます。

このドキュメントで例として示した展開では、新規ユーザーの Windows 10 ラップトップに会社のメールアドレス と登録コードが提供されるシステムを説明しています。ユーザーは [設定]パネルの [システム]**>**[バージョン情 報]**>**[**Azure AD** に参加]から、このコードにアクセスします。

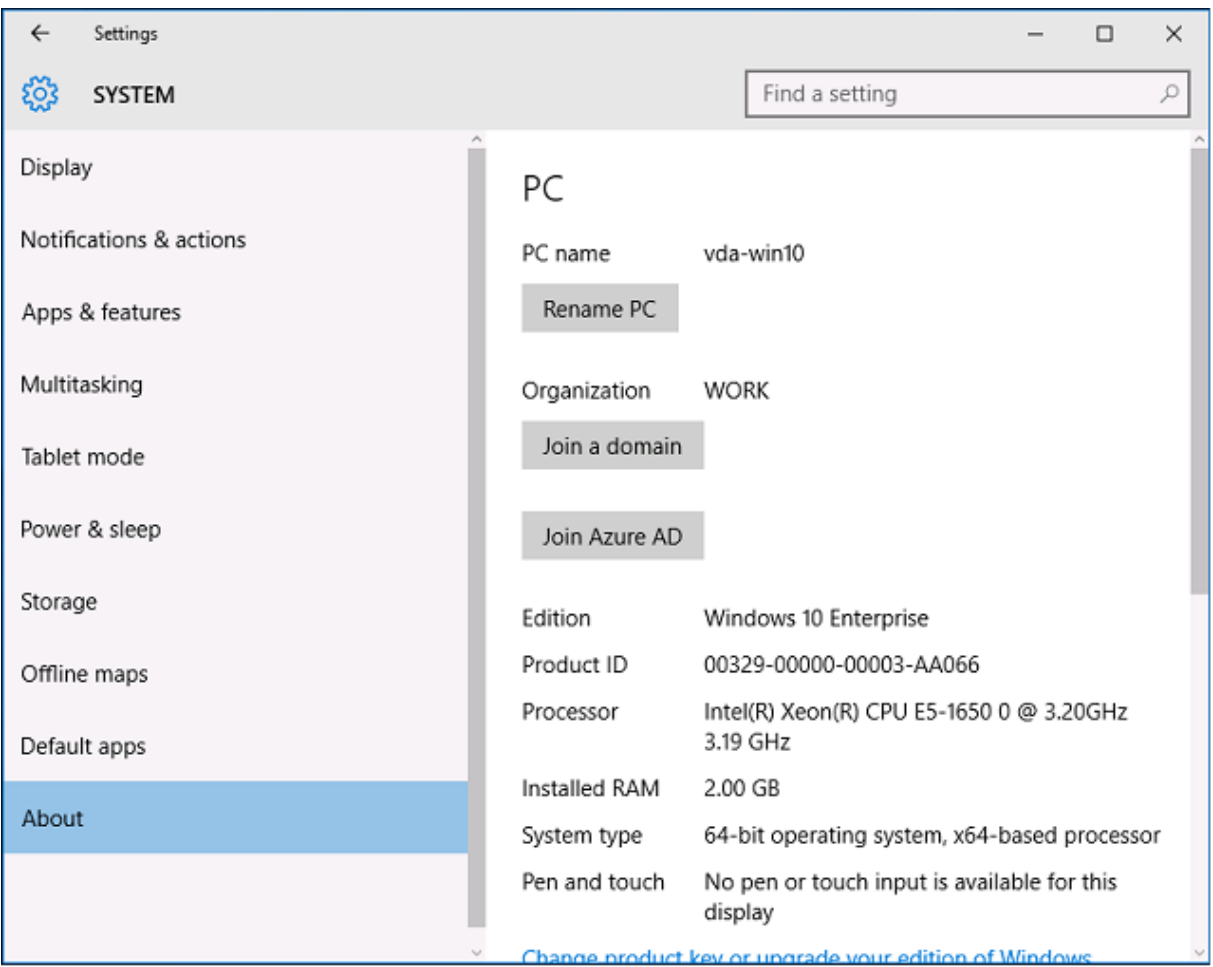

ラップトップが登録されると、Microsoft Edge の Web ブラウザーは、Azure SaaS アプリケーションの Web ペー ジから、会社の Web サイトや Citrix の公開アプリケーション、および Office 365 などの Azure アプリケーション に自動的にサインオンします。

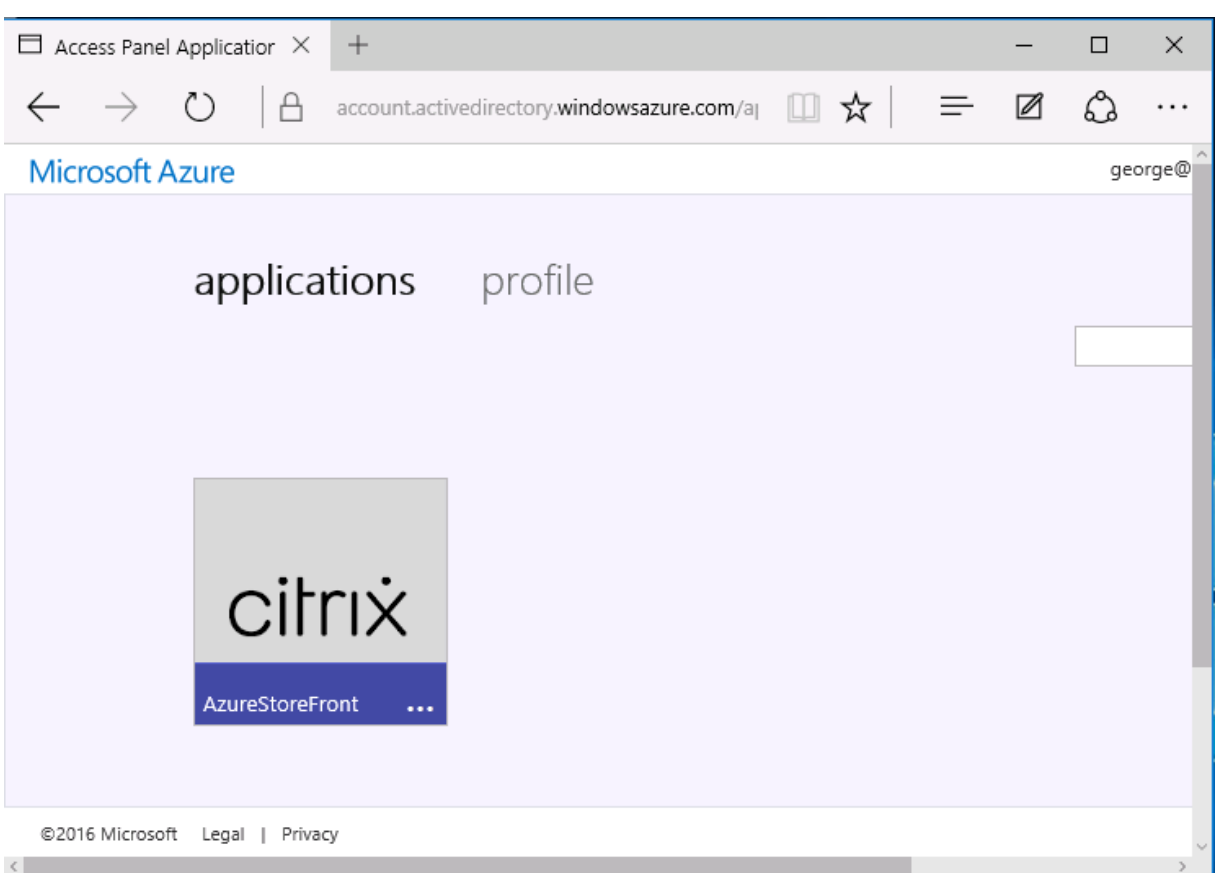

### アーキテクチャ

このアーキテクチャでは、Azure AD や Office 365 などの最新クラウドテクノロジとの統合により、従来の企業ネッ トワークが Azure 内に完全に複製されます。すべてのエンドユーザーがリモートワーカーと見なされ、社内イントラ ネット上にはエンドユーザーが存在しないというコンセプトです。

Azure AD Connect の同期サービスが、インターネット上で Azure への橋渡しとして機能するため、既存のオンプ レミスシステムを持つ企業はこのモデルを適用することができます。

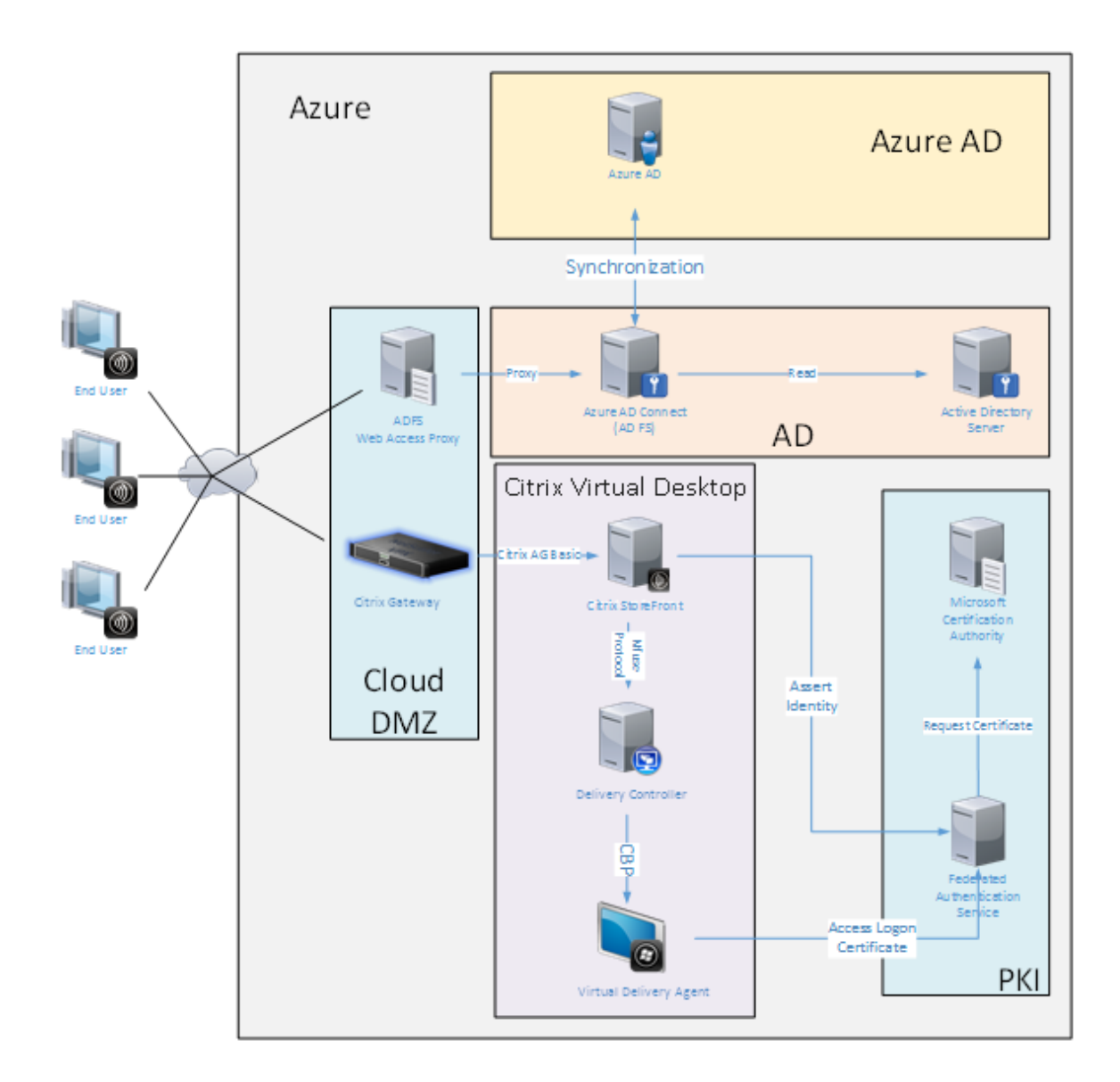

セキュアな接続やシングルサインオンといえば、従来はファイアウォールで保護された LAN や、Kerberos 認証およ び NTLM 認証でしたが、このアーキテクチャでは、Azure への TLS 接続および SAML がこれらに取って代わります。 Azure アプリケーションの Azure AD への参加により、新しいサービスが生み出されています。Active Directory を必要とする既存のアプリケーション (SQL Server データベースなど)は、Azure クラウドサービスの laaS 部分 にある、標準的な Active Directory サーバーの仮想マシンを使用して実行できます。

ユーザーが従来のアプリケーションを起動すると、Citrix Virtual Apps and Desktops の公開アプリケーションを 使用してアクセスします。Microsoft Edge のシングルサインオン機能を使用して、ユーザーの[**Azure** アプリケー ション]ページからさまざまな種類のアプリケーションが照合されます。また、Microsoft は、Azure アプリケーシ ョンの一覧表示と起動ができる Android および iOS アプリを提供しています。

### **DNS** ゾーンの作成

Azure AD では、管理者がパブリック DNS アドレスを登録し、ドメイン名サフィックスの委任ゾーンを管理する必要 があります。これを実行するために、管理者は Azure DNS ゾーン機能を使用できます。

```
この例では、DNS ゾーン名 citrixsamldemo.net を使用します。
```
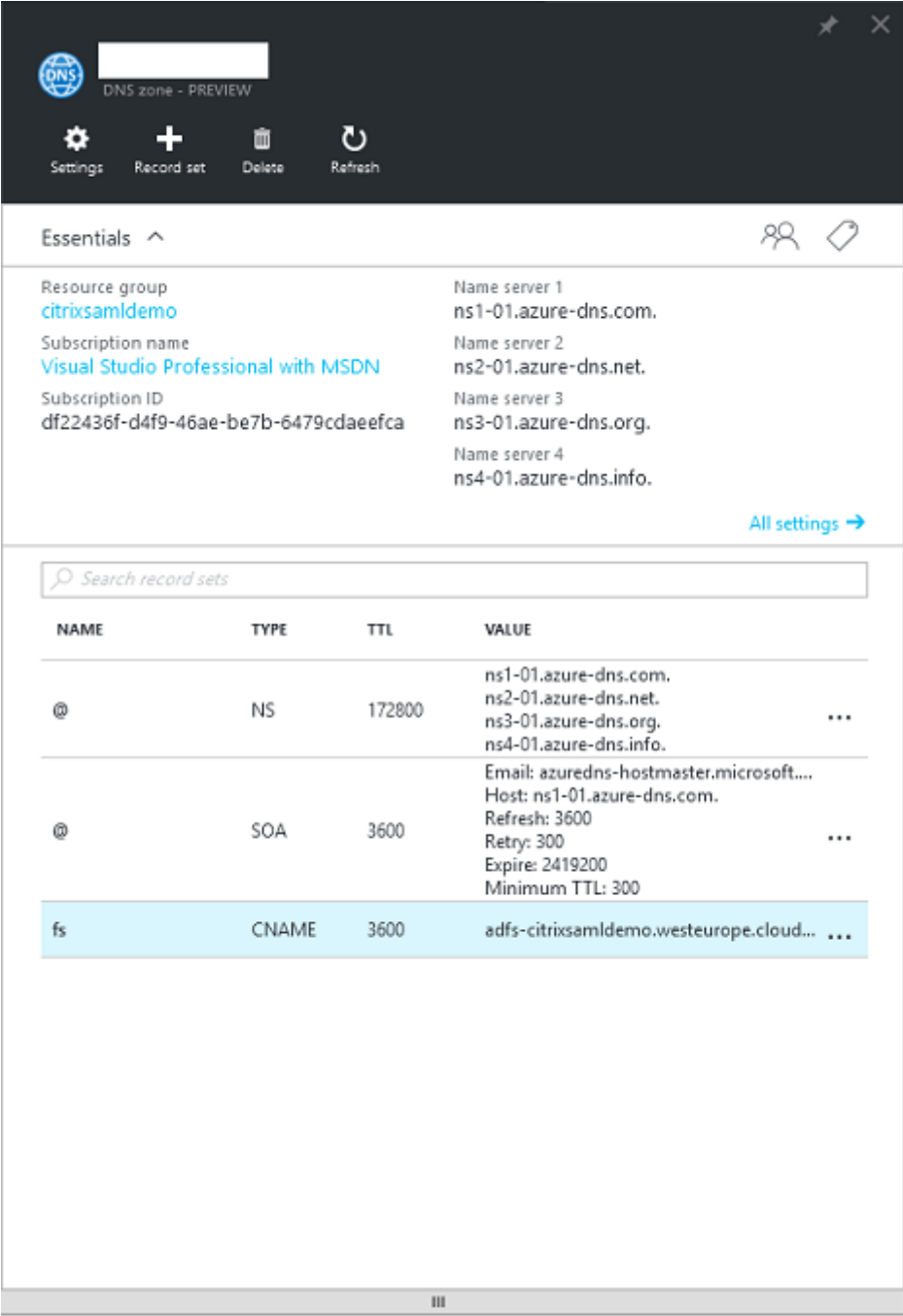

コンソールに Azure DNS ネームサーバーの名前が表示されます。これらは、ゾーンの DNS 登録の NS エントリで 参照する必要があります(例:citrixsamldemo.net. NS n1-01.azure-dns.com)。

Azure で実行される仮想マシンへの参照を追加する場合は、CNAME ポインターを、Azure が管理する仮想マシンの DNS レコードに使用するのが最も簡単です。仮想マシンの IP アドレスが変更されている場合は、DNS ゾーンファイ ルを手動で更新する必要はありません。

内部および外部の DNS アドレスサフィックスは、この展開に一致します。ドメインは citrixsamldemo.net で、ス プリット DNS(内部で 10.0.0.\*)を使用します。

Web アプリケーションプロキシサーバーを参照する、「fs.citrixsamldemo.net」エントリを追加します。これがこ のゾーンのフェデレーションサービスです。

### クラウドサービスの作成

この例では、Azure で実行される ADFS サーバーが設置された AD 環境を含む、Citrix 環境を構成します。クラウド サービスを作成し、「citrixsamldemo」と名づけます。

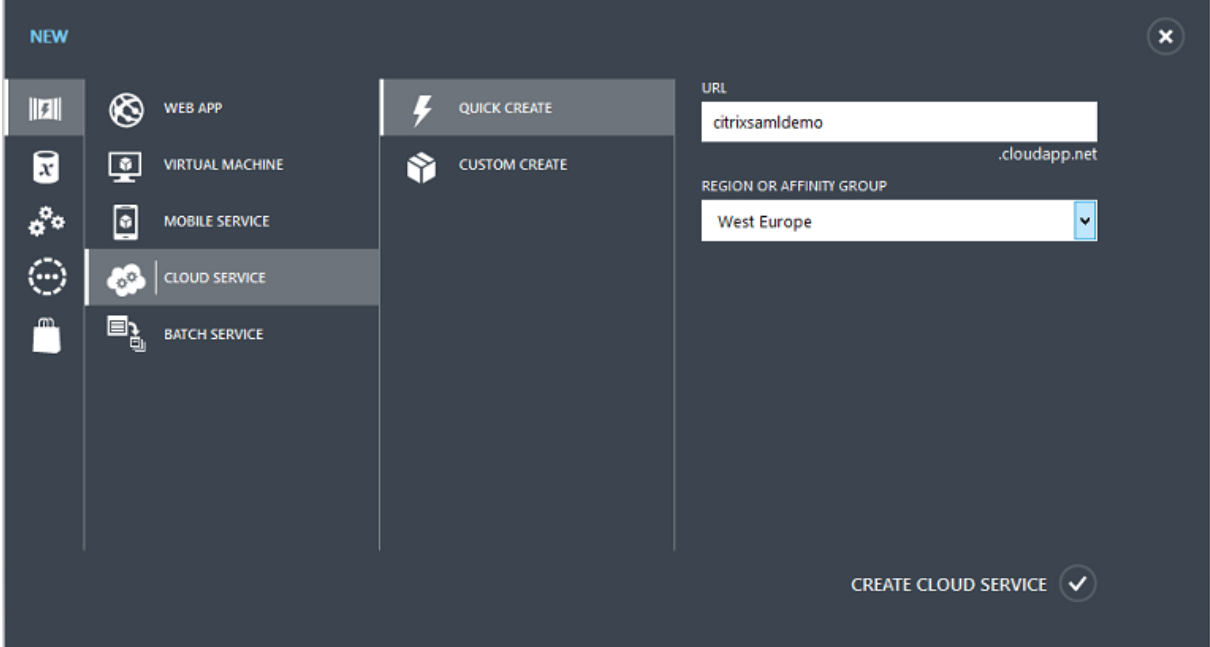

### **Windows** 仮想マシンの作成

クラウドサービスで実行される Windows 仮想マシンを 5 台作成します。

- ドメインコントローラー(domaincontrol)
- Azure Connect ADFS サーバー (adfs)
- ADFS Web アクセスプロキシ(ドメインに参加していない Web アプリケーションプロキシ)
- Citrix Virtual Apps and Desktops の Delivery Controller
- Citrix Virtual Apps and Desktops Virtual Delivery Agent (VDA)

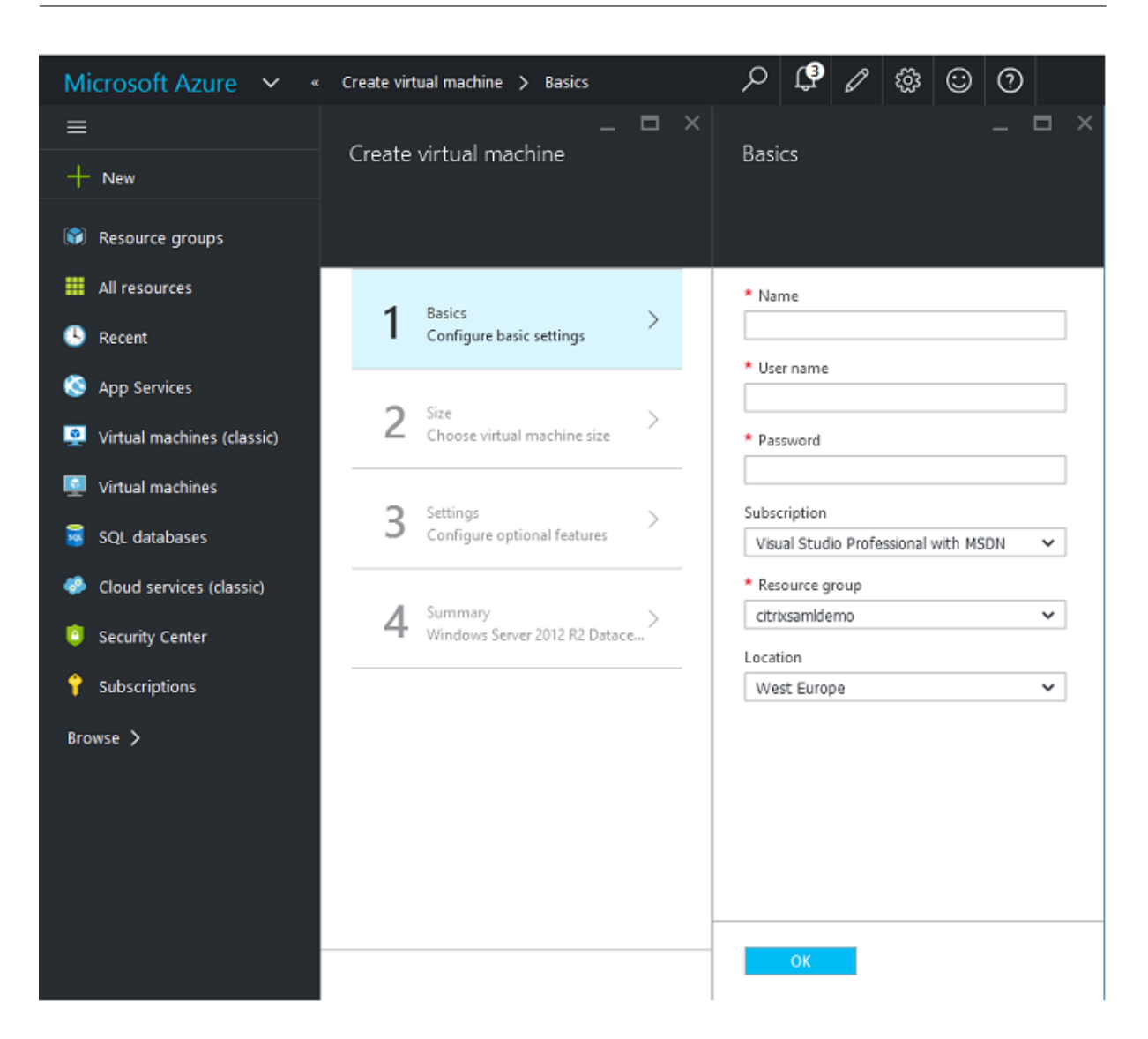

ドメインコントローラー

- **DNS** サーバーおよび **Active Directory** ドメインサービスの役割を追加し、標準的な Active Directory 展 開を作成します(この例では、citrixsamldemo.net)。ドメインの昇格が完了したら、**Active Directory** 証明書サービスの役割を追加します。
- テスト用に通常のユーザーアカウントを作成します(例:George@citrixsamldemo.net)。
- このサーバーでは内部 DNS が実行されるため、すべてのサーバーは DNS 解決にこのサーバーを参照する必 要があります。これは、[**Azure DNS** 設定]ページで行います。(詳しくは、このドキュメントの付録を参照 してください。)

**ADFS** コントローラーと **Web** アプリケーションプロキシサーバー

- ADFS サーバーを citrixsamldemo ドメインに参加させます。Web アプリケーションプロキシサーバーは、 分離されたワークグループにとどまる必要があるため、AD DNS で DNS アドレスを手動で登録します。
- これらのサーバーで **Enable‑PSRemoting** –**Force** コマンドレットを実行して、Azure AD Connect ツー ルからファイアウォール経由の PS リモーティングを有効にします。

### **Citrix Virtual Desktops** の **Delivery Controller** と **VDA**

• Citrix Virtual Apps または Citrix Virtual Desktops の Delivery Controller と VDA を、citrixsamldemo に参加した残り 2 台の Windows サーバーにインストールします。

### 内部 **DNS** の構成

ドメインコントローラーのインストール後に DNS サーバーを構成し、citrixsamldemo.net の内部ビューを処理 し、外部 DNS サーバーに対してフォワーダーとして機能するように設定します(例:8.8.8.8)。

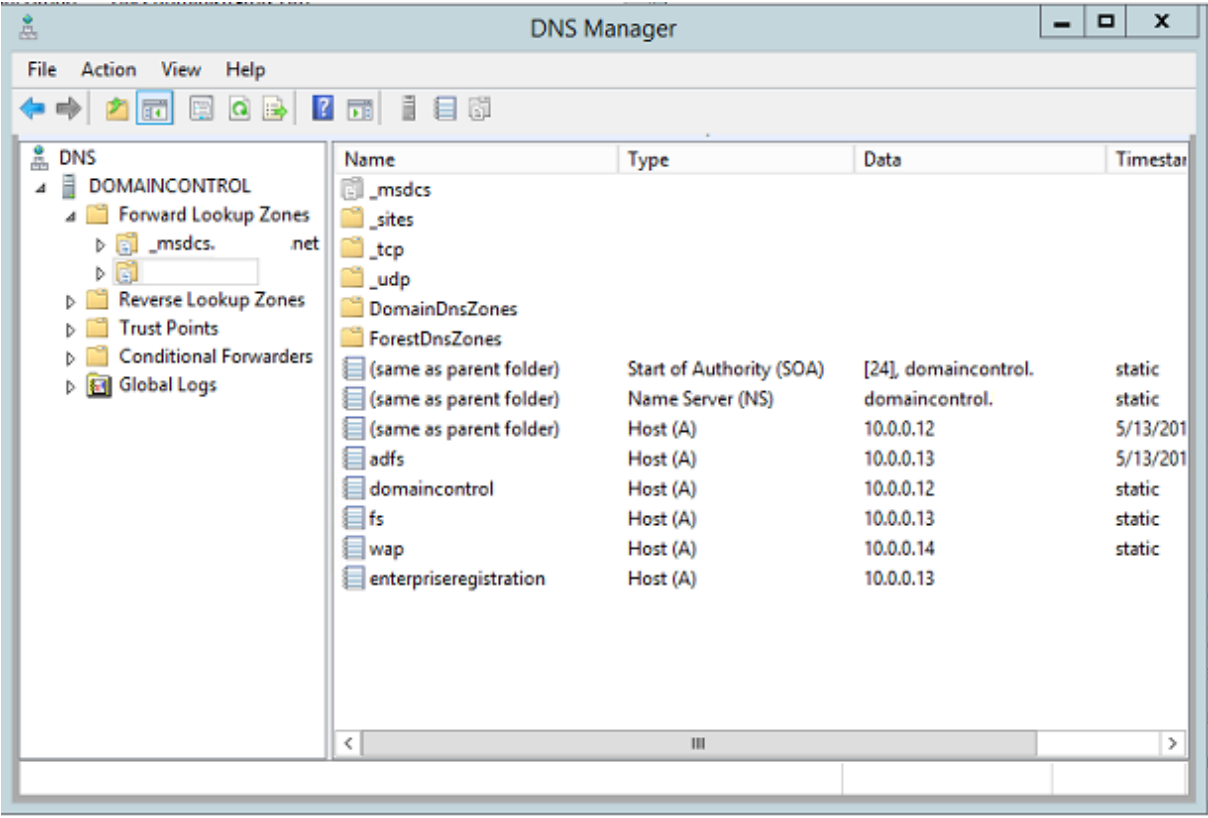

静的なレコードを追加します。

- wap.citrixsamldemo.net [Web アプリケーションプロキシの仮想マシンはドメインに参加しません]
- fs.citrixsamldemo.net [内部フェデレーションサーバーのアドレス]

• enterpriseregistration.citrixsaml.net [fs.citrixsamldemo.net と同じ]

Azure で実行されるすべての仮想マシンは、この DNS サーバーのみを使用するように構成する必要があります。こ れは、ネットワークインターフェイス GUI から実行できます。

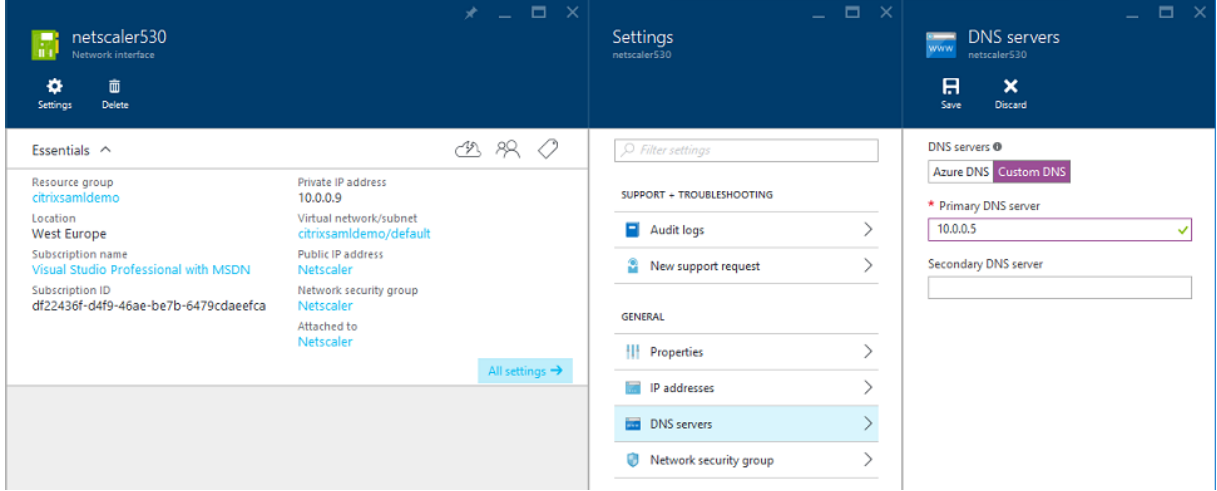

デフォルトでは、内部 IP (10.0.0.9) アドレスは動的に割り当てられます。IP アドレスの設定を使用して、IP アド レスを永続的に割り当てることができます。これは、Web アプリケーションプロキシサーバーとドメインコントロー ラーで実行する必要があります。

### 外部 **DNS** アドレスの構成

仮想マシン実行時に、Azure は、仮想マシンに割り当てられた現在のパブリック IP アドレスを指す自身の DNS ゾー ンサーバーを維持します。Azure はデフォルトで各仮想マシンの起動時に IP アドレスを割り当てるため、この便利 な機能を有効にします。

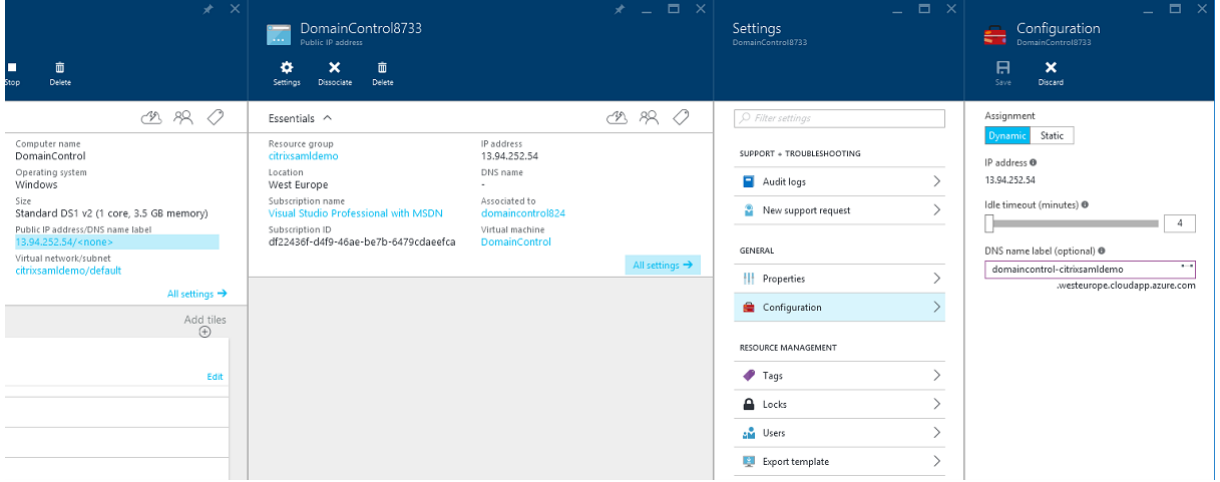

この例では、DNS アドレス domaincontrol‑citrixsamldemo.westeurope.cloudapp.azure.com を、ドメイ ンコントローラーに割り当てています。

リモート構成の完了時にパブリック IP アドレスを有効にする必要があるのは、Web アプリケーションプロキシと Citrix Gateway 仮想マシンだけである点に注意してください。(構成では、環境への RDP アクセスにパブリック IP アドレスが使用されます)。

セキュリティグループの構成

Azure クラウドは、セキュリティグループを使用して、インターネットから仮想マシンへの TCP および UDP アクセ スのファイアウォールルールを管理します。デフォルトでは、すべての仮想マシンで RDP アクセスが許可されます。 また、Citrix Gateway および Web アプリケーションプロキシサーバーでは、ポート 443 で TLS を許可する必要が あります。

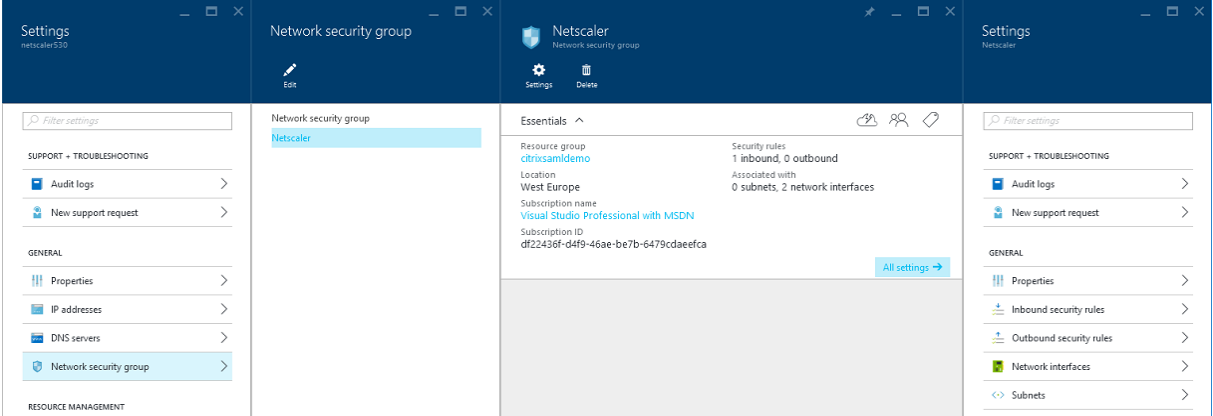

### **ADFS** 証明書の作成

Microsoft 証明機関で **Web** サーバー証明書テンプレートを有効にします。これにより、PFX ファイルにエクスポー ト(秘密キーも含む)できる、カスタム DNS アドレスを持つ証明書を作成できます。PFX ファイルを優先オプショ ンにするには、この証明書を ADFS と Web アプリケーションプロキシサーバーの両方にインストールする必要があ ります。

次のサブジェクト名を使用して、Web サーバー証明書を発行します。

- Commonname:
	- **–** adfs.citrixsamldemo.net [コンピューター名]
- SubjectAltname:
	- **–** \*.citrixsamldemo.net [ゾーン名]
	- **–** fs.citrixsamldemo. net [DNS のエントリ]
	- **–** enterpriseregistration.citrixsamldemo.net

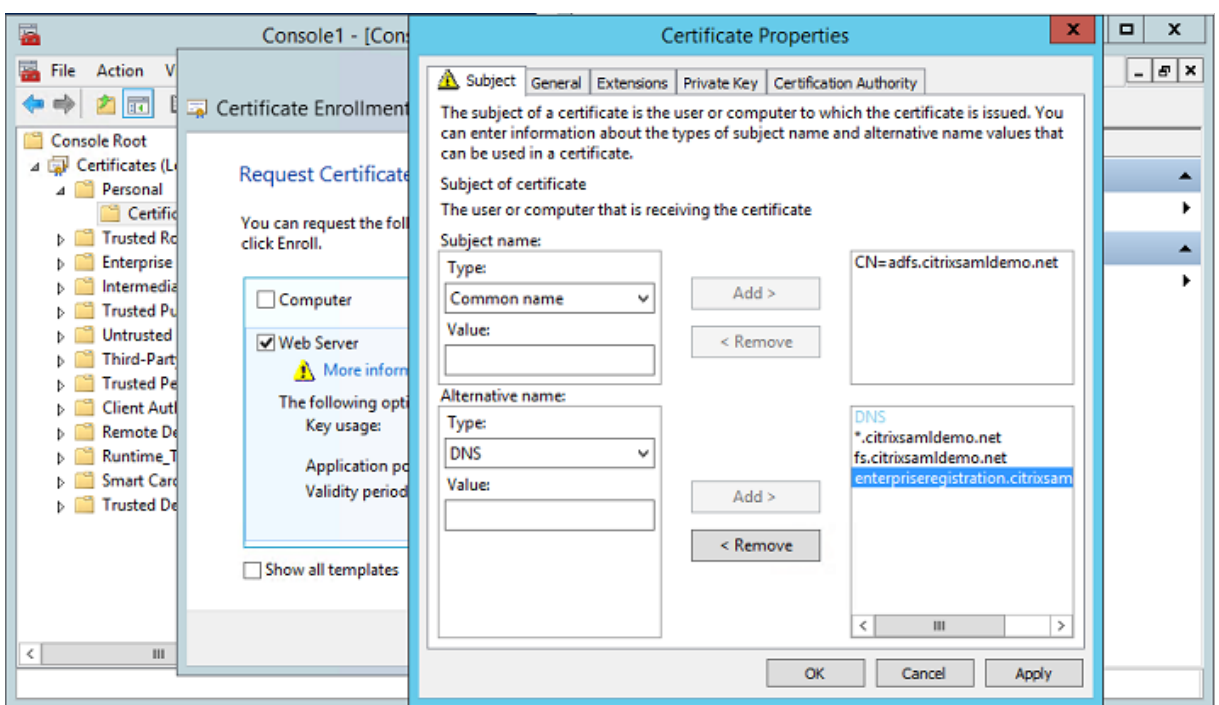

パスワードで保護された秘密キーを含め、証明書を PFX ファイルにエクスポートします。

**Azure AD** のセットアップ

このセクションでは、新しい Azure AD インスタンスをセットアップして、Windows 10 を Azure AD に参加させ るために使用できるユーザー ID を作成する方法について説明します。

新しいディレクトリの作成

Azure クラシックポータルにログオンして、新しいディレクトリを作成します。

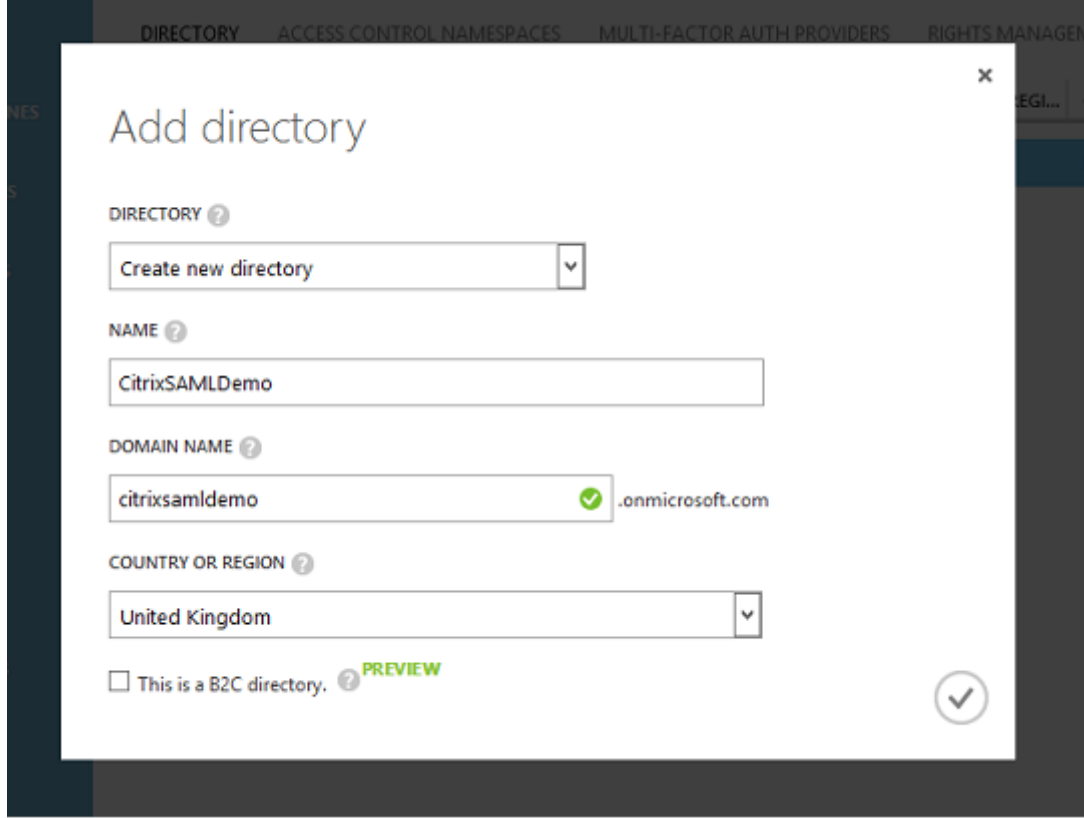

完了すると、概要ページが表示されます。

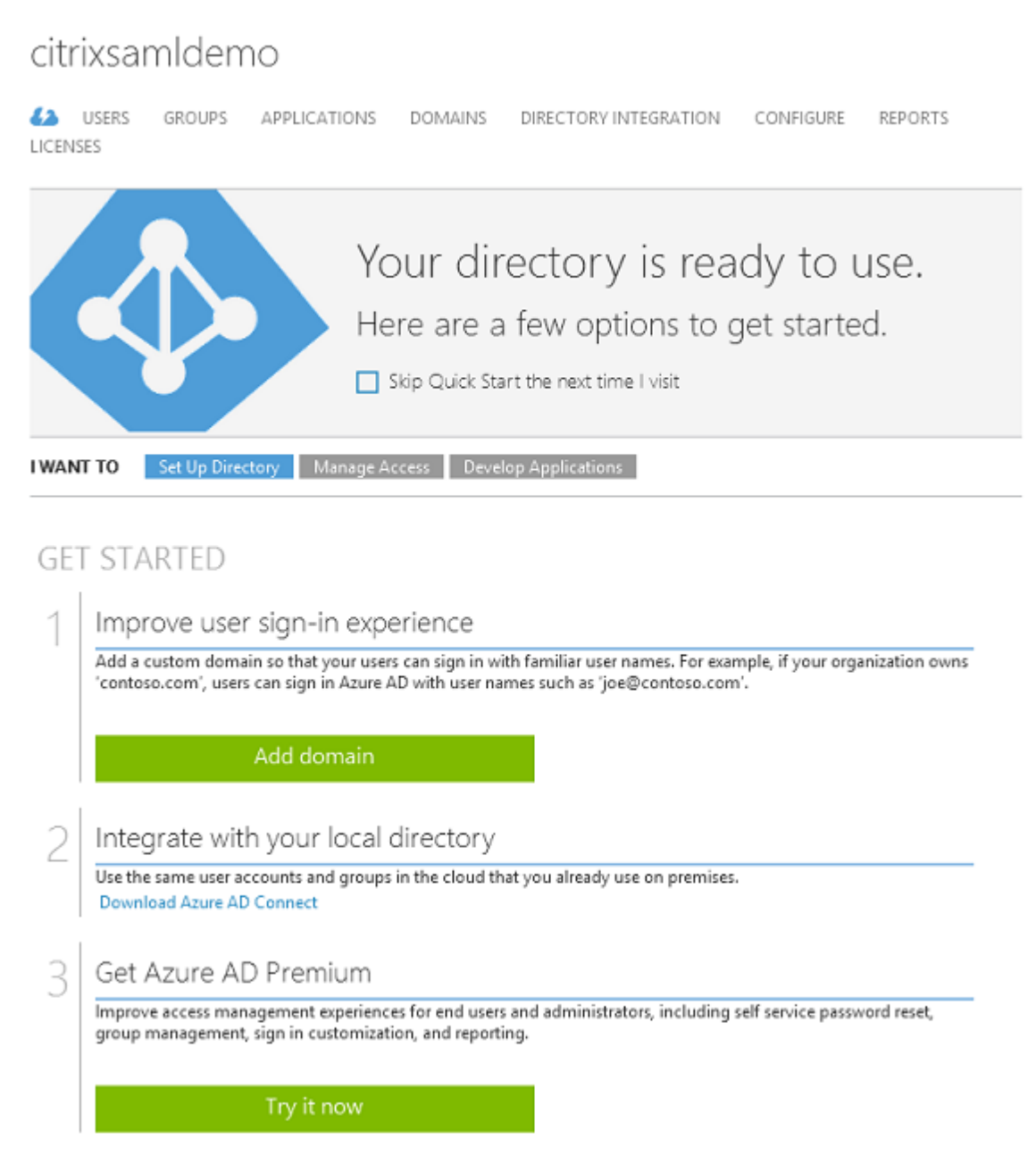

### グローバル管理者ユーザー(**AzureAdmin**)の作成

Azure でグローバル管理者を作成し(この例ではAzureAdmin@citrixsamldemo.onmicrosoft. com)、この新しいアカウントでログオンしてパスワードを設定します。

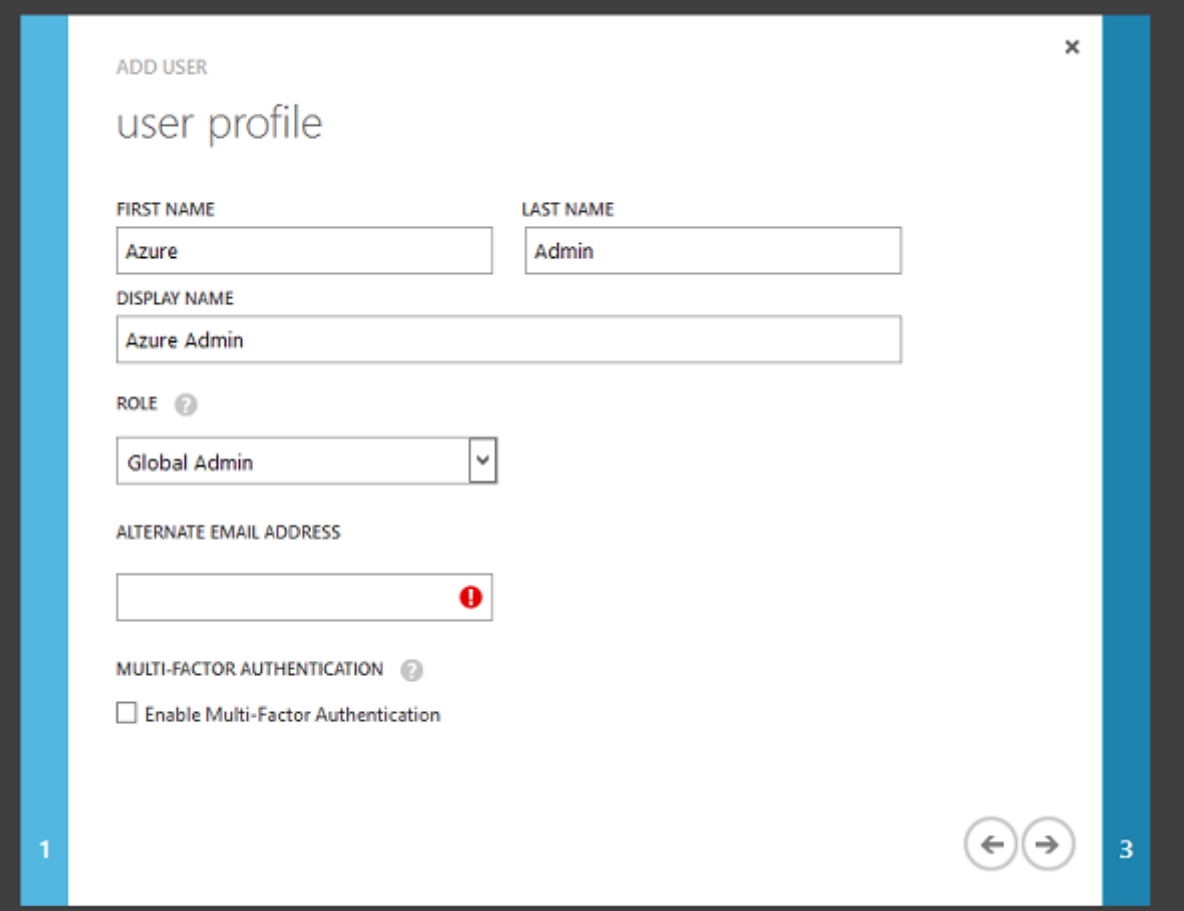

### **Azure AD** を使用したドメインの登録

デフォルトでは、ユーザーは次の形式のメールアドレスで識別されます: <user.name>@<company>. onmicrosoft.com。

このアドレスは追加の構成なしで機能しますが、エンドユーザーのメールアカウントと一致する、次の標準形式のメ ールアドレスをお勧めします: <user.name>@<company>.com。

[ドメインの追加]で、ユーザーの会社のドメインからのリダイレクトを構成します。この例では、citrixsamldemo .netを使用します。

ADFS をシングルサインオンにセットアップしている場合は、チェックボックスにチェックマークを入れます。

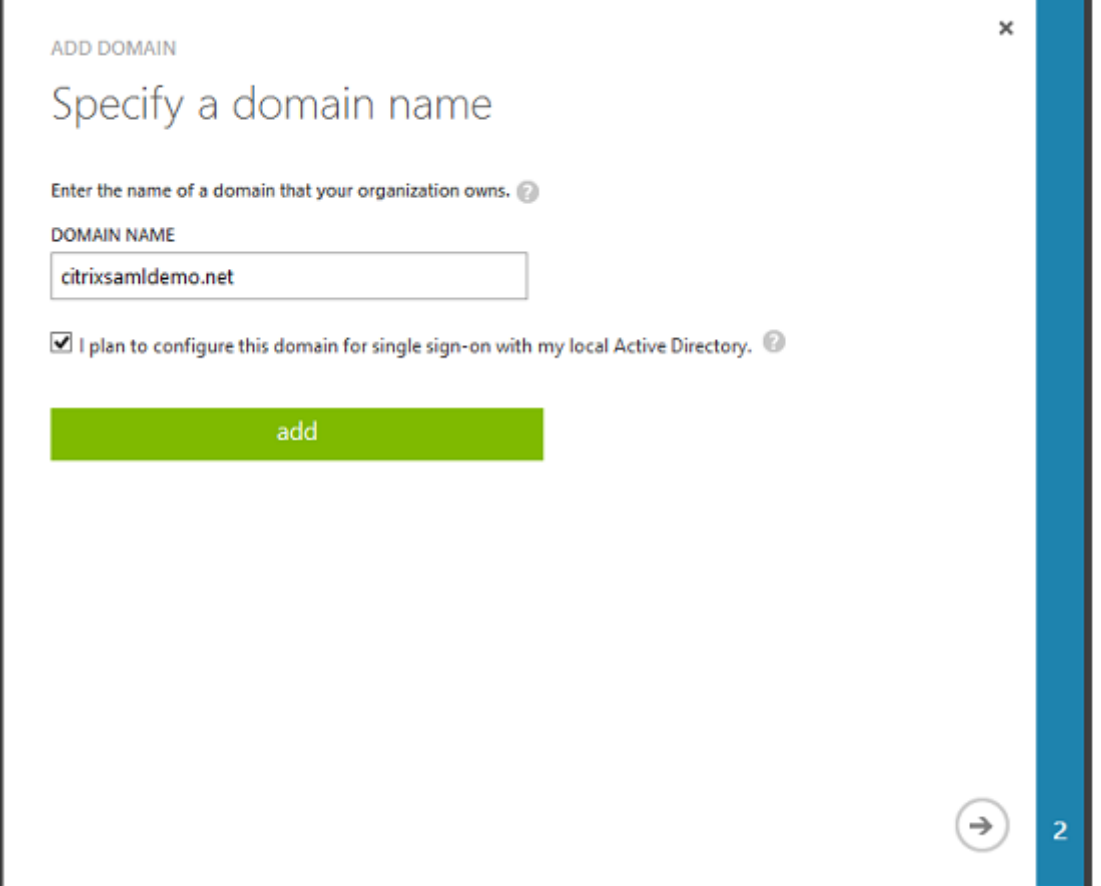

# **Azure AD Connect** のインストール

Azure AD 構成 GUI の手順 2 により、Azure AD Connect の Microsoft ダウンロードページにリダイレクトされ ます。これを ADFS 仮想マシンにインストールします。[簡単設定]ではなく [カスタムインストール]を使用し、 ADFS のオプションが利用できるようにします。

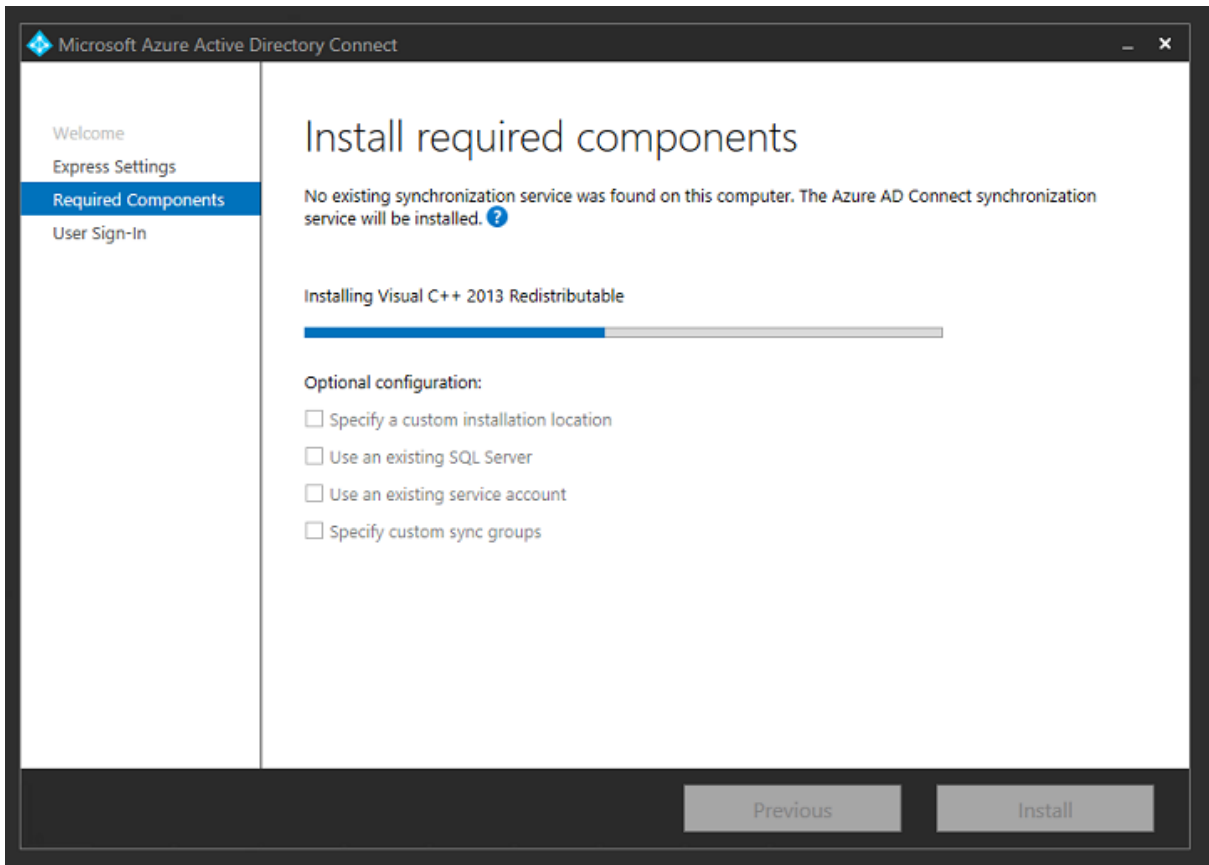

[**AD FS** とのフェデレーション]シングルサインオンオプションを選択します。

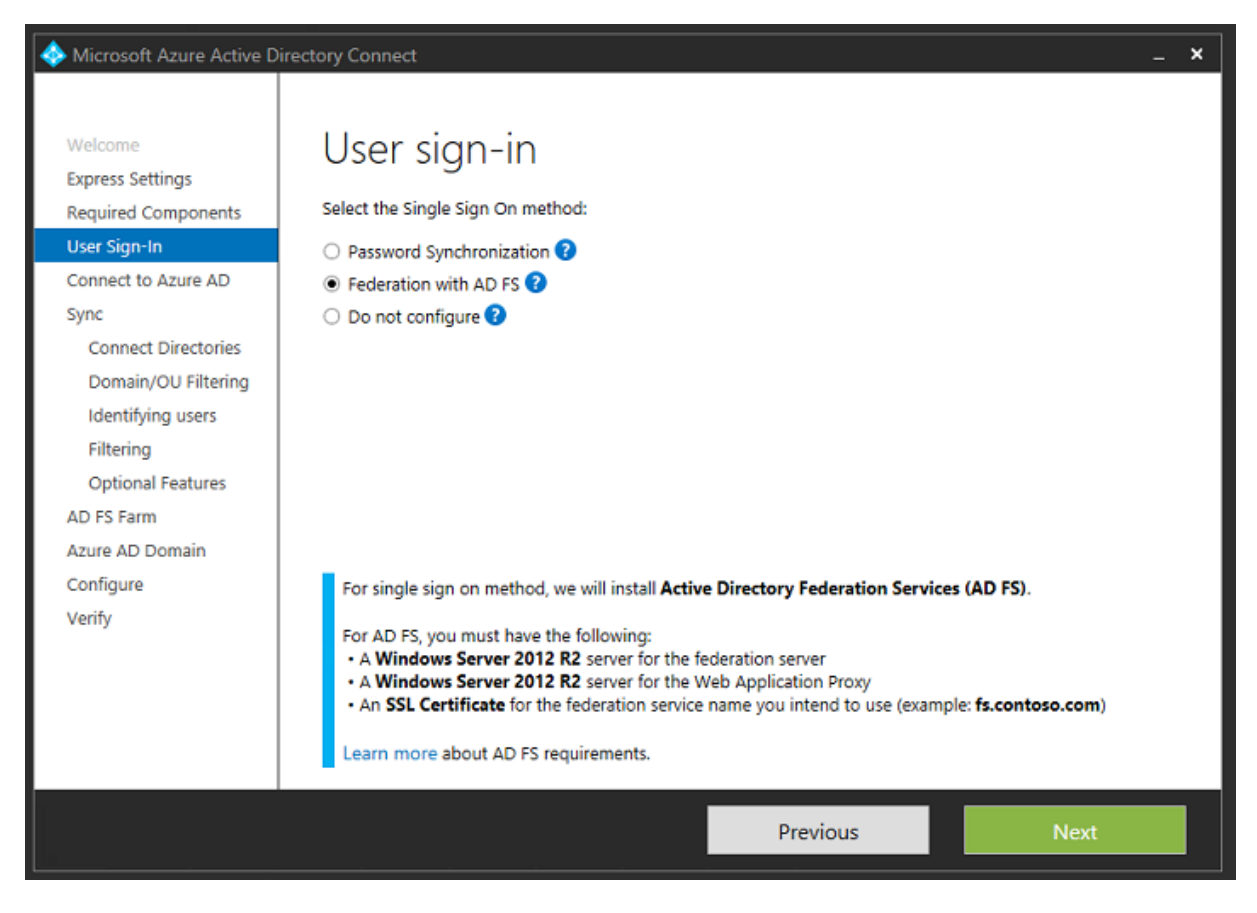

あらかじめ作成した管理アカウントで Azure に接続します。
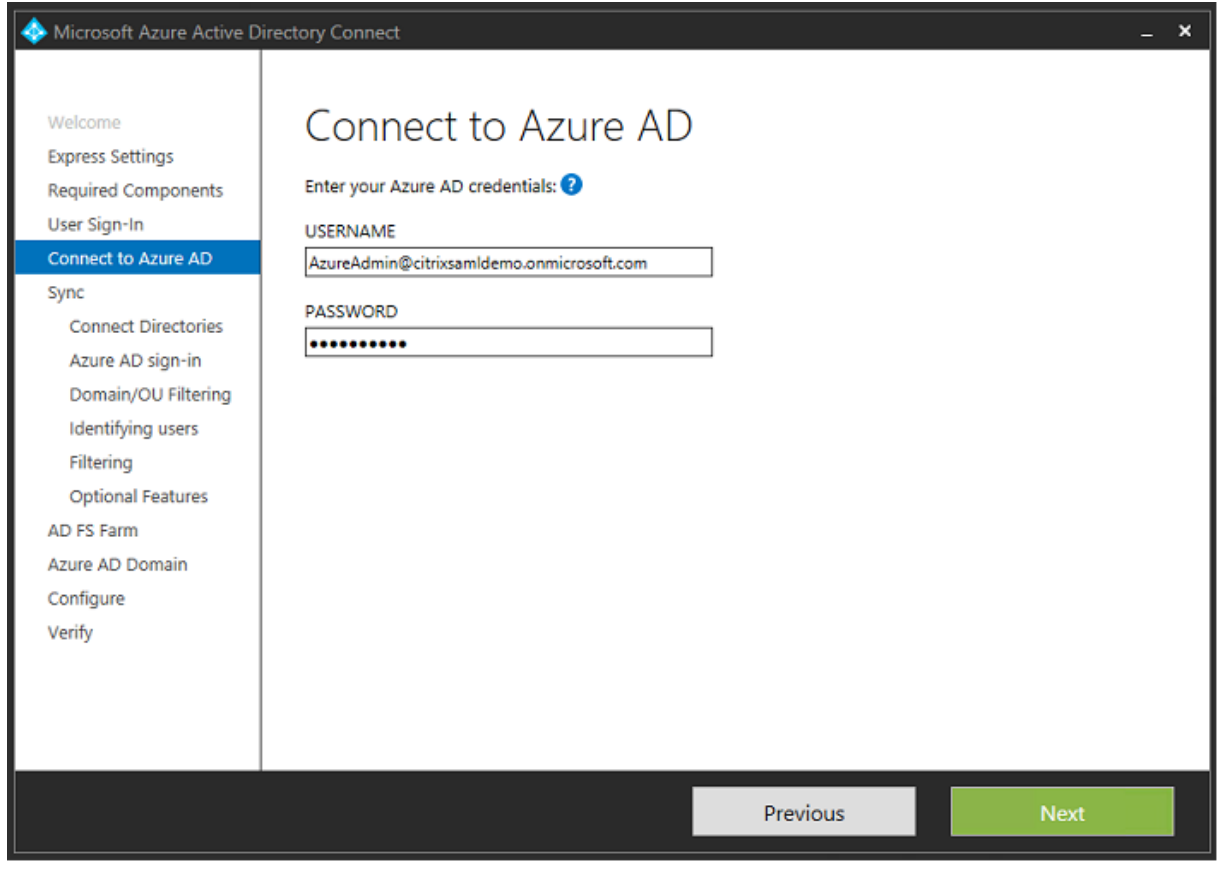

内部 AD フォレストを選択します。

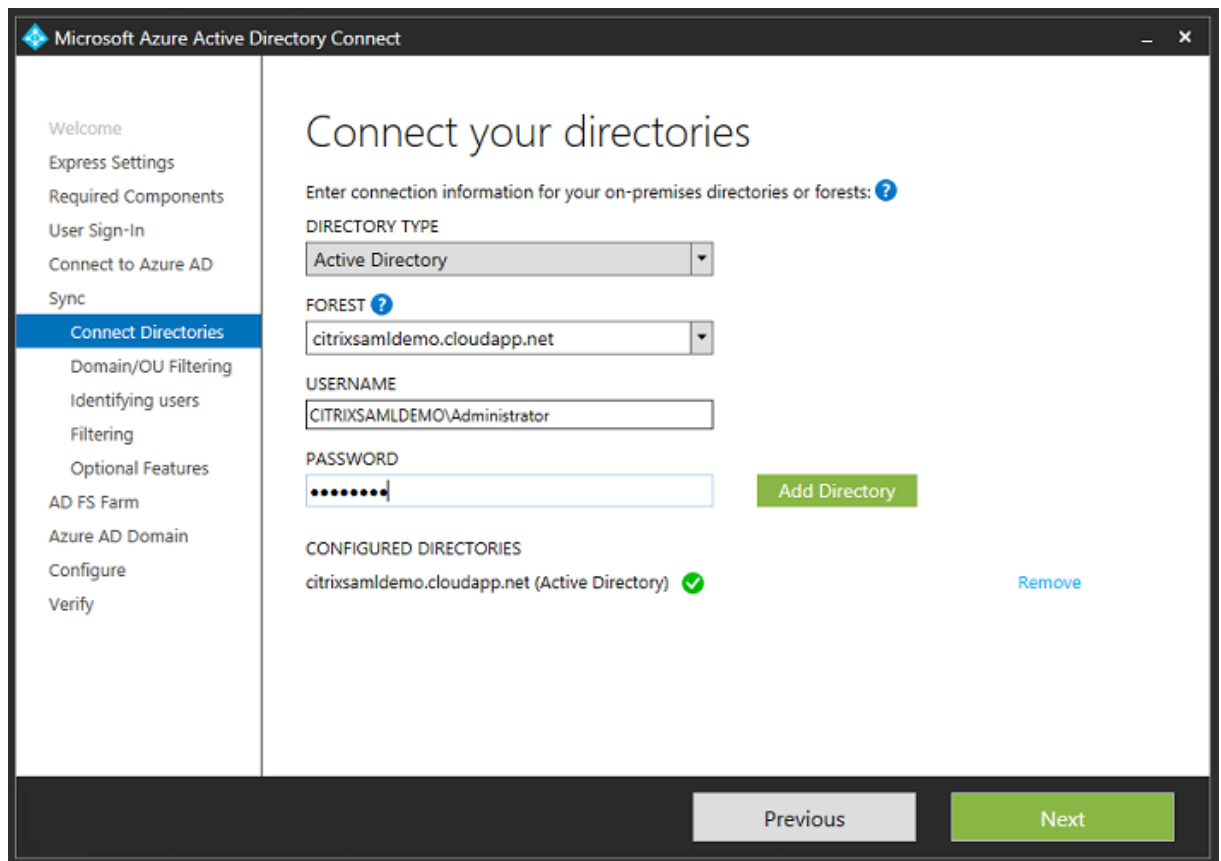

Active Directory の従来のオブジェクトをすべて Azure AD と同期します。

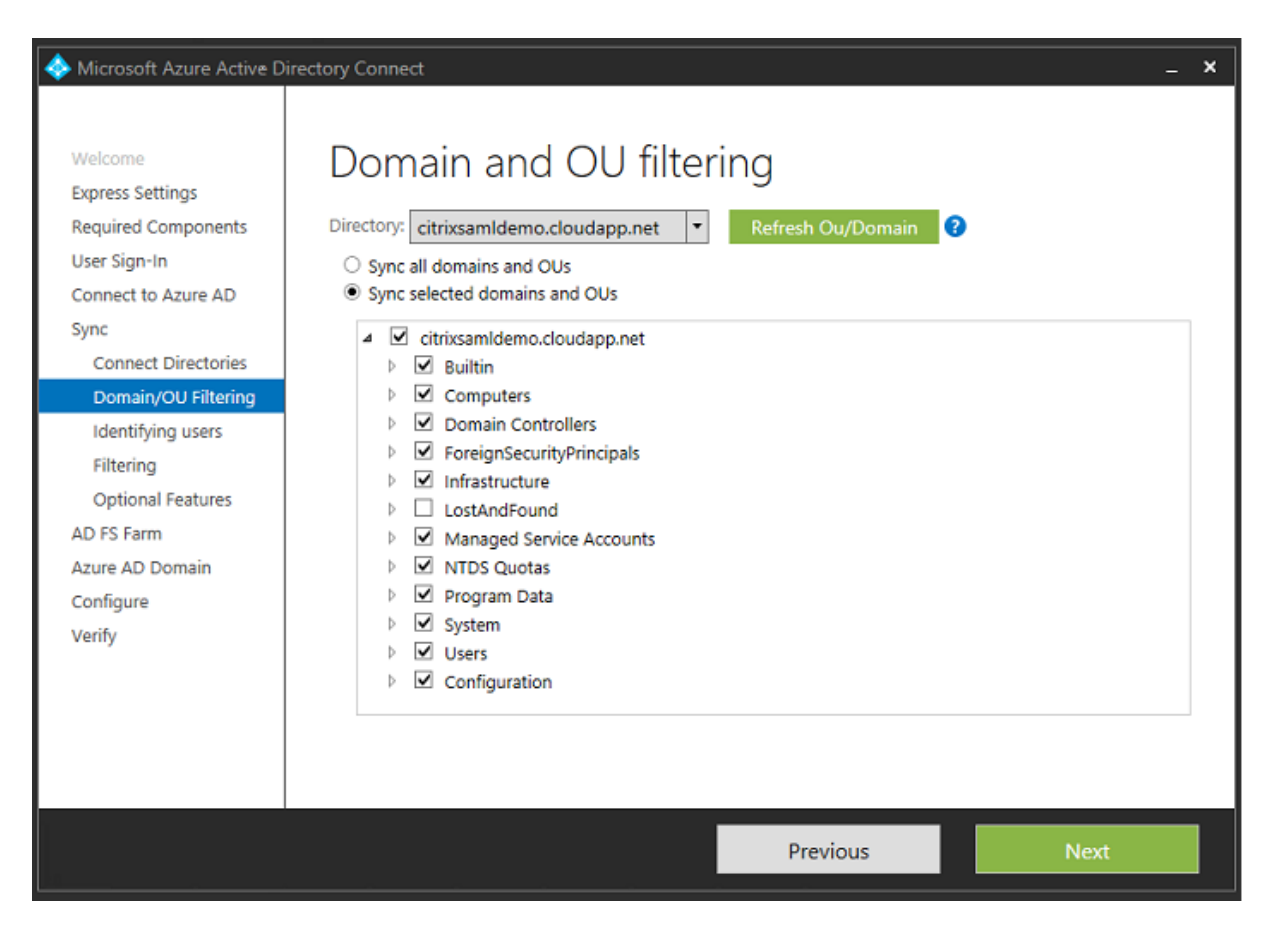

ディレクトリ構造がシンプルな場合は、ユーザー名の一意性に依存して、ログオンするユーザーを識別することがで きます。

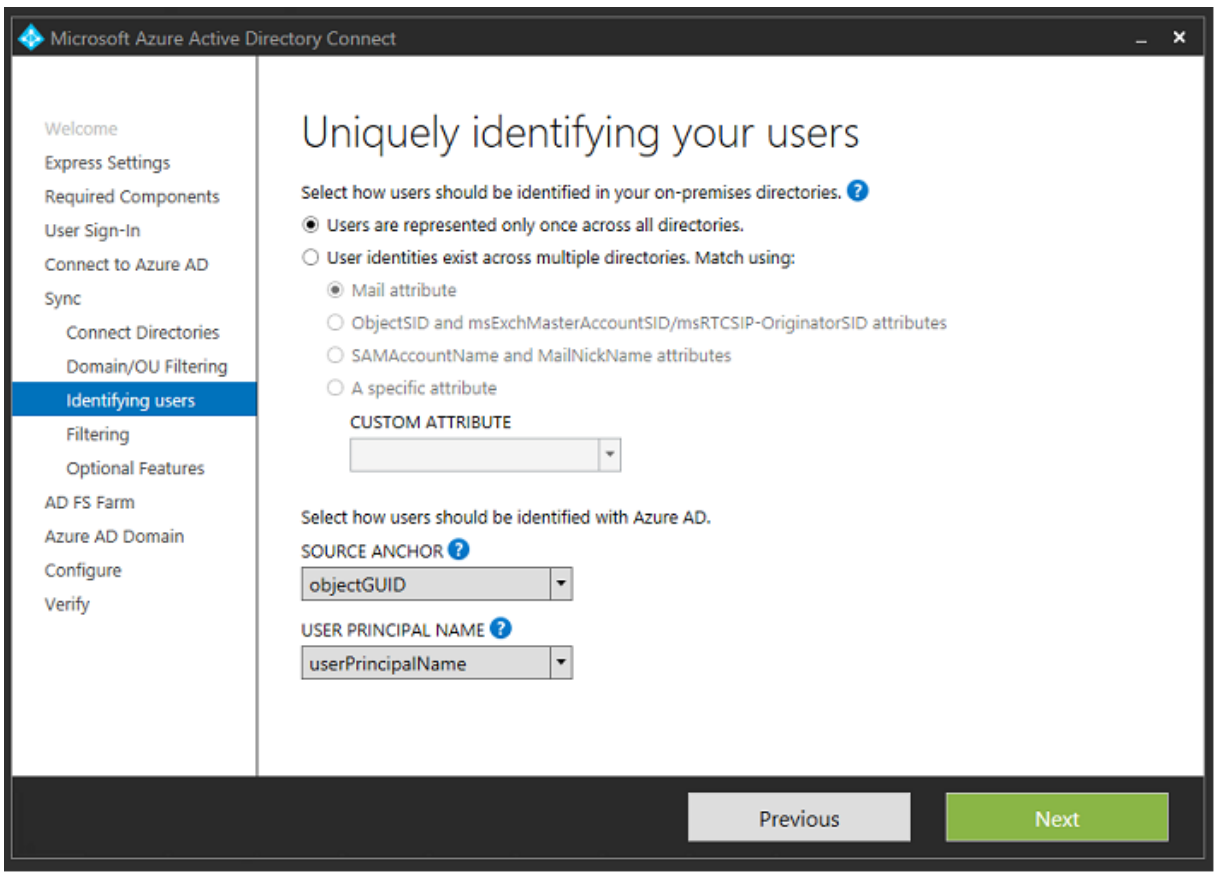

デフォルトのフィルタリングオプションを使用するか、あるいはユーザーとデバイスを特定のグループセットに制限 します。

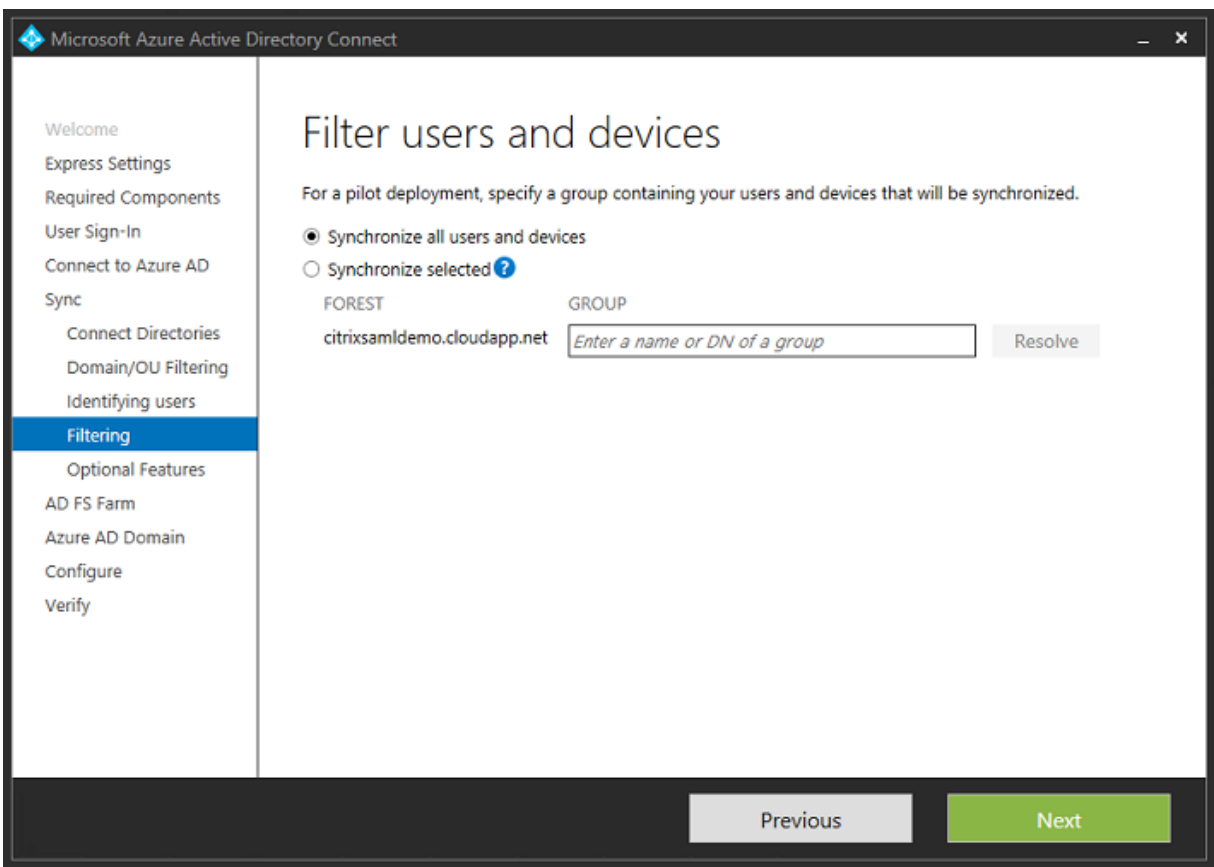

必要に応じて、Azure AD パスワードを Active Directory と同期することができます。これは、通常、ADFS ベース の認証では必要ありません。

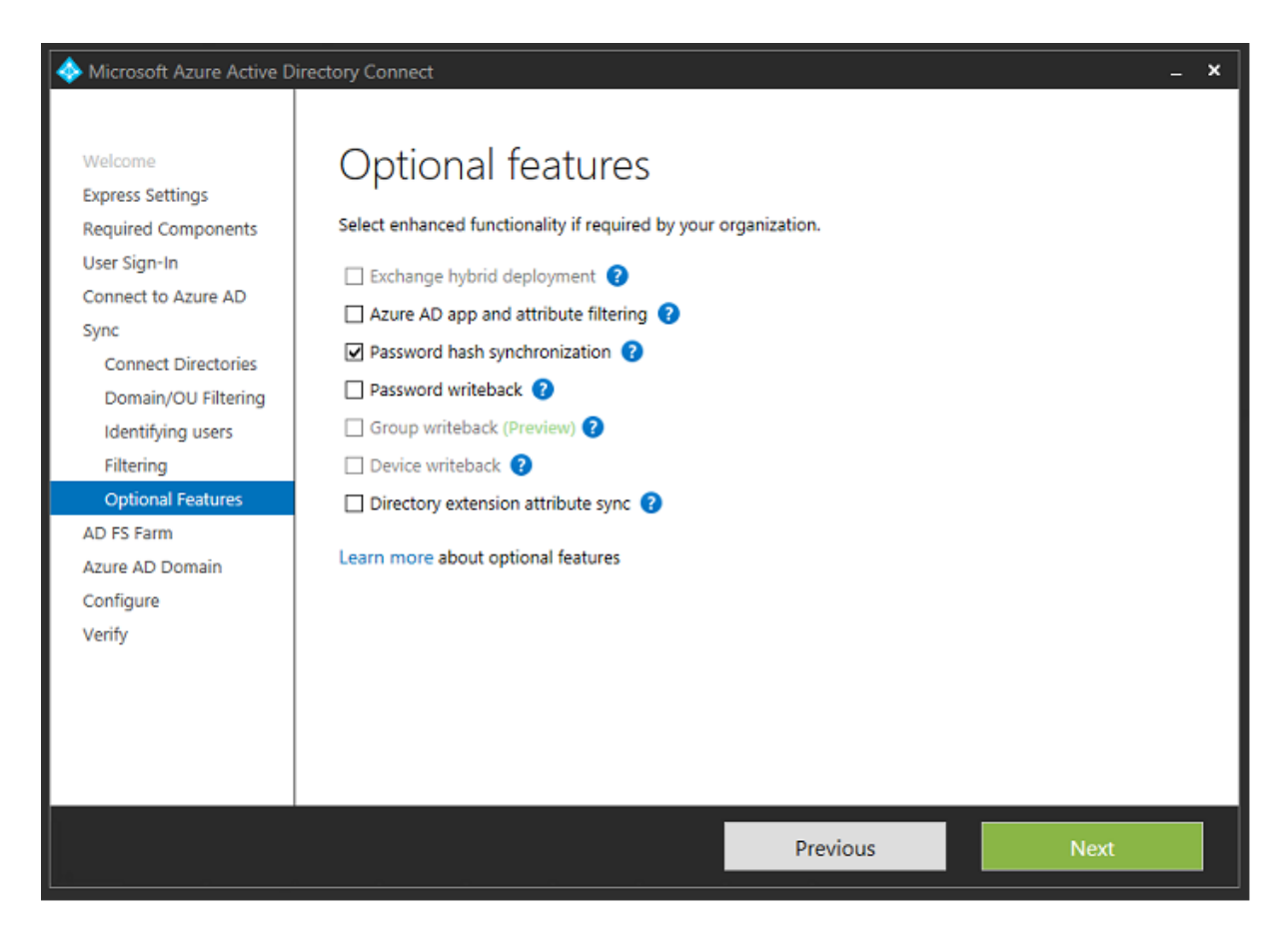

証明書の PFX ファイルを AD FS で使用するように選択します。DNS 名として fs.citrixsamldemo.net を指定しま す。

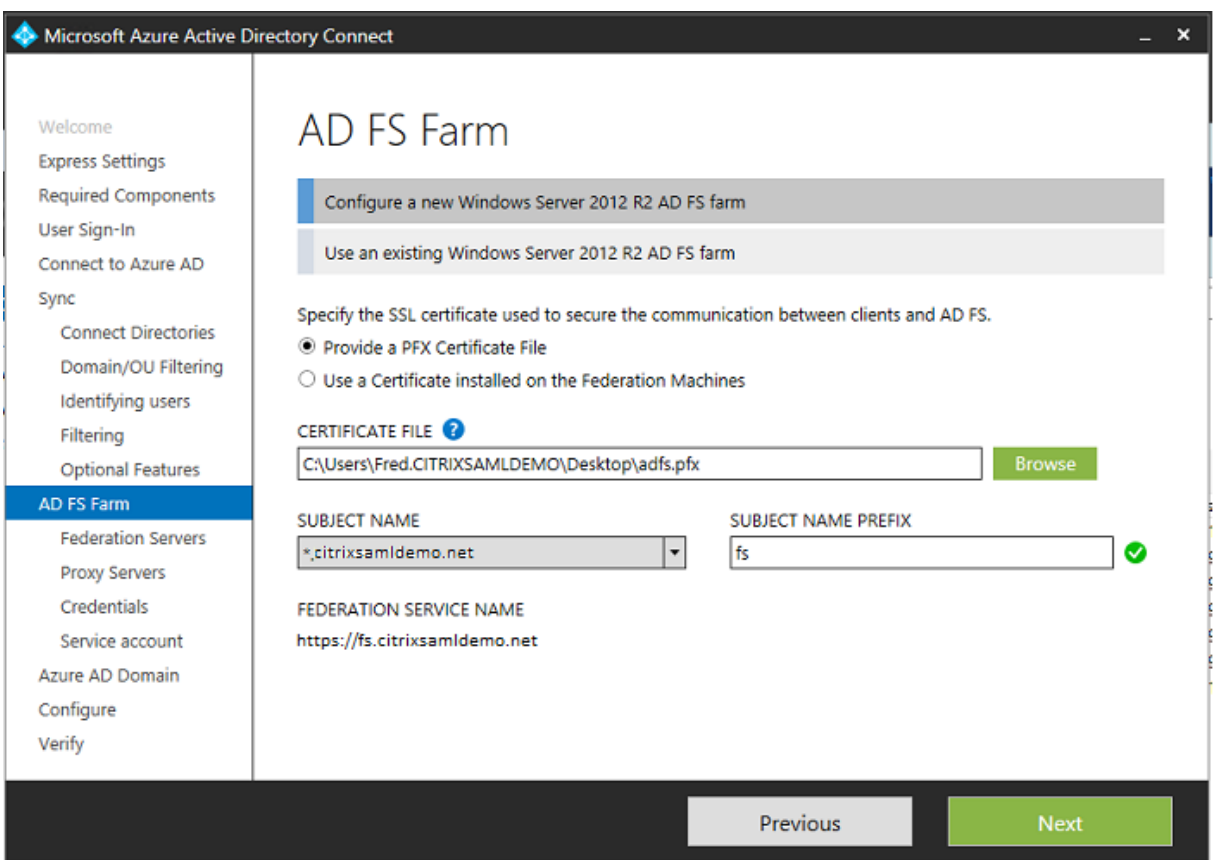

プロキシサーバーの選択を求める画面が表示されたら、wap.citrixsamldemo.net サーバーのアドレスを入 力します。Azure AD Connect が構成できるよう、Web アプリケーションプロキシサーバーの管理者として **Enable‑PSRemoting** –**Force** コマンドレットを実行する必要がある場合があります。

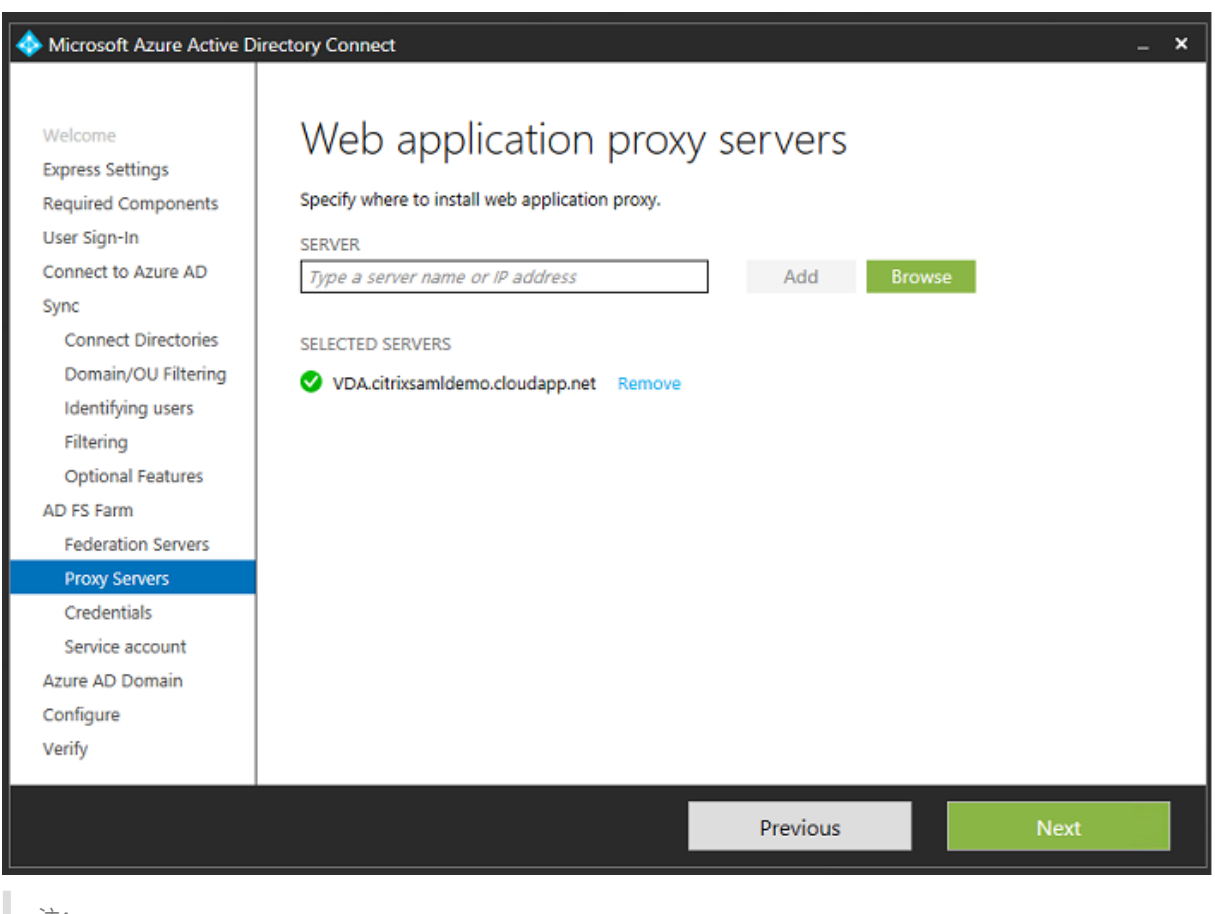

注:

Remote PowerShell の信頼性の問題でこの手順に失敗した場合は、Web アプリケーションプロキシサーバ ーをドメインに参加させてみてください。

ウィザードの残りの手順については、標準の管理者パスワードを使用して、ADFS のサービスアカウントを作成しま す。Azure AD Connect により、DNS ゾーンの所有権の検証が求められます。

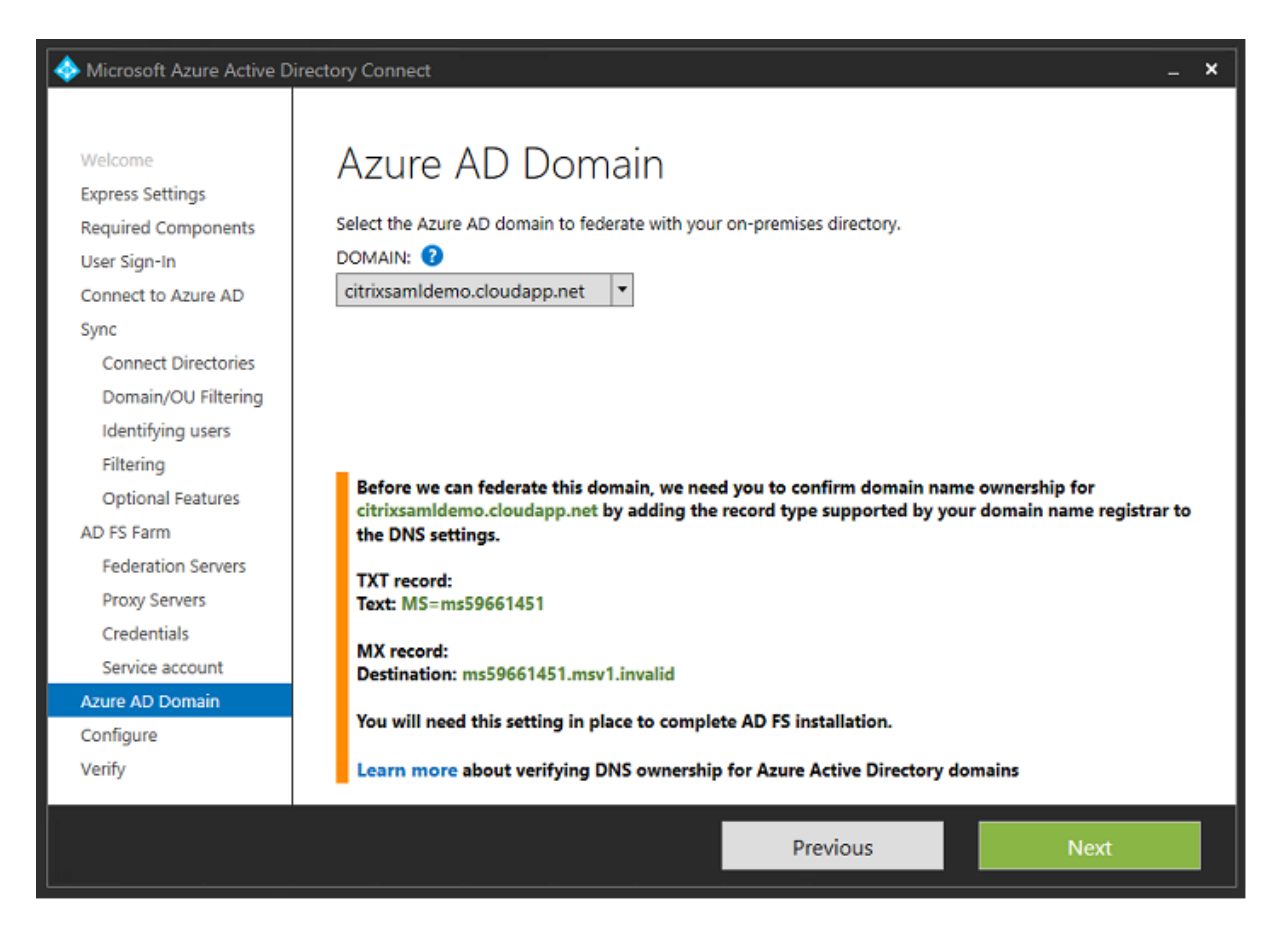

#### TXT レコードと MX レコードを Azure の DNS アドレスレコードに追加します。

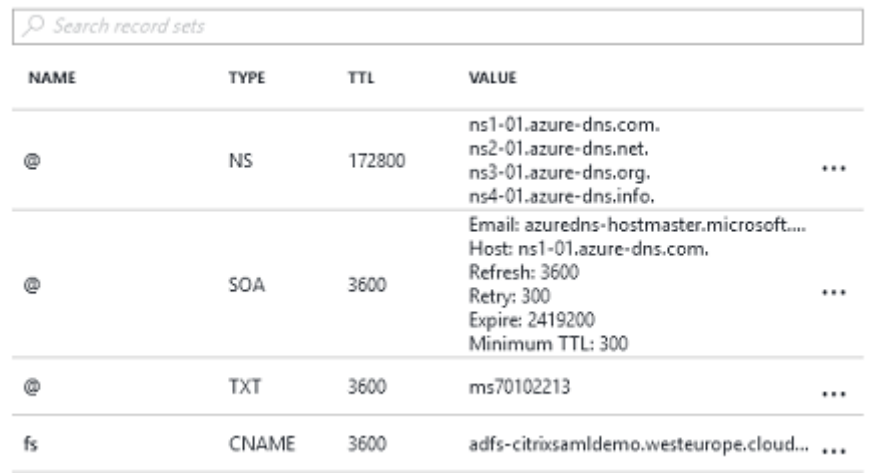

Azure 管理コンソールで [検証]をクリックします。

#### CitrixSamlDemo

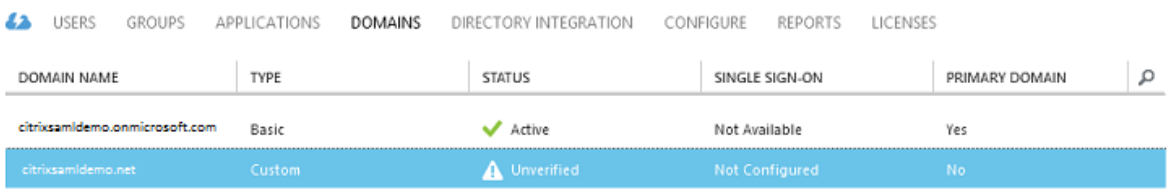

注:

この手順に失敗した場合は、Azure AD Connect を実行する前にドメインを検証します。

完了すると、外部アドレス fs.citrixsamldemo.net がポート 443 で接続されます。

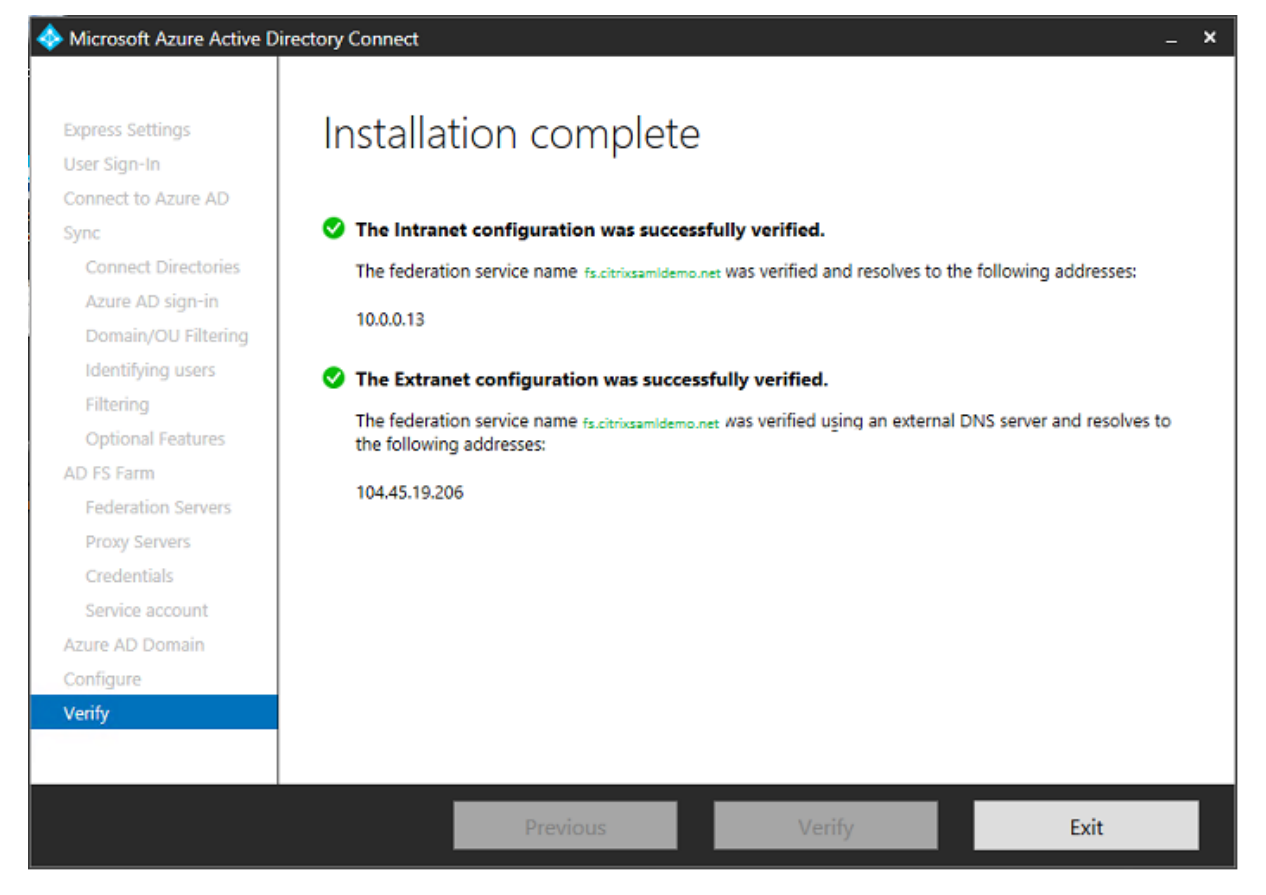

#### **Azure AD** への参加の有効化

Windows 10 が Azure AD への参加を実行するよう、メールアドレスを入力すると、ADFS を指す必要がある CNAME DNS レコードの作成に DNS サフィックスが使用されます(enterpriseregistration.<*upnsuffix*>)。 この例では、fs.citrixsamldemo.netとなります。

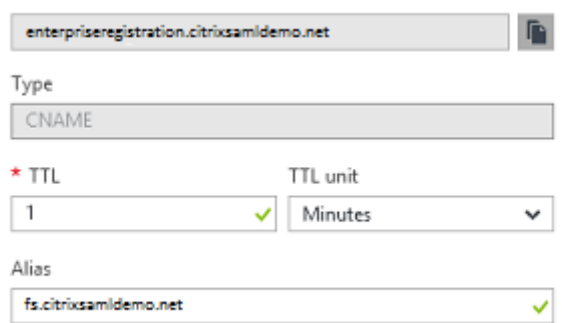

パブリック証明機関を使用していない場合は、Windows が ADFS サーバーを信頼するよう、ADFS のルート証明書 を Windows 10 コンピューターにインストールします。あらかじめ生成された標準のユーザーアカウントを使用し て、Azure AD ドメインに参加します。

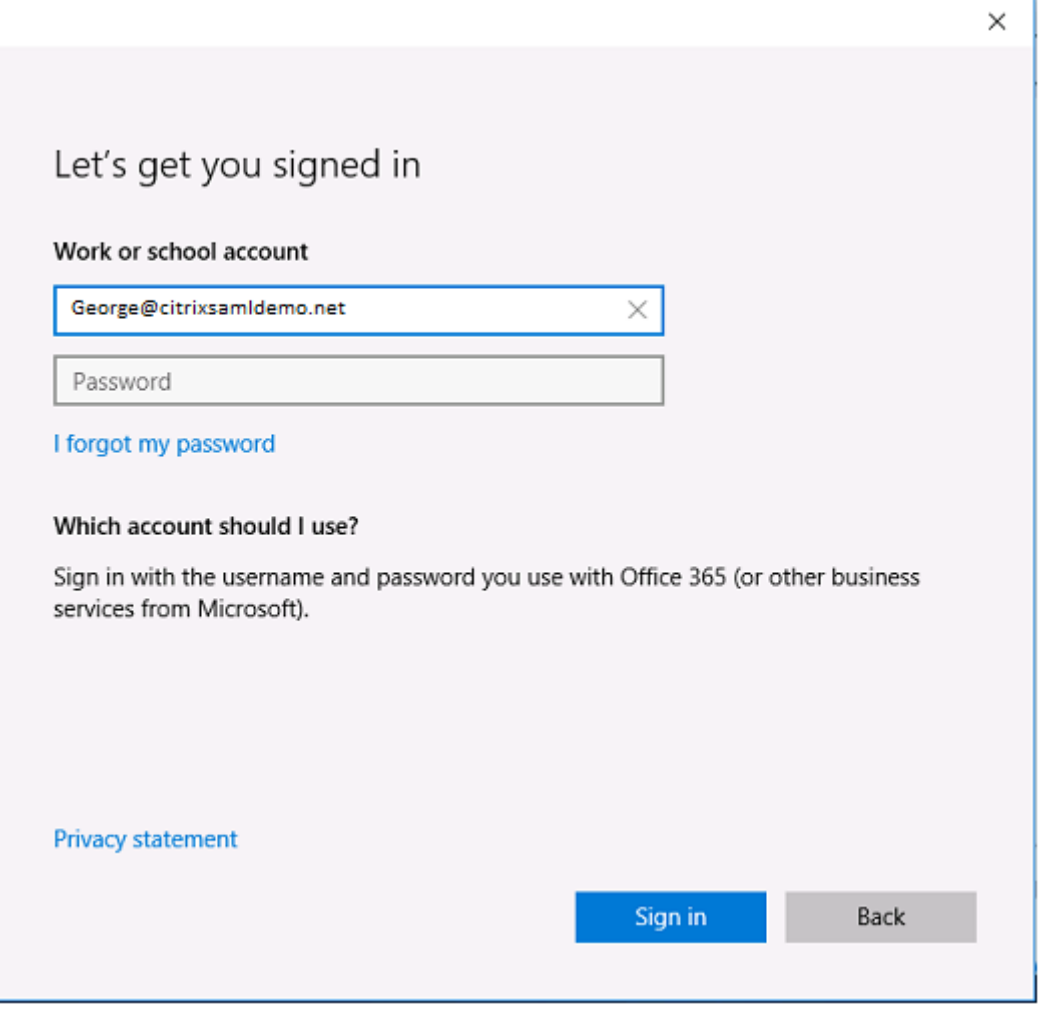

UPN は、ADFS ドメインコントローラーで認識される UPN と一致する必要があることに注意してください。

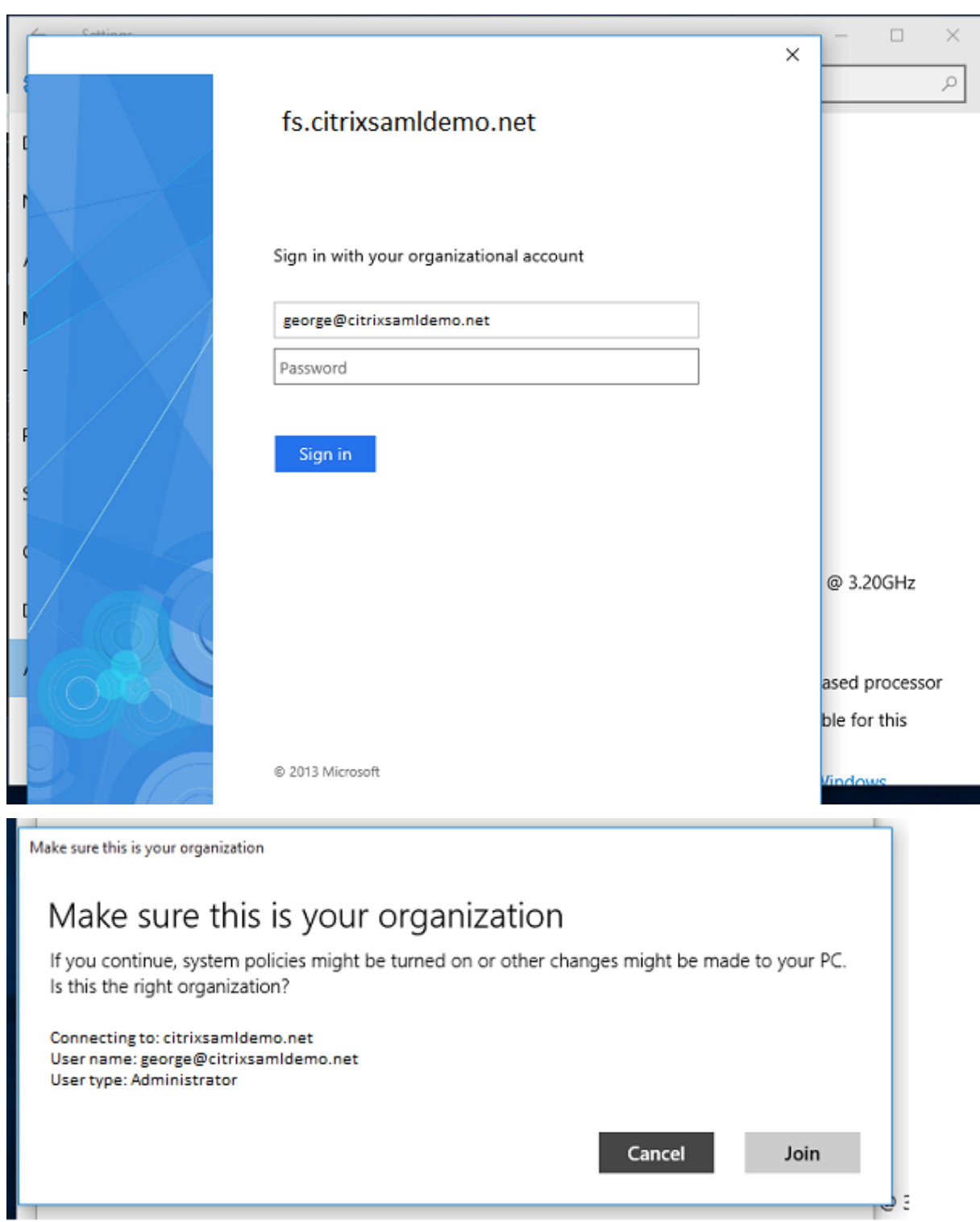

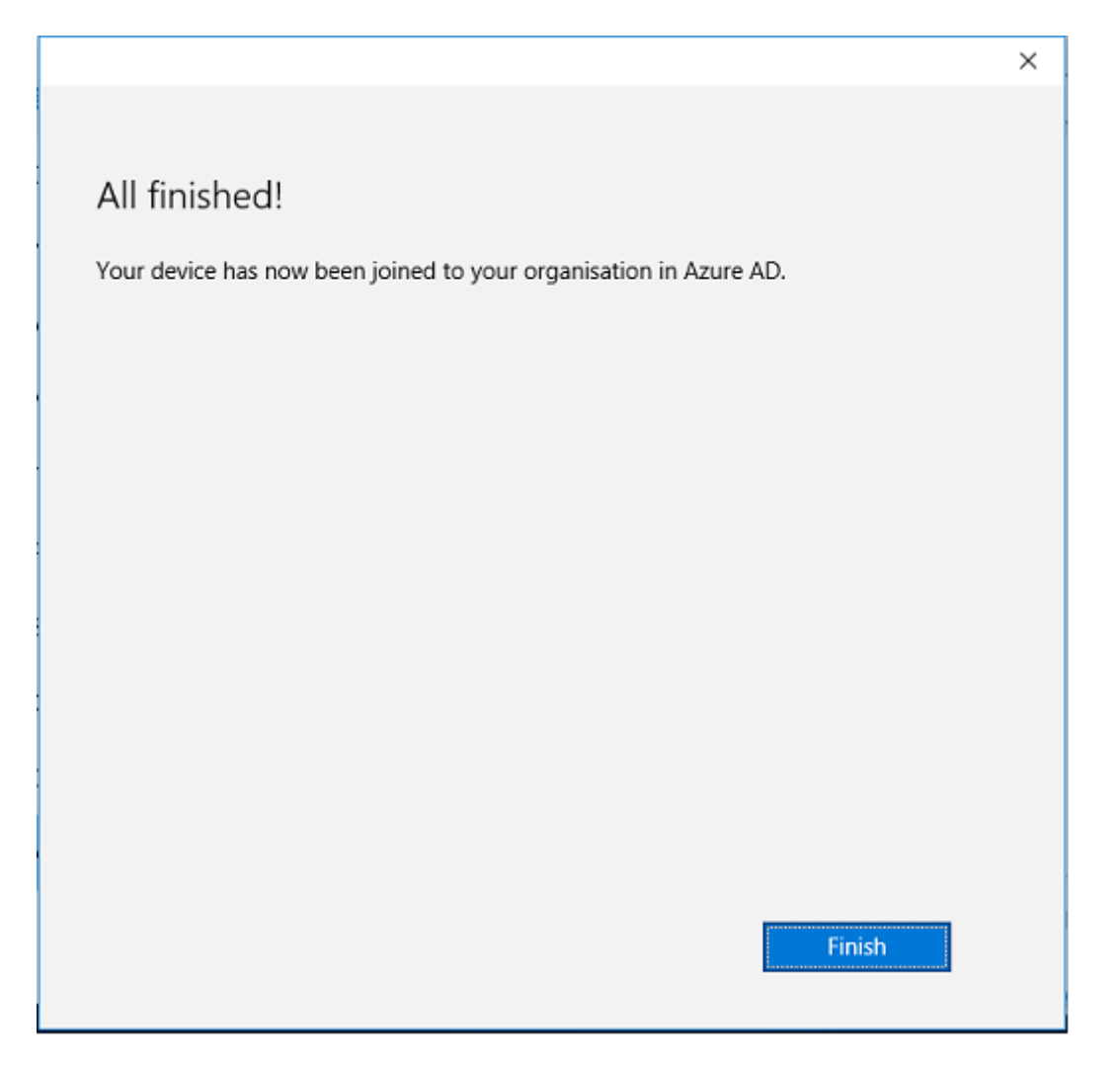

メールアドレスを使用してマシンの再起動とログオンを行い、Azure AD への参加が正常に行われたことを検証しま す。ログオンすると Microsoft Edge が起動してhttp://myapps.microsoft.comに接続します。この Web サイト では、シングルサインオンが自動的に使用されます。

# **Citrix Virtual Apps** または **Citrix Virtual Desktops** [のインストール](http://myapps.microsoft.com)

通常の方法で、Citrix Virtual Apps または Citrix Virtual Desktops の ISO から、Delivery Controller および VDA 仮想マシンを Azure に直接インストールすることができます。

この例では、StoreFront は Delivery Controller と同じサーバーにインストールされています。VDA はスタンドアロ ンの Windows 2012 R2 用 RDS ワーカーとしてインストールされ、Machine Creation Services とは統合していま せん(ただしオプションで構成することができます)。作業を続行する前に、ユーザー George@citrixsamldemo.net がパスワードで認証できることを確認します。

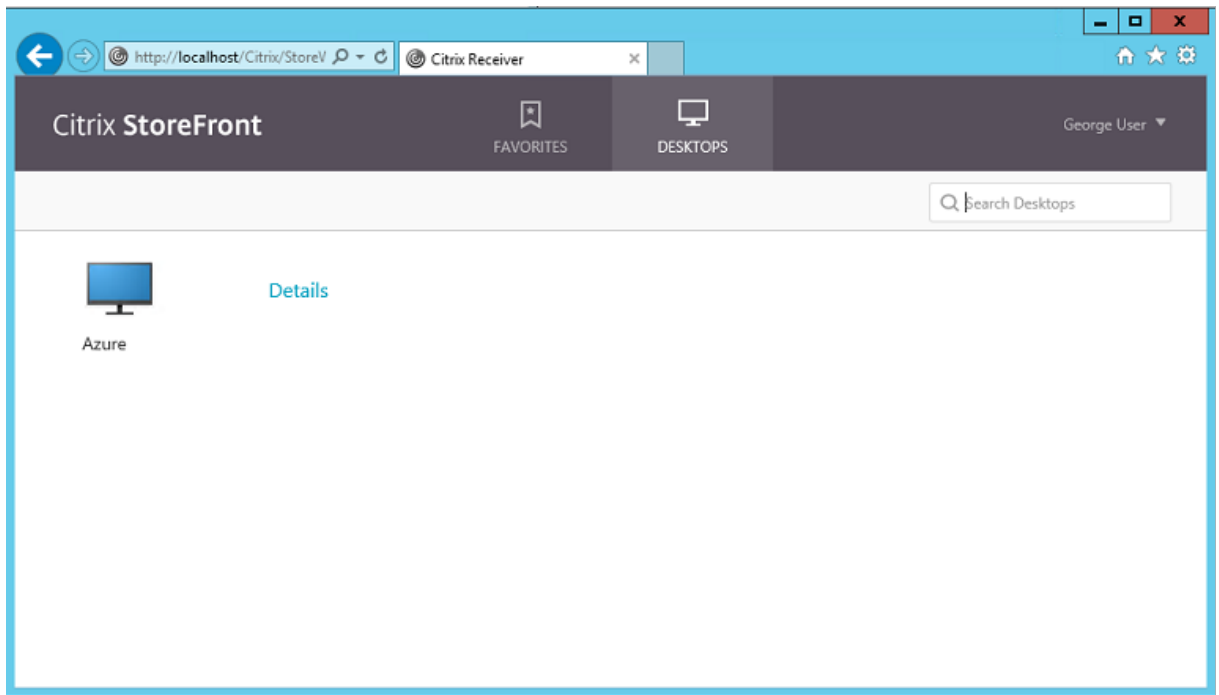

StoreFront が ユ ー ザ ー 資 格 情 報 な し に 認 証 で き る よ う、**Set‑BrokerSite** –**TrustRequestsSent‑ ToTheXmlServicePort \$true** PowerShell コマンドレットを Controller で実行します。

フェデレーション認証サービスのインストール

ADFS サーバーに FAS をインストールし、Delivery Controller が信頼できる StoreFront として機能するための ルールを構成します(この例では、StoreFront が Delivery Controller と同じ仮想マシンにインストールされてい るため)。「インストールと構成」を参照してください。

#### **StoreFro[nt](https://docs.citrix.com/ja-jp/federated-authentication-service/2106/install-configure.html)** の構成

Delivery Controller のコンピューター証明書を要求します。また、ポート 443 に IIS バインドを設定し、StoreFront のベースアドレスを https: に変更して、IIS および StoreFront で HTTPS が使用されるように構成します。

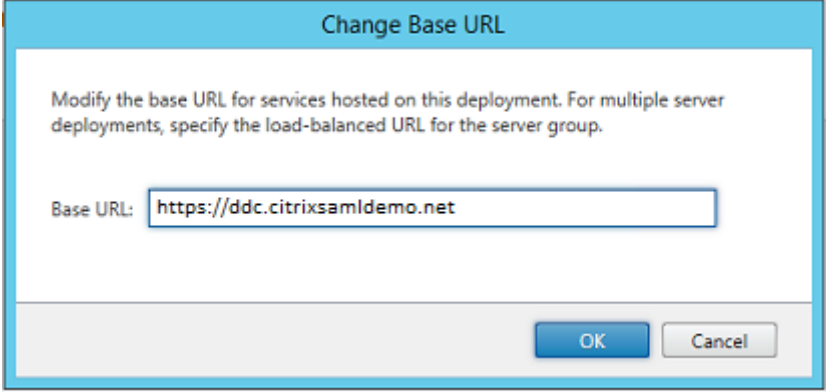

StoreFront で FAS サーバーが使用されるように構成し(「インストールと構成」の PowerShell スクリプトを使用 します)、Azure 内で内部テストを行います。FAS サーバーのイベントビューアーをチェックして、ログオンに FAS が使用されることを確認します。

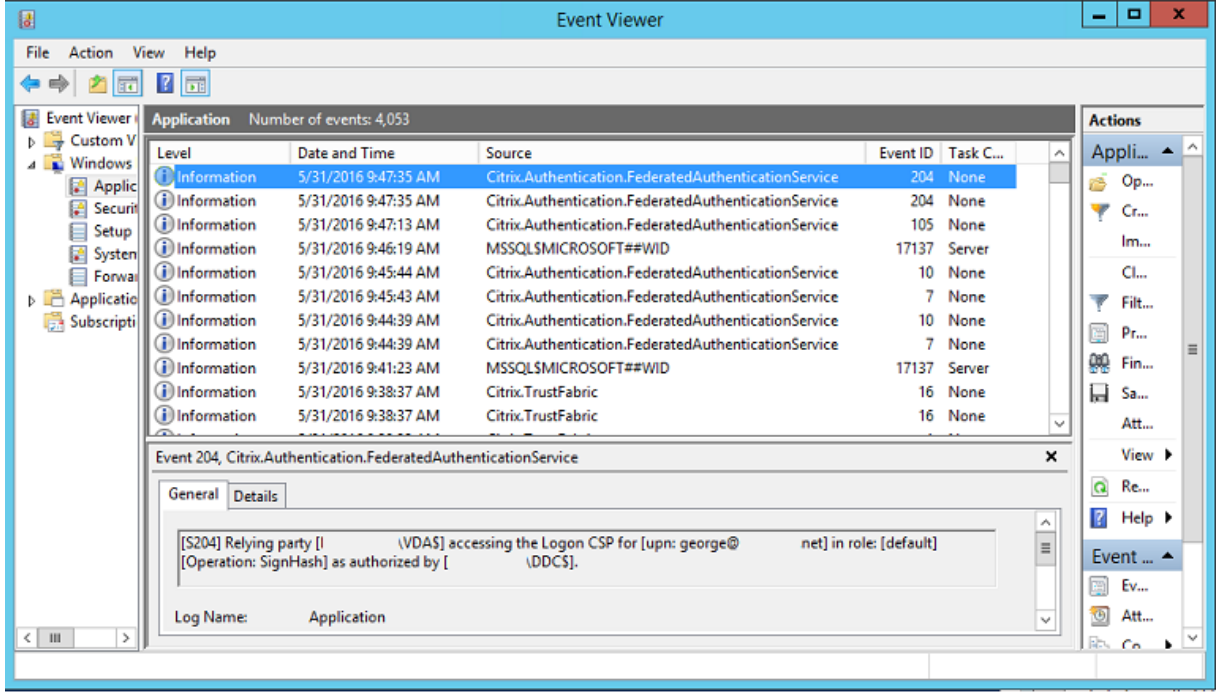

#### **Citrix Gateway** を使用するための **StoreFront** の構成

StoreFront 管理コンソールの [認証方法の管理] GUI を使用して、StoreFront が認証に Citrix Gateway を使用 するよう構成します。

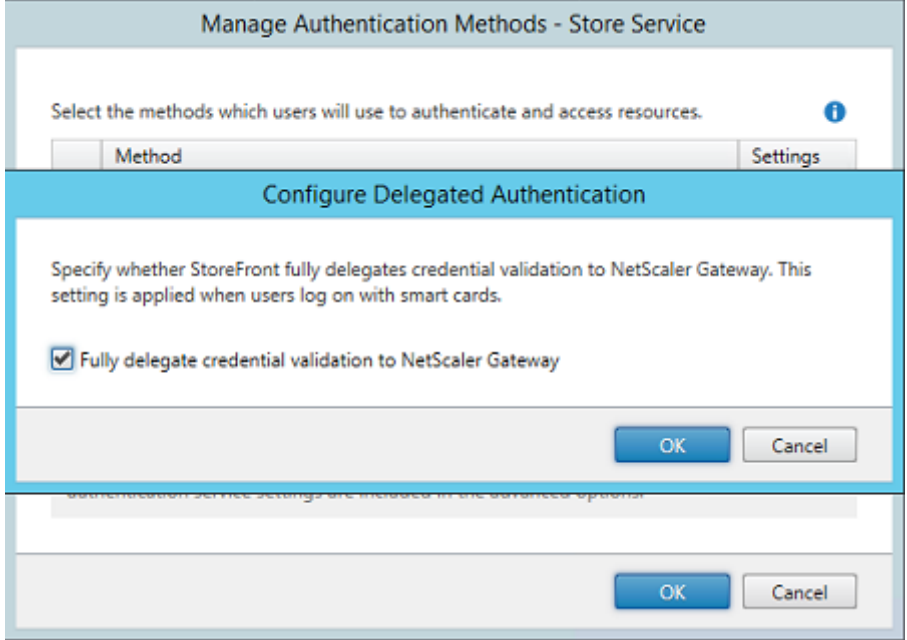

Citrix Gateway 認証オプションを統合するには、Secure Ticket Authority(STA)の構成および Citrix Gateway アドレスの構成を行います。

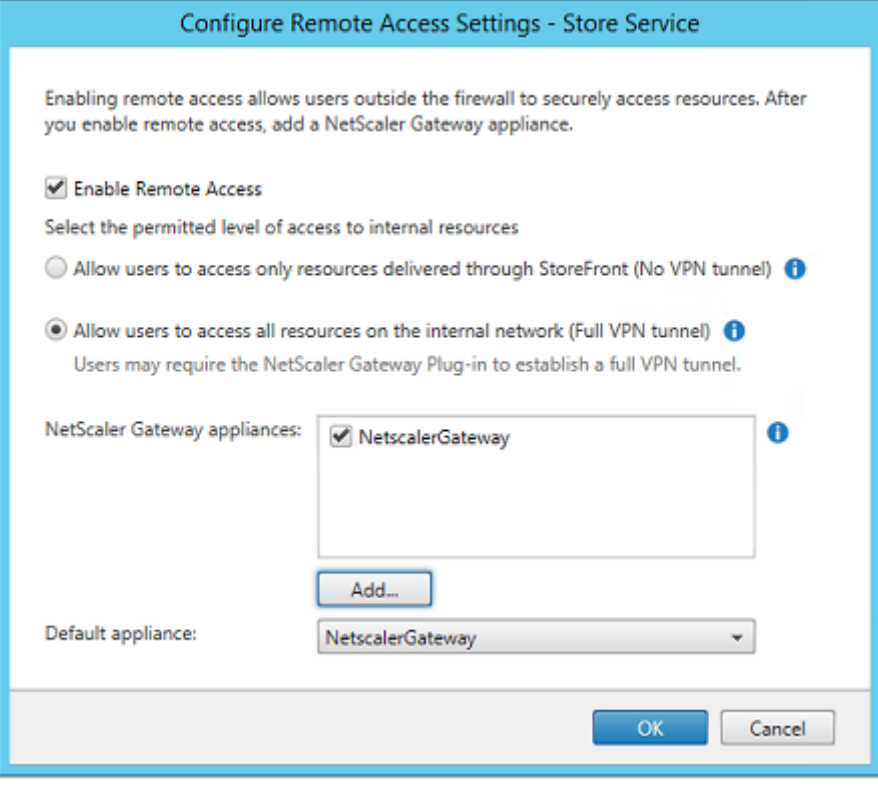

新しい **Azure AD** アプリケーションを **StoreFront** へのシングルサインオンに構成

このセクションでは、Azure AD SAML 2.0 シングルサインオン機能を使用します。現在は、Azure Active Directory プレミアムサブスクリプションが必要です。Azure AD 管理ツールで [新しいアプリケーション]を選択し、[ギャラ リーからアプリケーションを追加します]を選択します。

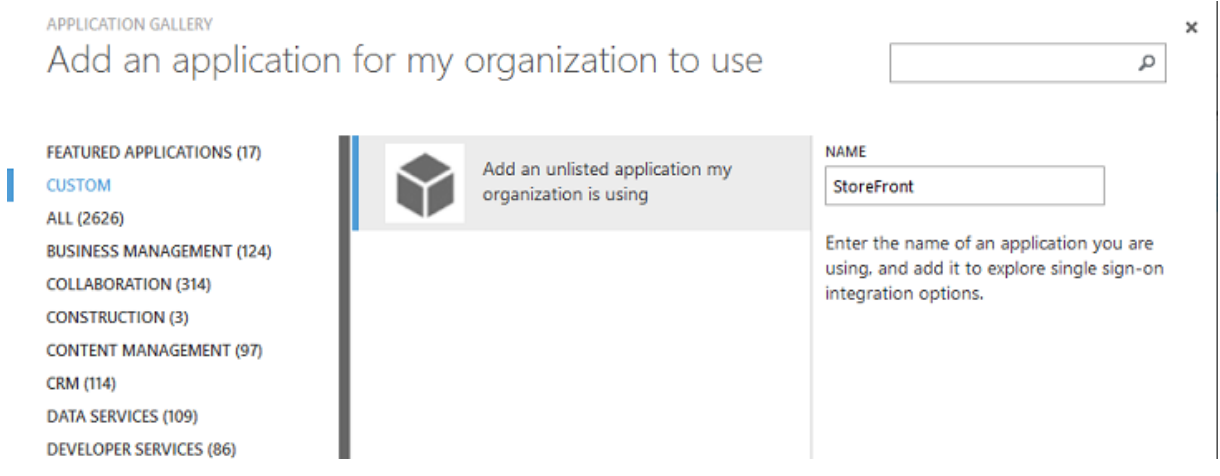

[カスタム]カテゴリの[私の組織で使用している、一覧にないアプリケーションを追加]を選択して、ユーザーが使 用する新しいカスタムアプリケーションを作成します。

#### アイコンの構成

縦横 215 ピクセルの画像を作成して[構成]ページにアップロードし、アプリケーションのアイコンとして使用しま す。

properties

APPLICATION TILE LOGO

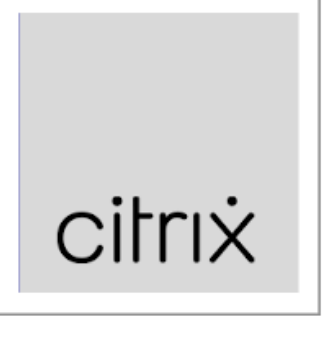

#### **SAML** 認証の構成

アプリケーションダッシュボードの概要ページに戻り、[シングルサインオンの構成]を選択します。

# storefront

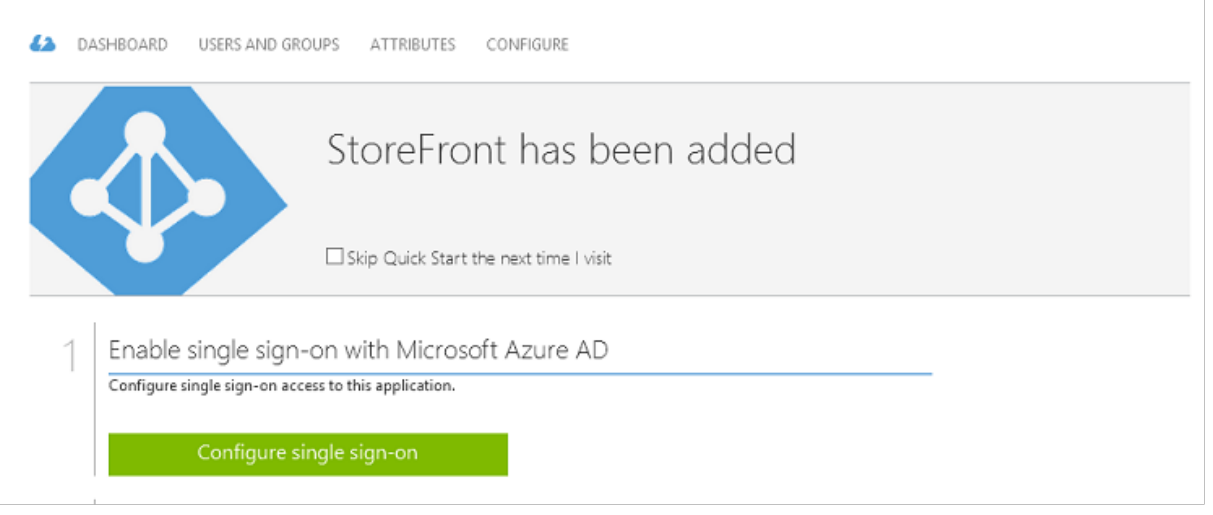

この展開では、[**Microsoft Azure AD** のシングルサインオン]に対応する SAML 2.0 認証を使用します。

CONFIGURE SINGLE SIGN-ON

# How would you like users to sign on to StoreFront?

- Microsoft Azure AD Single Sign-On Establish federation between Microsoft Azure AD and StoreFront Learn more
- Password Single Sign-On Microsoft Azure AD stores account credentials for users to sign on to StoreFront Learn more
- ◯ Existing Single Sign-On Configures Microsoft Azure AD to support single sign-on to StoreFront using Active Directory Federation Services or another third-party single sign-on provider. Learn more

[識別子]には任意の文字列を指定できます(Citrix Gateway に提供された構成と一致する必要があります)。この例 では、[応答 **URL**]が Citrix Gateway サーバーの */cgi/samlauth* になっています。

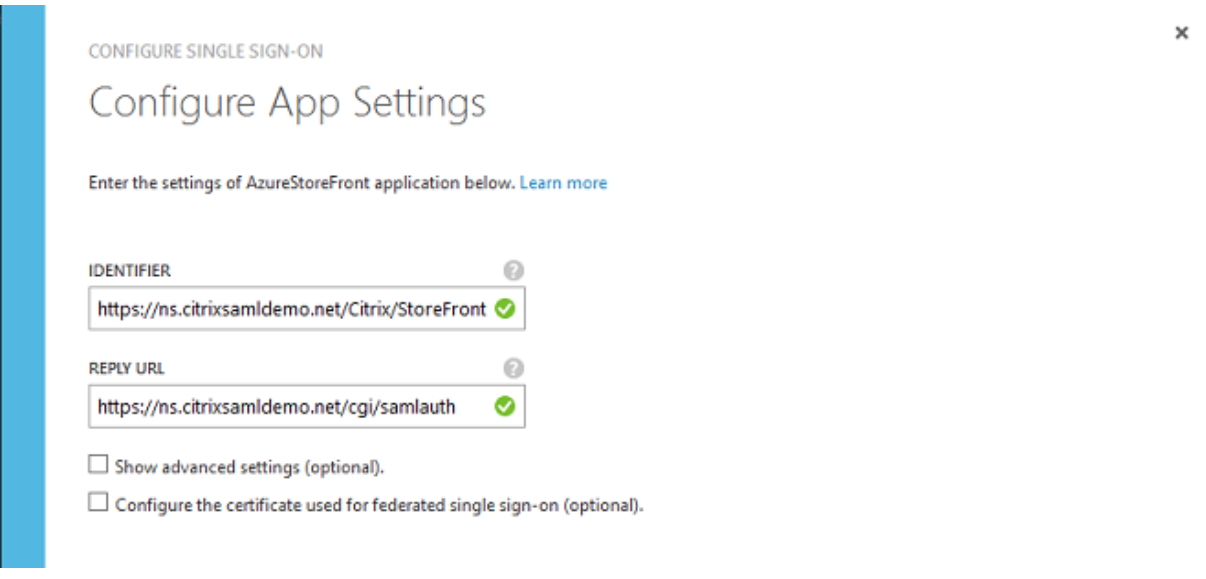

次のページには、Citrix Gateway を Azure AD の証明書利用者として構成するために使用される情報が含まれてい ます。

CONFIGURE SINGLE SIGN-ON

# Configure single sign-on at AzureStoreFront

To accept the SAML token issued by Azure Active Directory, your application will need the information below. Refer to your application's SAML documentation or source code for details.

1. The following certificate will be used for federated single sign-on: Thumbprint: 8D1E02EBF7C111EDDBBD325F526053BA9626A73B Expiry: 05/31/2018 11:06:20 UTC

Download Certificate (Base 64 - most common) (1)

Download Certificate (Raw)  $(\text{\AA})$ 

Download Metadata (XML) (2)

2. Configure the certificate and values in AzureStoreFront

**ISSUER URL** 

https://sts.windows.net/b1aef21b-d29f-4c20-9826-14d5e484c62e/

SINGLE SIGN-ON SERVICE URL

https://login.windows.net/b1aef21b-d29f-4c20-9826-14d5e484c62e

SINGLE SIGN-OUT SERVICE URL

https://login.windows.net/b1aef21b-d29f-4c20-9826-14d5e484c62e

□ Confirm that you have configured single sign-on as described above. Checking this will enable the current certificate to start working for this application.

Base 64 の信頼された署名証明書をダウンロードして、サインオン URL とサインアウト URL をコピーします。これ らを Citrix Gateway の[構成]画面にペーストします。

ユーザーへのアプリケーションの割り当て

最後の手順では、アプリケーションを有効にして、ユーザーの「myapps.microsoft.com」コントロールページ にアプリケーションが表示されるようにします。これは [ユーザーとグループ]ページで行います。Azure AD Connect が同期したドメインユーザーアカウントへのアクセスを割り当てます。ほかのアカウントも使用できます が、<user>@<domain> パターンに従っていないため、明示的にマップする必要があります。

 $\times$ 

# storefront

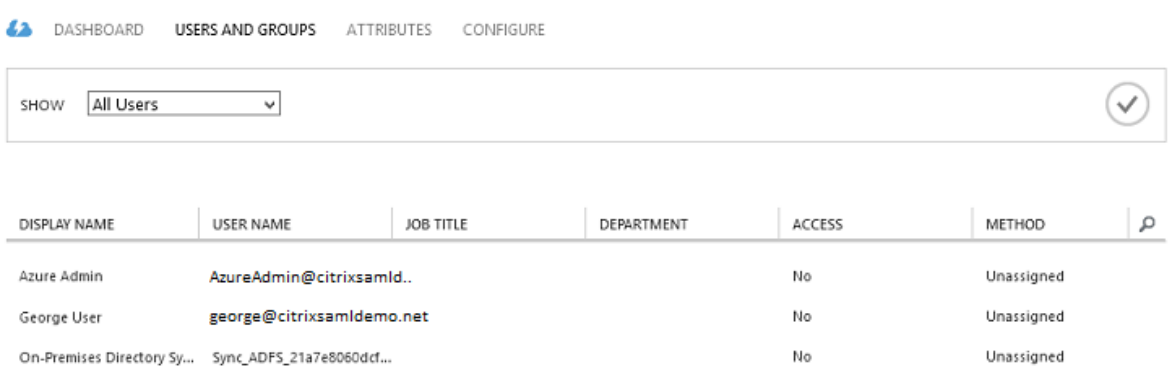

#### **MyApps** ページ

アプリケーションが構成されると、https://myapps.microsoft.comで、Azure アプリケーションのユーザー一覧 に表示されます。

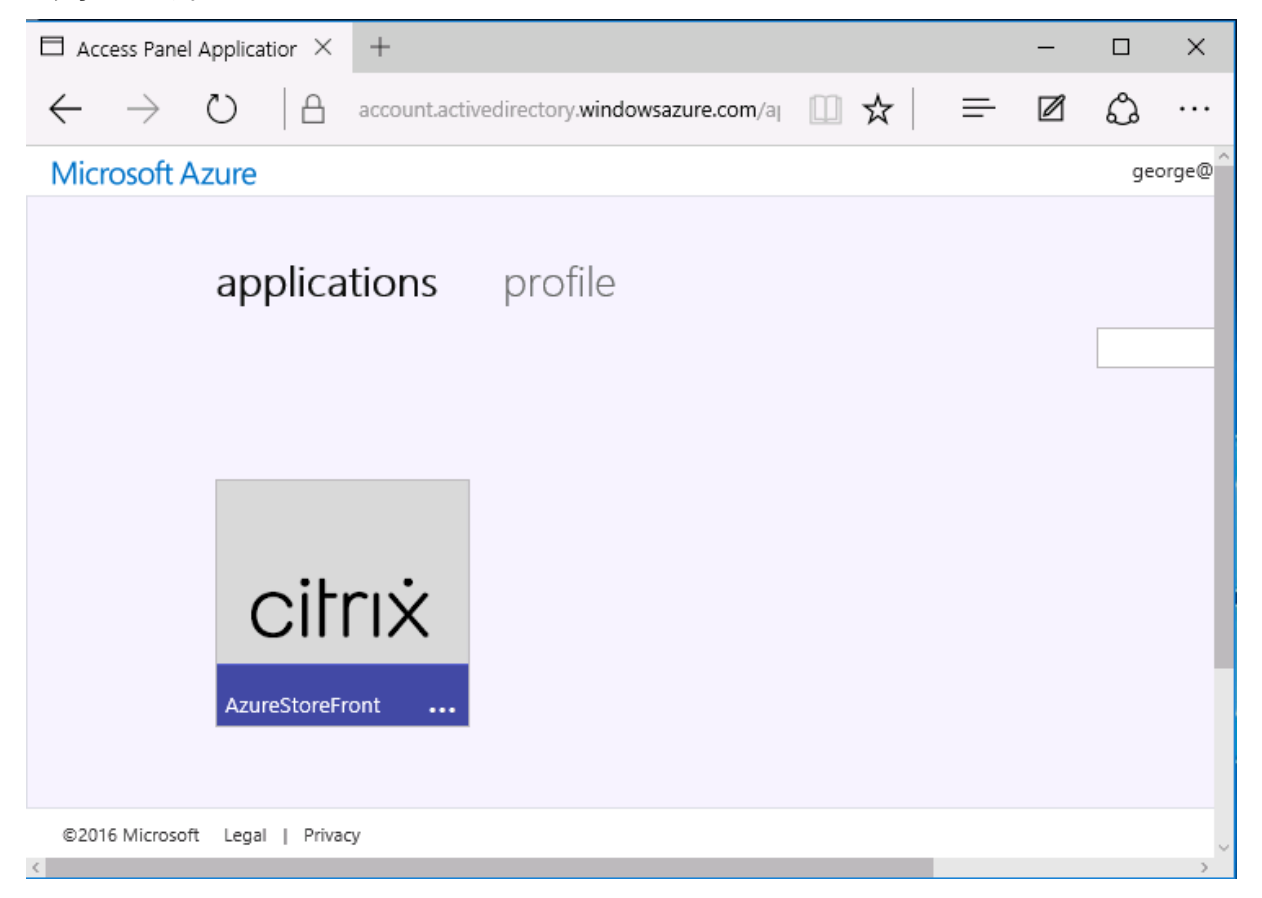

Azure AD に参加している場合、ログオンしたユーザーは、Windows 10 により、Azure アプリケーションへのシン グルサインオンがサポートされます。アイコンをクリックすると、ブラウザーは前に構成した SAML cgi/samlauth Web ページに移動します。

シングルサインオン **URL**

Azure AD ダッシュボードのアプリケーションに戻ります。アプリケーションに利用できるシングルサインオン URL があることを確認します。この URL は、Web ブラウザーリンクの提供や、StoreFront に直接移動するための、ス タートメニューのショートカットの作成に使用されます。

quick glance

APPLICATION TYPE Web application

PUBLISHER

**LIDI** 

SINGLE SIGN-ON URL https://myapps.microsoft.com/signin/

 $\left(\rightarrow\right)$  View usage report

この URL を Web ブラウザーにペーストして、前に構成した Citrix Gateway cgi/samlauth Web ページに、Azure AD がリダイレクトするようにします。これが機能するのは、割り当てられたユーザーだけです。また、シングルサイ ンオンが利用できるのは、Windows 10 の Azure AD に参加しているログオンセッションだけです。(そのほかのユ ーザーには、Azure AD の資格情報の入力が求められます。)

#### **Citrix Gateway** のインストールと構成

この例では、展開へのリモートアクセスに、NetScaler(現 Citrix Gateway)を実行する独立した仮想マシンを使用 します。仮想マシンは Azure ストアで購入できます。この例では、NetScaler 11.0 の「Bring your own License」 バージョンを使用しています。

Web ブラウザーのアドレスバーに内部 IP アドレスを入力し、ユーザー認証の際に指定された資格情報を使用して、 NetScaler 仮想マシンにログオンします。Azure AD 仮想マシンの nsroot ユーザーのパスワードを変更する必要が あることに注意してください。

ライセンスを追加し、各ライセンスファイルが追加されたら [再起動]を選択して、DNS リゾルバーが Microsoft ドメインコントローラーをポイントするようにします。

#### **Citrix Virtual Apps and Desktops** のインストールウィザードを実行する

この例では、SAML を使用しない、シンプルな StoreFront 統合を構成することから始めます。この展開が機能する ようになってから、SAML のログオンポリシーが追加されます。

## XenApp/XenDesktop Setup Wizard

What is your deployment

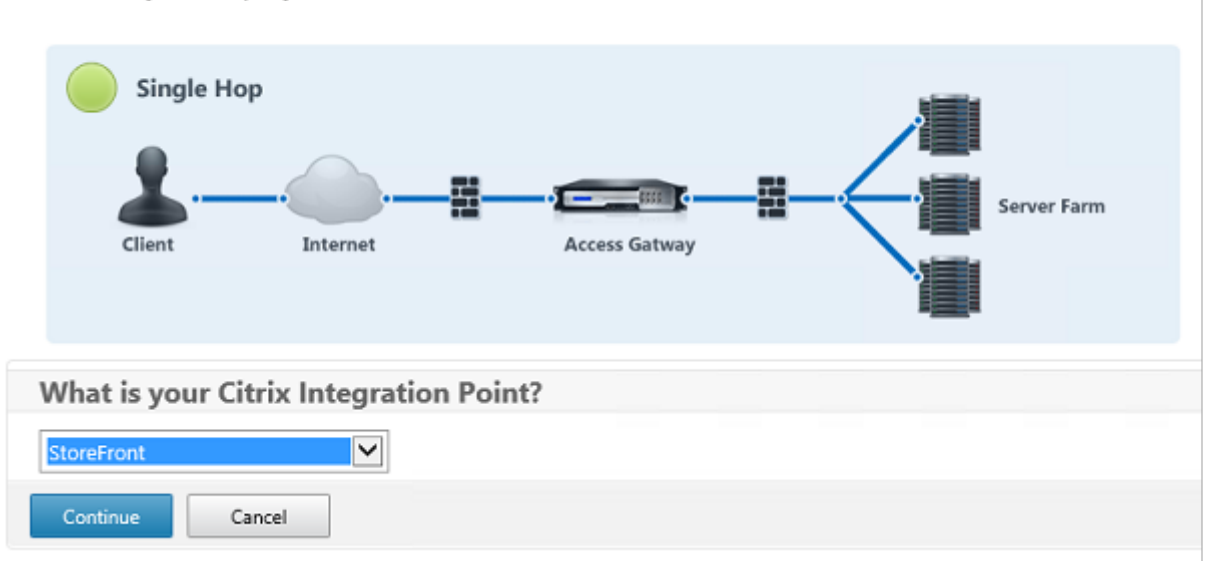

Citrix Gateway および StoreFront の標準設定を選択します。Microsoft Azure での使用のため、この例ではポー ト 443 ではなく、ポート 4433 を構成します。あるいは、ポート転送したり、Citrix Gateway 管理 Web サイトを 再マップしたりすることもできます。

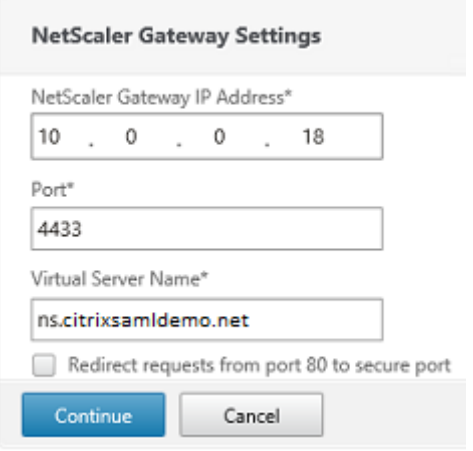

この例では、簡単にするために、ファイルに保存された既存のサーバー証明書と秘密キーをアップロードします。

#### フェデレーション認証サービス 2106

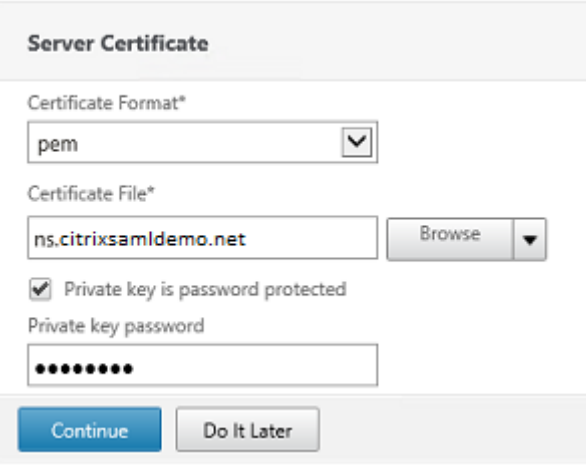

#### **AD** アカウント管理のためのドメインコントローラーの構成

ドメインコントローラーはアカウント解決に使用されるため、その IP アドレスをプライマリ認証方法に追加します。 ダイアログボックスの各フィールドで求められる形式に注意してください。

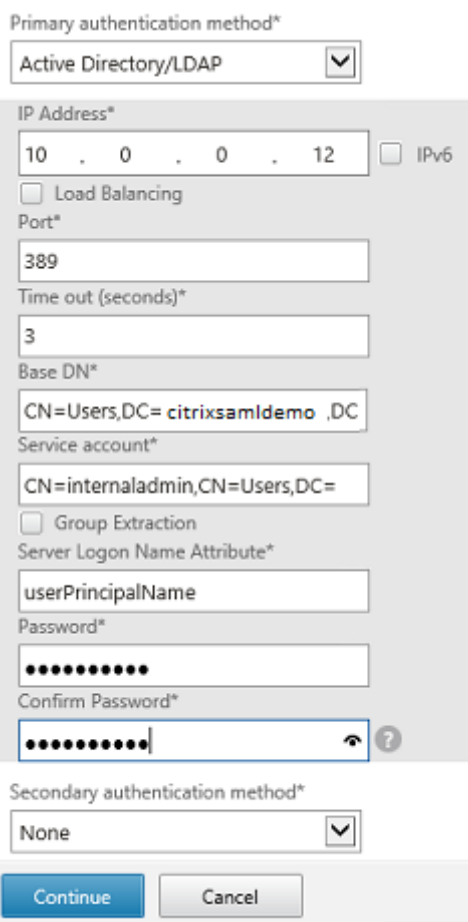

## **StoreFront** アドレスの構成

この例では、HTTPS を使用して StoreFront が構成されているため、SSL プロトコルのオプションを選択します。

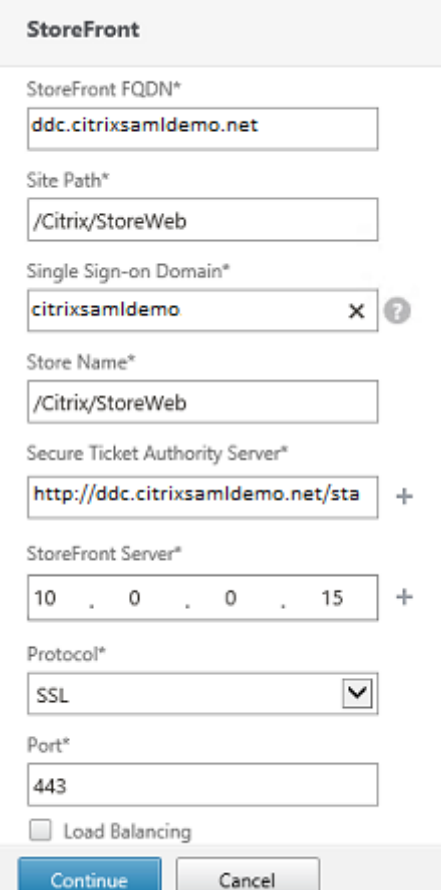

#### **Citrix Gateway** 展開の検証

Citrix Gateway に接続し、ユーザー名とパスワードを使用して、認証と起動が正常に行われることを確認します。

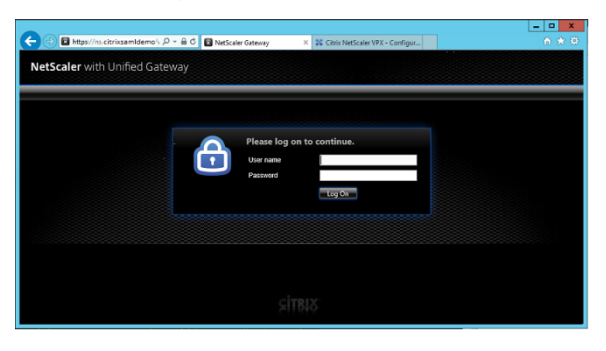

# **Citrix Gateway SAML** 認証サポートの有効化

StoreFront での SAML の使用は、ほかの Web サイトで SAMl を使用するのと同様です。**NS\_TRUE** の式を使用し て、新しい SAML ポリシーを追加します。

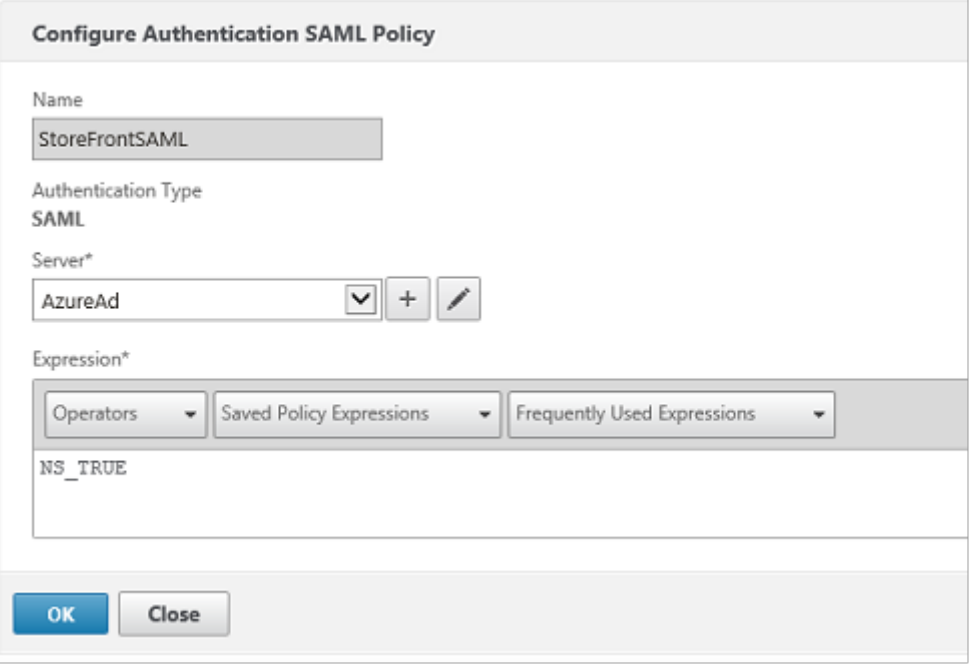

Azure AD から前に取得した情報を使用して、新しい SAML IdP サーバーを構成します。

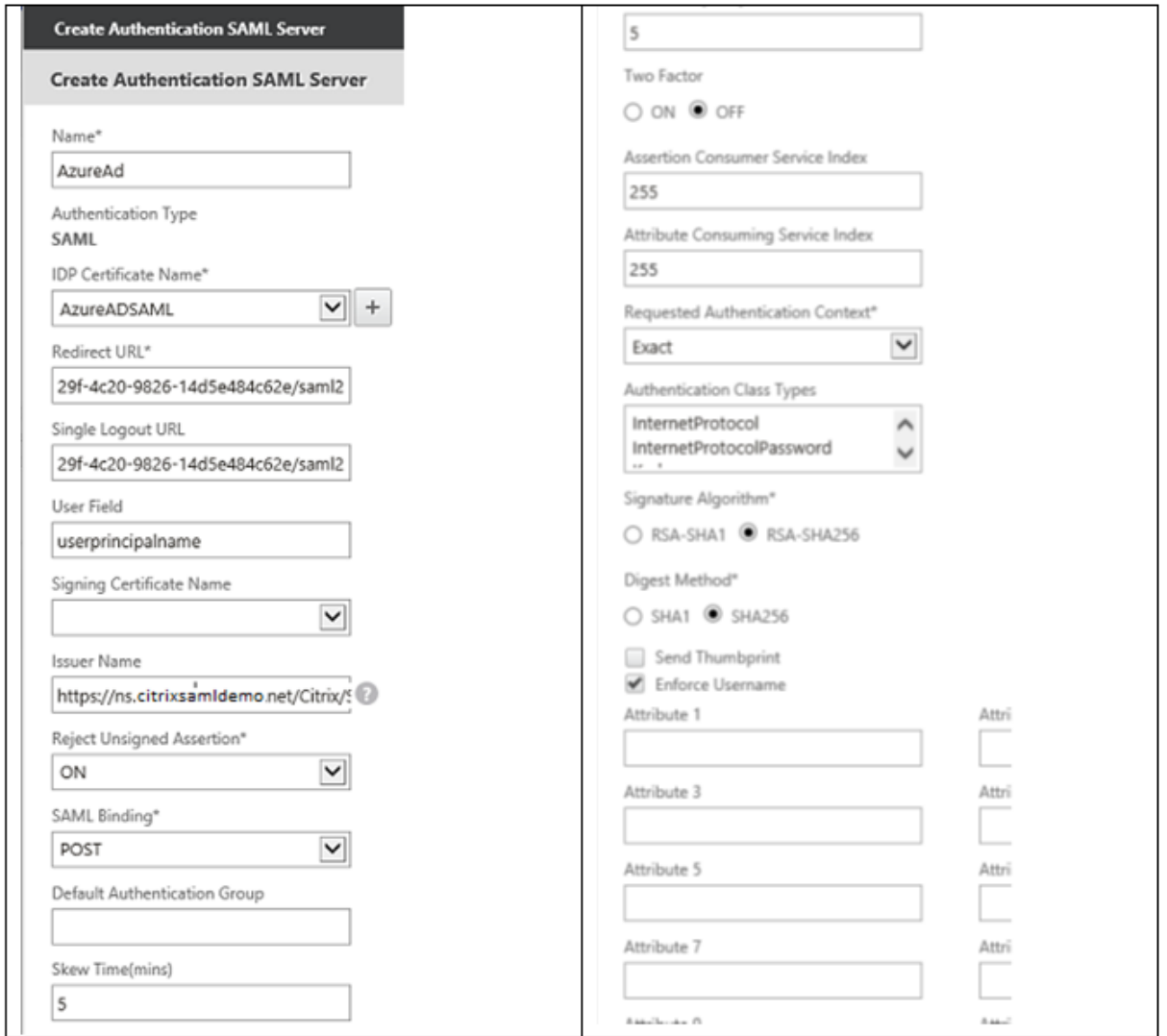

エンドツーエンドシステムの検証

Azure AD に登録したアカウントを使用して、Azure AD に参加している Windows 10 デスクトップにログオンし ます。Microsoft Edge を起動してhttps://myapps.microsoft.comに接続します。

Web ブラウザーには、ユーザーの Azure AD アプリケーションが表示されます。

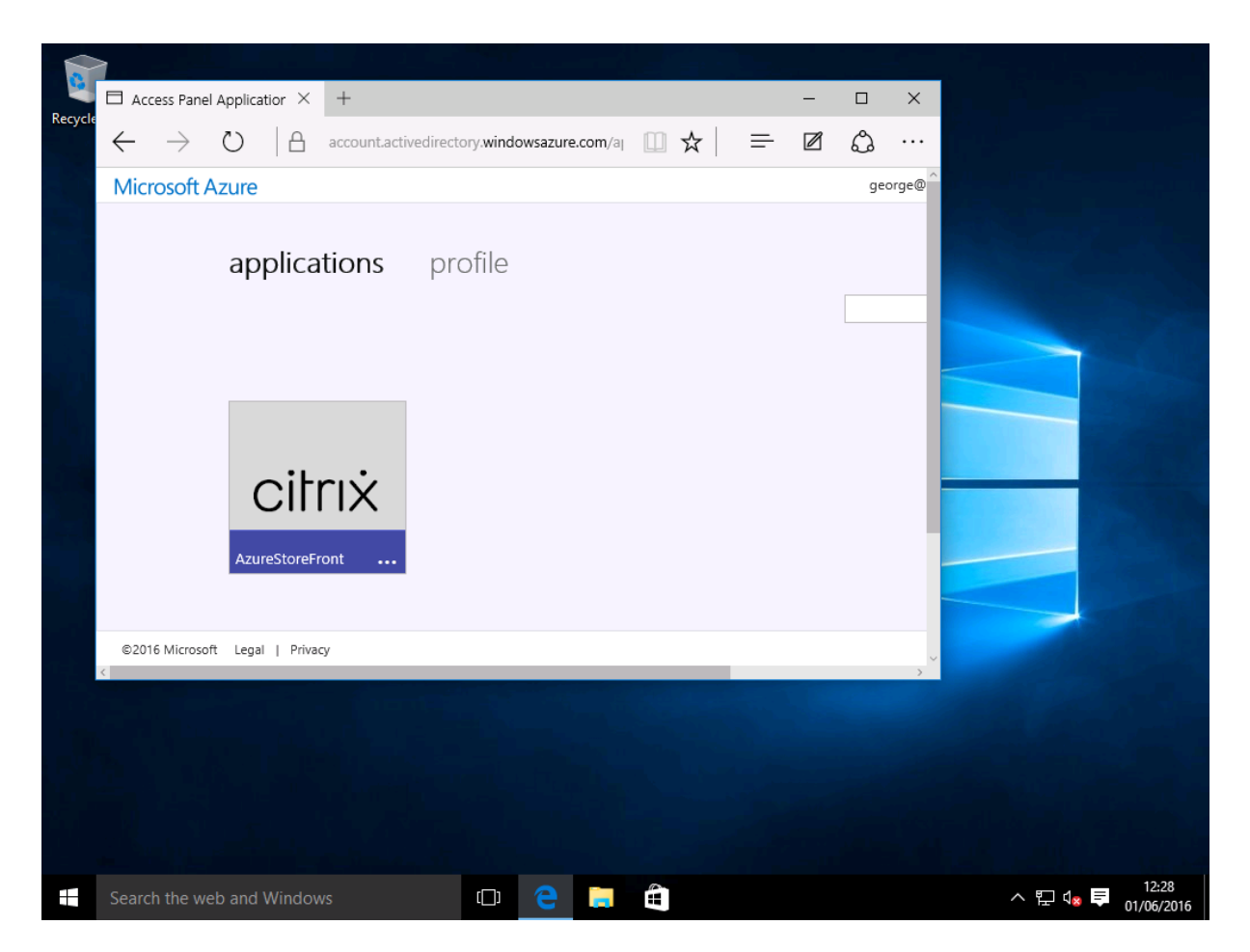

アイコンをクリックすると認証された StoreFront サーバーにリダイレクトされることを確認します。

同様に、シングルサインオン URL を使用した直接接続、および Citrix Gateway のサイトへの直接接続により、 Microsoft Azure との間でリダイレクトされることを確認します。

最後に、Azure AD に参加していないマシンも同じ URL で動作することを確認します(ただし、最初の接続時に、 Azure AD への明示的なサインオンが 1 回行われます)。

付録

Azure で仮想マシンをセットアップするときには、次の標準オプションを構成してください。

パブリック **IP** アドレスと **DNS** アドレスの入力

Azure は内部サブネット上で、すべての仮想マシンに IP アドレスを提供します (この例では 10.\*.\*.\*)。デフォルトで は、動的に更新された DNS ラベルで参照できる、パブリック IP アドレスも提供されます。

# フェデレーション認証サービス 2106

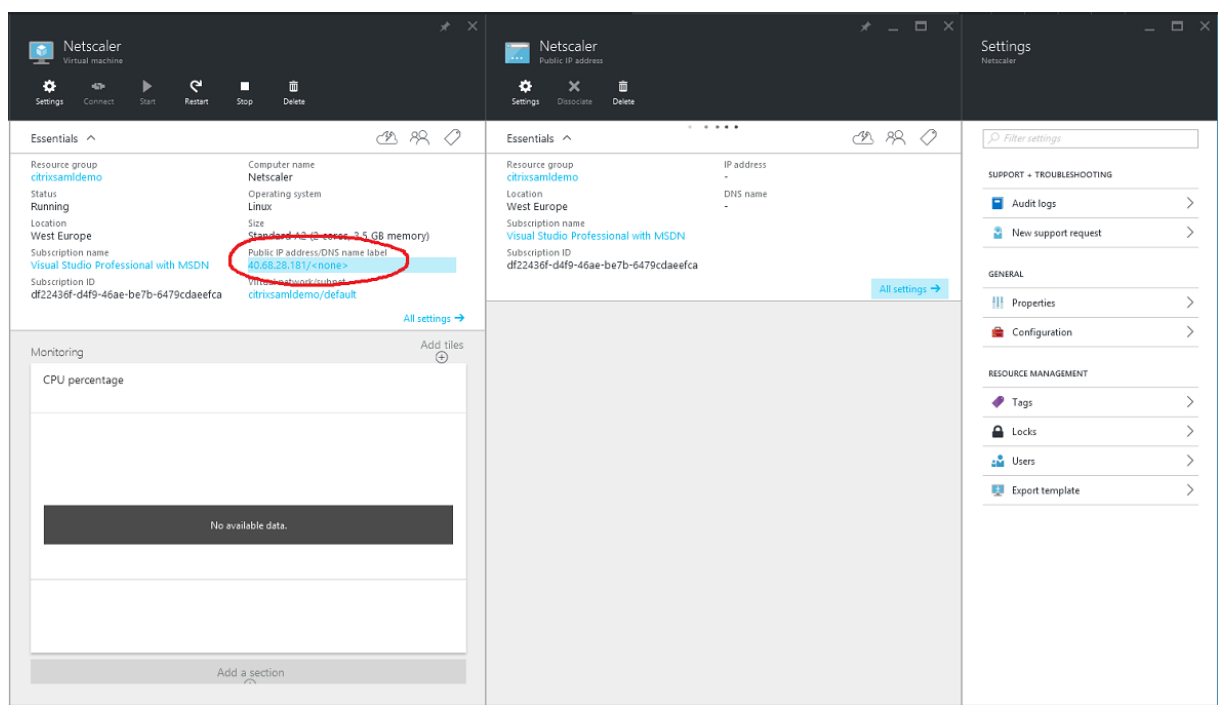

[パブリック **IP** アドレス**/DNS** 名]ラベルの[構成]を選択します。仮想マシンのパブリック DNS アドレスを選択し ます。これは、ほかの DNS ゾーンファイルでの CNAME 参照に使用でき、IP アドレスが再割り当てされた場合も、 すべての DNS レコードが正しく仮想マシンをポイントするようにします。

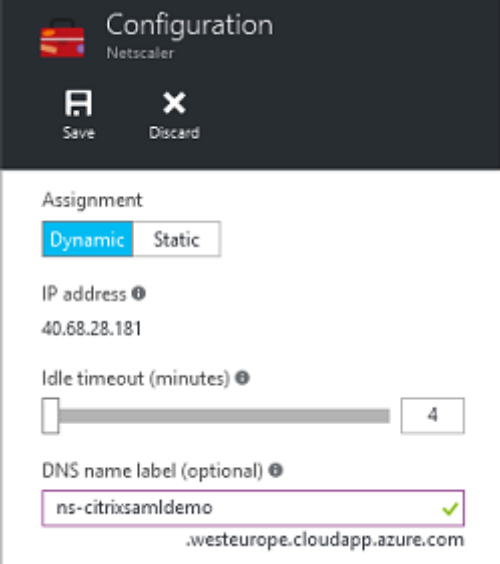

ファイアウォールルールのセットアップ(セキュリティグループ)

クラウド上の各仮想マシンには、自動的に適用されたファイアウォールルールのセットがあり、このセットはセキュ リティグループとして知られています。セキュリティグループはパブリック IP アドレスからプライベート IP アドレ スに転送されるトラフィックを制御します。デフォルトでは、Azure はすべての仮想マシンへの RDP の転送を許可 します。また、Citrix Gateway サーバーおよび ADFS サーバーは、TLS トラフィック(443)を転送する必要があ ります。

仮想マシンの[ネットワークインターフェイス]を開いて[ネットワークセキュリティグループ]ラベルをクリック します。[受信セキュリティ規則]を構成し、適切なネットワークトラフィックを許可します。

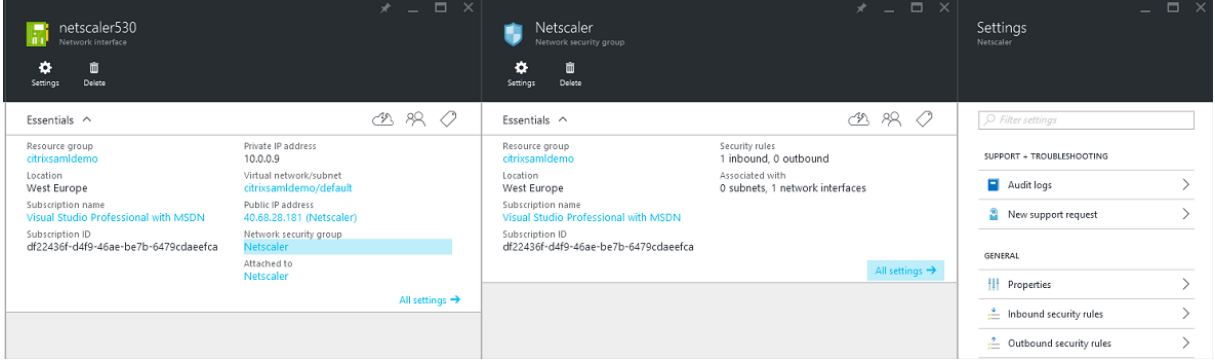

関連情報

- FAS のインストールと構成については、「インストールと構成」を参照してください。
- 一般的な FAS の展開については、「展開アーキテクチャ」を参照してください。
- 具体的な手順については、「詳細な構成」を参照してください。

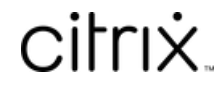

© 2024 Cloud Software Group, Inc. All rights reserved. Cloud Software Group, the Cloud Software Group logo, and other marks appearing herein are property of Cloud Software Group, Inc. and/or one or more of its subsidiaries, and may be registered with the U.S. Patent and Trademark Office and in other countries. All other marks are the property of their respective owner(s).

© 1999–2024 Cloud Software Group, Inc. All rights reserved. 137